# **Dell PowerEdge XR5610**

# Installation and Service Manual

**Regulatory Model: E72S Regulatory Type: E72S002 December 2023 Rev. A01**

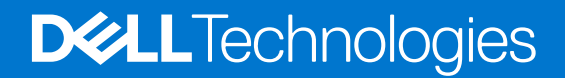

### Notes, cautions, and warnings

**NOTE:** A NOTE indicates important information that helps you make better use of your product.

**CAUTION: A CAUTION indicates either potential damage to hardware or loss of data and tells you how to avoid the problem.**

**WARNING: A WARNING indicates a potential for property damage, personal injury, or death.**

#### **Information in this document is subject to change without notice.**

### **© 2010 Dell Inc. All rights reserved. Printed in the U.S.A.**

Reproduction of these materials in any manner whatsoever without the written permission of Dell Inc. is strictly forbidden.

Trademarks used in this text: Dell™, the Dell logo, Dell Precision™ , OptiPlex™ Latitude™, PowerEdge™, PowerVault™, PowerConnect™, OpenManage™, EqualLogic™, KACE™, FlexAddress™ and Vostro™ are trademarks of Dell Inc. Intel®, Pentium®, Xeon®, Core® and Celeron® are registered trademarks of Intel Corporation in the U.S. and other countries. AMD® is a registered trademark and AMD Opteron™, AMD Phenom™ and AMD Sempron™ are trademarks of Advanced Micro Devices, Inc. Microsoft®, Windows®, Windows Server®, MS-DOS® and Windows Vista® are either trademarks or registered trademarks of Microsoft Corporation in the United States and/or other countries. Red Hat Enterprise Linux® and Enterprise Linux® are registered trademarks of Red Hat, Inc. in the United States and/or other countries. Novell® is a registered trademark and SUSE™ is a trademark of Novell Inc. in the United States and other countries. Oracle® is a registered trademark of Oracle Corporation and/or its affiliates. Citrix®, Xen®, XenServer® and XenMotion® are either registered trademarks or trademarks of Citrix Systems, Inc. in the United States and/or other countries. VMware®, Virtual SMP®, vMotion®, vCenter® and vSphere® are registered trademarks or trademarks of VMWare, Inc. in the United States or other countries.

Other trademarks and trade names mat be used in this document to refer to either the entities claiming the marks and names or their products, Dell Inc. disclaims any proprietary interest in trademarks and trade names other than its own.

# **Contents**

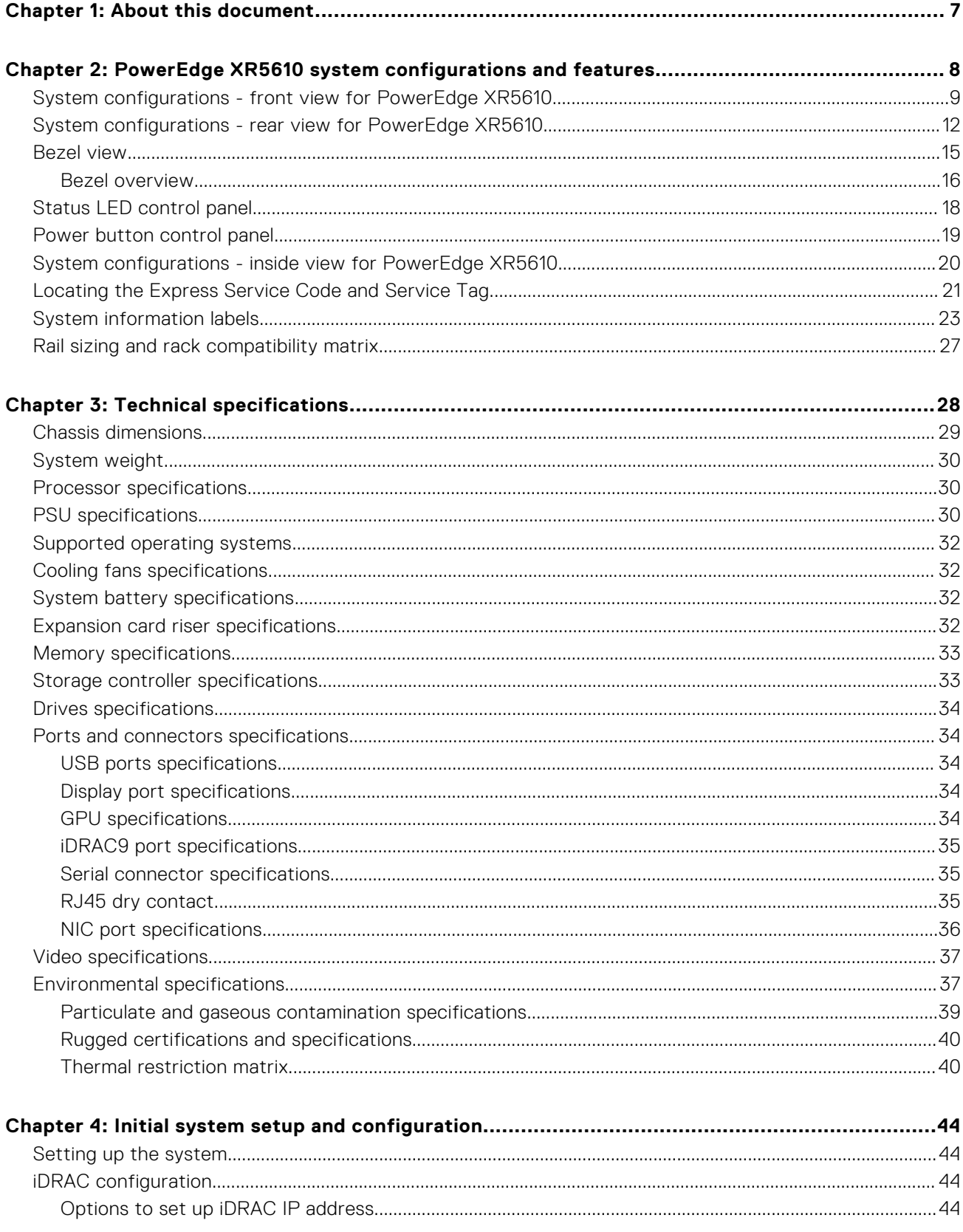

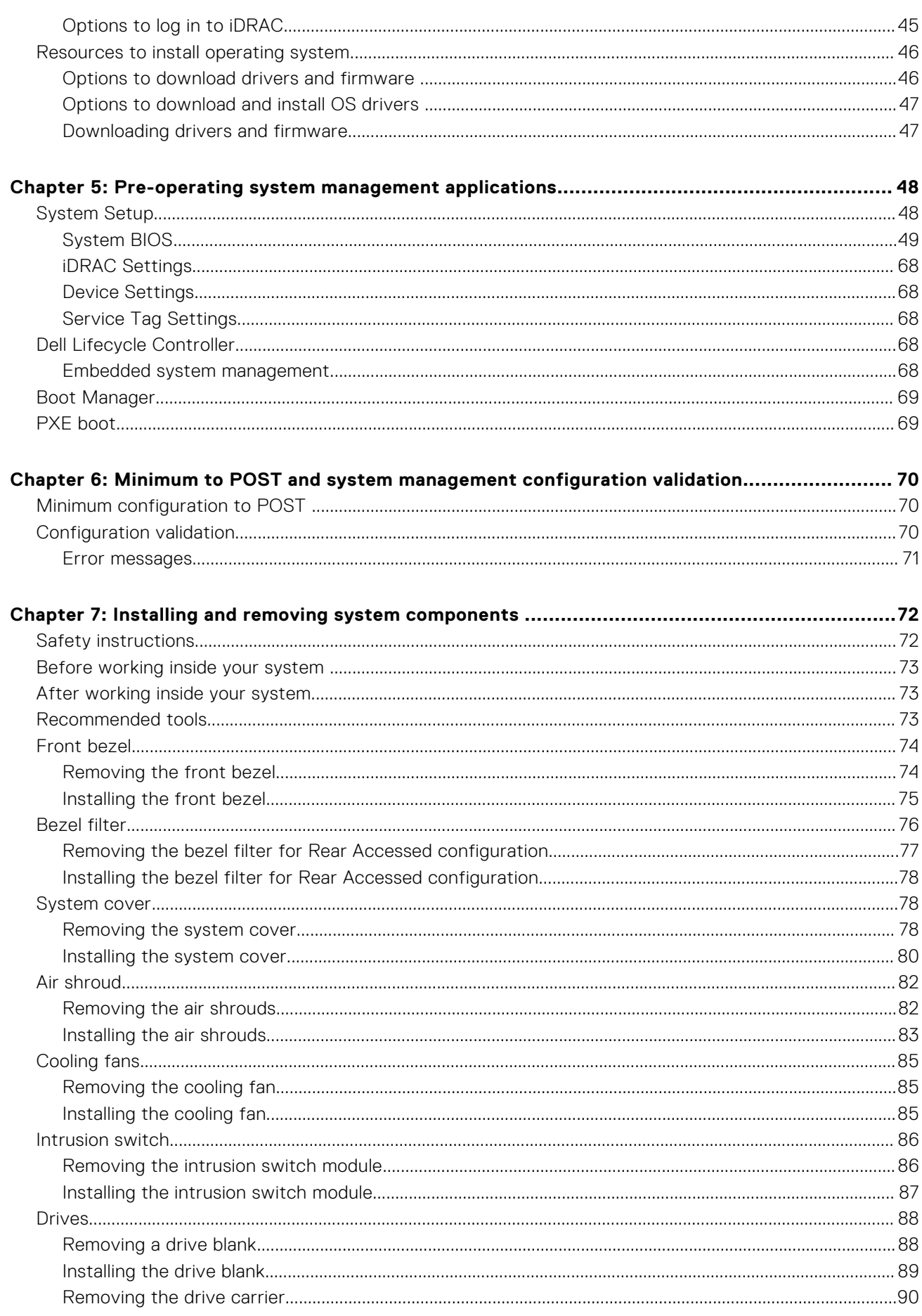

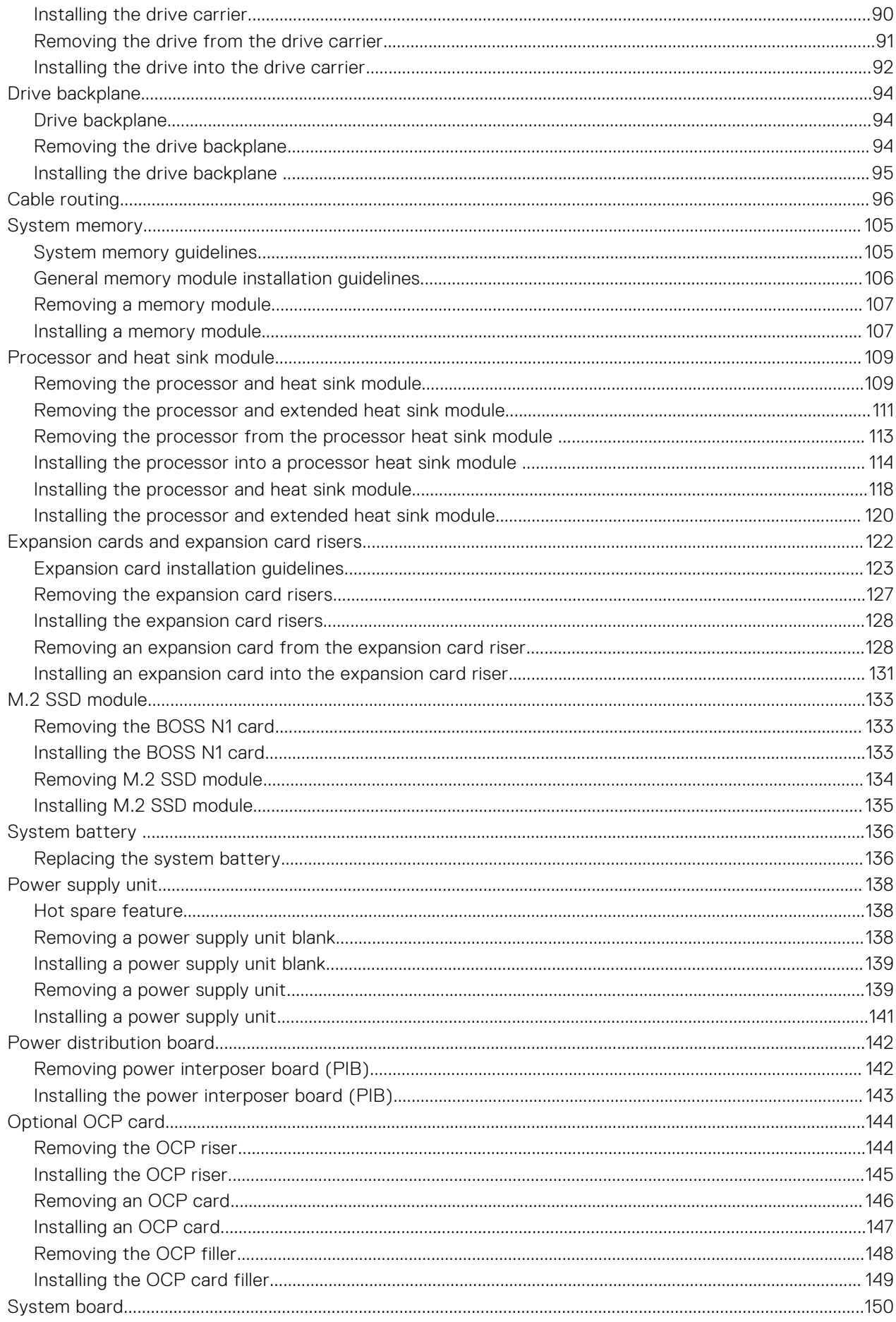

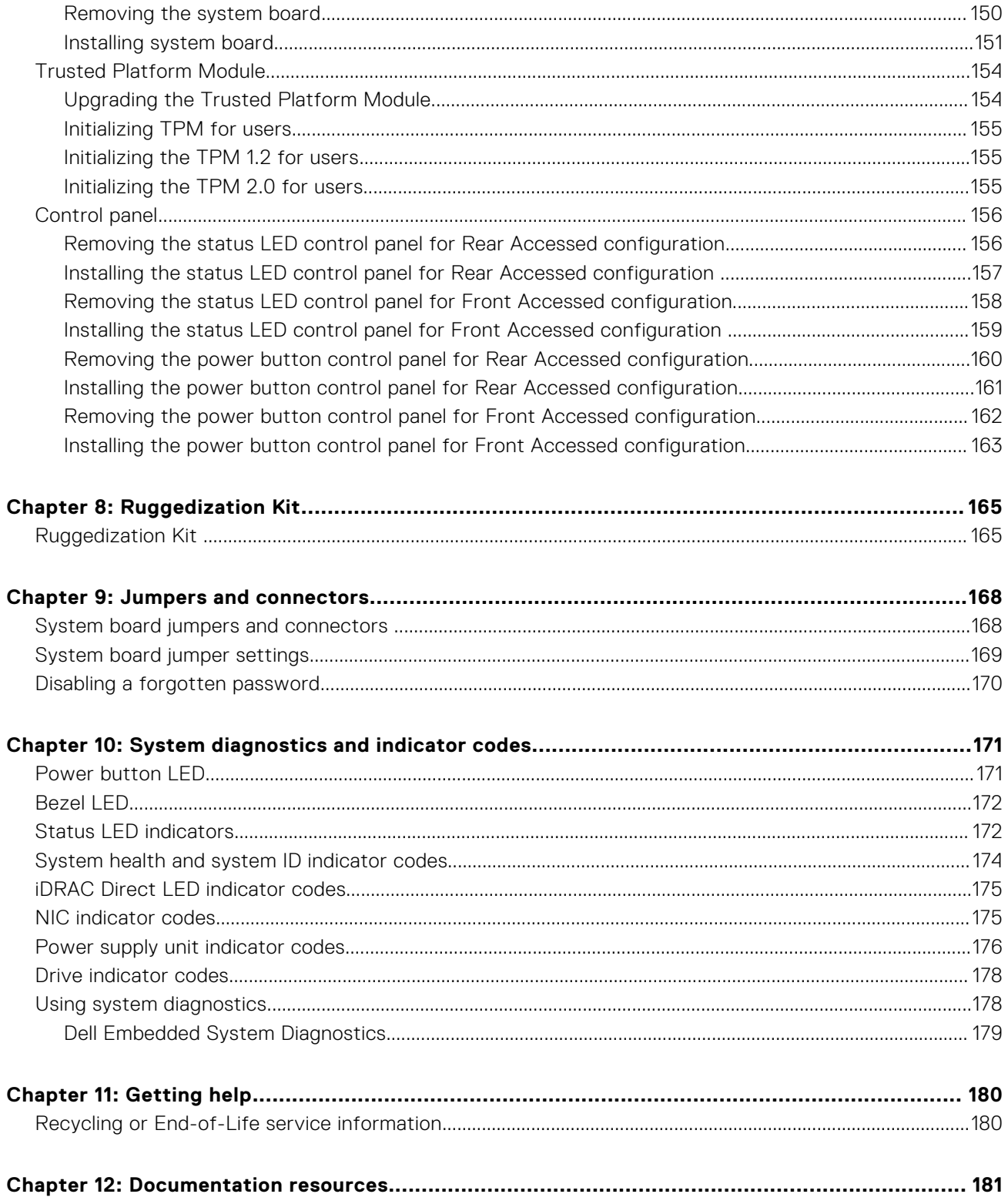

# **About this document**

<span id="page-6-0"></span>This document provides an overview about the system, information about installing and replacing components, diagnostic tools, and guidelines to be followed while installing certain components.

# <span id="page-7-0"></span>**PowerEdge XR5610 system configurations and features**

The PowerEdge XR5610 system is a 1U server that supports:

- Rear Accessed configuration or Front Accessed configuration
- One Intel Xeon Scalable and Edge-Enhanced processor with up to 32 cores
- 8 DDR5 DIMM slots
- Two redundant AC or DC power supply units
- Up to 4 x 2.5-inch SAS, SATA, or NVMe SSD drives

**NOTE:** The Rear Accessed and Front Accessed configurations cannot be modified into the other configuration.

**NOTE:** For more information about how to hot swap NVMe PCIe SSD U.2 device, see the *Dell Express Flash NVMe PCIe SSD User's Guide* at <https://www.dell.com/support> **> Browse all products** > **Infrastructure** > **Data Center Infrastructure** >  **Storage Adapters & Controllers** > **Dell PowerEdge Express Flash NVMe PCIe SSD** > **Select This Product** > **Documentation** > **Manuals and Documents**.

**NOTE:** All instances of SAS, SATA drives are referred to as drives in this document, unless specified otherwise.

**NOTE:** Only use certified Optical Fiber Transceiver Class | Laser Products.

- **CAUTION: Do not install GPUs, network cards, or other PCIe devices on your system that are not validated and tested by Dell. Damage caused by unauthorized and invalidated hardware installation will null and void the system warranty.**
- **NOTE:** It is recommended to use a maximum of two add-in cards with SPR EE-LCC CPU. Three add-in cards are supported, but this may result in an overall system performance degradation.

### **Topics:**

- [System configurations front view for PowerEdge XR5610](#page-8-0)
- [System configurations rear view for PowerEdge XR5610](#page-11-0)
- **Bezel** view
- [Status LED control panel](#page-17-0)
- [Power button control panel](#page-18-0)
- [System configurations inside view for PowerEdge XR5610](#page-19-0)
- [Locating the Express Service Code and Service Tag](#page-20-0)
- [System information labels](#page-22-0)
- [Rail sizing and rack compatibility matrix](#page-26-0)

## <span id="page-8-0"></span>**System configurations - front view for PowerEdge XR5610**

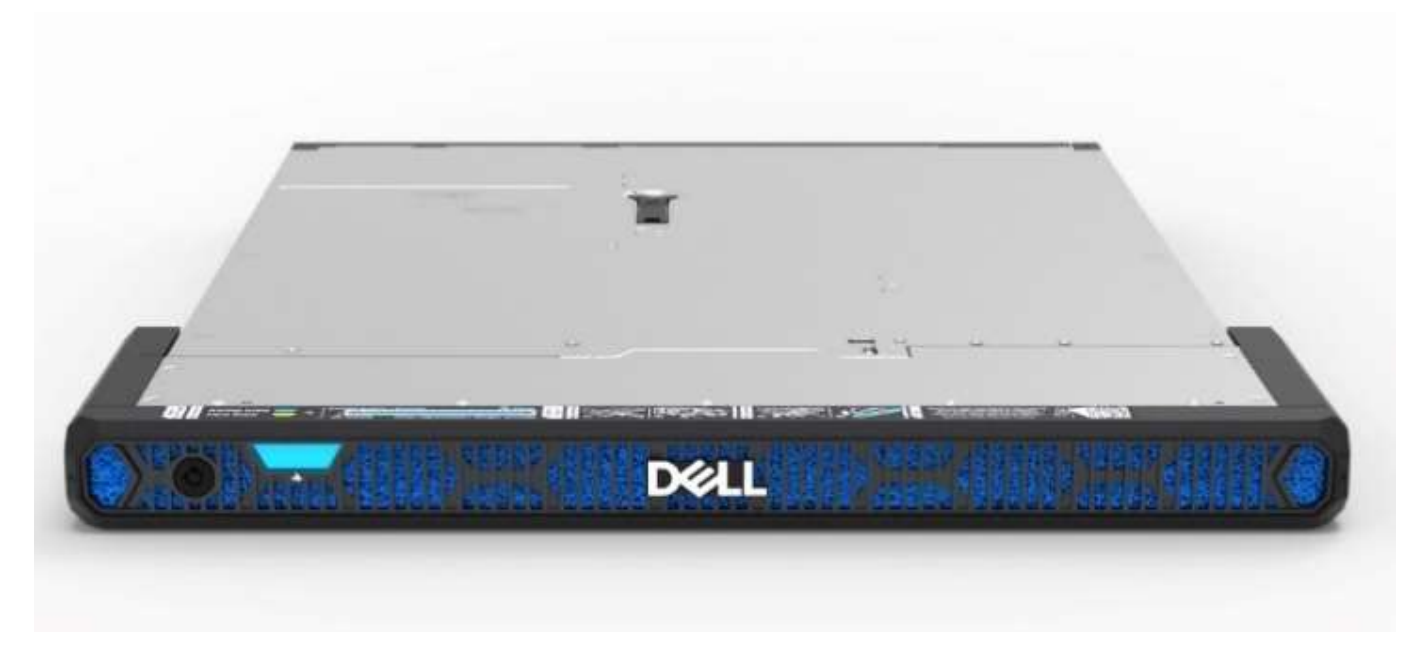

**Figure 1. Front view of the Front Accessed configuration with front bezel**

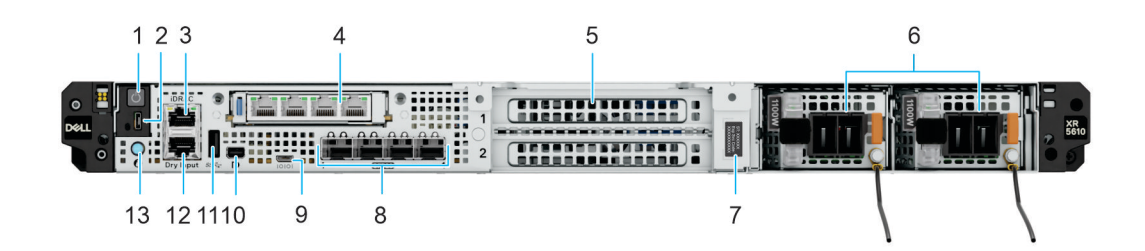

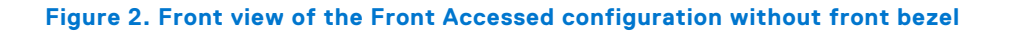

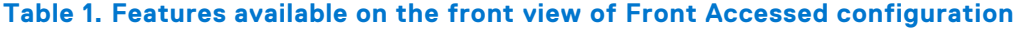

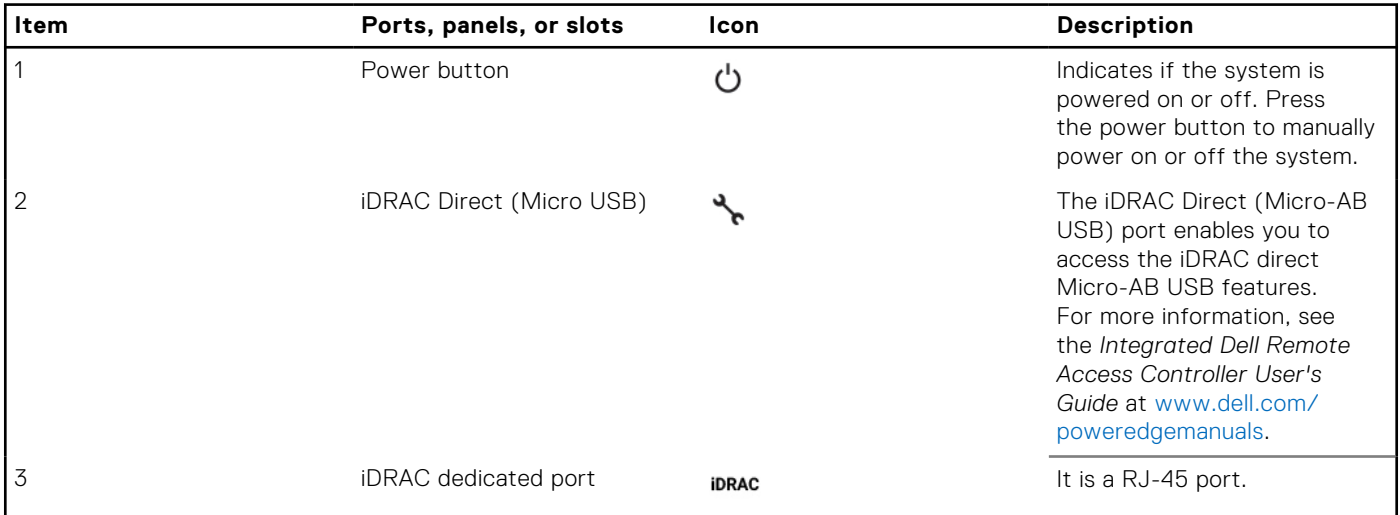

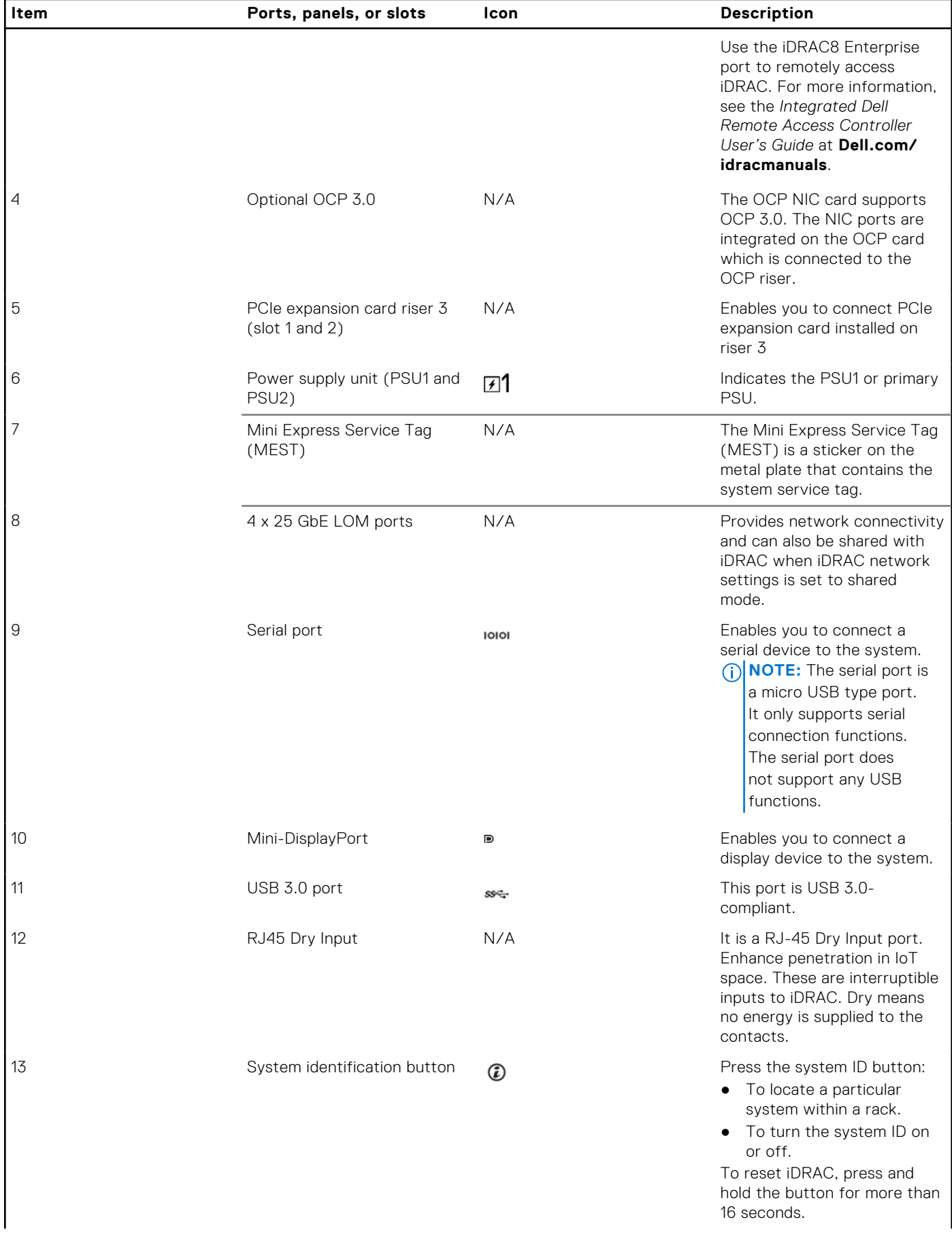

### **Table 1. Features available on the front view of Front Accessed configuration (continued)**

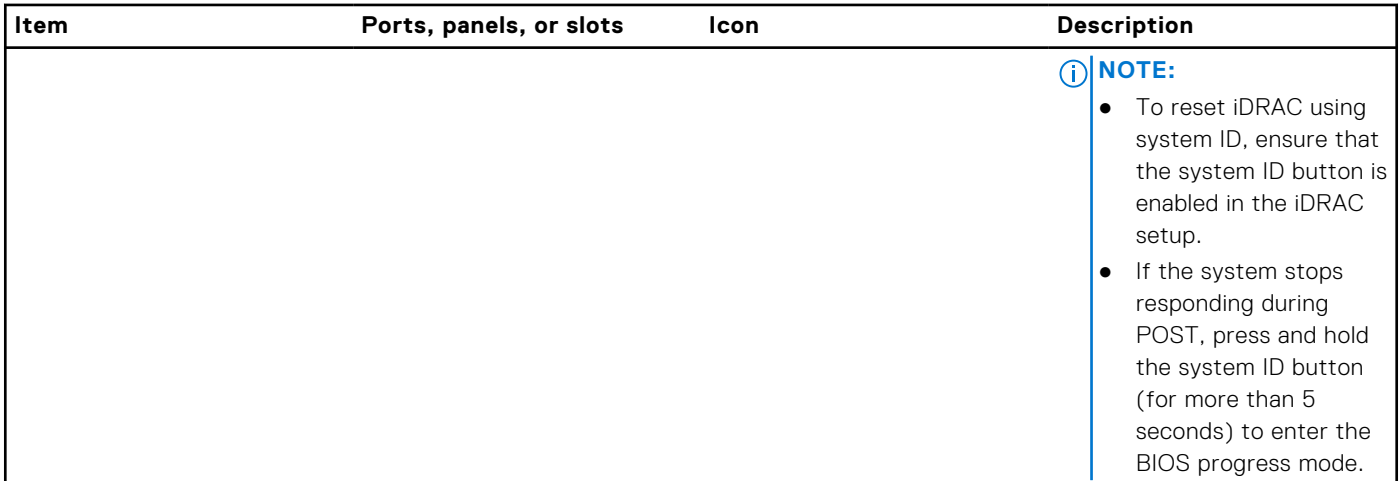

### **Table 1. Features available on the front view of Front Accessed configuration (continued)**

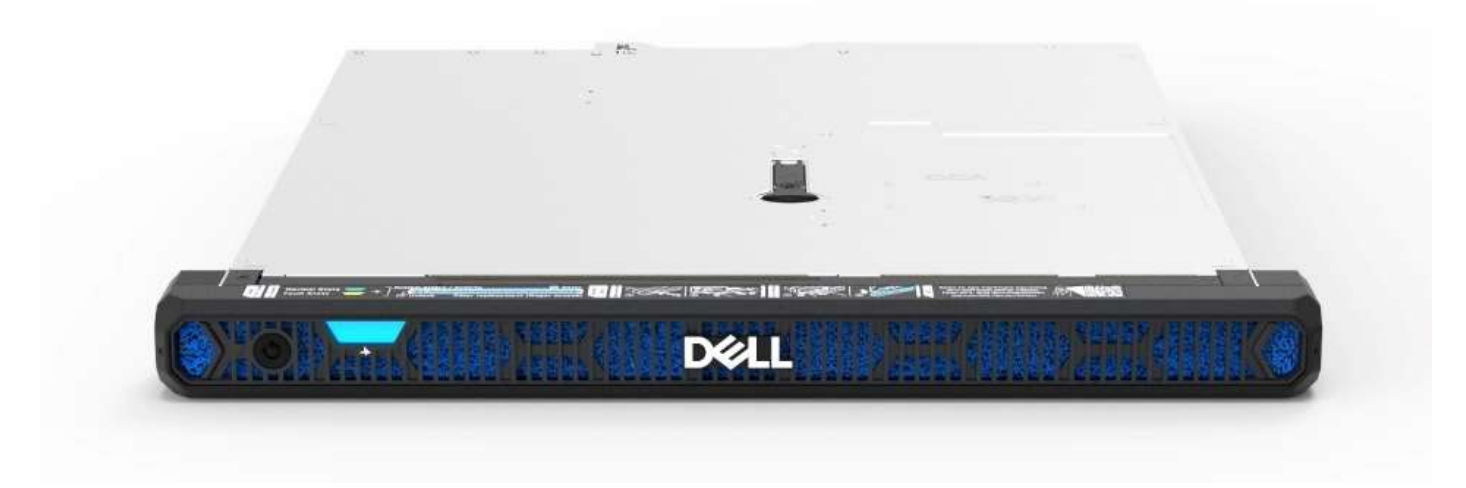

**Figure 3. Front view of the Rear Accessed configuration with front bezel**

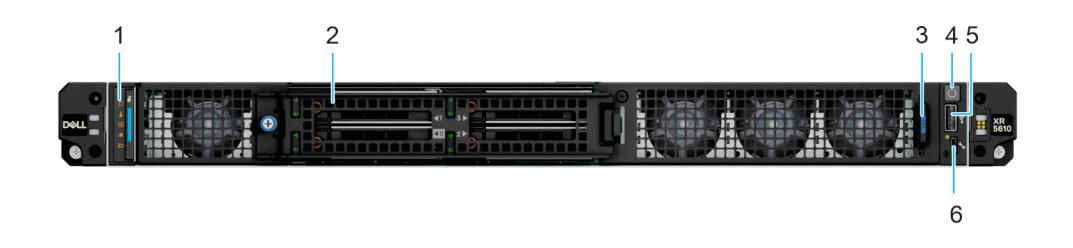

### **Figure 4. Front view of the Rear Accessed configuration without front bezel**

### **Table 2. Features available on the front view of Rear Accessed configuration**

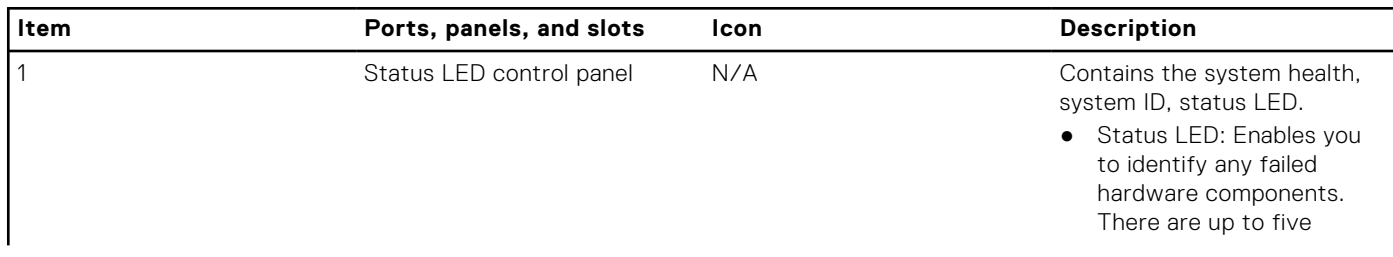

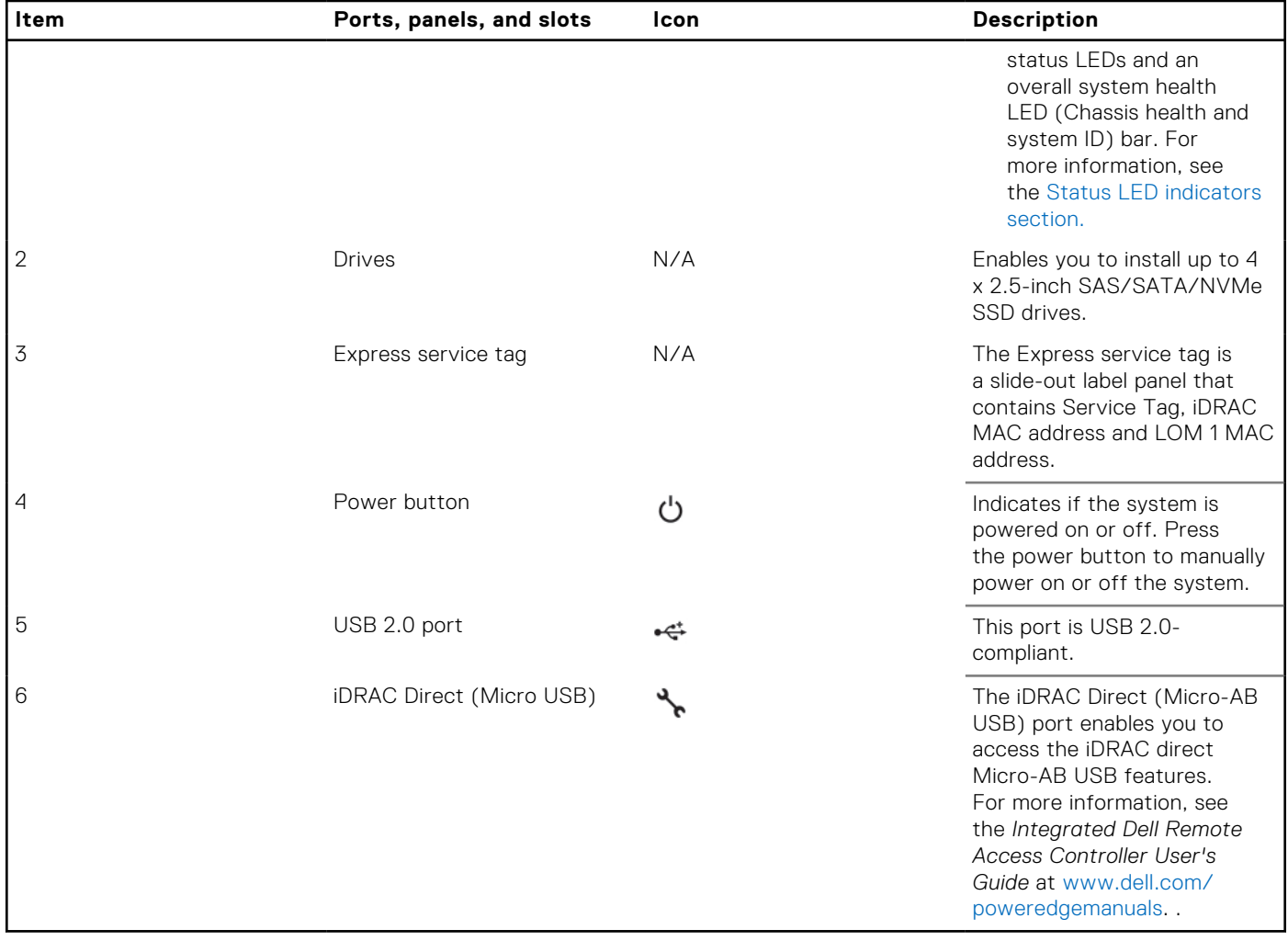

### <span id="page-11-0"></span>**Table 2. Features available on the front view of Rear Accessed configuration (continued)**

## **System configurations - rear view for PowerEdge XR5610**

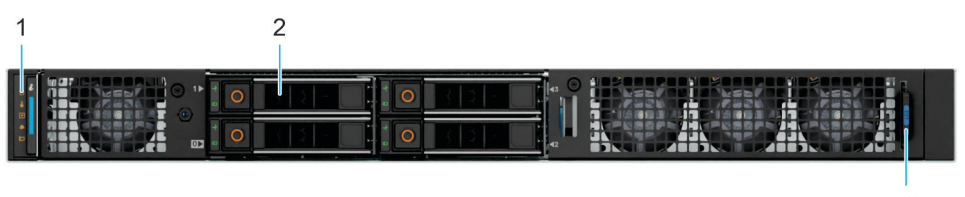

3

**Figure 5. Rear view of the Front Accessed configuration with no bezel**

### **Table 3. Features available on the rear view of Front Accessed configuration**

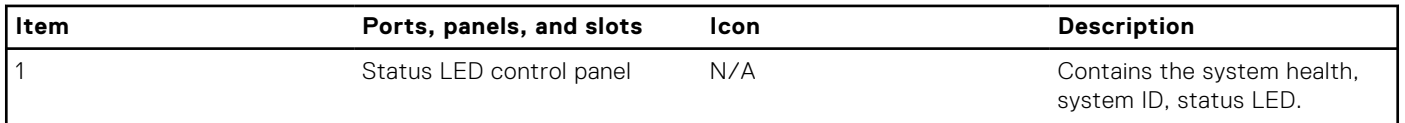

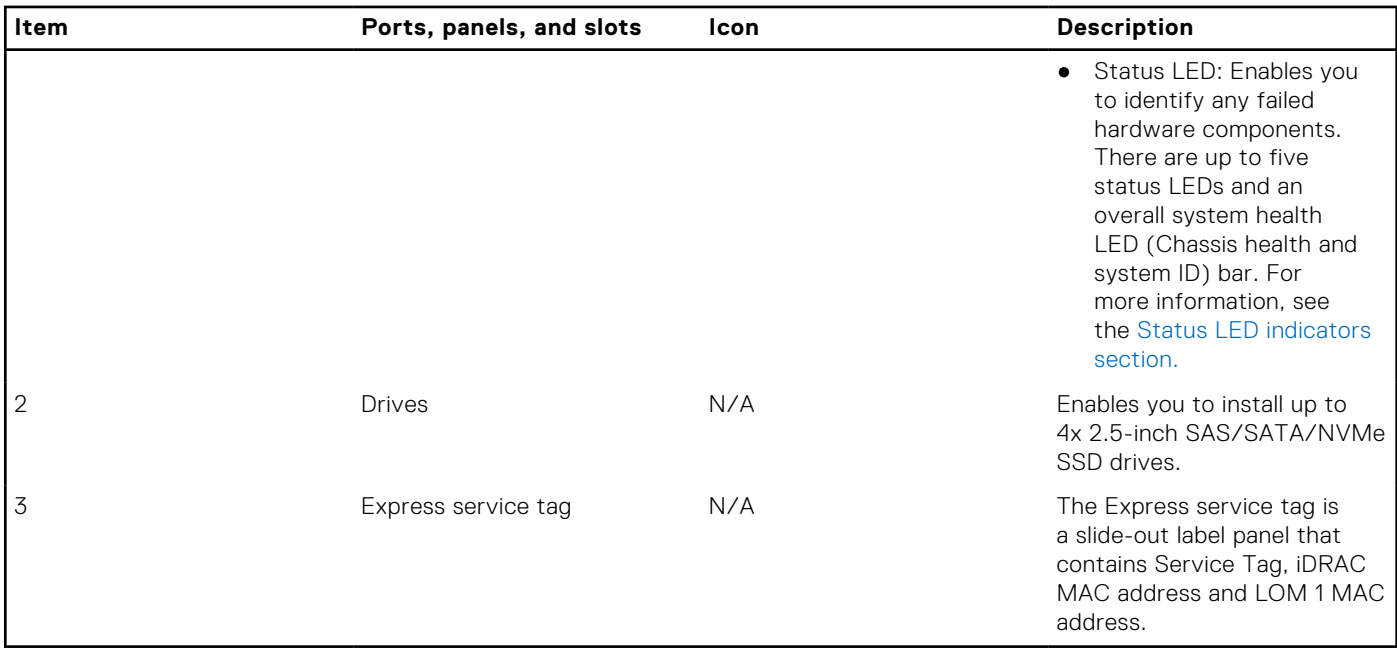

### **Table 3. Features available on the rear view of Front Accessed configuration (continued)**

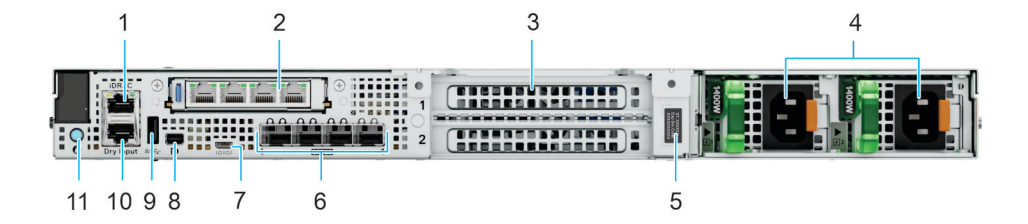

### **Figure 6. Rear view of the Rear Accessed configuration**

### **Table 4. Features available on the front view of Front Accessed configuration**

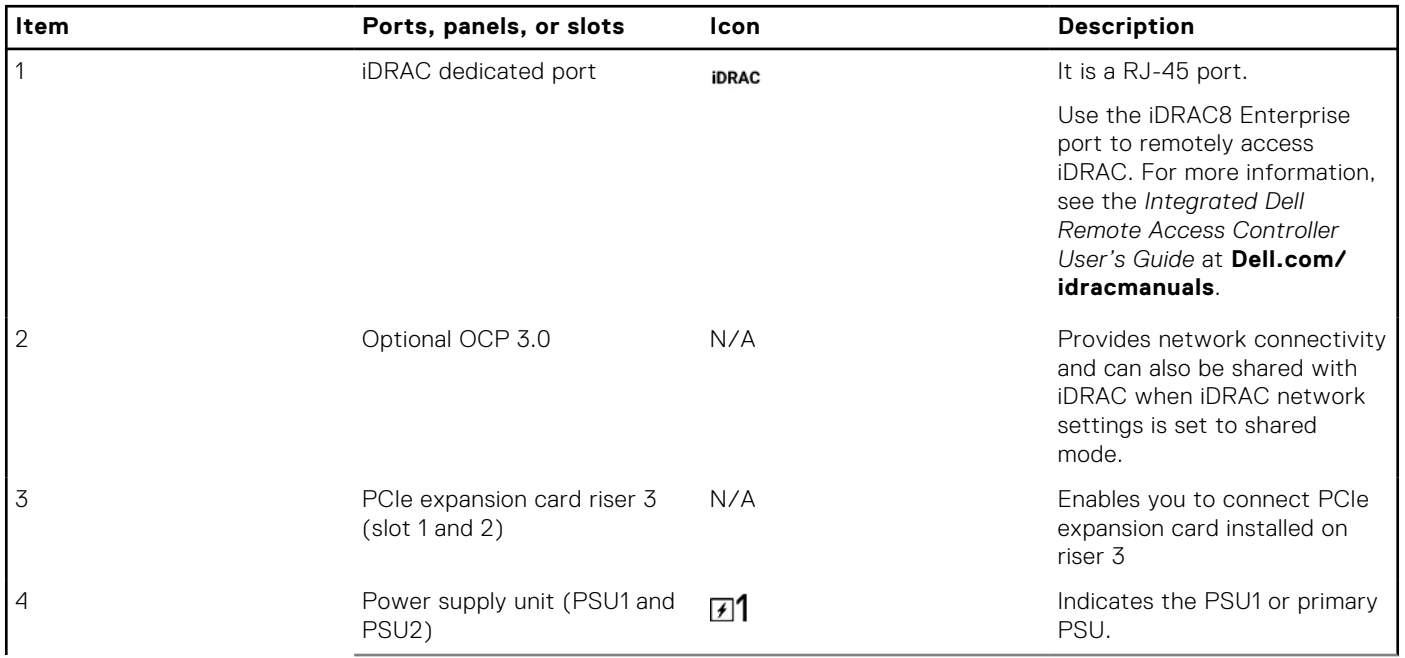

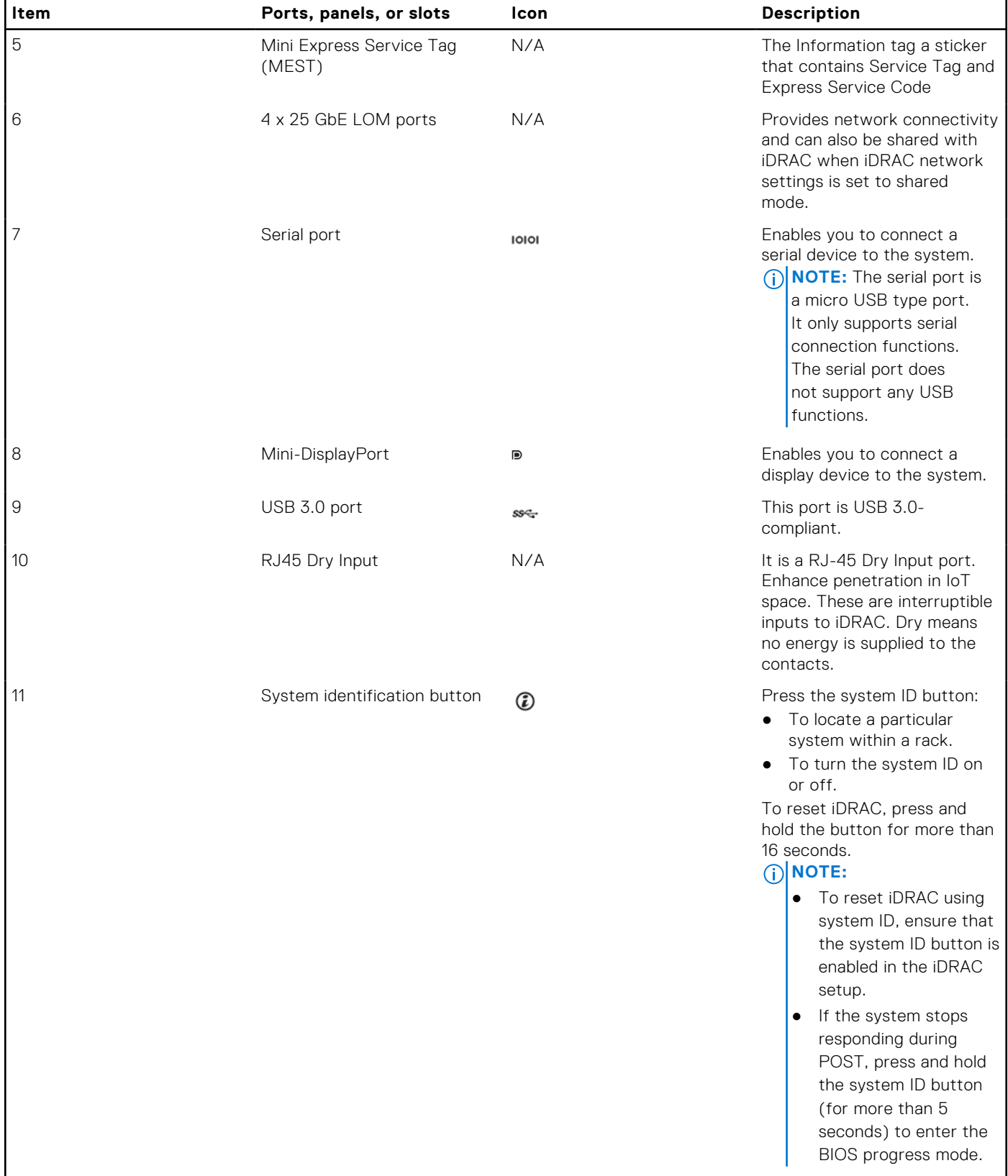

### **Table 4. Features available on the front view of Front Accessed configuration (continued)**

## <span id="page-14-0"></span>**Bezel view**

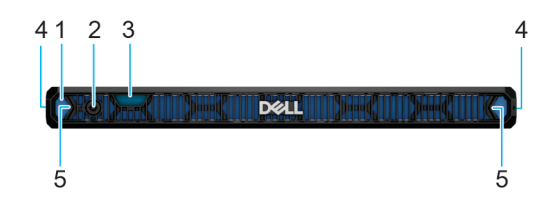

### **Figure 7. Bezel for the Rear Accessed configuration**

### **Table 5. Bezel for the Rear Accessed configuration**

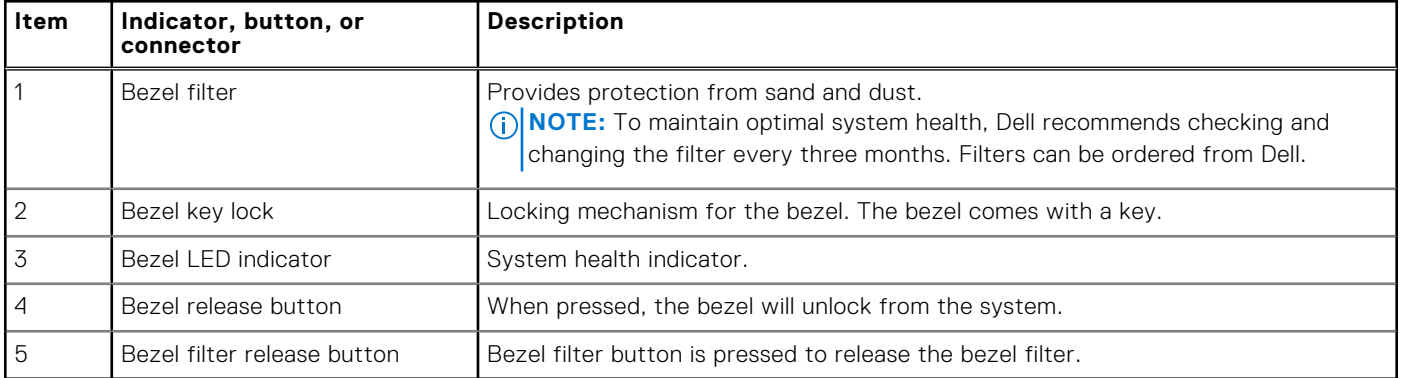

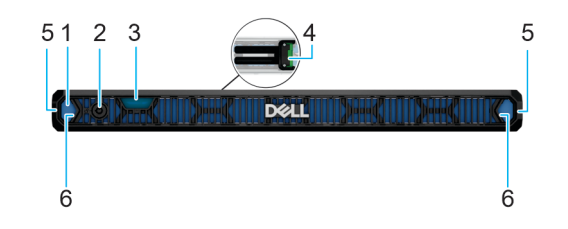

### **Figure 8. Bezel for the Front Accessed configuration**

**NOTE:** Without the front bezel, Front Accessed configuration support racks with 80 mm spacing from rack ear of chassis to inside surface of rack door. With the front bezel installed, the Front Accessed configuration system support racks with 100 mm spacing from rack ear of chassis to inside surface of the rack door

### **Table 6. Bezel for the Front Accessed configuration**

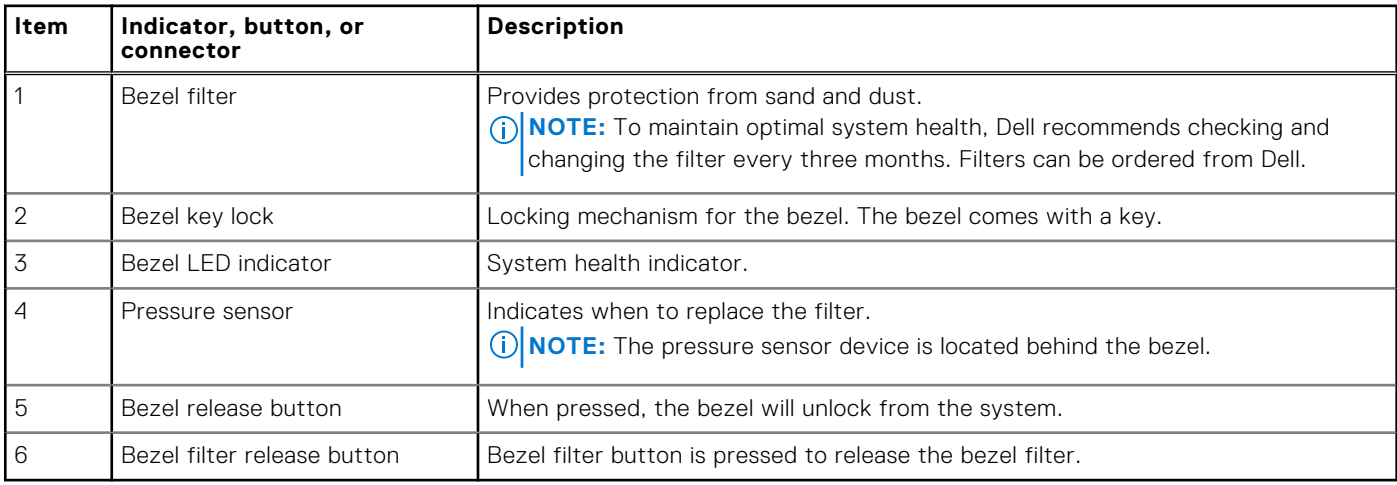

## <span id="page-15-0"></span>**Bezel overview**

### Bezel filter

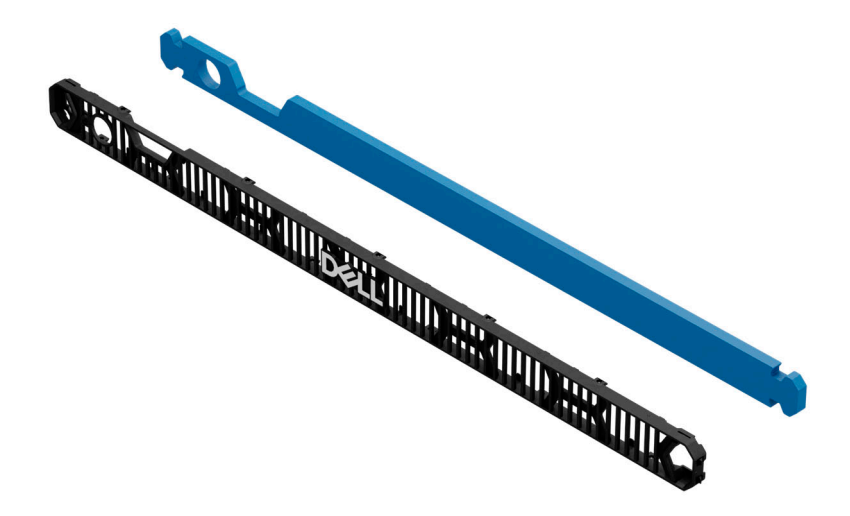

### **Figure 9. Bezel filter**

The PowerEdge XR5610 has a front bezel that comes with a lock feature and a diagnostics LED. The bezel is designed with a filter that provides protection against sand and dust.

### Pressure sensor

The pressure sensor device on the front bezel is only available on the Front Accessed configuration systems. The pressure sensor indicates when to replace the bezel filter in iDRAC. The connection between the pressure sensor with the XR5610 system is established through the POGO pin that connects the pressure sensor to the system chassis.

### Filter modes

There are two filter modes available in the iDRAC when a bezel installed.

- **Count Down mode**
- Active Sensing mode
	- **NOTE:** Only available for the Front Accessed configuration with pressure sensor.

Count Down mode and Active Sensing mode are mutually exclusive, thus the user can activate either the Count Down mode or the Active Sensing mode. Not both simultaneously in a single server. The sensor events can be enabled or disabled by using the "Air filter alert" option. In the Active Sensing mode, the sensor events are triggered when a physical bezel is installed. The "Air filter alert" option is disabled by default. When the option is disabled, iDRAC monitors the presence or absence of the filter. It monitors the status of the filter.

### Count Down mode

The Count Down mode works as follows:

● The alerts are sent out based on the filter life expiry date. iDRAC provides the following data for users to manage the filter: **NOTE:** This mode can be used for passive or active bezel filters. It counts down when the system is switched on.

- **Filter Change Interval** This attribute is configurable in months and set to 3 months by default. This option allows users to configure the filter change interval from 1 to 24 months.
- **Filter Life Remaining** This attribute indicates the filter life span in days. The count down timer is activated when the server is switched on. Once the it counts down to zero, the filter status goes to a degraded state.
- **Reset Filter Life** Enable users to reset the filter life. This loads the Filter Life Remaining time with the current Filter Change Interval time. The count down starts when the system is switched on. Enabling this option activates a system log—BEZL0007.
- Readings and alerts:
	- BEZL0003 filter dirty—indicates that a filter replacement is required. Occurs when the count down mode has reached the time limit.

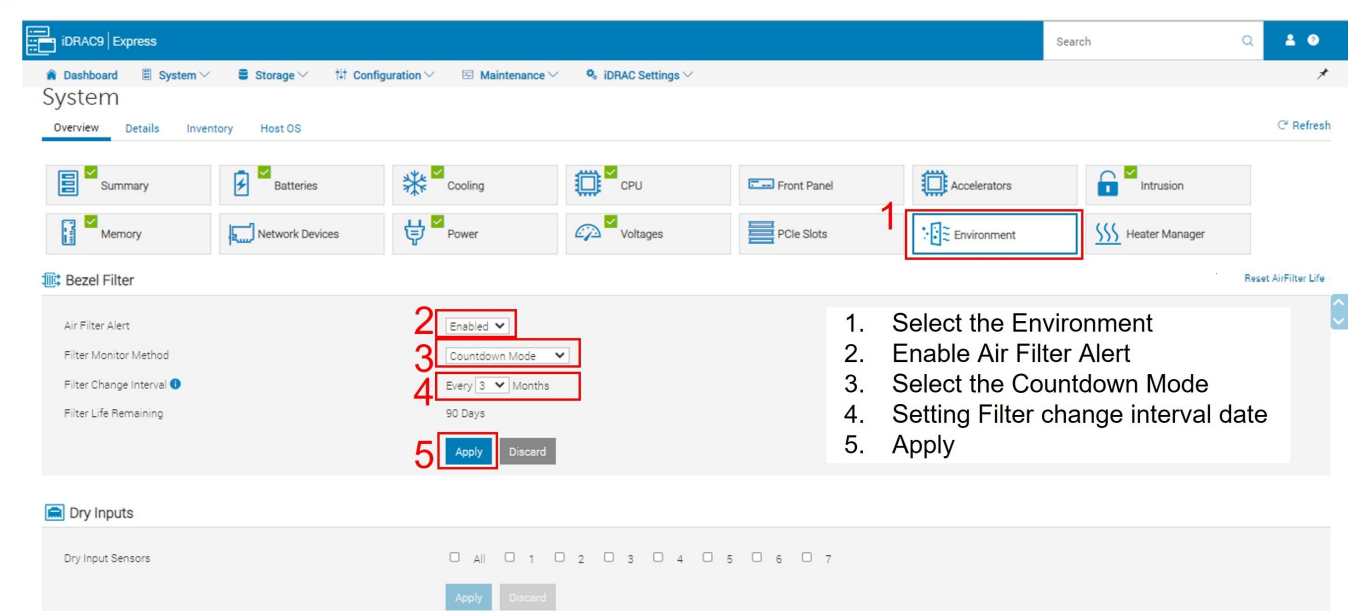

### **Figure 10. iDRAC interface of the Count Down mode**

### Active Sensing mode

The Active Sensing mode works as follows:

**NOTE:** This mode requires an active bezel filter. An unsupported configuration indicates that the filter baseline is not supported and generates an error log-BEZL0006.

- When enabled, the iDRAC monitors the filter pressure sensor to determine the filter status.
- **Reset Filter Life** resets the filter reading and sets it as a baseline reading.
	- **NOTE:** Resets the clean filter baseline against which degradation is measured. This activates system log—BEZL0007.

**A**CAUTION: Make sure to reset the air filter life when and only when a new bezel filter is installed, the reset **triggers a one-time maximum fan speed to establish a new baseline for air flow pressure in Active Sensing mode, failing to do so results in an incorrect thermal event.**

**Scheduling Active Filter Check** — Default Monday 3:00 AM. Fans run at full speed to get a viable airflow reading. This happens by default every Monday at 3.00am. The user may change to the preferred time.

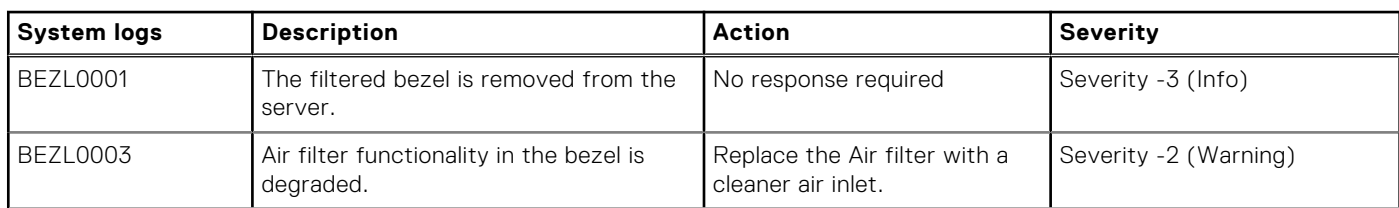

### **Table 7. Readings and alerts**

### <span id="page-17-0"></span>**Table 7. Readings and alerts (continued)**

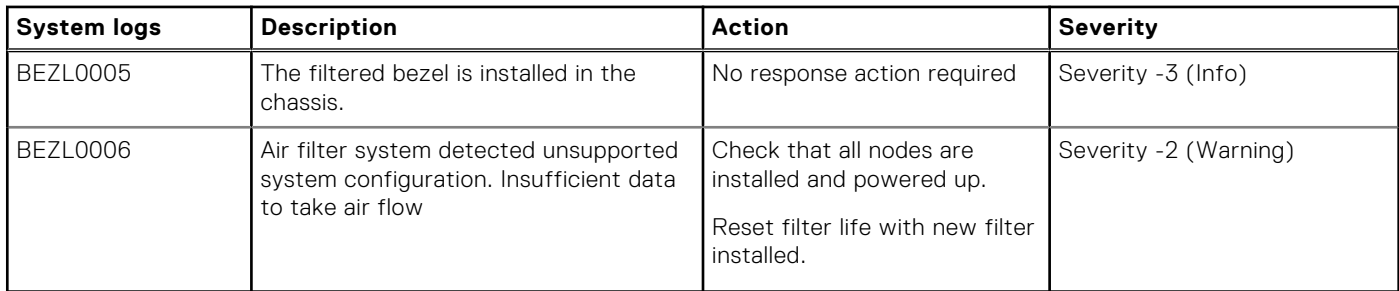

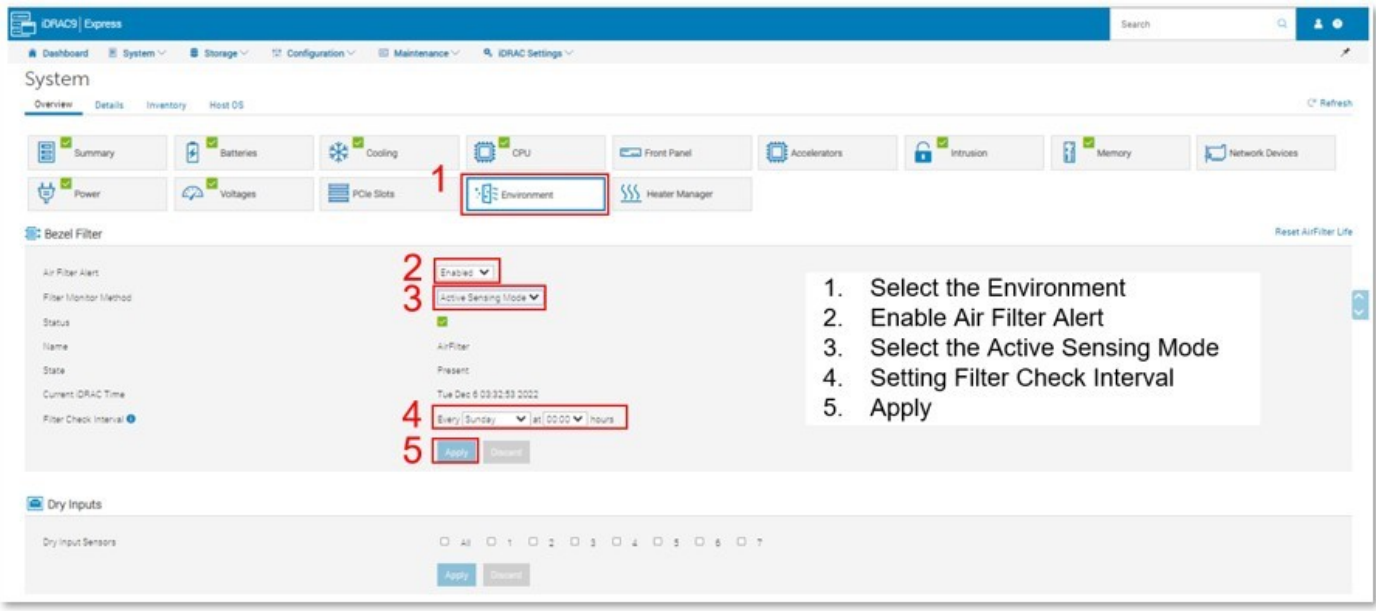

**Figure 11. iDRAC interface of the Auto Sensing mode**

## **Status LED control panel**

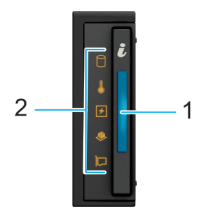

### **Figure 12. Status LED control panel**

### **Table 8. Status LED control panel**

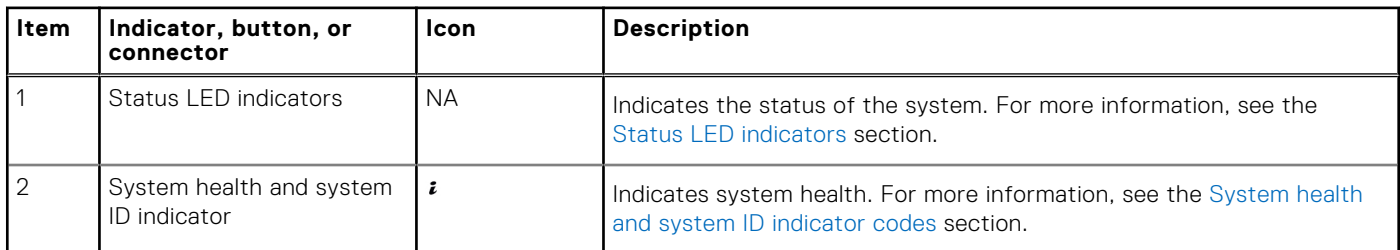

**NOTE:** For more information about the indicator codes, see the [System diagnostics and indicator codes](#page-170-0) section.

## <span id="page-18-0"></span>**Power button control panel**

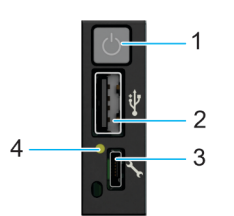

### **Figure 13. Power button control panel for Rear Accessed configuration**

### **Table 9. Power button control panel**

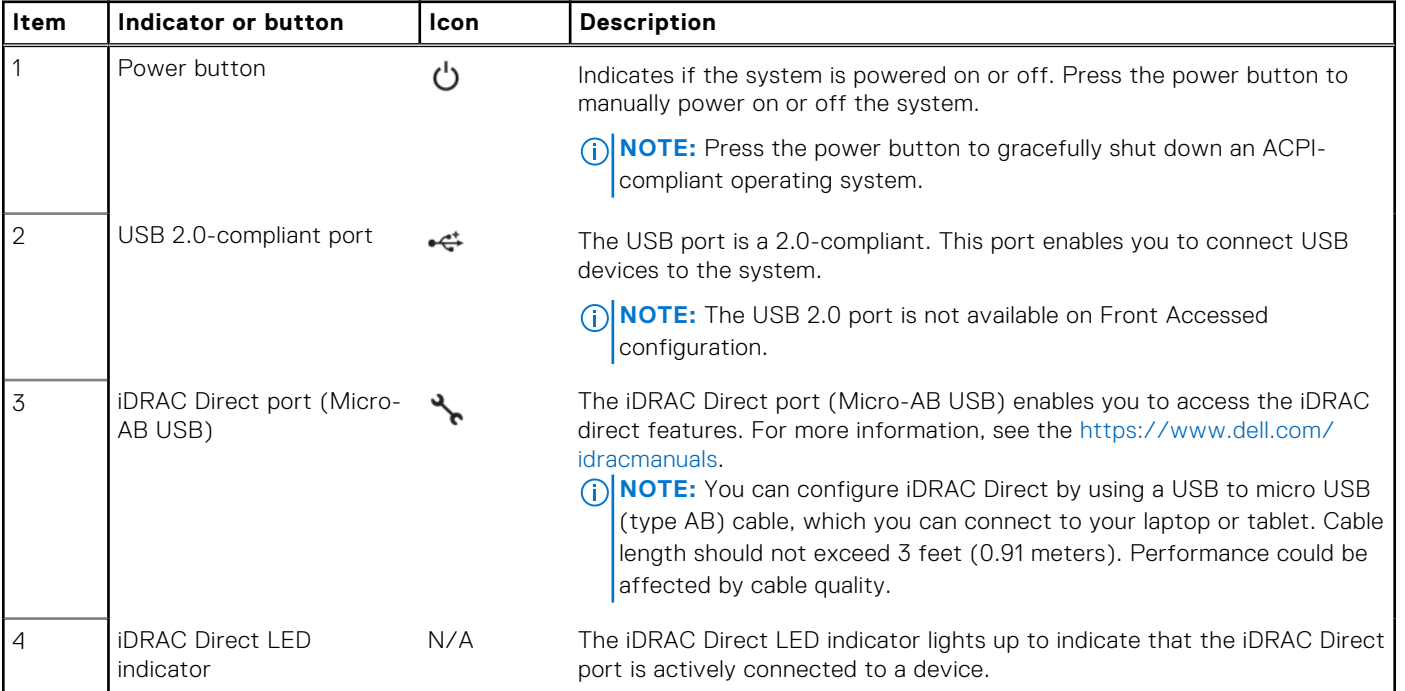

**NOTE:** For more information see the Dell PowerEdge XR5610 Technical Specifications on the product documentation page.

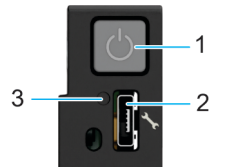

### **Figure 14. Power button control panel for Front Accessed configuration**

### **Table 10. Power button control panel**

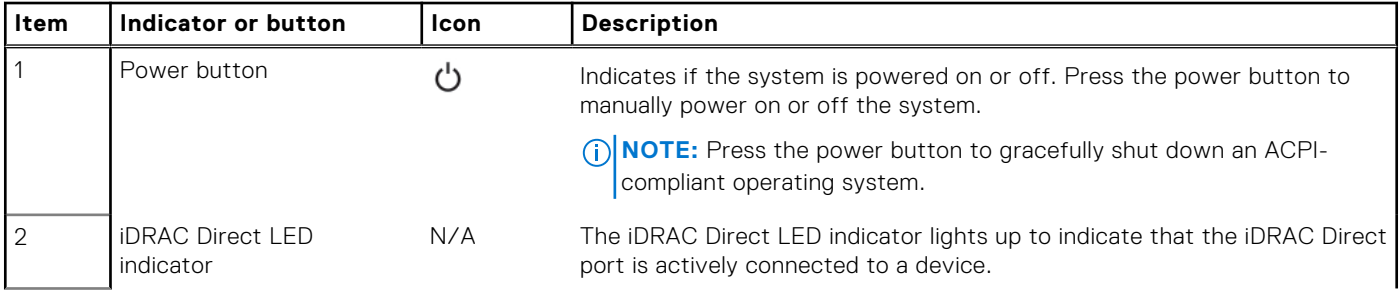

<span id="page-19-0"></span>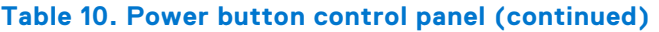

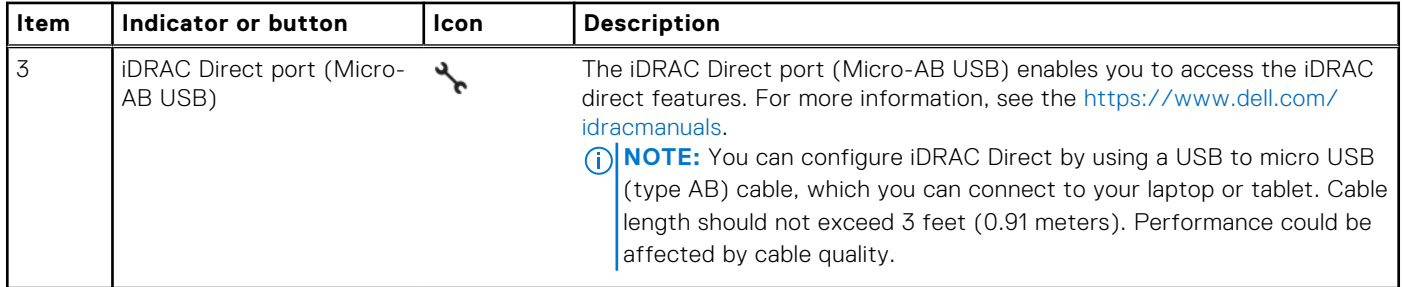

**NOTE:** For more information see the Dell PowerEdge XR5610 Technical Specifications on the product documentation page.

## **System configurations - inside view for PowerEdge XR5610**

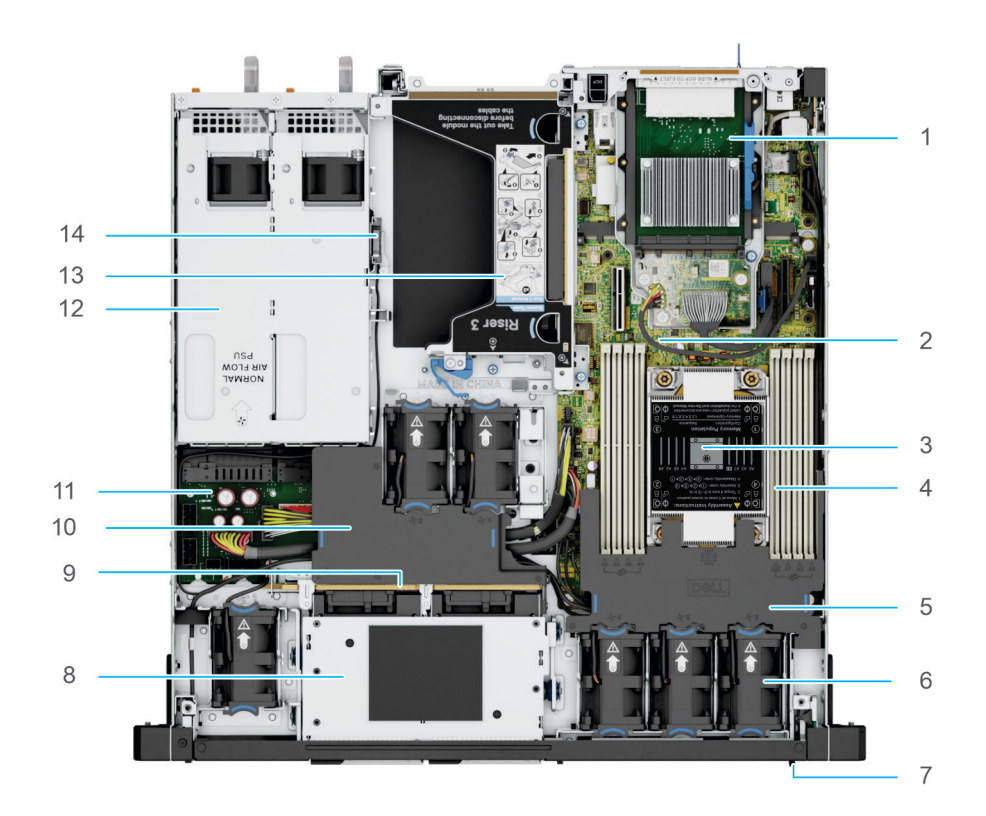

### **Figure 15. Inside the system - Rear Accessed configuration**

- 1. OCP 3.0 card
- 2. System board
- 3. Processor and heat sink module
- 4. Memory DIMM sockets
- 5. Processor shroud
- 6. Cooling fans
- 7. Express service tag
- 8. Drive cage
- 9. Backplane
- 10. PCI air shroud
- 11. Power Interposer Board (PIB)
- 12. Power supply units

<span id="page-20-0"></span>13. Riser 3 14. Intrusion switch

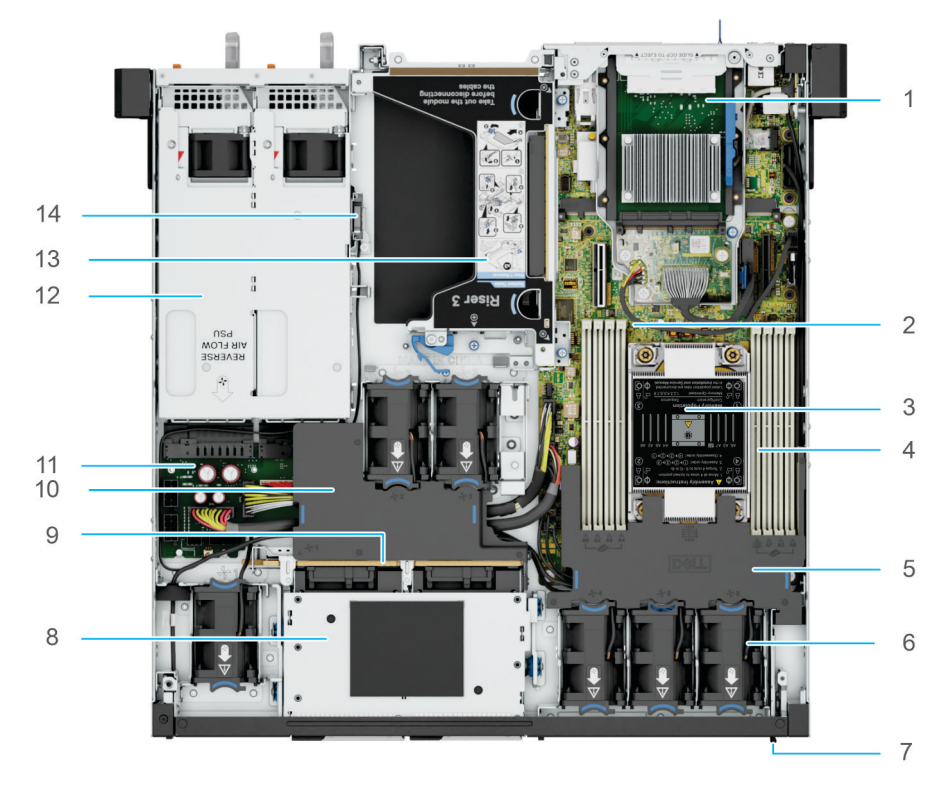

### **Figure 16. Inside the system - Front Accessed configuration**

- 1. OCP 3.0 card
- 2. System board
- 3. Processor and heat sink module
- 4. Memory DIMM sockets
- 5. Processor shroud
- 6. Cooling fans
- 7. Express service tag
- 8. Drive cage
- 9. Backplane
- 10. PCI air shroud
- 11. Power Interposer Board (PIB)
- 12. Power supply units
- 13. Riser 3
- 14. Intrusion switch

## **Locating the Express Service Code and Service Tag**

The unique Express Service Code and Service Tag are used to identify the system.

On the Rear Accessed configuration, the Express Service Tag is located on the front of the system, to the left of the power button control panel. On the Front Accessed configuration, it is located at the back of the system. The Express Service Tag includes system information such as the Service Tag, Express Service Code, Manufacture date, NIC, MAC address, QRL label, and so on.

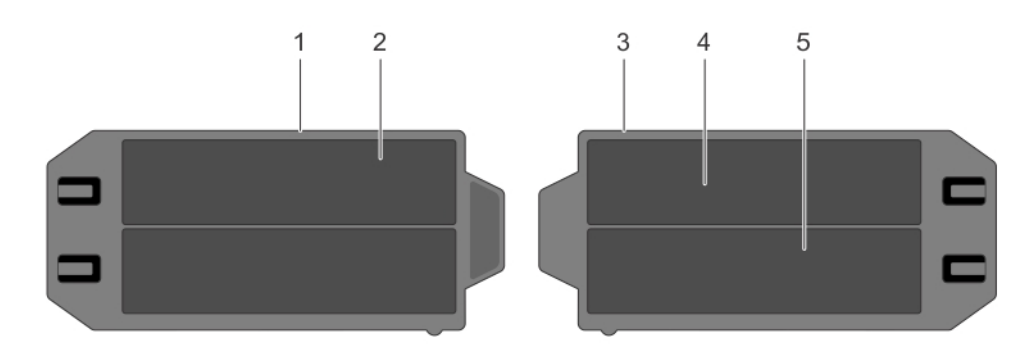

### **Figure 17. Locating the Express Service Code and Service tag**

- 1. Express service tag (front view)
- 2. Express Service Tag label and QRL
- 3. Express service tag (back view)
- 4. iDRAC MAC address information label
	- **NOTE:** Record the iDRAC MAC address, and LOM MAC address before installing the server into a cabinet.
- 5. Network MAC address information label

The Mini Enterprise Service Tag (MEST) label is located on the back of the Rear Accessed configuration and front of the Front Accessed configurations. The MEST includes the Service Tag (ST), Express Service Code (Exp Svc Code), and Manufacture Date (Mfg. Date). The Exp Svc Code is used by Dell to route support calls to the appropriate personnel.

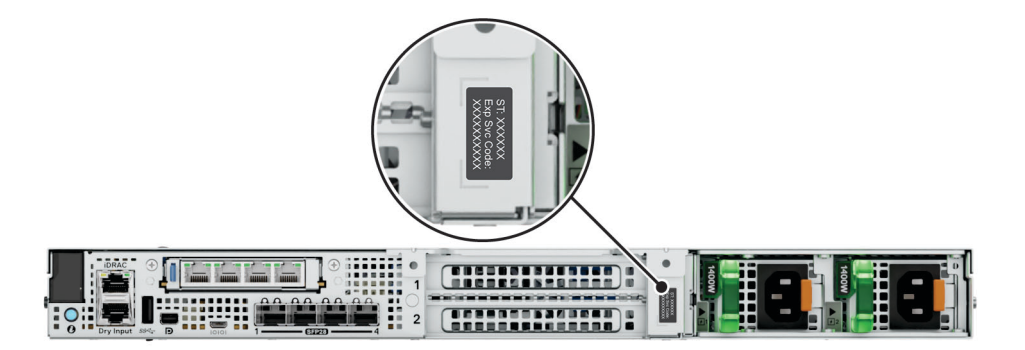

### **Figure 18. Locating the Mini Express Service Tag for Rear Accessed configuration**

<span id="page-22-0"></span>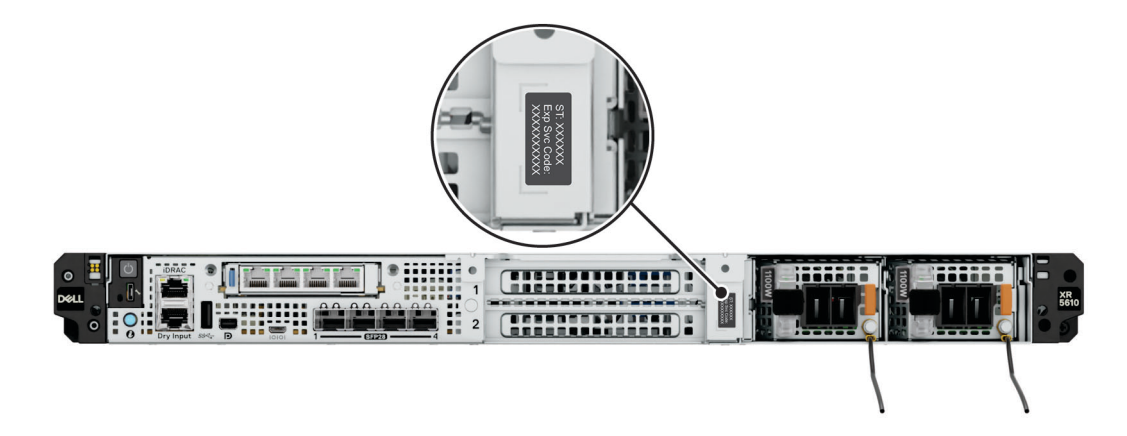

**Figure 19. Locating the Mini Express Service Tag for Rear Accessed configuration**

# **System information labels**

The system information label is located on the back side of the system cover.

# **Service Information**

## **Electrical Overview**

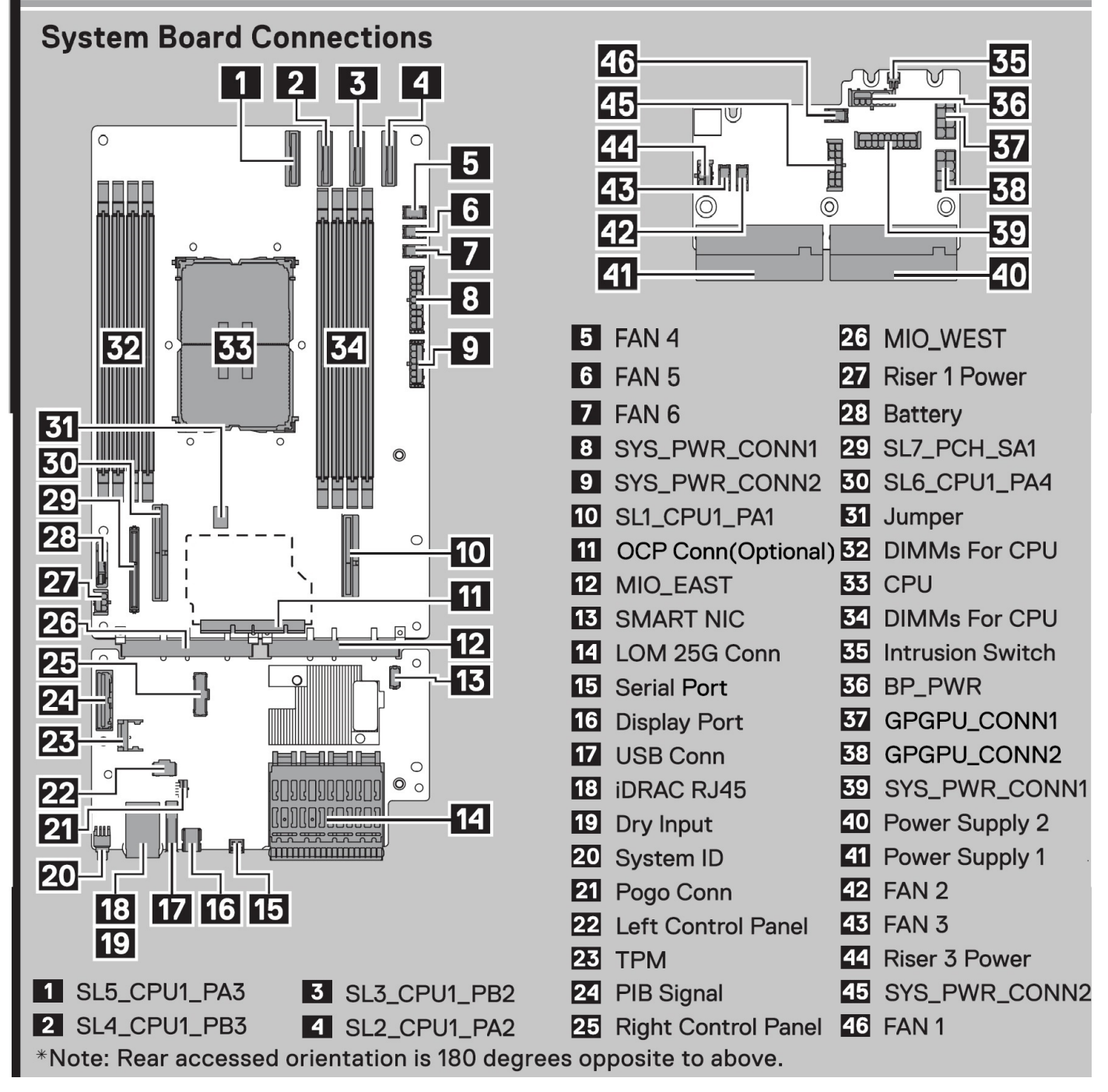

**Figure 20. Electrical overview**

# **Service Information**

# **System Touchpoints**

Hot swap touchpoints: Components with terracotta touchpoints can be serviced while the system is running.

Cold swap touchpoints: Components with blue touchpoints require a full system shutdown before servicing.

**Figure 21. System information**

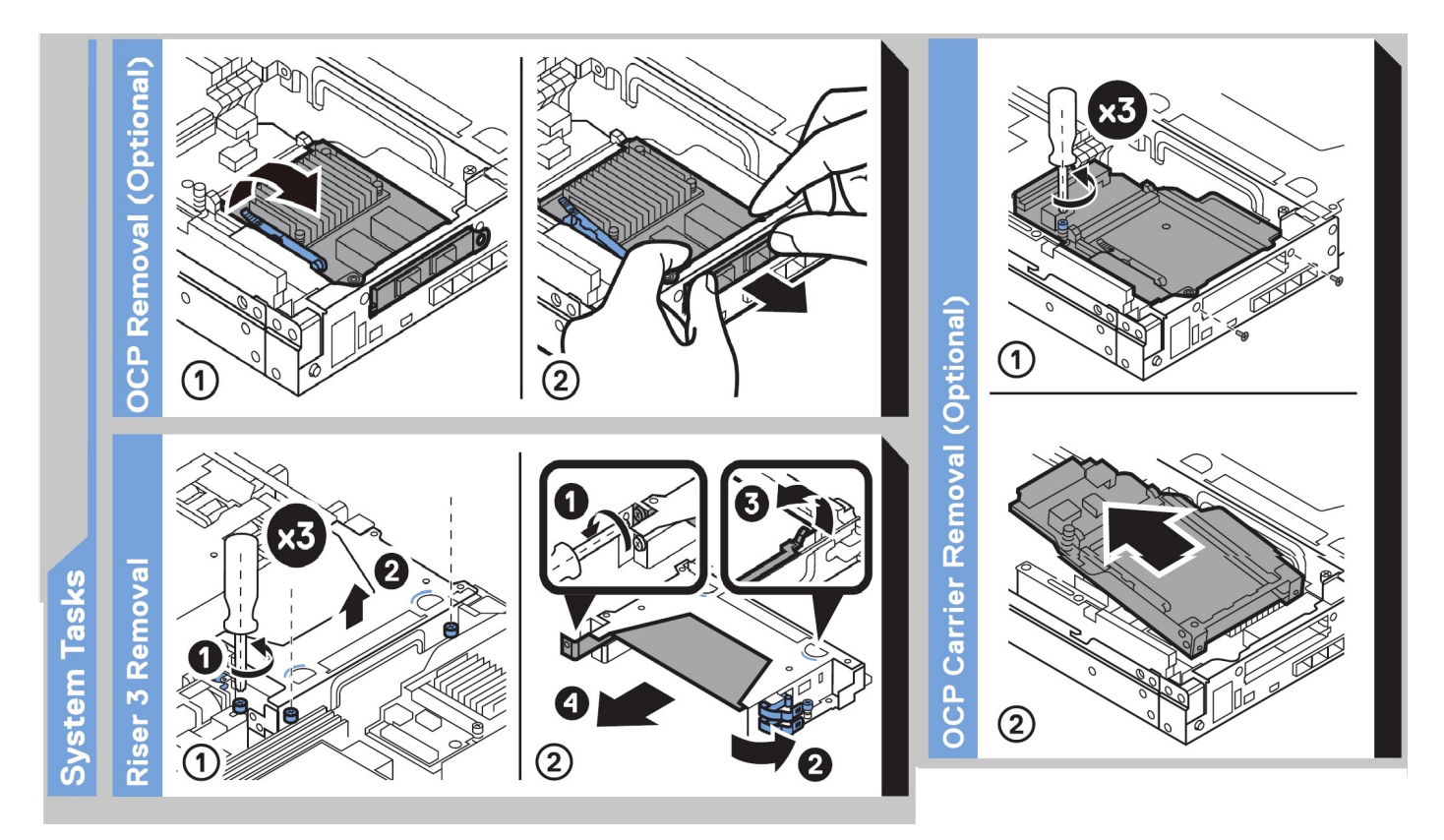

**Figure 22. System task**

# Icon Legend

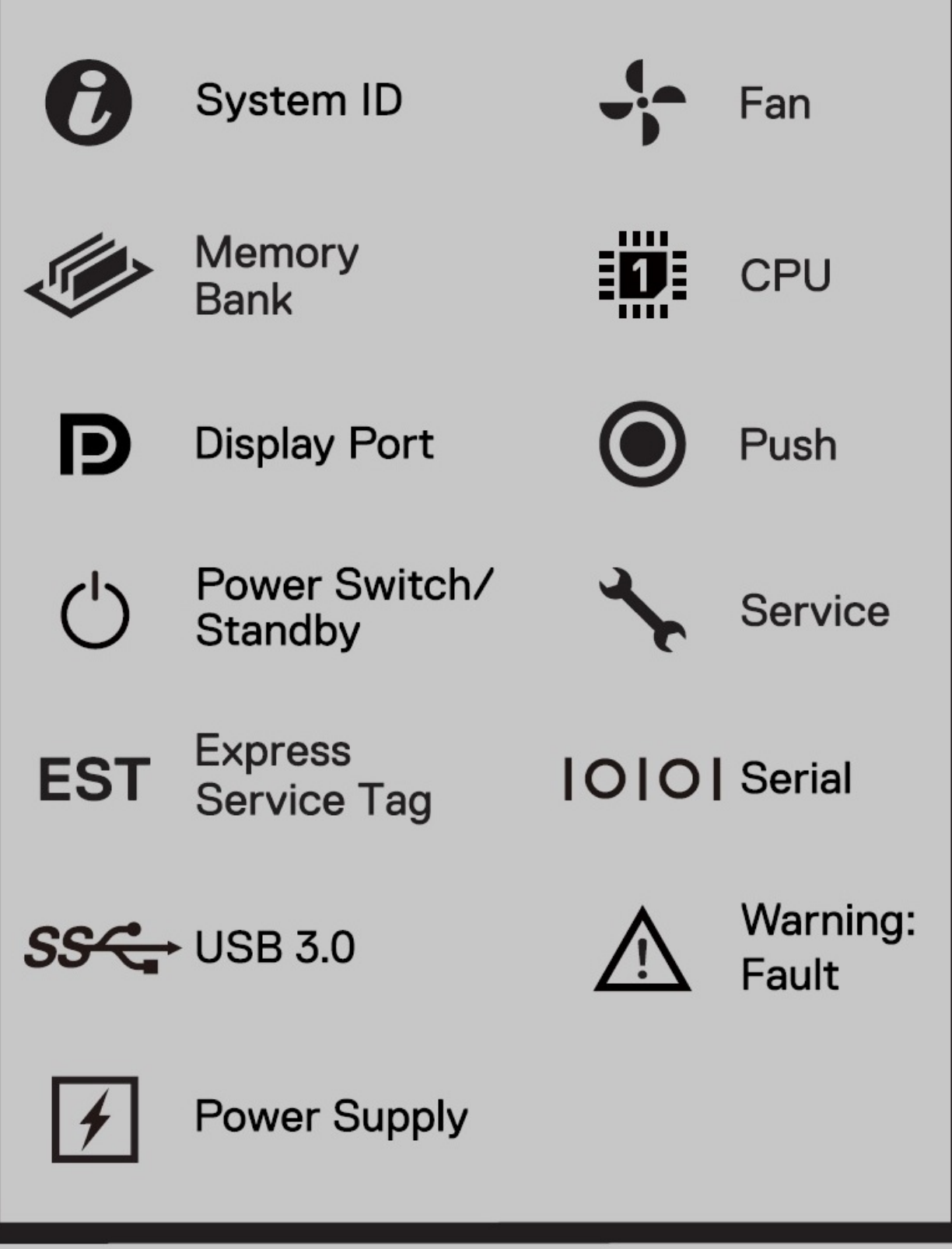

### **Figure 23. Icon legend**

# <span id="page-26-0"></span>**Rail sizing and rack compatibility matrix**

For specific information about the rail solutions compatible with your system, see the *Dell Enterprise Systems Rail Sizing and Rack Compatibility Matrix* available at [https://i.dell.com/sites/csdocuments/Business\\_solutions\\_engineering-](https://i.dell.com/sites/csdocuments/Business_solutions_engineering-Docs_Documents/en/rail-rack-matrix.pdf)[Docs\\_Documents/en/rail-rack-matrix.pdf](https://i.dell.com/sites/csdocuments/Business_solutions_engineering-Docs_Documents/en/rail-rack-matrix.pdf).

The document provides the information that is listed below:

- Specific details about rail types and their functionalities.
- Rail adjustability range for various types of rack mounting flanges.
- Rail depth with and without cable management accessories.
- Types of racks supported for various types of rack mounting flanges.

## A26 sliding rails for 4-post and 2-post racks

- Support stab-in installation of the chassis to the rails.
- Support for tooled and tool-less installation in 19" EIA-310-E compliant square, unthreaded round hole and threaded round hole 4-post racks.
- Support for tolled installation in 2-post rack.
- Support full extension of the system out of the rack to allow serviceability of key internal components.
- Support for optional strain relief bar (SRB).
- Support for optional strain cable management arm (CMA).

**NOTE:** The CMA is less useful if the rack is mixed with short depth server and long depth server

For situation where CMA support is not required, the outer CMA mounting brackets can be uninstalled from the sliding rails. This reduces the overall length of the rails and eliminates the potential interferences with rear mounted PDUs or the rear rack door

## A27 sliding rails for Pelican custom racks

- Support stab-in installation of the chassis to the rails.
- Support for tooled installation in Pelican custom racks.
- Support full extension of the system our of the rack to allow serviceability of key internal components. Support for optional strain relief bar (SRB).
- Support for optional strain cable management arm (CMA).

**NOTE:** The CMA is less useful if the rack is mixed with short depth server and long depth server

For situation where CMA support is not required, the outer CMA mounting brackets can be uninstalled from the sliding rails. This reduces the overall length of the rails and eliminates the potential interferences with rear mounted PDUs or the rear rack door

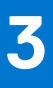

# **Technical specifications**

<span id="page-27-0"></span>The technical and environmental specifications of your system are outlined in this section. **Topics:**

- [Chassis dimensions](#page-28-0)
- [System weight](#page-29-0)
- [Processor specifications](#page-29-0)
- [PSU specifications](#page-29-0)
- [Supported operating systems](#page-31-0)
- [Cooling fans specifications](#page-31-0)
- [System battery specifications](#page-31-0)
- [Expansion card riser specifications](#page-31-0)
- [Memory specifications](#page-32-0)
- [Storage controller specifications](#page-32-0)
- [Drives specifications](#page-33-0)
- [Ports and connectors specifications](#page-33-0)
- [Video specifications](#page-36-0)
- [Environmental specifications](#page-36-0)

# <span id="page-28-0"></span>**Chassis dimensions**

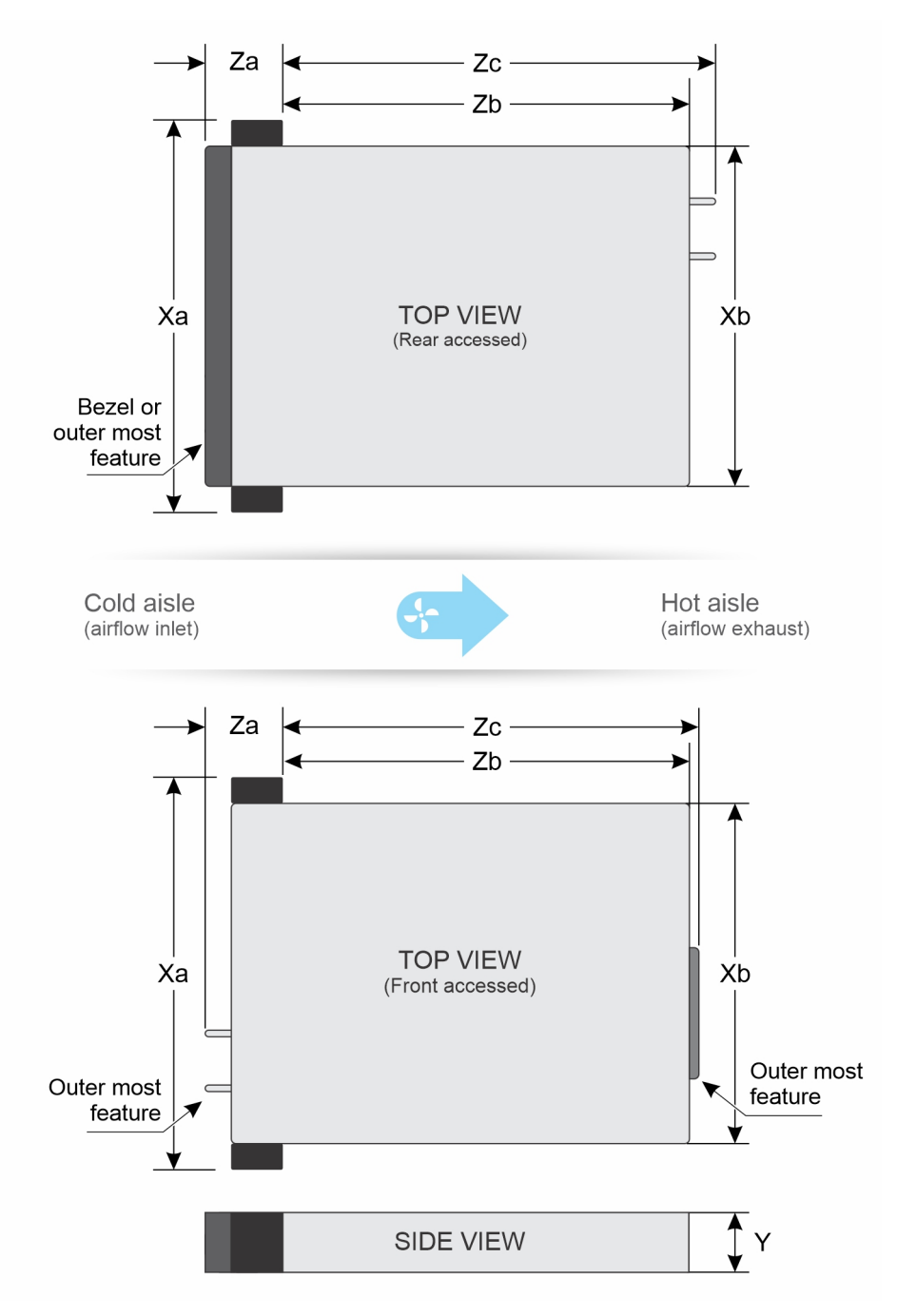

### **Figure 24. Chassis dimensions**

### **Table 11. Chassis dimensions**

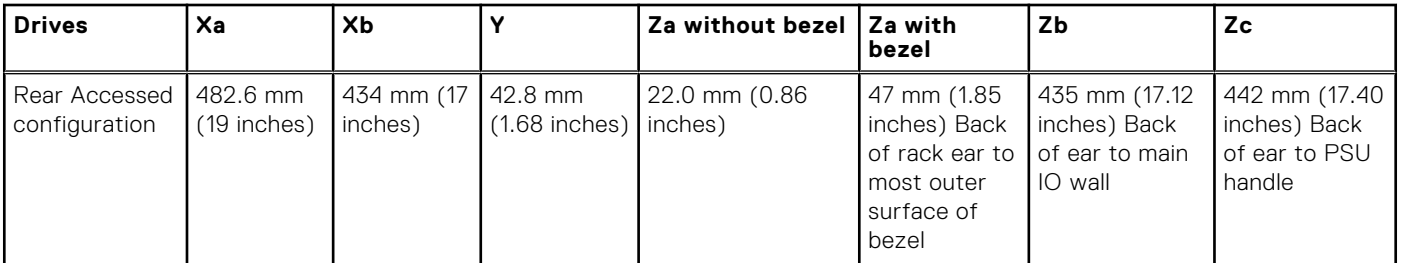

### <span id="page-29-0"></span>**Table 11. Chassis dimensions (continued)**

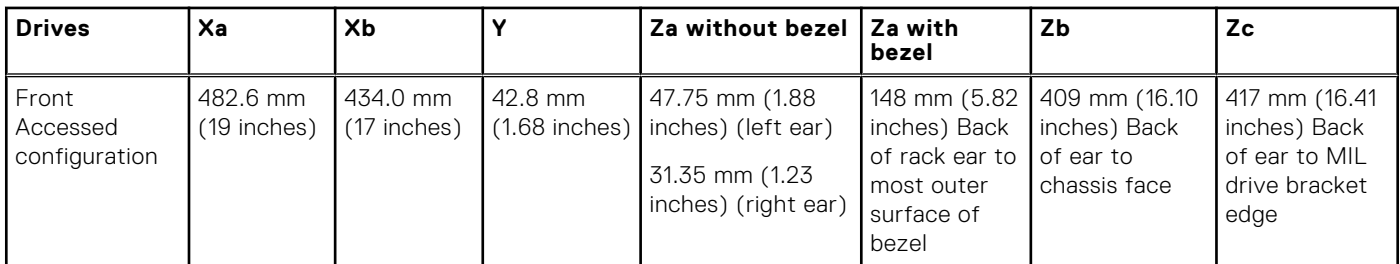

**NOTE:** Without the front bezel, Rear Accessed configuration support racks with 80 mm spacing from rack post to inside surface of rack door. With the front bezel installed, the Rear Accessed configuration system support racks with 100 mm spacing from rack post to inside surface of the rack door.

## **System weight**

### **Table 12. PowerEdge XR5610 system weight**

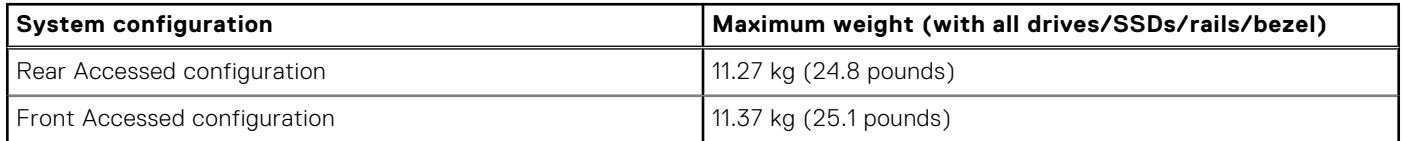

# **Processor specifications**

### **Table 13. PowerEdge XR5610 processor specifications**

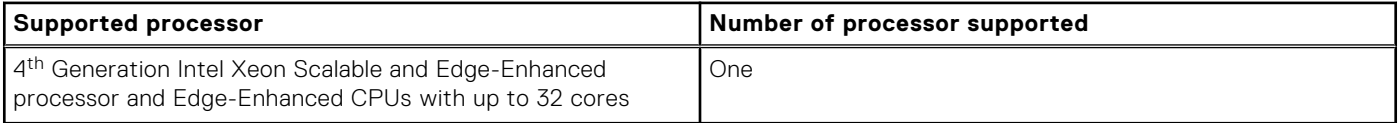

**(i)** NOTE: It is recommended to use a maximum of two add-in cards with SPR EE-LCC CPU. Three add-in cards are supported, but this may result in an overall system performance degradation..

## **PSU specifications**

The PowerEdge XR5610 system supports up to two AC or DC power supply units (PSUs).

### **Table 14. PSU specifications**

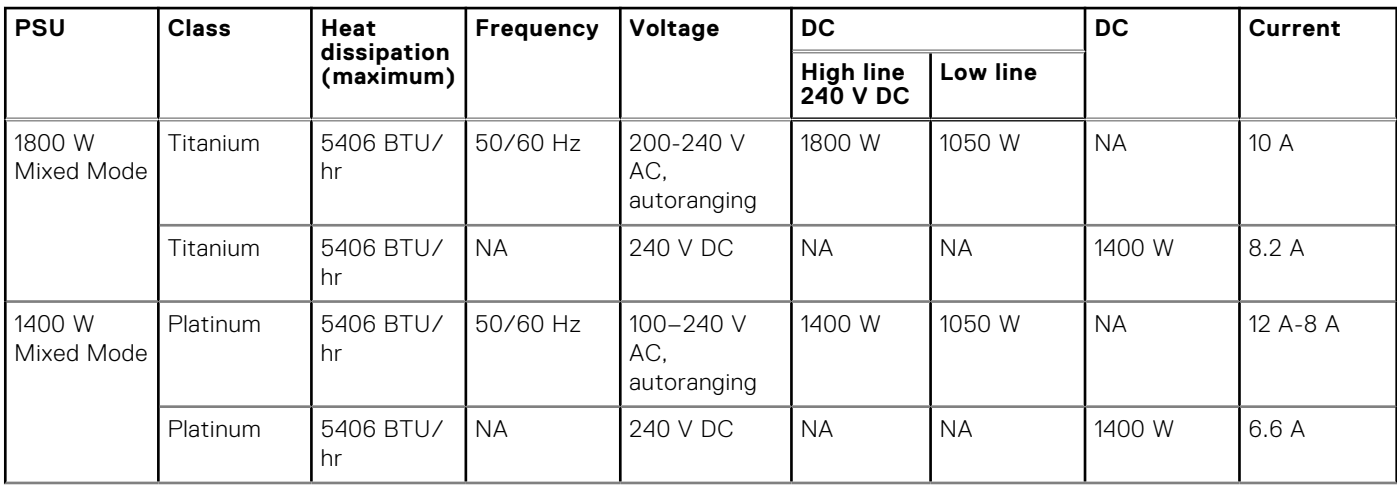

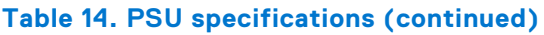

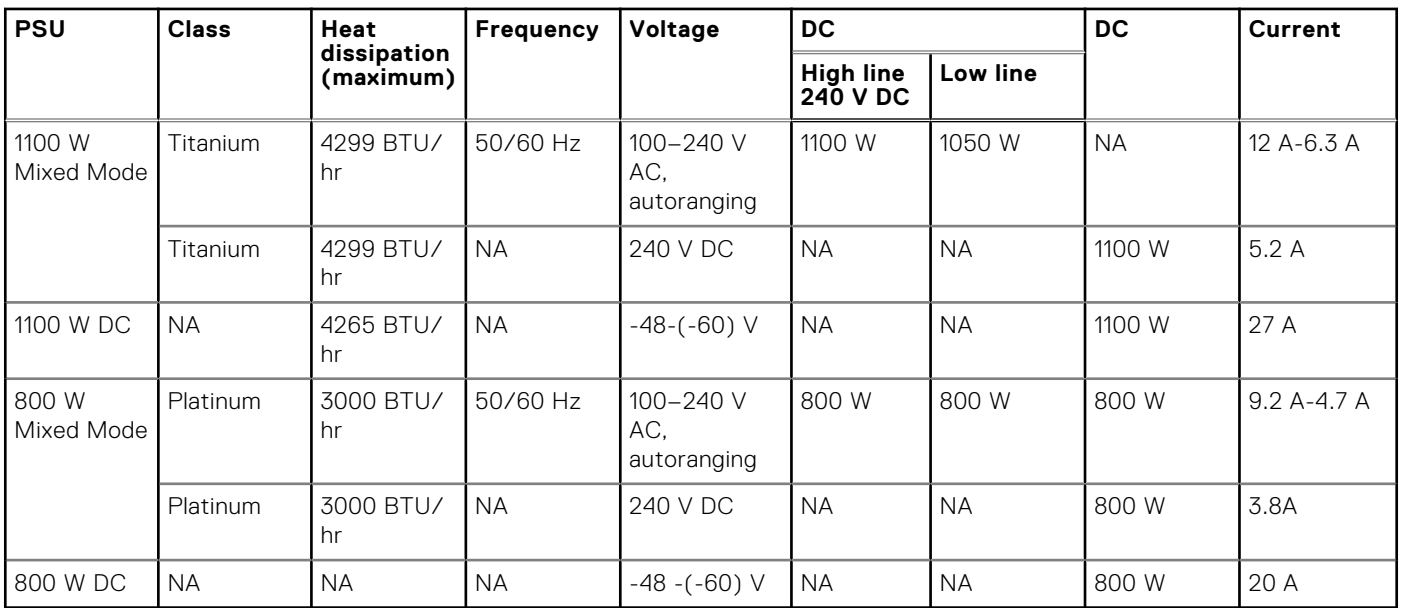

**NOTE:** Heat dissipation is calculated using the PSU wattage rating

**(i)** NOTE: When selecting or upgrading the system configuration, to ensure optimum power utilization, verify the system power consumption with the Enterprise Infrastructure Planning Tool available at [Dell.com/calc](https://dell-eipt-landingpage.azurewebsites.net/).

**NOTE:** For information about DC PSU cabling instructions, go to <https://www.dell.com/poweredgemanuals> > **XR Servers** > PowerEdge XR5610 > **Select This Product** > **Documentation** > **Manuals and Documents** > *Cabling instructions for – 48 – 60 V DC power supply*.

## Power cords

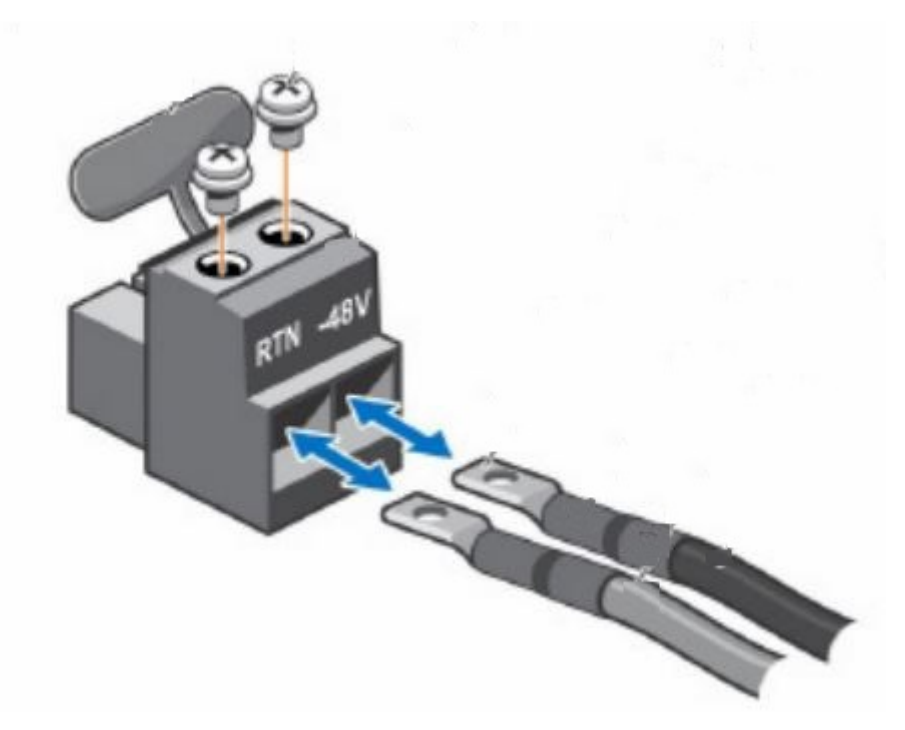

**Figure 25. DC PSU power cord**

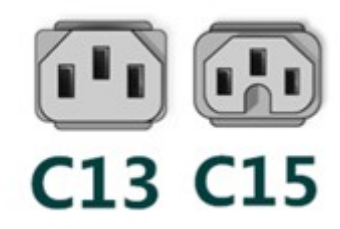

### <span id="page-31-0"></span>**Figure 26. AC PSU power cords**

### **Table 15. PSU power cords types**

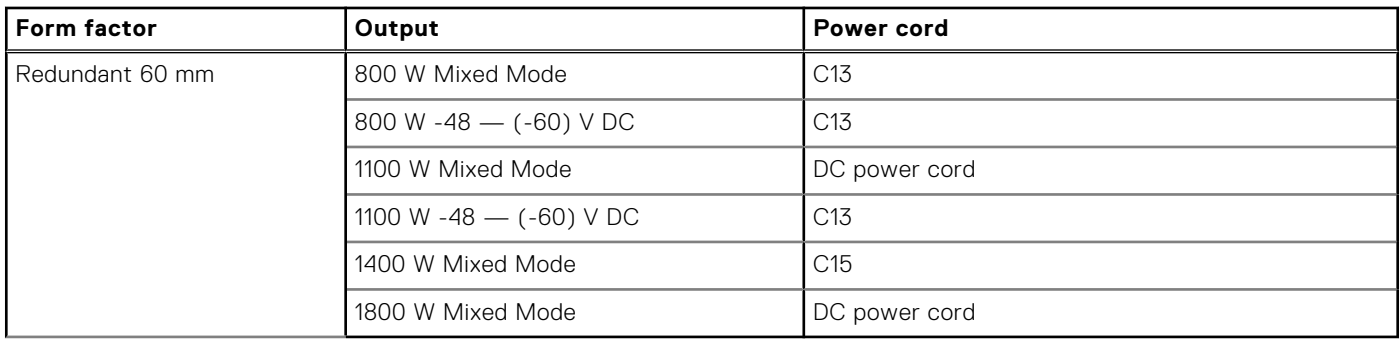

## **Supported operating systems**

The PowerEdge XR5610 system supports the following operating systems:

- Canonical Ubuntu Server LTS
- Microsoft Windows Server with Hyper-V
- **Red Hat Enterprise Linux**
- SUSE Linux Enterprise Server
- VMware ESXi

For more information, go to [www.dell.com/ossupport](https://www.dell.com/ossupport).

## **Cooling fans specifications**

The PowerEdge XR5610 system supports six standard fans and requires all six fans to be installed.

## **System battery specifications**

The PowerEdge XR5610 system supports CR 2032 3.0-V lithium coin cell system battery.

# **Expansion card riser specifications**

The PowerEdge XR5610 system supports up to two PCI express (PCIe) Gen5 (Intel Xeon Scalable processor)/ PCIe Gen4 (Edge-Enhanced processor) expansion cards.

### **Table 16. Expansion card slots supported on the system board**

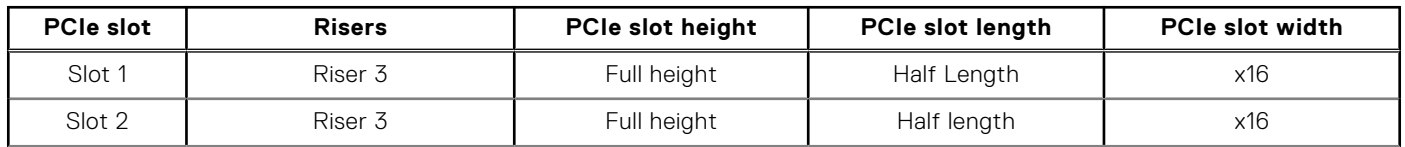

### <span id="page-32-0"></span>**Table 16. Expansion card slots supported on the system board (continued)**

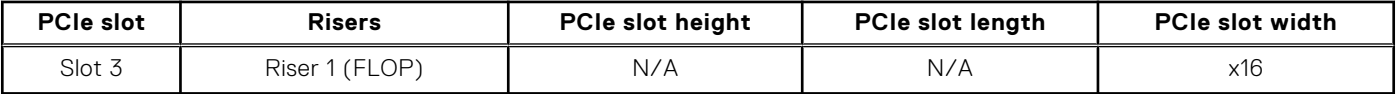

**NOTE:** Only use certified Optical Fiber Transceiver Class | Laser Products.

**CAUTION: Do not install GPUs, network cards, or other PCIe devices on your system that are not validated and tested by Dell. Damage caused by unauthorized and invalidated hardware installation will null and void the system warranty.**

**WARNING: Consumer-Grade GPU should not be installed or used in the Enterprise Server products.**

## **Memory specifications**

ThePowerEdge XR5610 system supports the following memory specifications for optimized operation:

### **Table 17. Memory specifications**

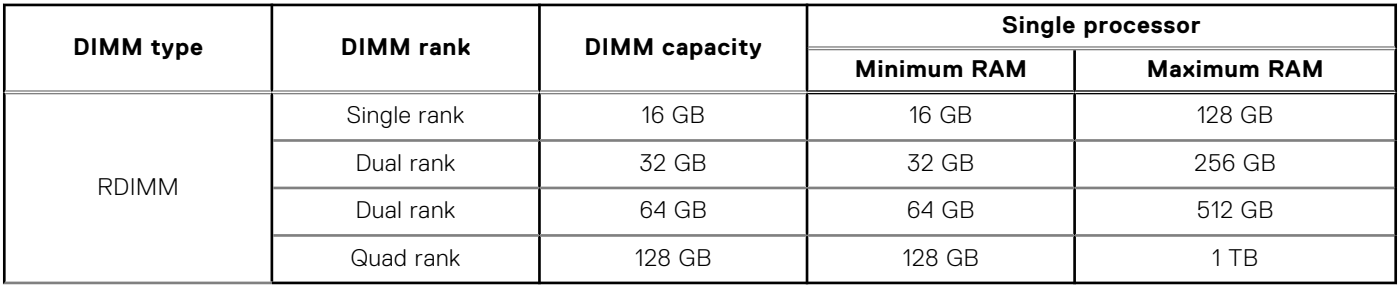

### **Table 18. Memory module sockets**

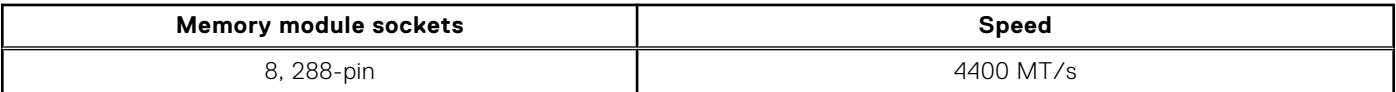

**NOTE:** Memory DIMM slots are not hot pluggable.

**NOTE:** The processor may reduce the performance of the rated DIMM speed.

## **Storage controller specifications**

### **Table 19. PowerEdge XR5610 system storage controller specifications**

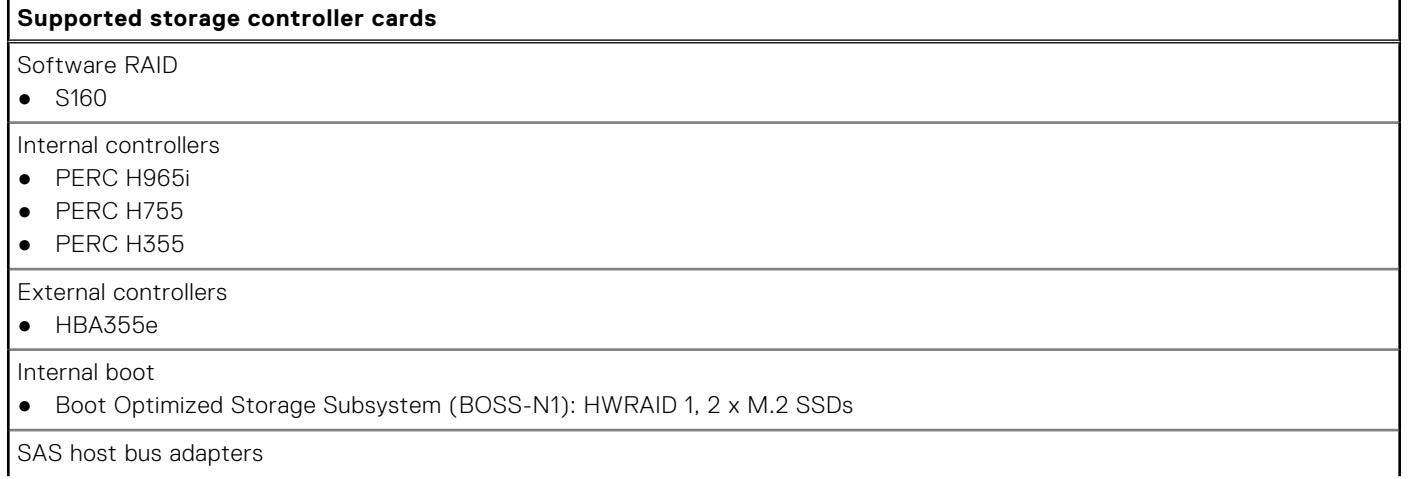

### <span id="page-33-0"></span>**Table 19. PowerEdge XR5610 system storage controller specifications (continued)**

**Supported storage controller cards**

 $\bullet$  HBA355i

**NOTE:** The XR5610 backplane support up to SAS3 speed only for SAS drives.

## **Drives specifications**

ThePowerEdge XR5610 system supports 4 x 2.5-inch SAS, SATA, or NVMe SSD drives.

**NOTE:** For more information about how to hot swap NVMe PCIe SSD U.2 device, see the *Dell Express Flash NVMe*

*PCIe SSD User's Guide* at <https://www.dell.com/support> **> Browse all products** > **Infrastructure** > **Data Center Infrastructure** >  **Storage Adapters & Controllers** > **Dell PowerEdge Express Flash NVMe PCIe SSD** > **Select This Product** > **Documentation** > **Manuals and Documents**.

**NOTE:** Spinning hard drives are not supported in the XR5610.

## **Ports and connectors specifications**

## **USB ports specifications**

### **Table 20. PowerEdge XR5610 system USB ports specifications for Rear Accessed configuration**

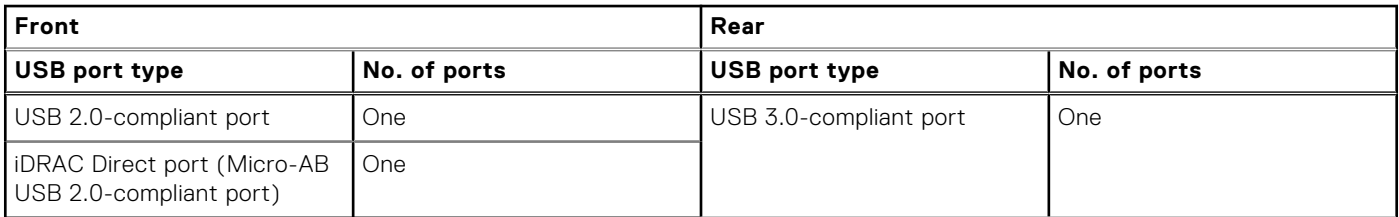

### **Table 21. PowerEdge XR5610 system USB ports specifications for Front Accessed configuration**

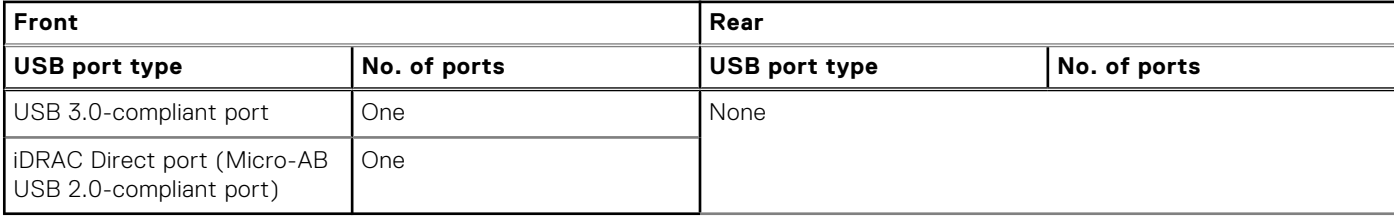

**NOTE:** The micro USB 2.0 compliant port can only be used as an iDRAC Direct or a management port.

## **Display port specifications**

The PowerEdge XR5610 system supports 1 x Mini-DisplayPort on the rear of the Rear Accessed configuration and on the front of the Front Accessed configuration.

## **GPU specifications**

The PowerEdge XR5610 system supports up to two 75 W/150 W (single-width, low-profile, and half-length) GPUs.

## <span id="page-34-0"></span>**iDRAC9 port specifications**

The PowerEdge XR5610 system supports 1 x RJ45 with port status LEDs for iDRAC remote management (dedicated port only) on rear of the Rear Accessed configuration and on the front of the Front Accessed configurations.

## **Serial connector specifications**

The PowerEdge XR5610 system supports one Micro USB Type B serial connector located on the rear of the Rear Accessed configuration and on the front of the Front Accessed configuration.

## **RJ45 dry contact**

The PowerEdge XR5610 system supports 1 x RJ45 for dry contact on rear of the Rear Accessed configuration and on the front of the Front Accessed configuration.

To enhance usage in IoT space, the XR5610 comes with dry input sensor. Each input are configurable and manageable in the iDRAC interface. These are interruptible inputs to iDRAC. Dry means no energy is supplied to the contacts.

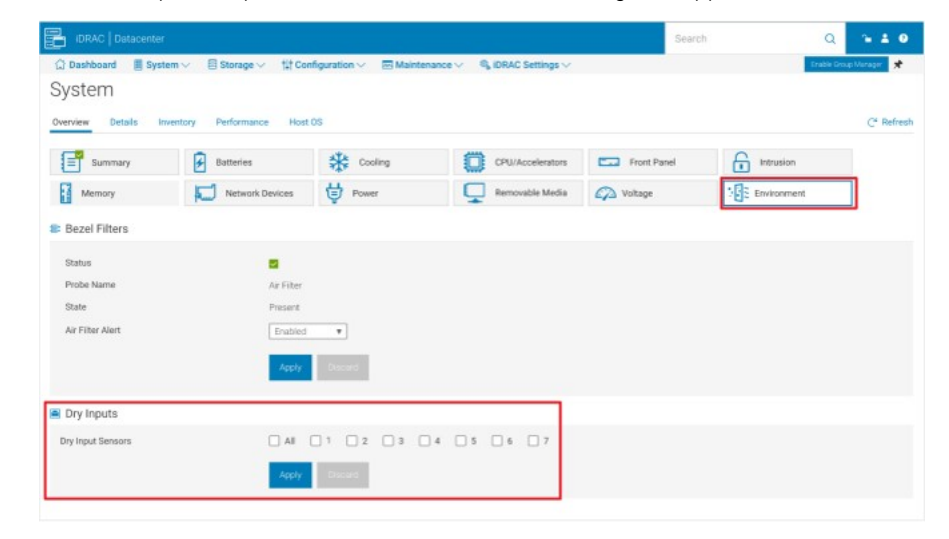

### **Figure 27. iDRAC interface for Dry Input sensors**

**NOTE:** The RJ45 for dry contact does not support IP function.

The default state of the dry inputs are off/disabled. User will have 7 (one for each dry input) enable/disable (default) control that must be enabled before logging will occur.

<span id="page-35-0"></span>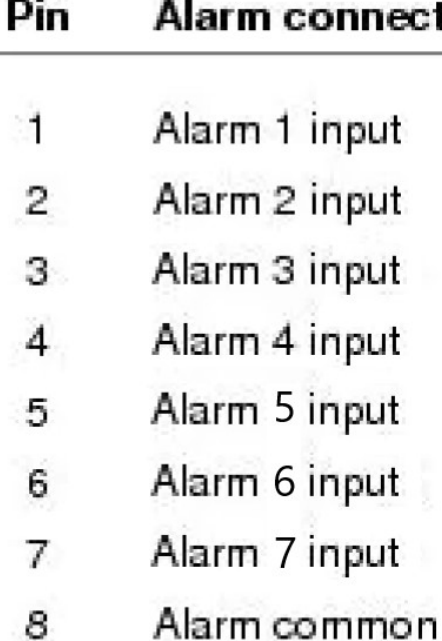

## 12345678

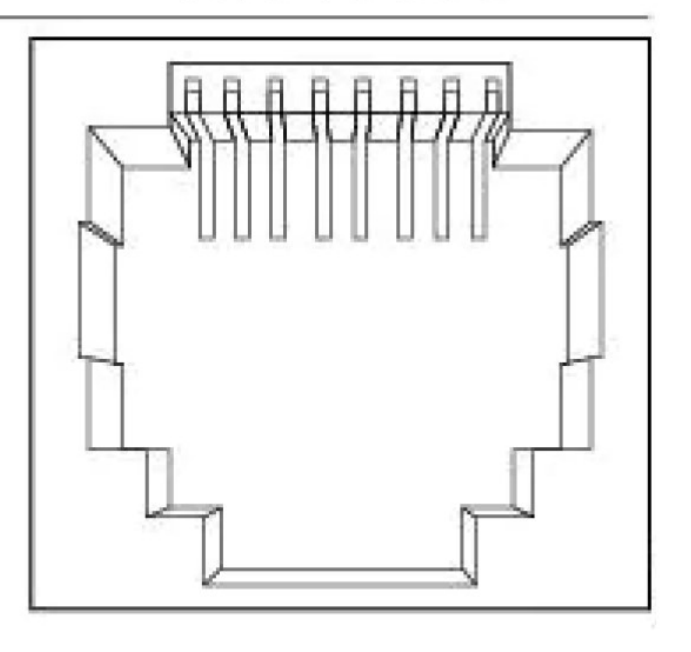

### **Figure 28. Dry input connection diagram**

The 7 dry inputs are interruptible inputs to iDRAC.They have the following characteristics:

● Monitored by iDRAC for state transition and LC event will be logged for each state transition.

юn

- NOT modeled as IPMI sensors but LC event only sensors. The current state of the input is not monitored or displayed anywhere.
- Event Log transitions (Open to close or close to Open) will be logged in LC only.

### **Table 22. Proposed EEMI messages**

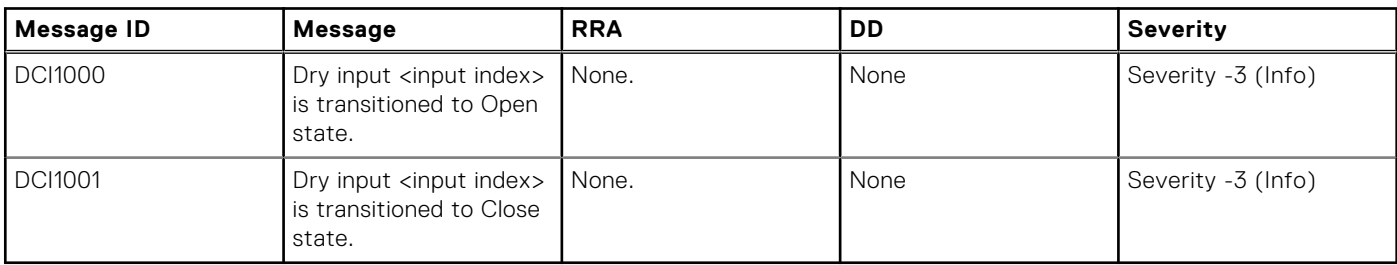

## **NIC port specifications**

The PowerEdge XR5610 system supports 4 embedded LOM ports that provide 4 x 25 GbE SFP28.

There is also a dedicated iDRAC management port that supports 1GbE.

### **Table 23. Network port specifications**

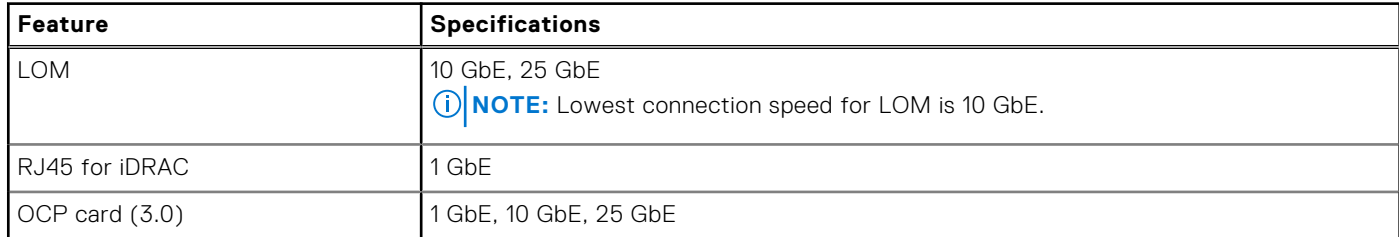

**NOTE:** The system allows either NIC card or OCP card or both to be installed in the system.
**NOTE:** Shared management of iDRAC is capable through the embedded LOM and OCP ports.

# **Video specifications**

The PowerEdge XR5610 system supports integrated Matrox G200 graphics controller with 16 MB of video frame buffer.

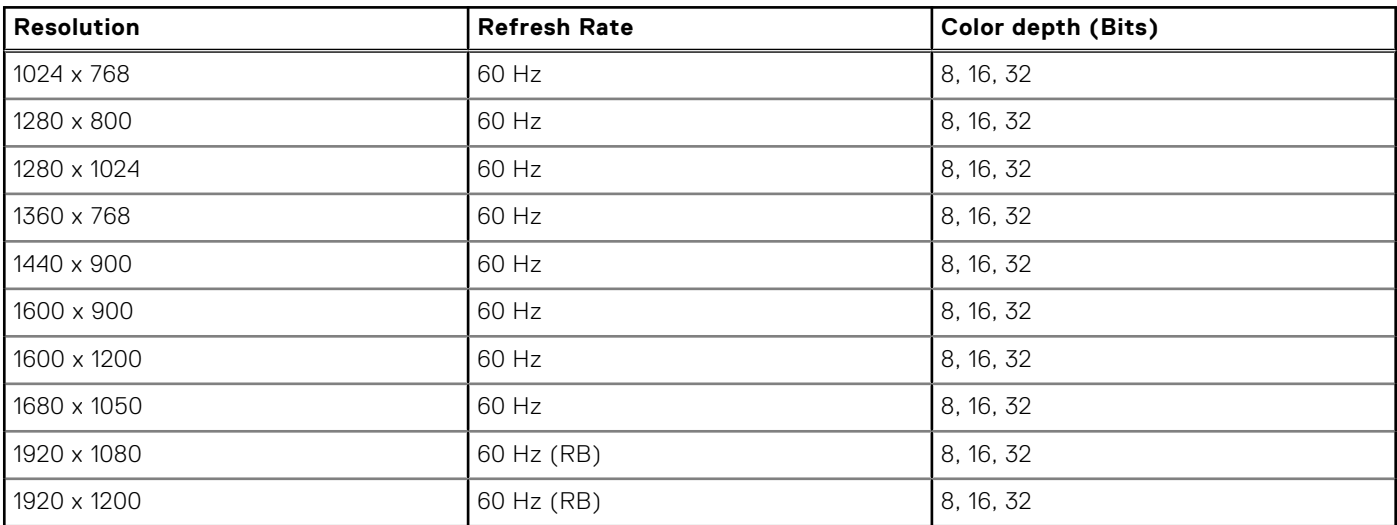

#### **Table 24. Supported video resolution options for the system**

# **Environmental specifications**

The PowerEdge XR5610 system operates in these environmental categories: ASHRAE A2/A3/A4 and Edge1 (50°C) and Edge2 (55°C).

**(i)** NOTE: For additional information about environmental certifications, refer to the Product Environmental Datasheet located with the Documentation > Regulatory Information on [www.dell.com/support/home](https://www.dell.com/support/home).

#### **Table 25. Continuous operation specifications for ASHRAE A2**

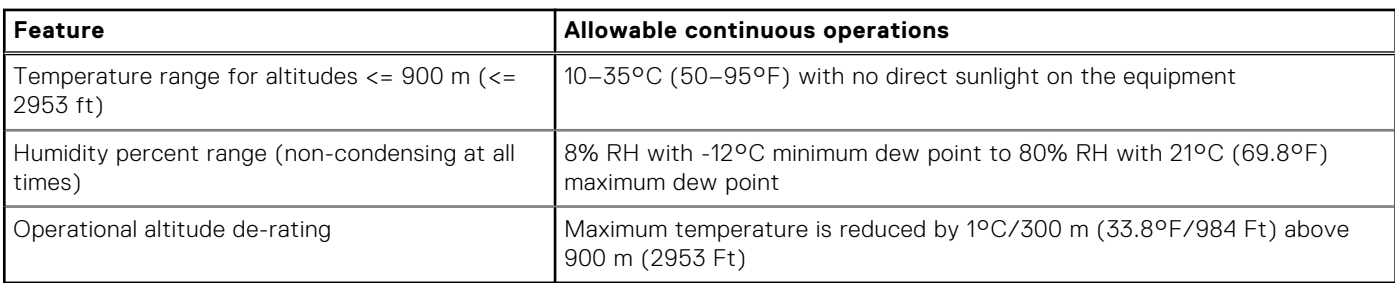

#### **Table 26. Continuous operation specifications for ASHRAE A3**

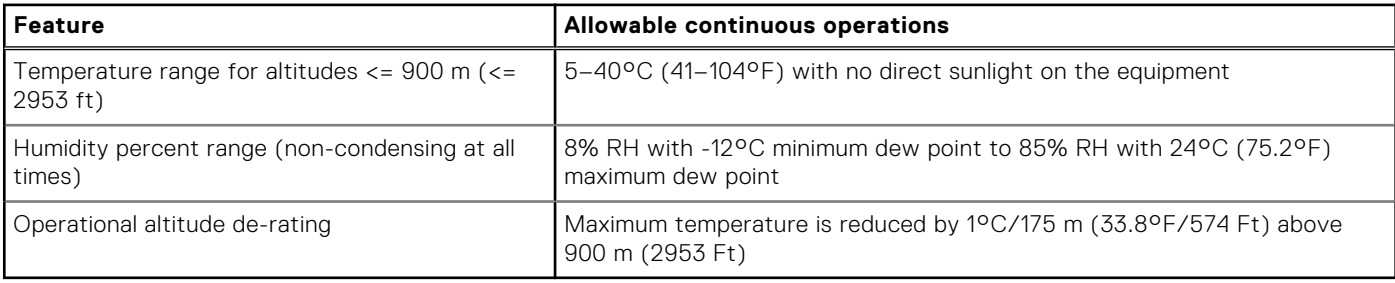

#### **Table 27. Continuous operation specifications for ASHRAE A4**

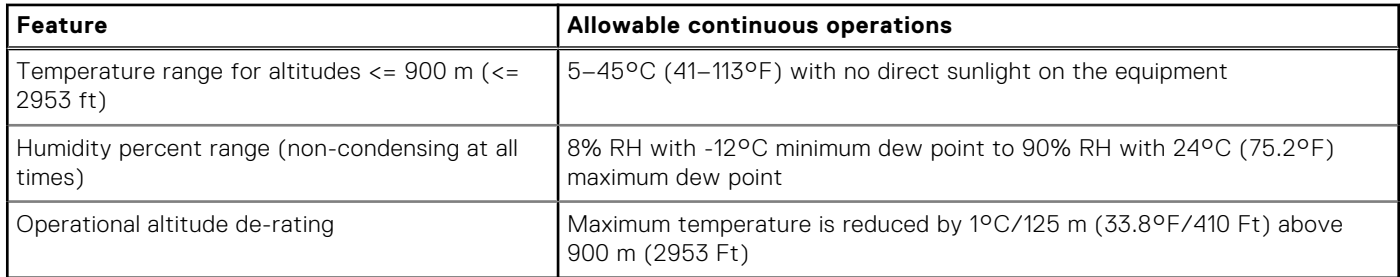

#### **Table 28. Continuous operation specifications for Edge1 (50°C) and Edge2 (55°C)**

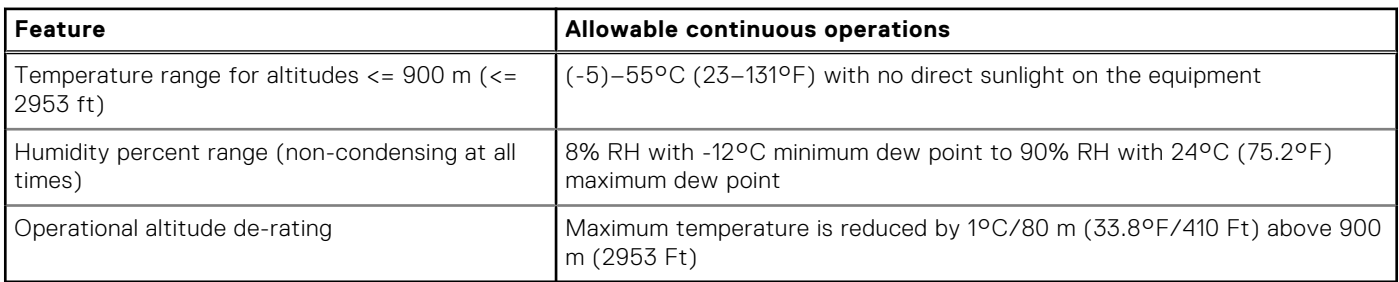

**NOTE:** Do not perform a cold startup below 5°C.

#### **Table 29. Common environmental specifications for ASHRAE A2, A3, A4, Edge1 (50°C) and Edge2 (55°C)**

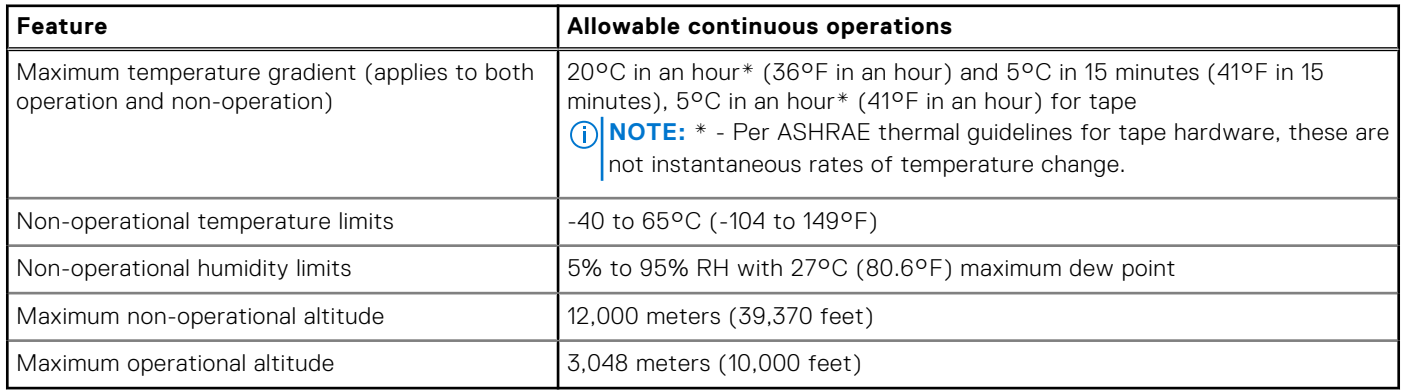

**NOTE:** Do not perform a cold startup below 5°C

#### **Table 30. Maximum vibration specifications for the system**

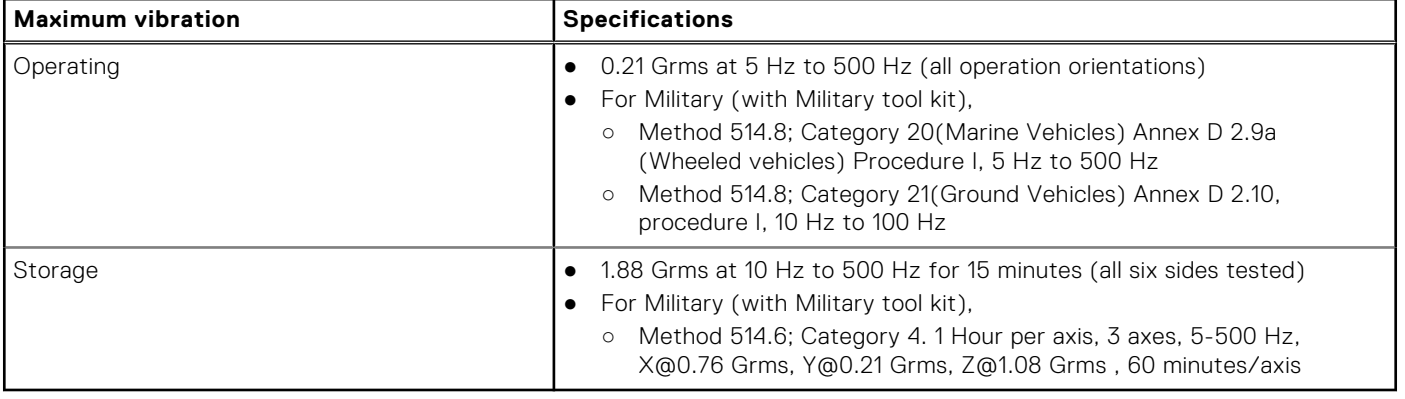

#### **Table 31. Maximum shock pulse specifications for the system**

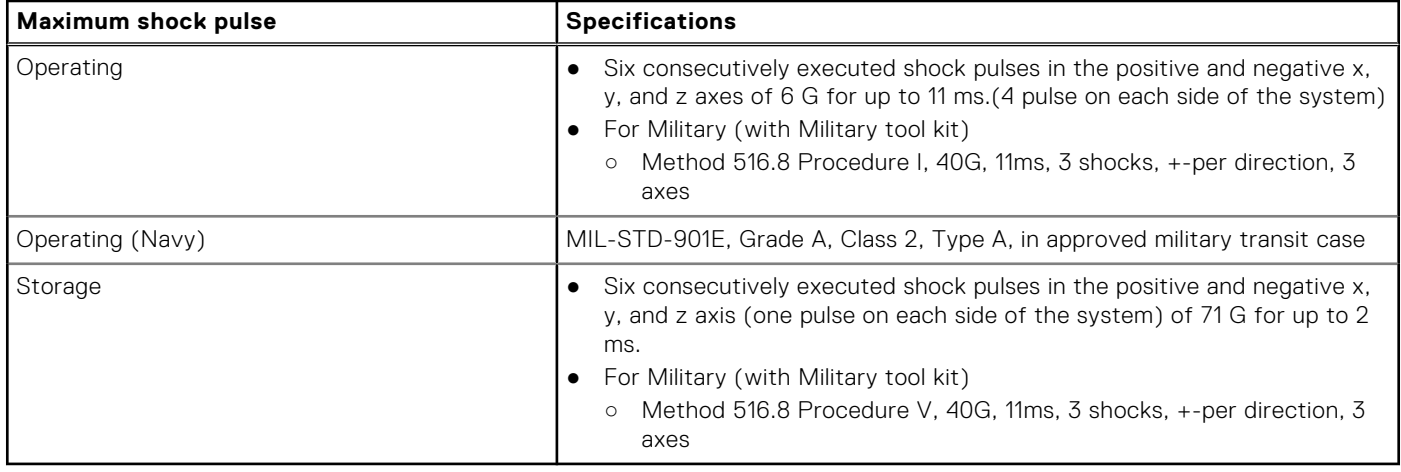

# **Particulate and gaseous contamination specifications**

The following table defines the limitations that prevent any equipment damage or failure from particulate and gaseous contamination. If the levels of particulate or gaseous pollution exceed the specified limitations and results in equipment damage or failure, you must rectify the environmental conditions. Remediation of environmental conditions is the responsibility of the customer.

#### **Table 32. Particulate contamination specifications**

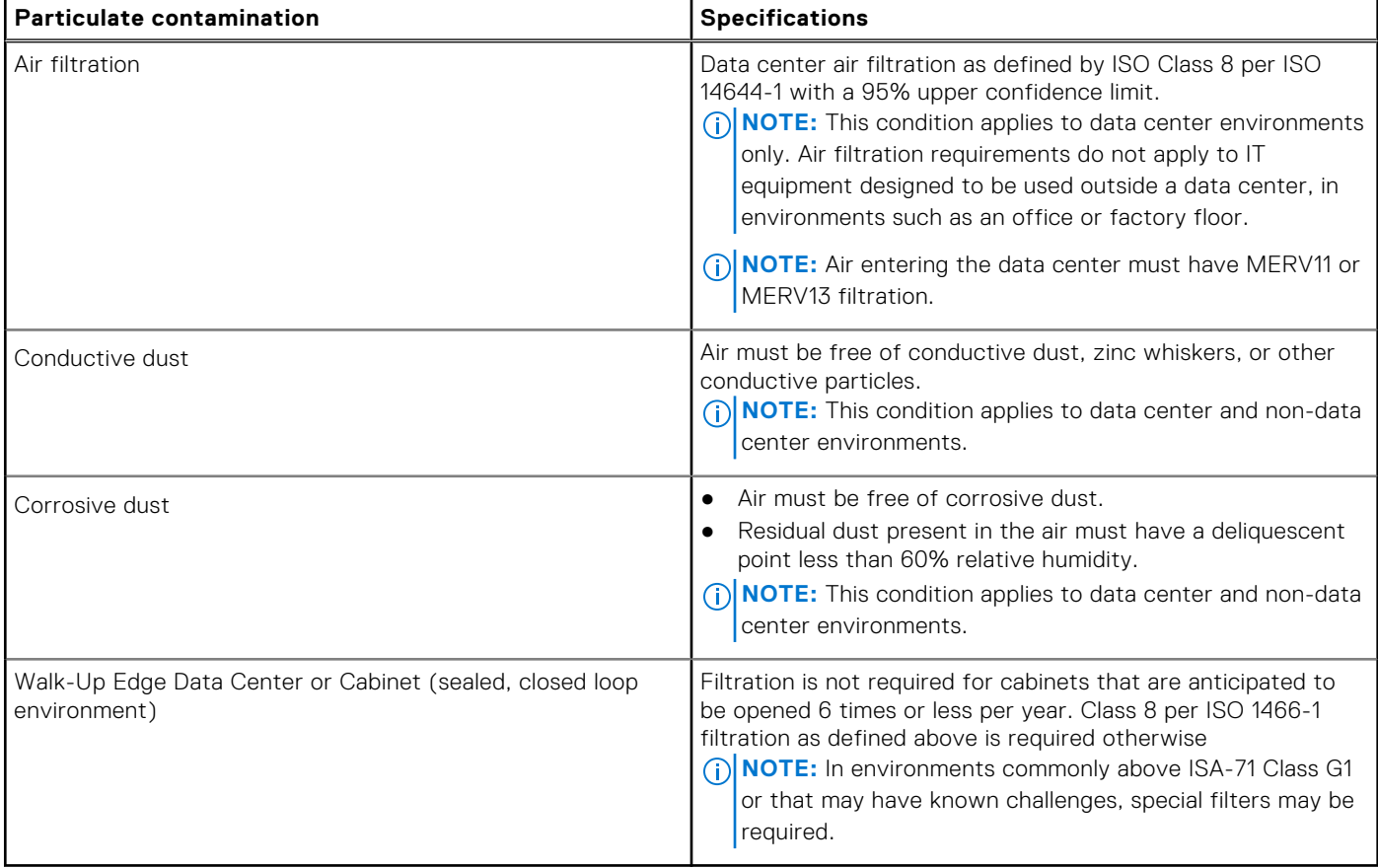

#### **Table 33. Gaseous contamination specifications**

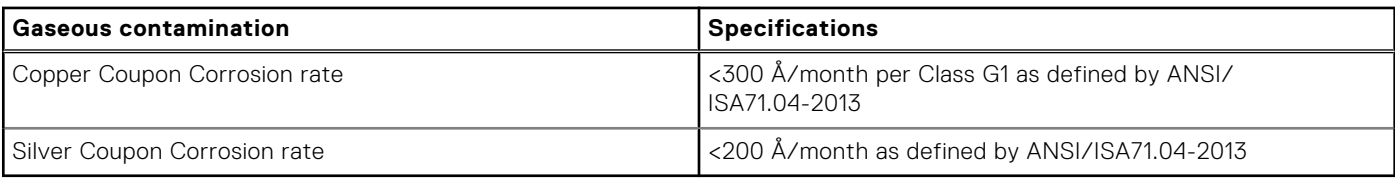

**NOTE:** Maximum corrosive contaminant levels measured at ≤50% relative humidity.

# **Rugged certifications and specifications**

The PowerEdge XR5610 supports the rugged environment space for temperatures up to 55°C through custom configurations. These configurations are geared for the Telecom (or Telco) and Military industries and hence meet industry-specific standards in addition to the maximum temperature requirement of 55°C. The Telco configurations will be tested to the NEBS requirements outlined in the GR-63 and GR-1089 Telcordia specifications. The Military configurations will be tested to: MIL-STD-810H, MIL-DTL-901E and MIL-STD-461G.

#### **Table 34. Hardened certifications and specifications**

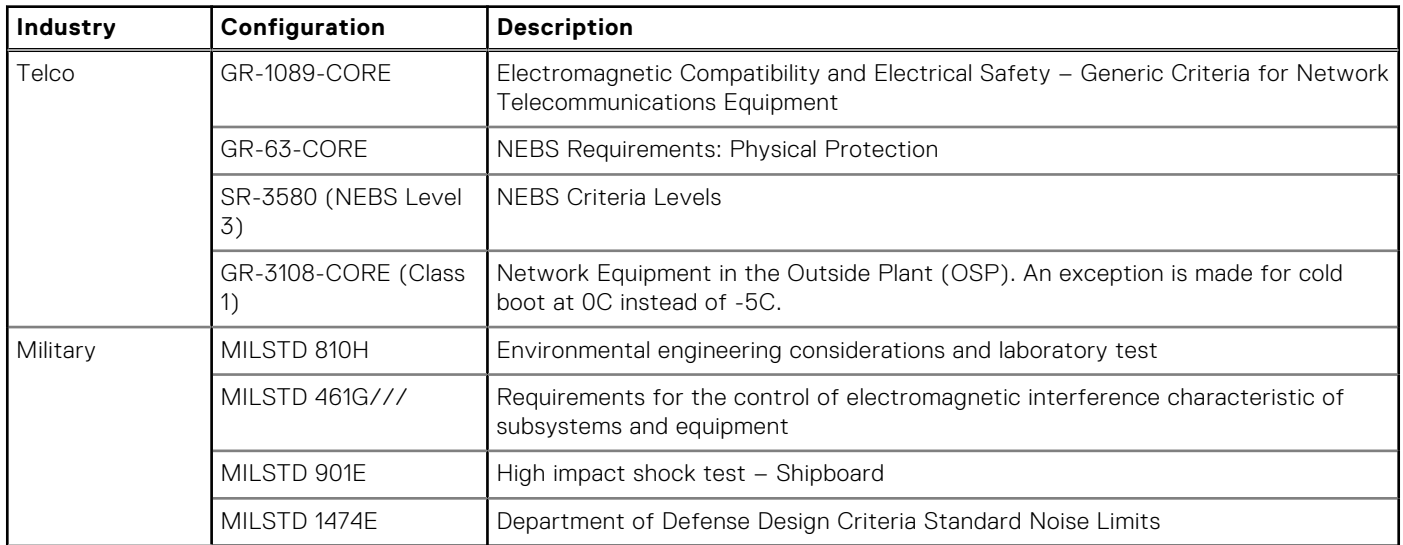

# **Thermal restriction matrix**

#### **Table 35. Processor thermal restrictions- Front Accessed configuration**

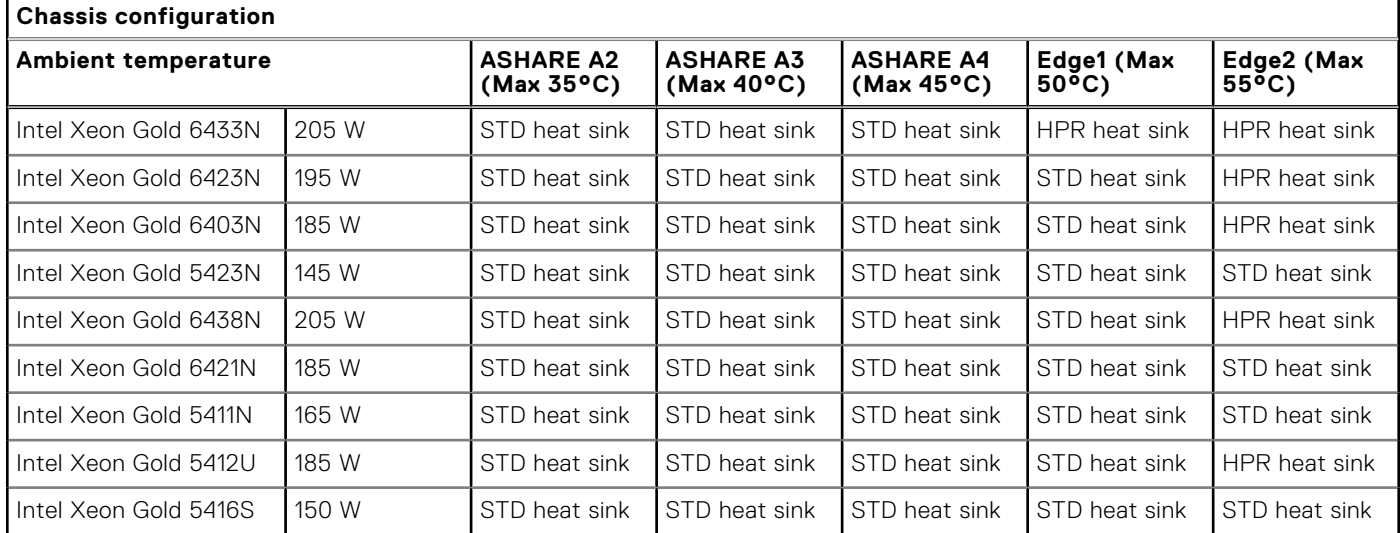

#### **Table 35. Processor thermal restrictions- Front Accessed configuration (continued)**

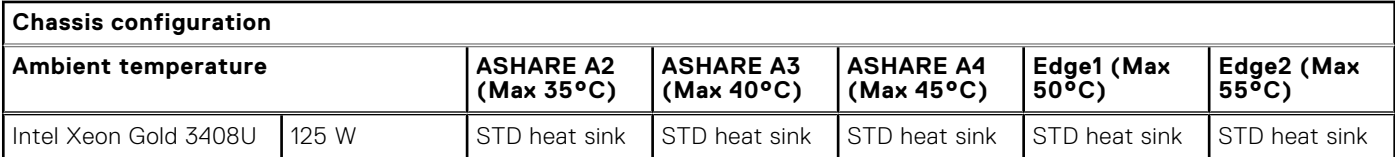

#### **Table 36. Memory thermal restrictions- Front Accessed configuration**

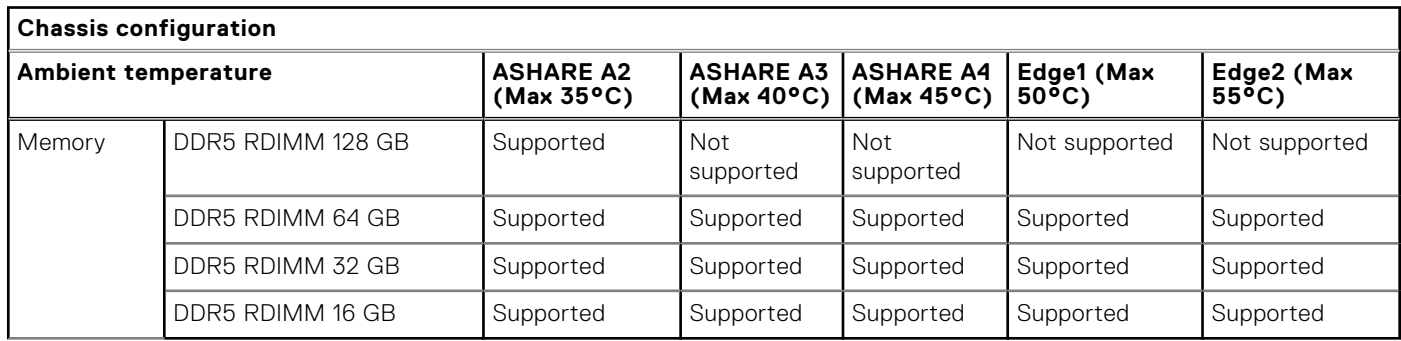

#### **Table 37. Commodities thermal restrictions - Front Accessed configuration**

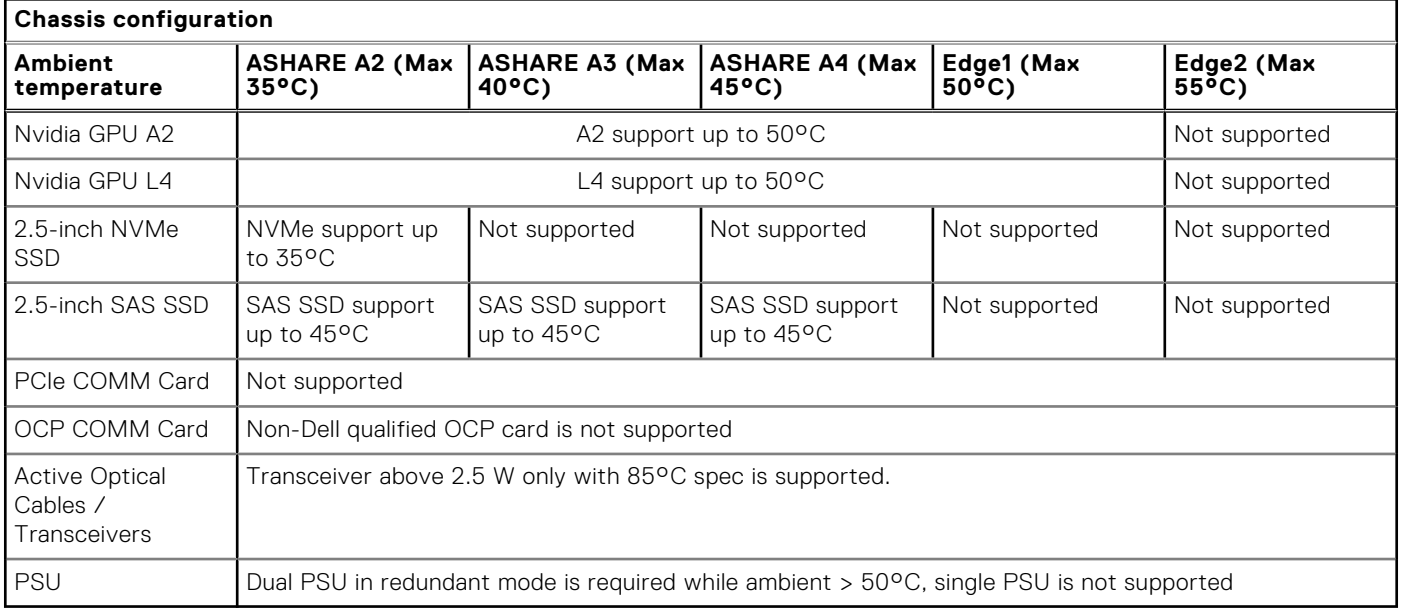

#### **Table 38. Processor thermal restrictions- Rear Accessed configuration**

r

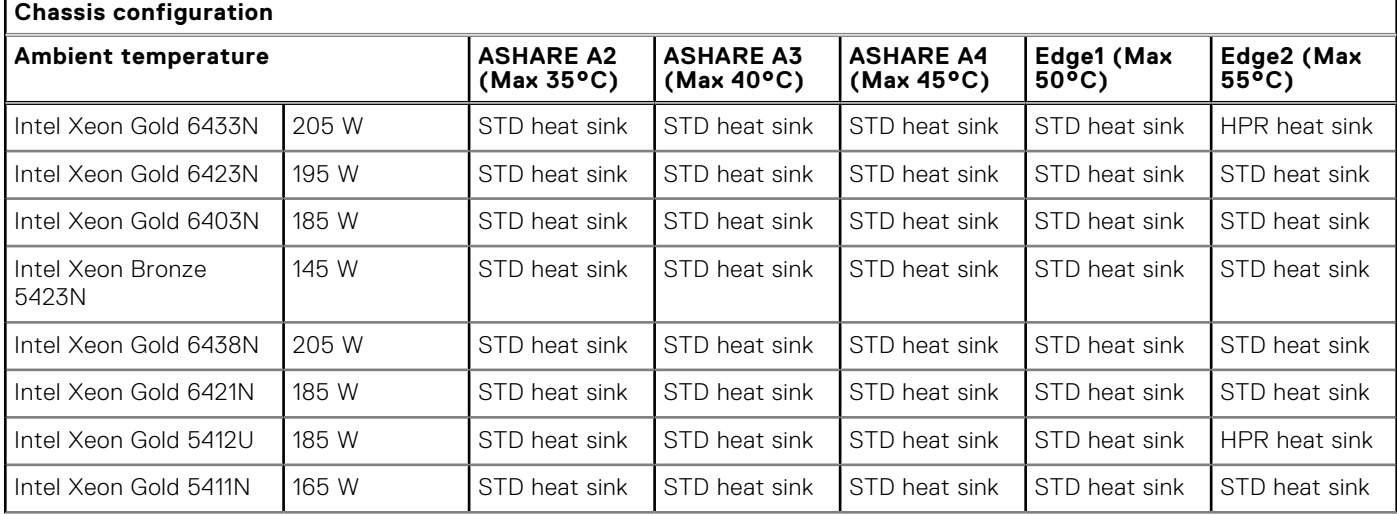

 $\overline{\phantom{0}}$ 

#### **Table 38. Processor thermal restrictions- Rear Accessed configuration (continued)**

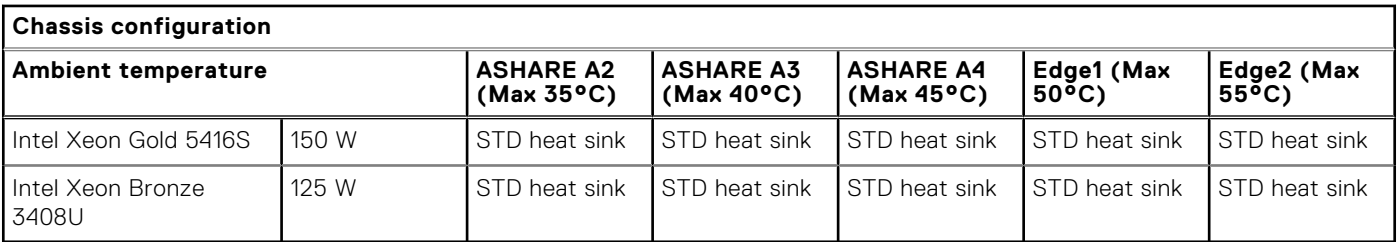

#### **Table 39. Memory thermal restrictions- Rear Accessed configuration**

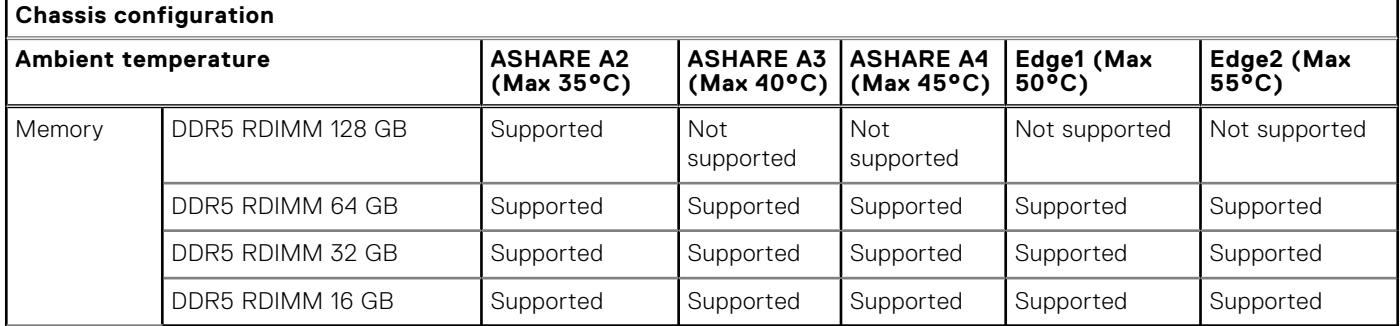

#### **Table 40. Commodities thermal restrictions - Rear Accessed configuration**

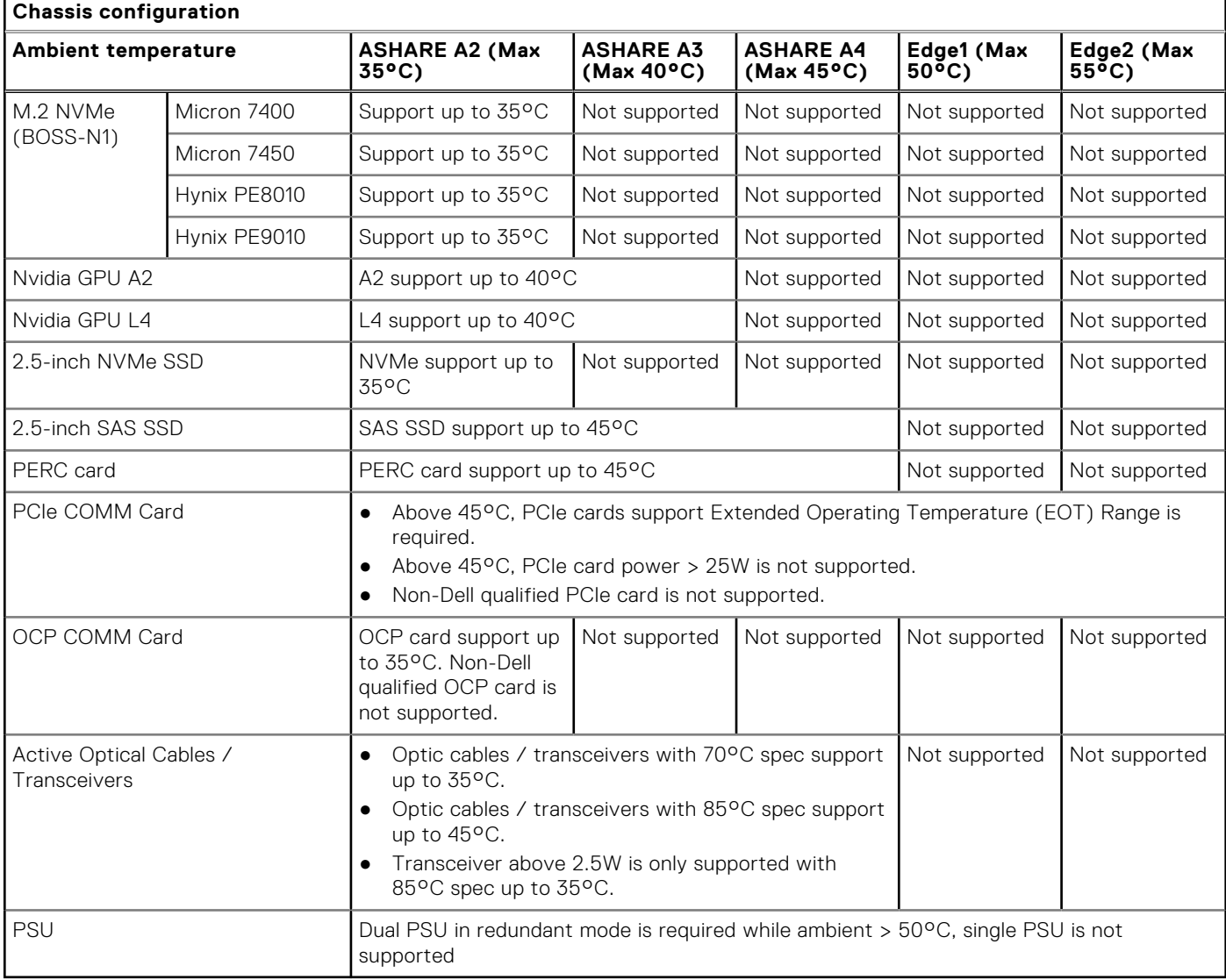

## Other Restrictions

- Hot swap fan is not supported on XR5610
- Min. cold boot temperature at ≥ 5°C. System operating temperature is -5°C—55°C
- DIMM Blank is required on empty slots.
- OCP blank is required while empty slot.
- OCP is not supported with high TDP Edge-Enhanced CPU
- PCIE blank is required on empty slots.
- PSU blank is required on empty slot.
- 2.5-inch drive blank is required on empty slots.
- Please notice that the fan speed may increase at ambient <0°C with SAS/SATA SSD. This indicates the fan is working as design for overall system stability.

# **4**

# **Initial system setup and configuration**

This section describes the tasks for initial setup and configuration of the Dell system. The section also provides general steps to set up the system and the reference quides for detailed information.

#### **Topics:**

- Setting up the system
- iDRAC configuration
- [Resources to install operating system](#page-45-0)

# **Setting up the system**

Perform the following steps to set up the system:

#### **Steps**

- 1. Unpack the system.
- 2. Install the system into the rack. For more information, see the rail installation and cable management accessory guides relevant to your rail and cable management solution at [www.dell.com/poweredgemanuals](https://www.dell.com/poweredgemanuals).
- 3. Connect the peripherals to the system and the system to the electrical outlet.
- 4. Power on the system.

For more information about setting up the system, see the *Getting Started Guide* that is shipped with your system. **NOTE:** For information about managing the basic settings and features of the system, see the Pre-operating system

management application chapter.

# **iDRAC configuration**

The Integrated Dell Remote Access Controller (iDRAC) is designed to make you more productive as a system administrator and improve the overall availability of Dell servers. iDRAC alerts you to system issues, helps you to perform remote management, and reduces the need for physical access to the system.

### **Options to set up iDRAC IP address**

To enable communication between your system and iDRAC, you must first configure the network settings based on your network infrastructure. The network settings option is set to **DHCP**, by default.

**NOTE:** For static IP configuration, you must request for the settings at the time of purchase. Œ

You can set up the iDRAC IP address using one of the interfaces in the table below. For information about setting up iDRAC IP address, see the documentation links provided in the table below.

#### **Table 41. Interfaces to set up iDRAC IP address**

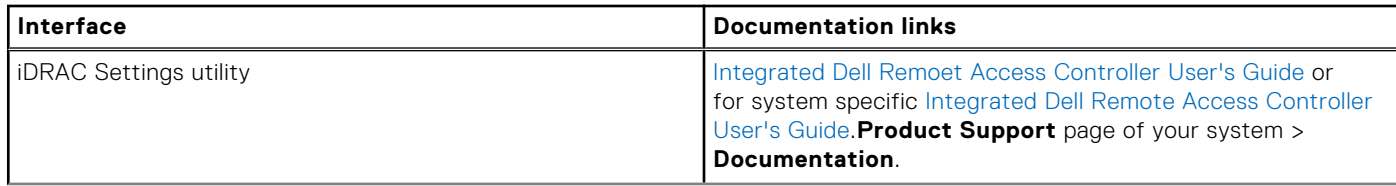

#### **Table 41. Interfaces to set up iDRAC IP address (continued)**

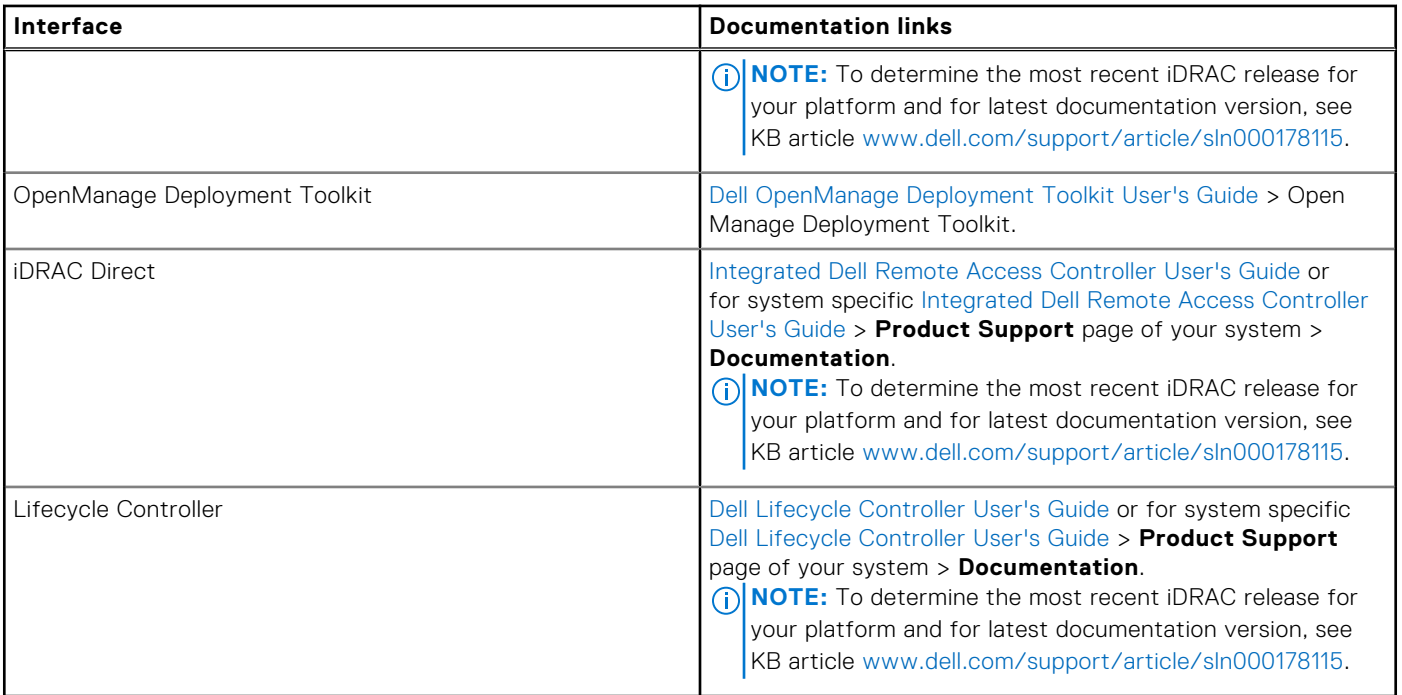

**NOTE:** To access iDRAC, ensure that you connect the ethernet cable to the iDRAC dedicated network port or use the iDRAC Direct port by using the micro USB (type AB) cable. You can also access iDRAC through the shared LOM mode, if you have opted for a system that has the shared LOM mode enabled.

# **Options to log in to iDRAC**

To log in to the iDRAC Web User Interface, open a browser and enter the IP address.

You can log in to iDRAC as:

- iDRAC user
- Microsoft Active Directory user
- Lightweight Directory Access Protocol (LDAP) user

If you opted for legacy password, use the iDRAC legacy username and password - root and calvin. If you opted for Force Change Password, for the initial login to iDRAC use the username and password - root and calvin. Then you are prompted to create a password of your choice before proceeding.

**NOTE:** Ensure that you change the default username and password after setting up the iDRAC IP address.

For more information about logging in to the iDRAC and iDRAC licenses, see the latest *Integrated Dell Remote Access Controller User's Guide* at [www.dell.com/idracmanuals.](https://www.dell.com/support/home/en-us/products/software_int/software_ent_systems_mgmt/remote_ent_sys_mgmt)

**NOTE:** To determine the most recent iDRAC release for your platform and for latest documentation version, see KB article ⋒ [www.dell.com/support/article/sln000178115.](https://www.dell.com/support/kbdoc/en-us/000178115/idrac9-versions-and-release-notes)

You can also access iDRAC using command-line protocol - RACADM. For more information, see the [Integrated Dell Remote](https://www.dell.com/support/home/en-us/products/software_int/software_ent_systems_mgmt/remote_ent_sys_mgmt) [Acces Controller RACADM CLI Guide](https://www.dell.com/support/home/en-us/products/software_int/software_ent_systems_mgmt/remote_ent_sys_mgmt).

You can also access iDRAC using automation tool - Redfish API. For more information, see the [Integrated Dell Remote Access](https://developer.dell.com/) [Controller User's Guide Redfish API Guide.](https://developer.dell.com/)

### How to find the iDRAC MAC address of new PowerEdge servers before delivery

For more information, see [https://www.dell.com/support/kbdoc/en-us/000142728/how-to-find-the-idrac-mac-address-of](https://www.dell.com/support/kbdoc/en-us/000142728/how-to-find-the-idrac-mac-address-of-new-poweredge-servers-before-delivery?lang=en)[new-poweredge-servers-before-delivery?lang=en.](https://www.dell.com/support/kbdoc/en-us/000142728/how-to-find-the-idrac-mac-address-of-new-poweredge-servers-before-delivery?lang=en)

### <span id="page-45-0"></span>How to reset random password URL into ISM

For more information, see [https://www.dell.com/support/kbdoc/en-us/000133536/dell-poweredge-what-is-the-default](https://www.dell.com/support/kbdoc/en-us/000133536/dell-poweredge-what-is-the-default-username-and-password-for-idrac)[username-and-password-for-idrac](https://www.dell.com/support/kbdoc/en-us/000133536/dell-poweredge-what-is-the-default-username-and-password-for-idrac).

# **Resources to install operating system**

If the system is shipped without an operating system, you can install a supported operating system by using one of the resources provided in the table below. For information about how to install the operating system, see the documentation links provided in the table below.

#### **Table 42. Resources to install the operating system**

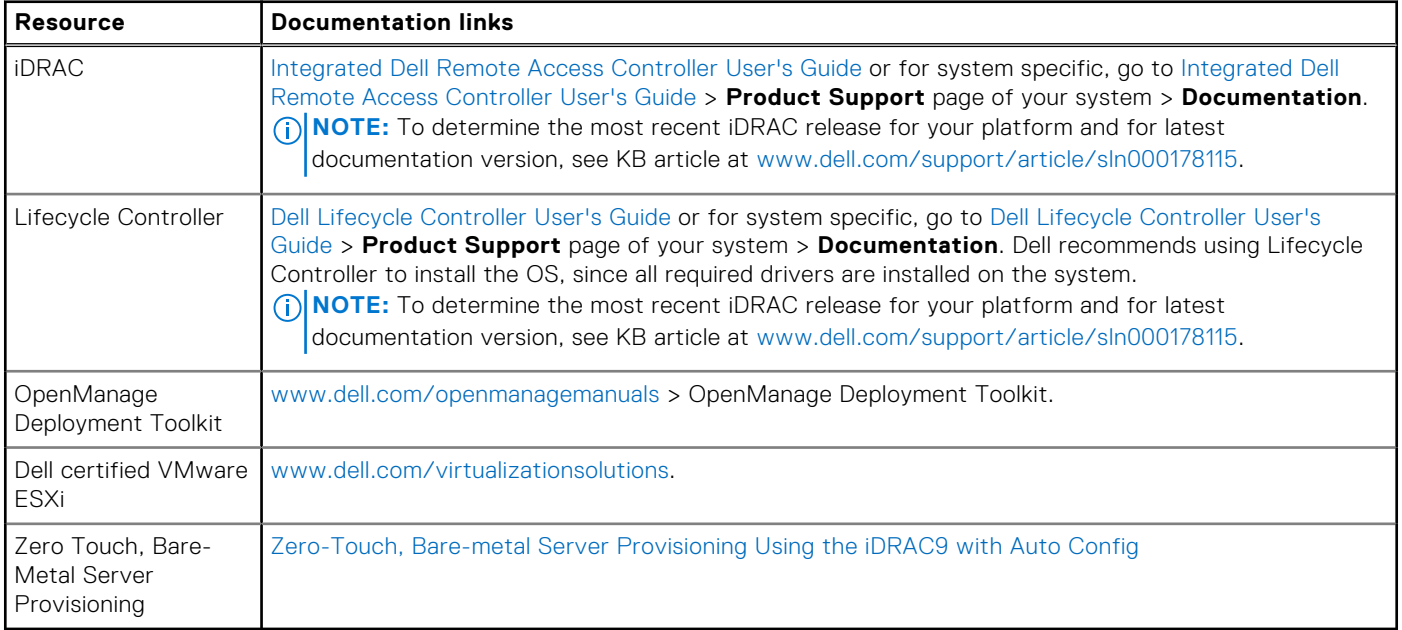

**NOTE:** For more information about installation and how-to videos for operating systems supported on PowerEdge systems, see [Supported Operating Systems for Dell PowerEdge systems.](https://www.youtube.com/playlist?list=PLe5xhhyFjDPdZ370QxaUBdENO3EKsPA2z)

### **Options to download drivers and firmware**

You can download firmware from the Dell support site. For information about downloading firmware, see the [Downloading](#page-46-0) [drivers and firmware](#page-46-0) section.

You can also choose any one of the following options to download the firmware. For information about how to download the firmware, see the documentation links provided in the table below.

#### **Table 43. Options to download firmware**

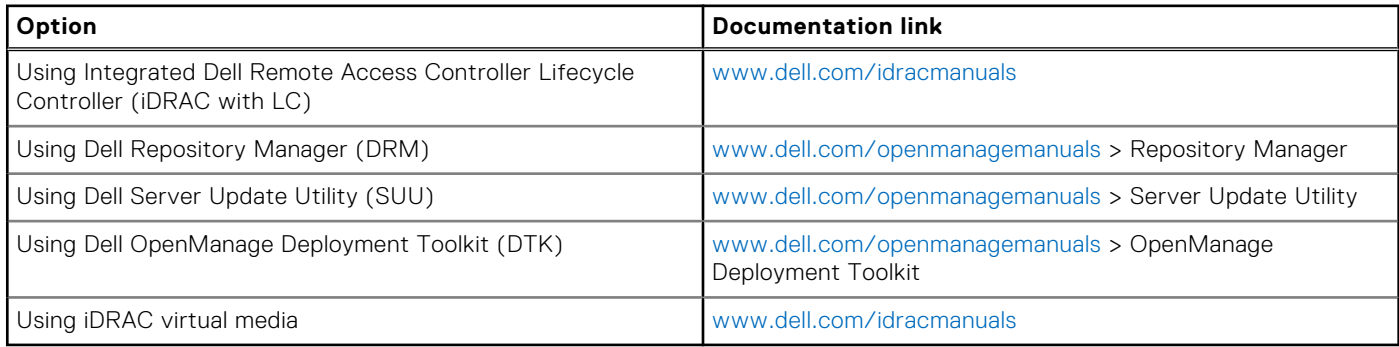

# <span id="page-46-0"></span>**Options to download and install OS drivers**

You can choose any one of the following options to download and install OS drivers. For information about how to download or install OS drivers, see the documentation links provided in the table below.

#### **Table 44. Options to download and install OS drivers**

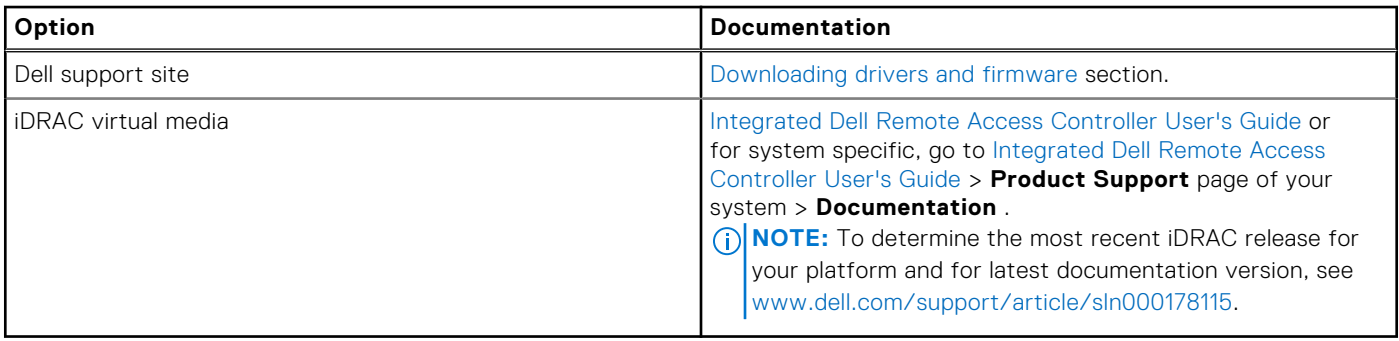

# **Downloading drivers and firmware**

It is recommended that you download and install the latest BIOS, drivers, and systems management firmware on the system.

#### **Prerequisites**

Ensure that you clear the web browser cache before downloading the drivers and firmware.

#### **Steps**

- 1. Go to [www.dell.com/support/drivers.](https://www.dell.com/support/drivers)
- 2. Enter the Service Tag of the system in the **Enter a Dell Service Tag, Dell Product ID or Model** field, and then press Enter.

**NOTE:** If you do not have the Service Tag, click **Browse all products**, and navigate to your product.

- 3. On the displayed product page, click **Drivers & Downloads**. On the **Drivers & Downloads** page, all drivers that are applicable to the system are displayed.
- 4. Download the drivers to a USB drive, CD, or DVD.

# **Pre-operating system management applications**

You can manage basic settings and features of a system without booting to the operating system by using the system firmware.

# Options to manage the pre-operating system applications

You can use any one of the following options to manage the pre-operating system applications:

- System Setup
- Dell Lifecycle Controller
- **Boot Manager**
- Preboot Execution Environment (PXE)

#### **Topics:**

- System Setup
- [Dell Lifecycle Controller](#page-67-0)
- **[Boot Manager](#page-68-0)**
- [PXE boot](#page-68-0)

# **System Setup**

#### Using the

**System Setup** option, you can configure the BIOS settings, iDRAC settings, and device settings of the system.

You can access system setup by using any one of the following interfaces:

- Graphical User interface To access go to iDRAC Dashboard, click **Configurations** > **BIOS Settings**.
- Text browser To enable the text browser, use the Console Redirection.

#### To view

**System Setup**, power on the system, press F2, and click **System Setup Main Menu**.

**NOTE:** If the operating system begins to load before you press F2, wait for the system to finish booting, and then restart the system and try again.

The options on the

**System Setup Main Menu** screen are described in the following table:

#### **Table 45. System Setup Main Menu**

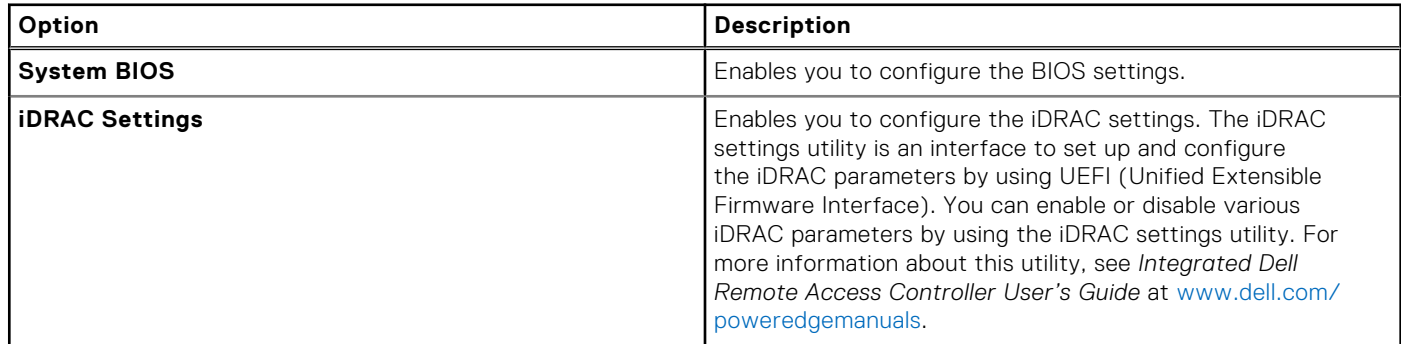

#### **Table 45. System Setup Main Menu (continued)**

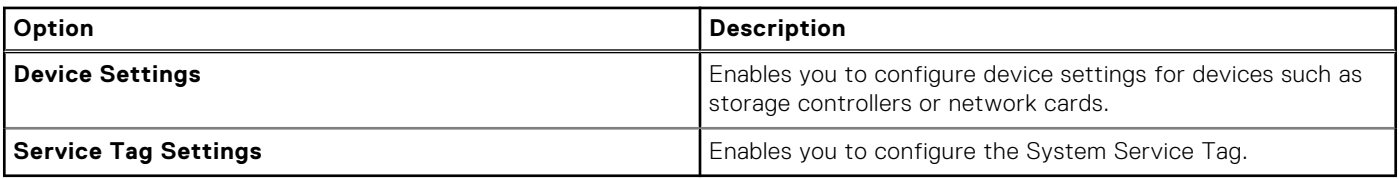

# **System BIOS**

To view the **System BIOS** screen, power on the system, press F2, and click **System Setup Main Menu** > **System BIOS**.

#### **Table 46. System BIOS details**

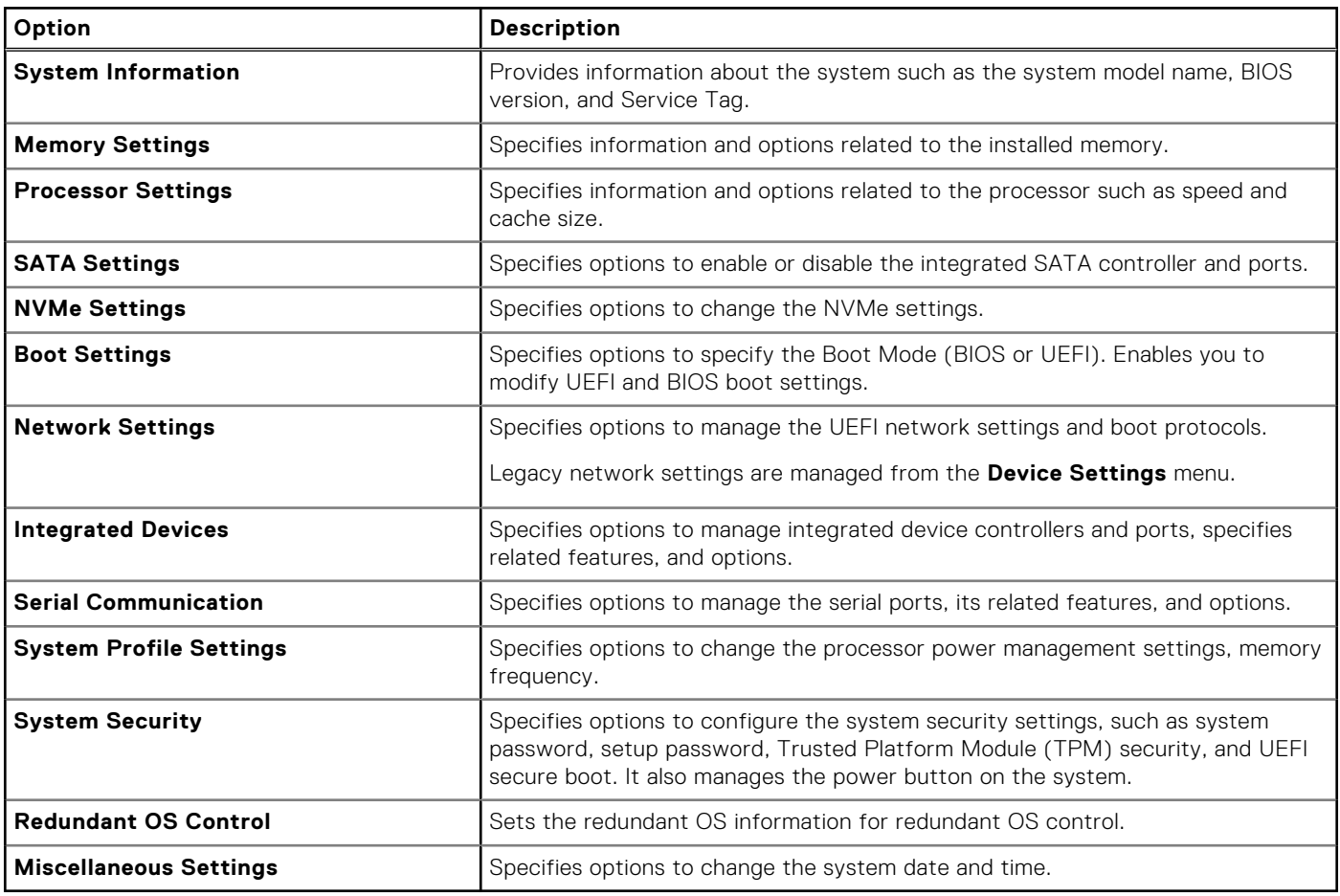

### **System Information**

To view the **System Information** screen, power on the system, press F2, and click **System Setup Main Menu** > **System BIOS** > **System Information**.

#### **Table 47. System Information details**

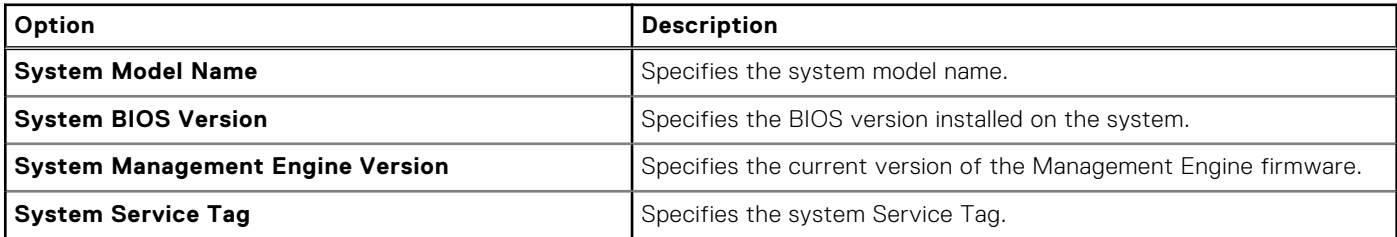

#### **Table 47. System Information details (continued)**

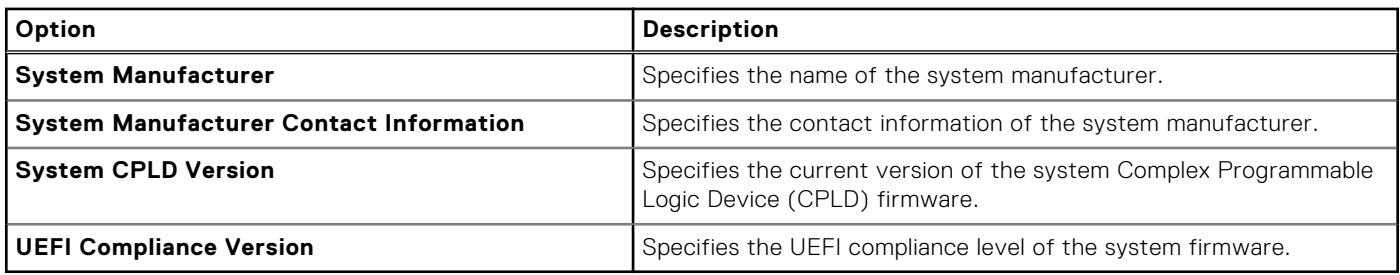

### **Memory Settings**

To view the **Memory Settings** screen, power on the system, press F2, and click **System Setup Main Menu** > **System BIOS** > **Memory Settings**.

#### **Table 48. Memory Settings details**

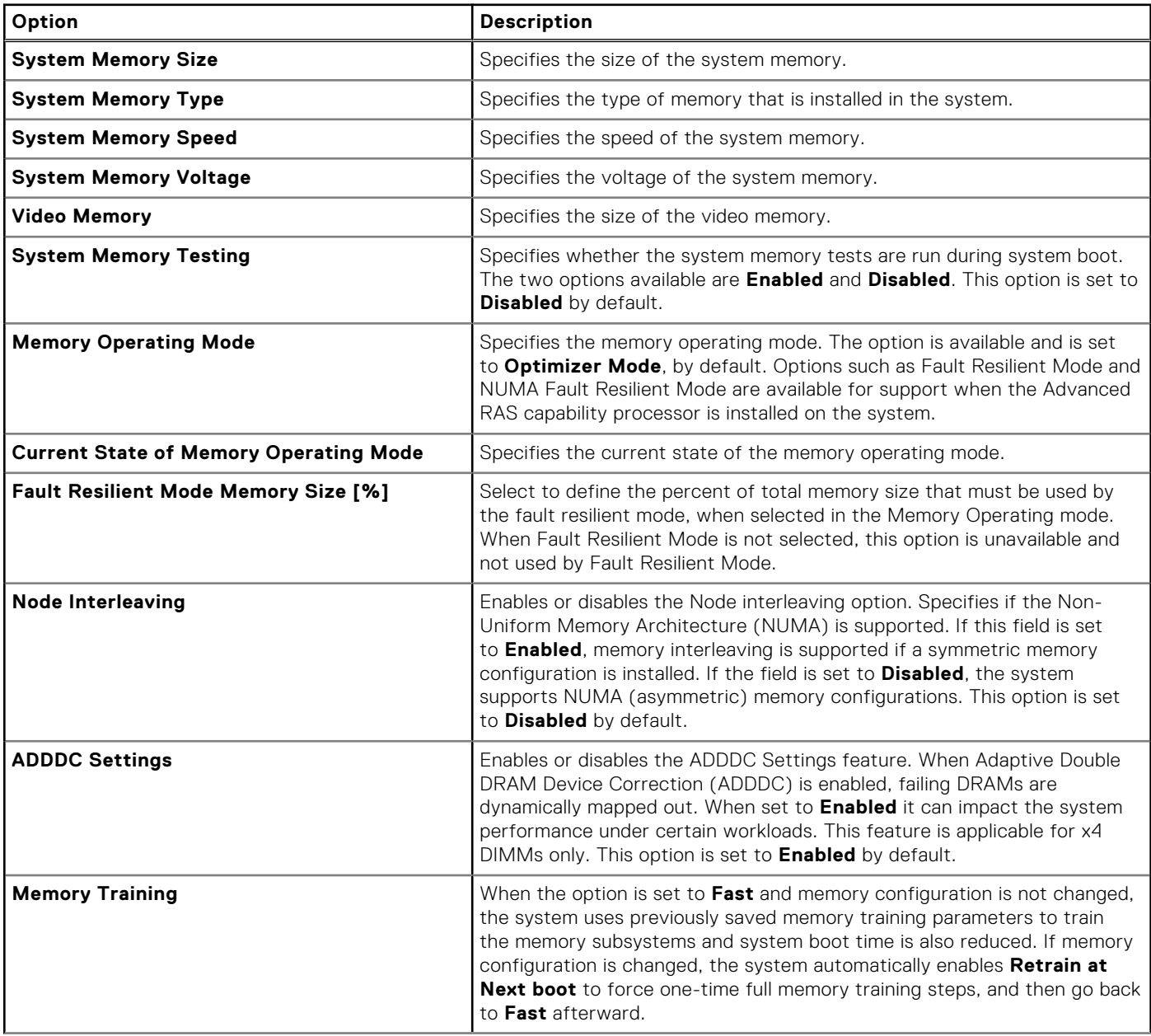

#### **Table 48. Memory Settings details (continued)**

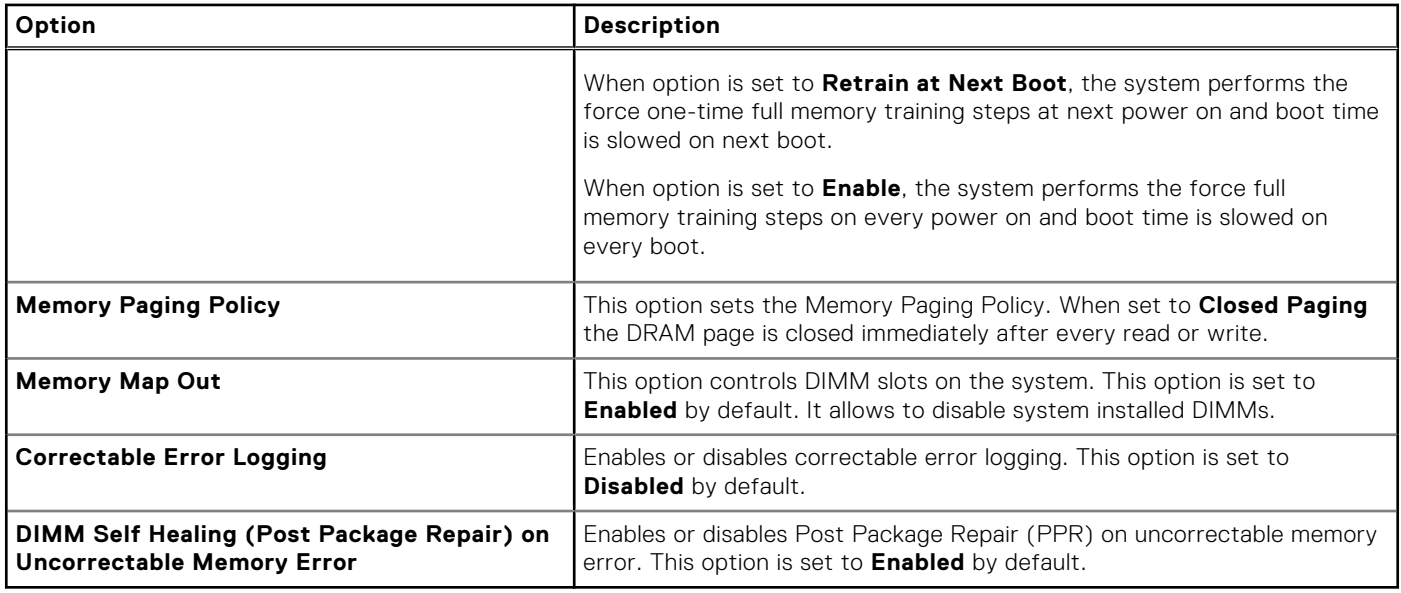

# **Processor Settings**

To view the **Processor Settings** screen, power on the system, press F2, and click **System Setup Main Menu** > **System BIOS** > **Processor Settings**.

#### **Table 49. Processor Settings details**

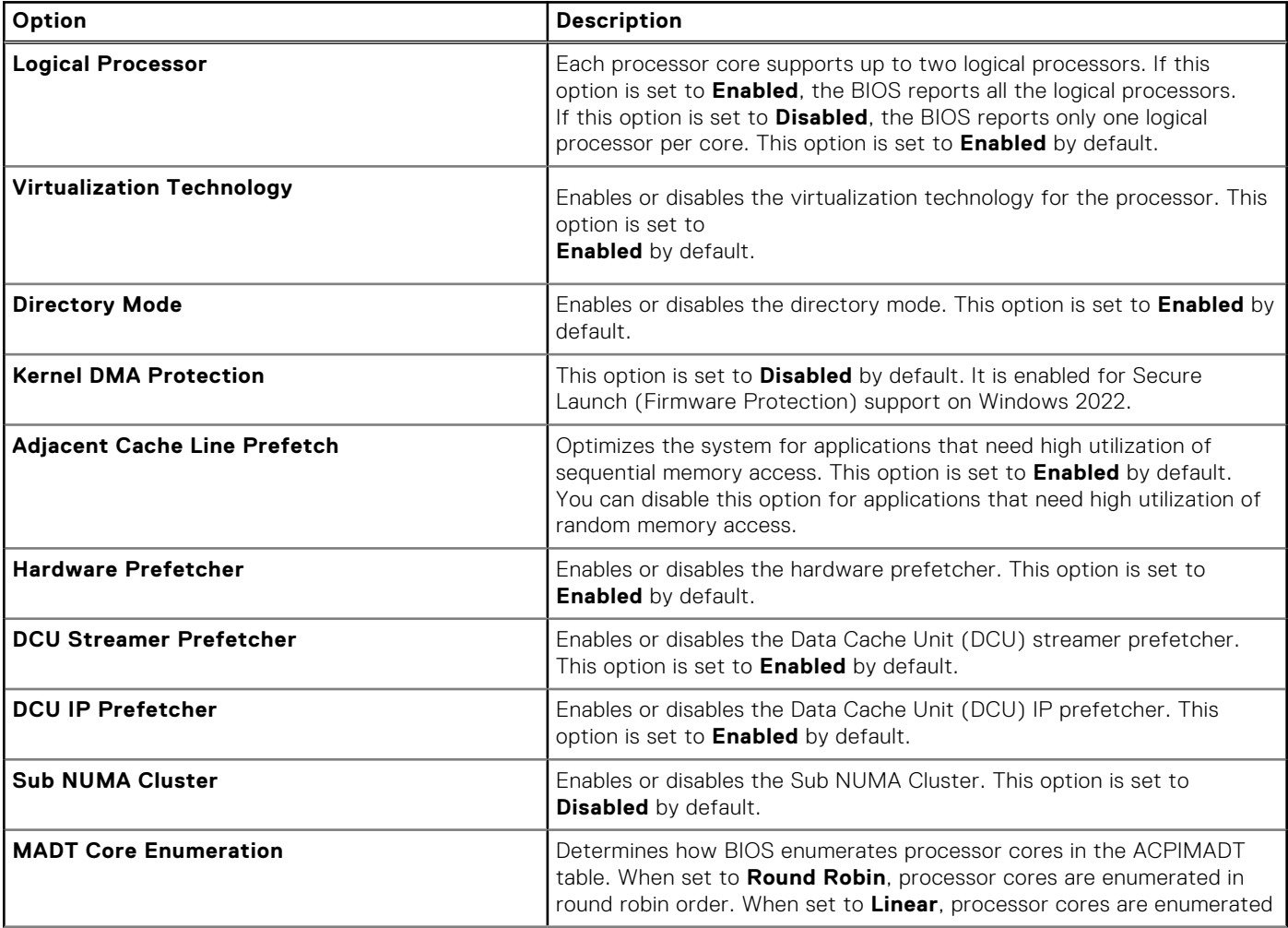

#### **Table 49. Processor Settings details (continued)**

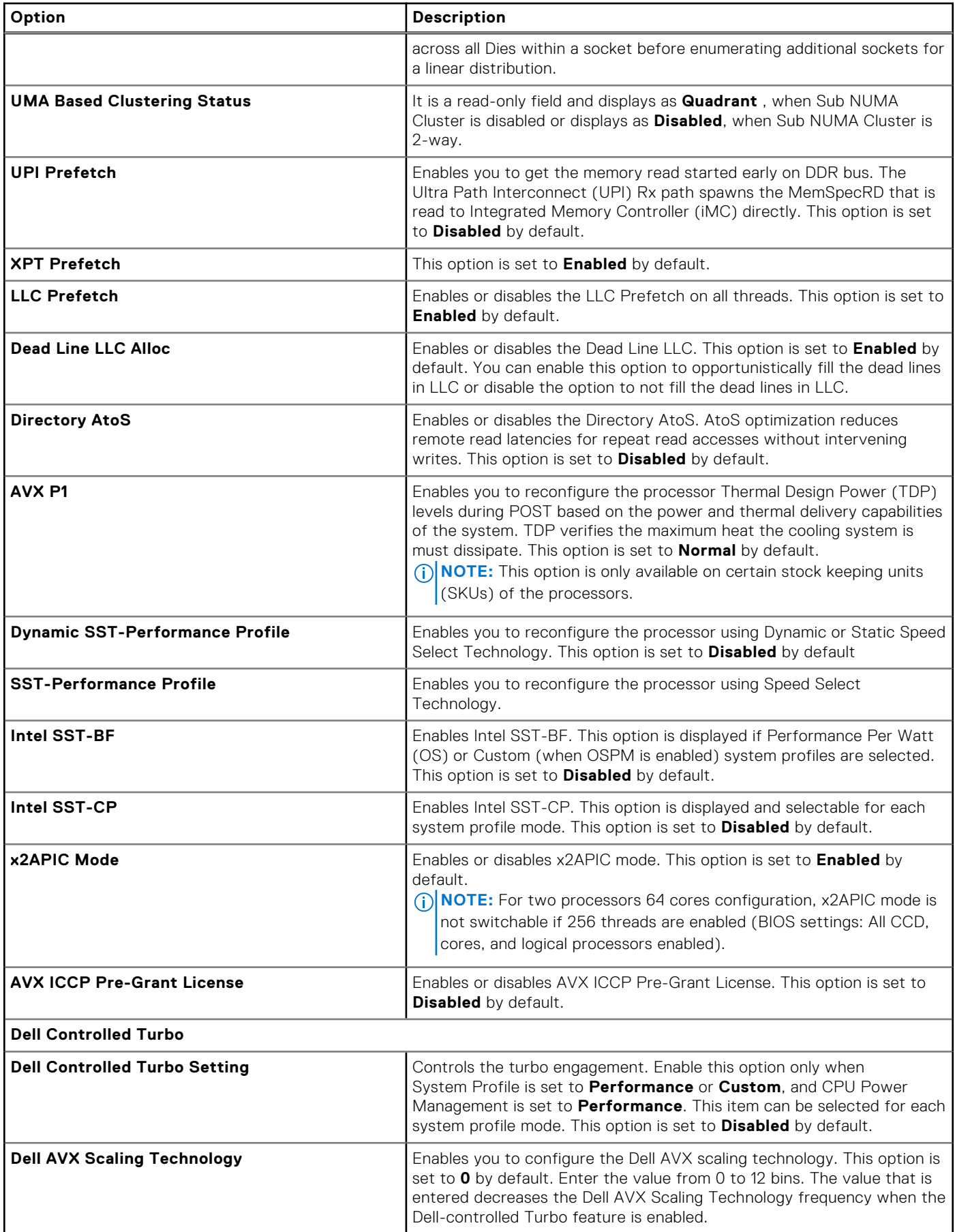

#### **Table 49. Processor Settings details (continued)**

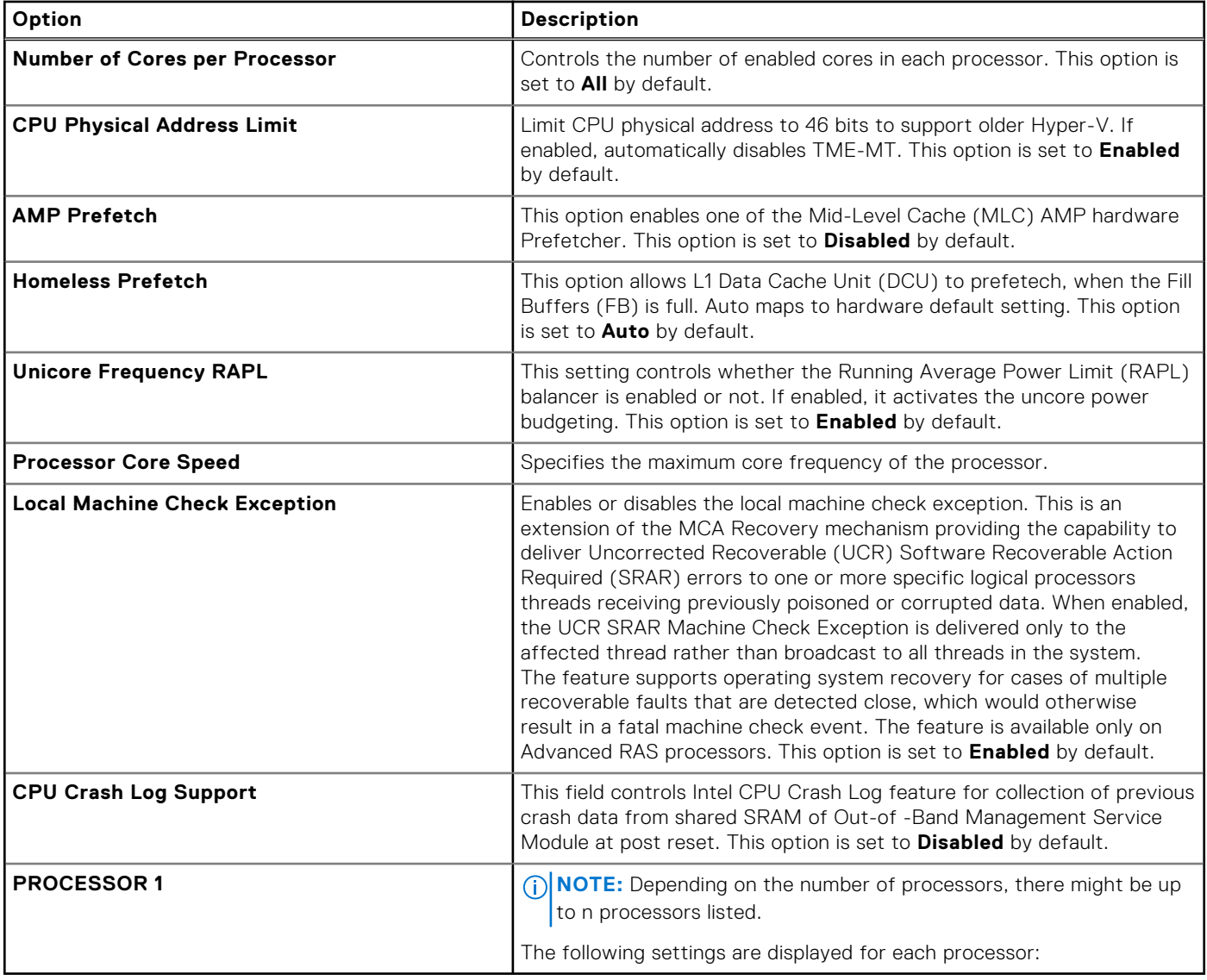

#### **Table 50. Processor n details**

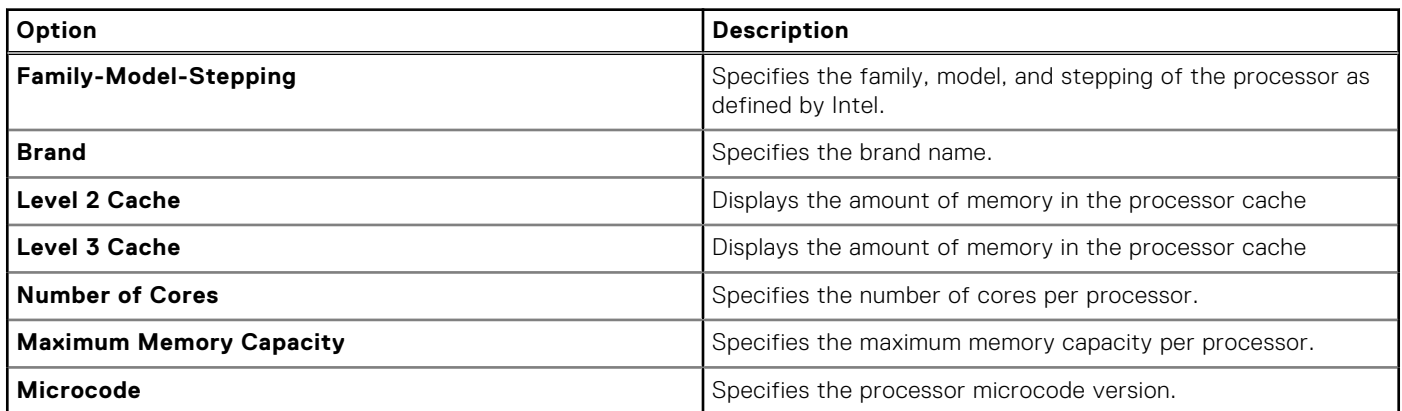

# **SATA Settings**

To view the **SATA Settings** screen, power on the system, press F2, and click **System Setup Main Menu** > **System BIOS** > **SATA Settings**.

#### **Table 51. SATA Settings details**

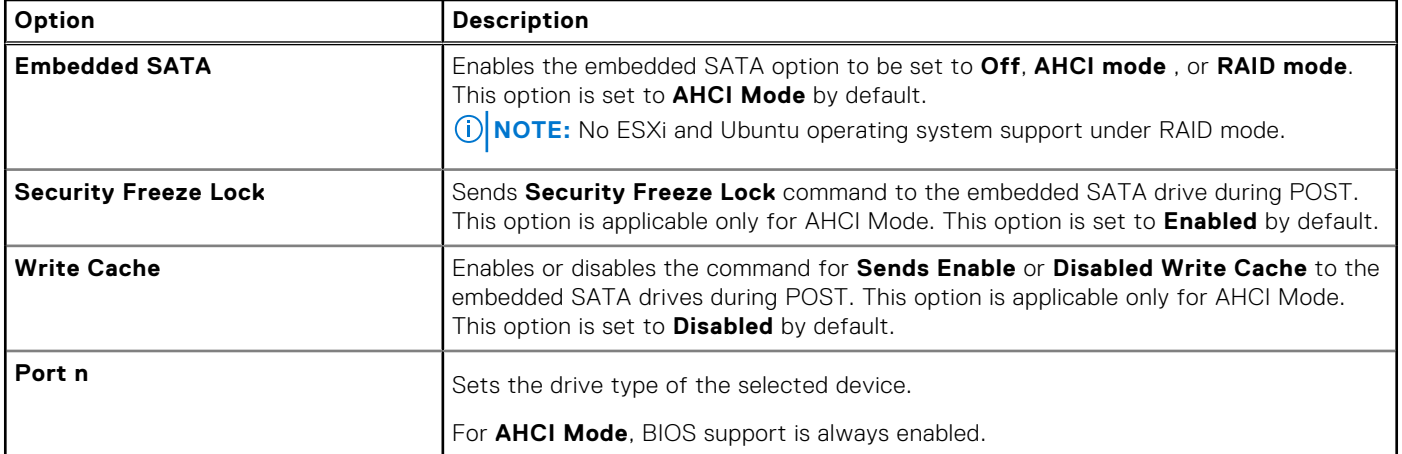

#### **Table 52. Port n**

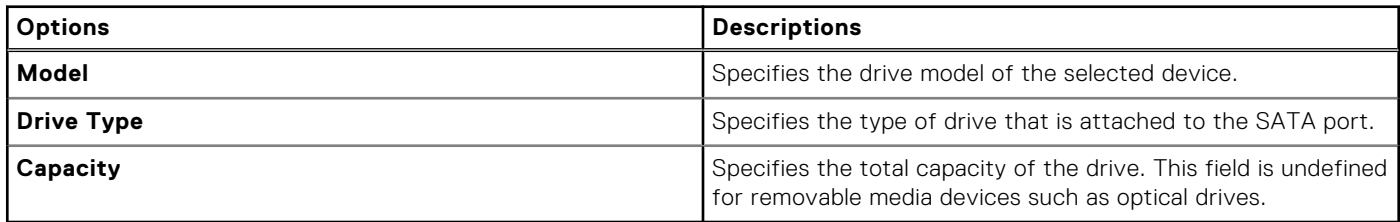

### **NVMe Settings**

This option sets the NVMe drive mode. If the system contains NVMe drives that you want to configure in a RAID array, you must set both this field and the Embedded SATA field on the SATA settings menu to RAID Mode. You may also need to change the Boot Mode setting to UEFI.

To view the **NVMe Settings** screen, power on the system, press F2, and click **System Setup Main Menu** > **System BIOS** > **NVMe Settings**.

#### **Table 53. NVMe Settings details**

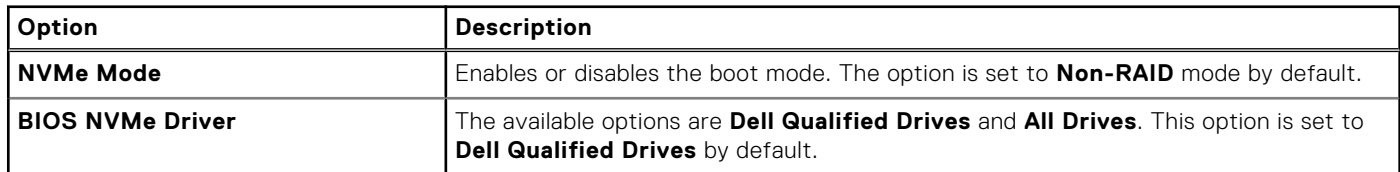

### **Boot Settings**

You can use the **Boot Settings** screen to set the boot mode to either **BIOS** or **UEFI**. It also enables you to specify the boot order.

- **UEFI:** The Unified Extensible Firmware Interface (UEFI) is a new interface between operating systems and platform firmware. The interface consists of data tables with platform related information, boot and runtime service calls that are available to the operating system and its loader. The following benefits are available when the **Boot Mode** is set to **UEFI**:
	- Support for drive partitions larger than 2 TB.
	- Enhanced security (e.g., UEFI Secure Boot).
	- Faster boot time.

**NOTE:** You must use only the UEFI boot mode in order to boot from NVMe drives.

● **BIOS**: The **BIOS Boot Mode** is the legacy boot mode. It is maintained for backward compatibility.

To view the **Boot Settings** screen, power on the system, press F2, and click **System Setup Main Menu** > **System BIOS** > **Boot Settings**.

#### **Table 54. Boot Settings details**

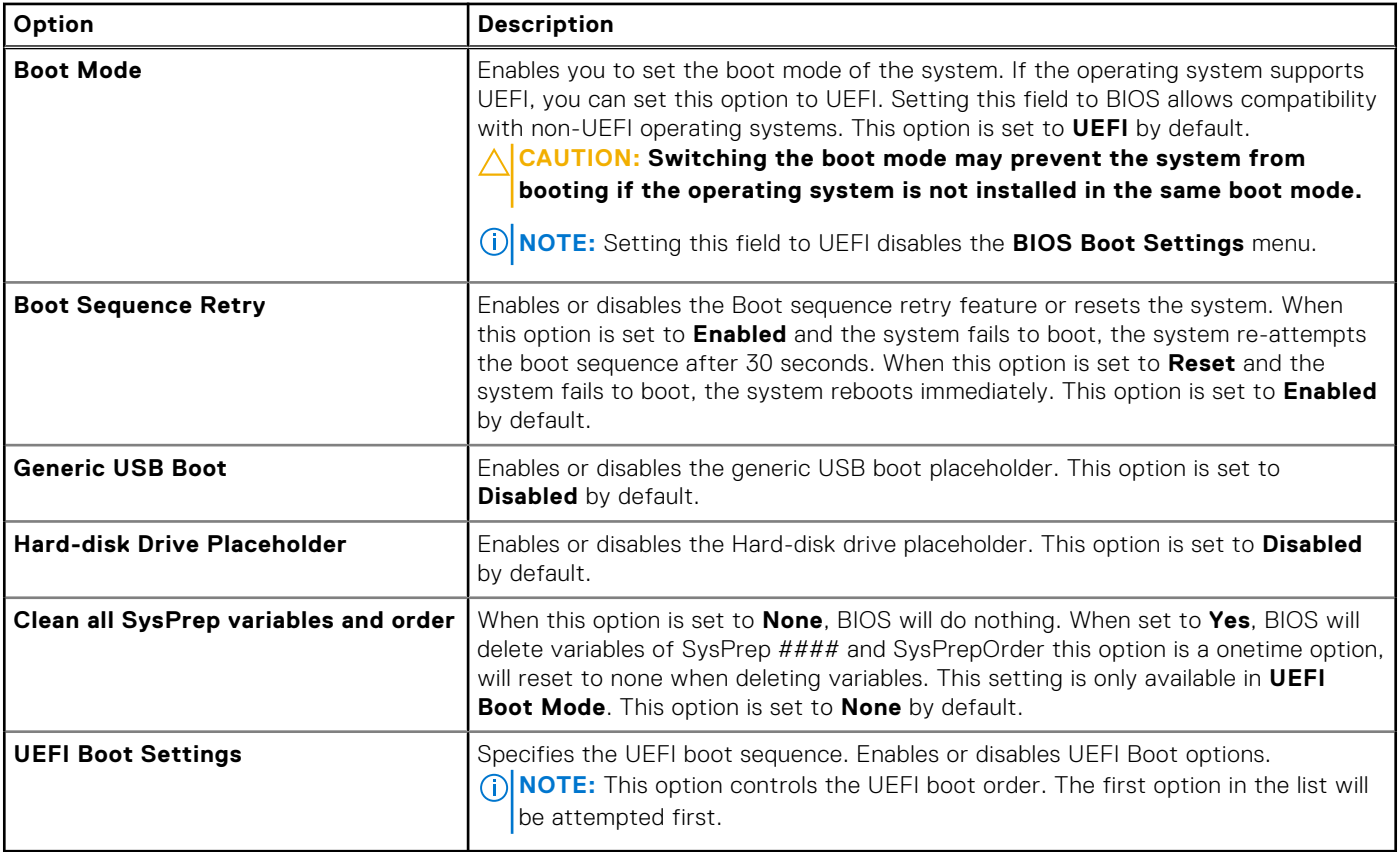

#### **Table 55. UEFI Boot Settings**

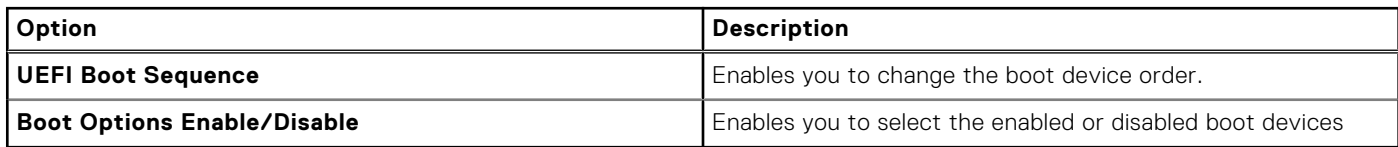

#### **Choosing system boot mode**

System Setup enables you to specify one of the following boot modes for installing your operating system:

- UEFI boot mode (the default), is an enhanced 64-bit boot interface. If you have configured your system to boot to UEFI mode, it replaces the system BIOS.
- 1. From the **System Setup Main Menu**, click **Boot Settings**, and select **Boot Mode**.
- 2. Select the UEFI boot mode you want the system to boot into.

**CAUTION: Switching the boot mode may prevent the system from booting if the operating system is not installed in the same boot mode.**

3. After the system boots in the specified boot mode, proceed to install your operating system from that mode.

**NOTE:** Operating systems must be UEFI-compatible to be installed from the UEFI boot mode. DOS and 32-bit operating systems do not support UEFI and can only be installed from the BIOS boot mode.

**NOTE:** For the latest information about supported operating systems, go to [www.dell.com/ossupport](https://www.dell.com/ossupport).

#### **Changing boot order**

#### **About this task**

You may have to change the boot order if you want to boot from a USB key or an optical drive. The following instructions may vary if you have selected **BIOS** for **Boot Mode**.

**NOTE:** Changing the drive boot sequence is only supported in BIOS boot mode.

#### **Steps**

- 1. On the **System Setup Main Menu** screen, click **System BIOS** > **Boot Settings** > **UEFI Boot Settings** > **UEFI Boot Sequence**.
- 2. Use the arrow keys to select a boot device, and use the plus (+) and minus (-) sign keys to move the device down or up in the order.
- 3. Click **Exit**, and then click **Yes** to save the settings on exit.

**NOTE:** You can also enable or disable boot order devices as needed.

### **Network Settings**

To view the **Network Settings** screen, power on the system, press F2, and click **System Setup Main Menu** > **System BIOS** > **Network Settings**.

**NOTE:** Network Settings are not supported in BIOS boot mode.

#### **Table 56. Network Settings details**

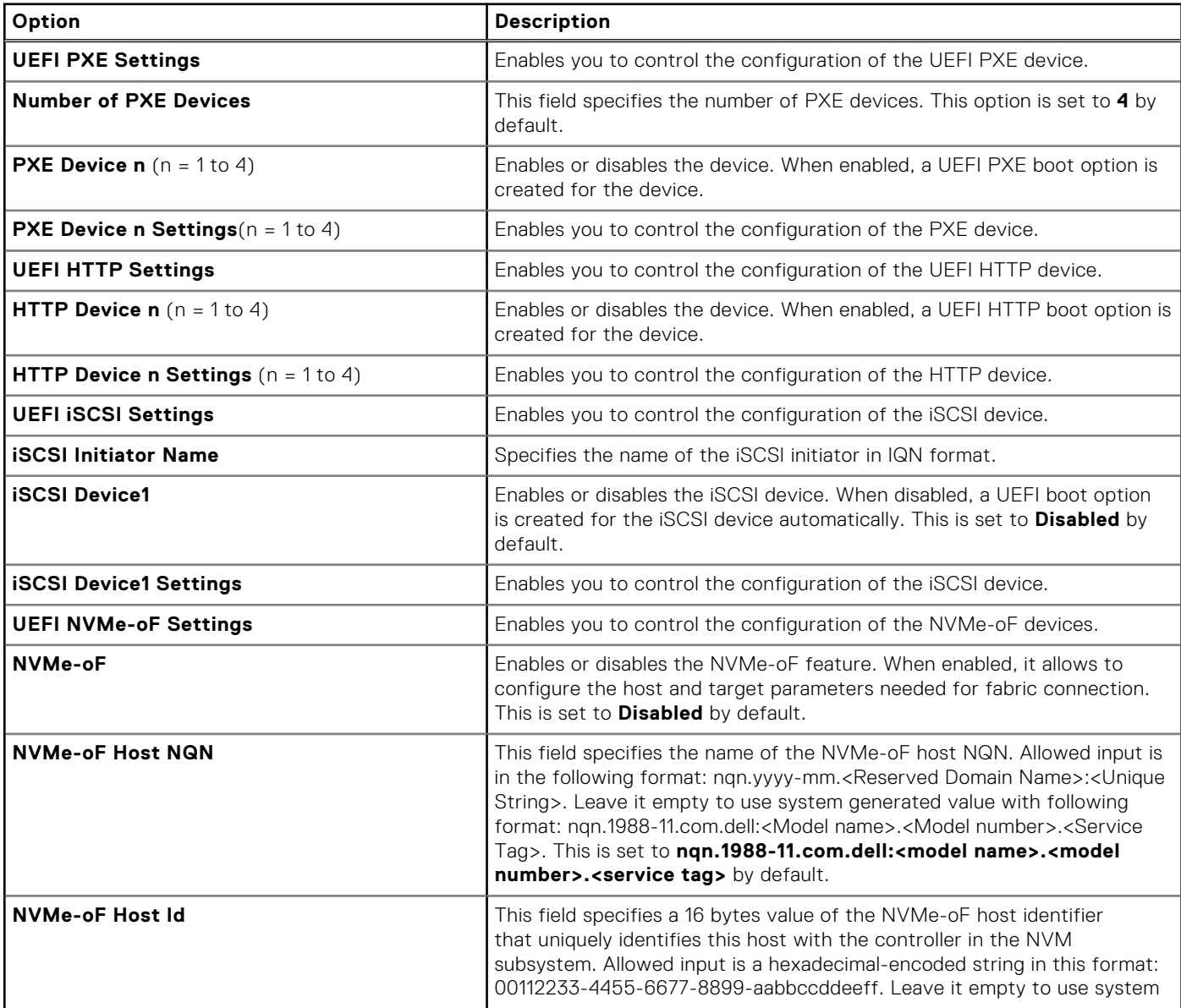

#### **Table 56. Network Settings details (continued)**

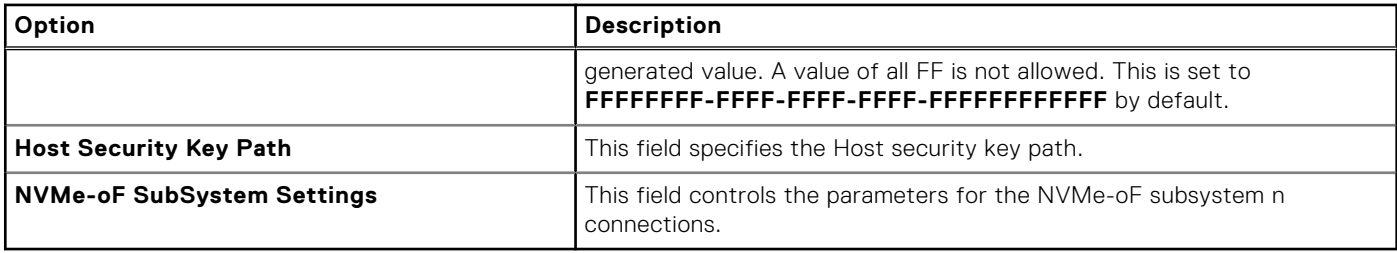

#### **Table 57. PXE Device n Settings details**

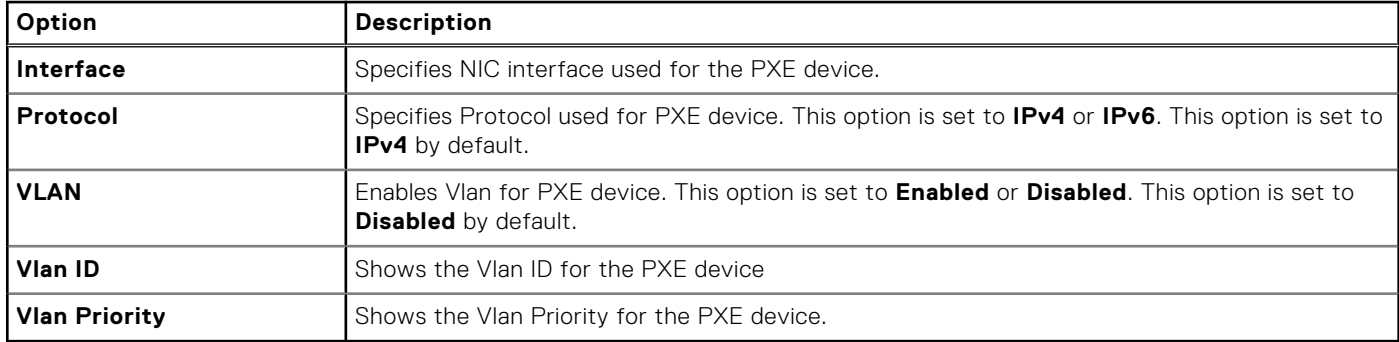

#### **Table 58. HTTP Device n Settings details**

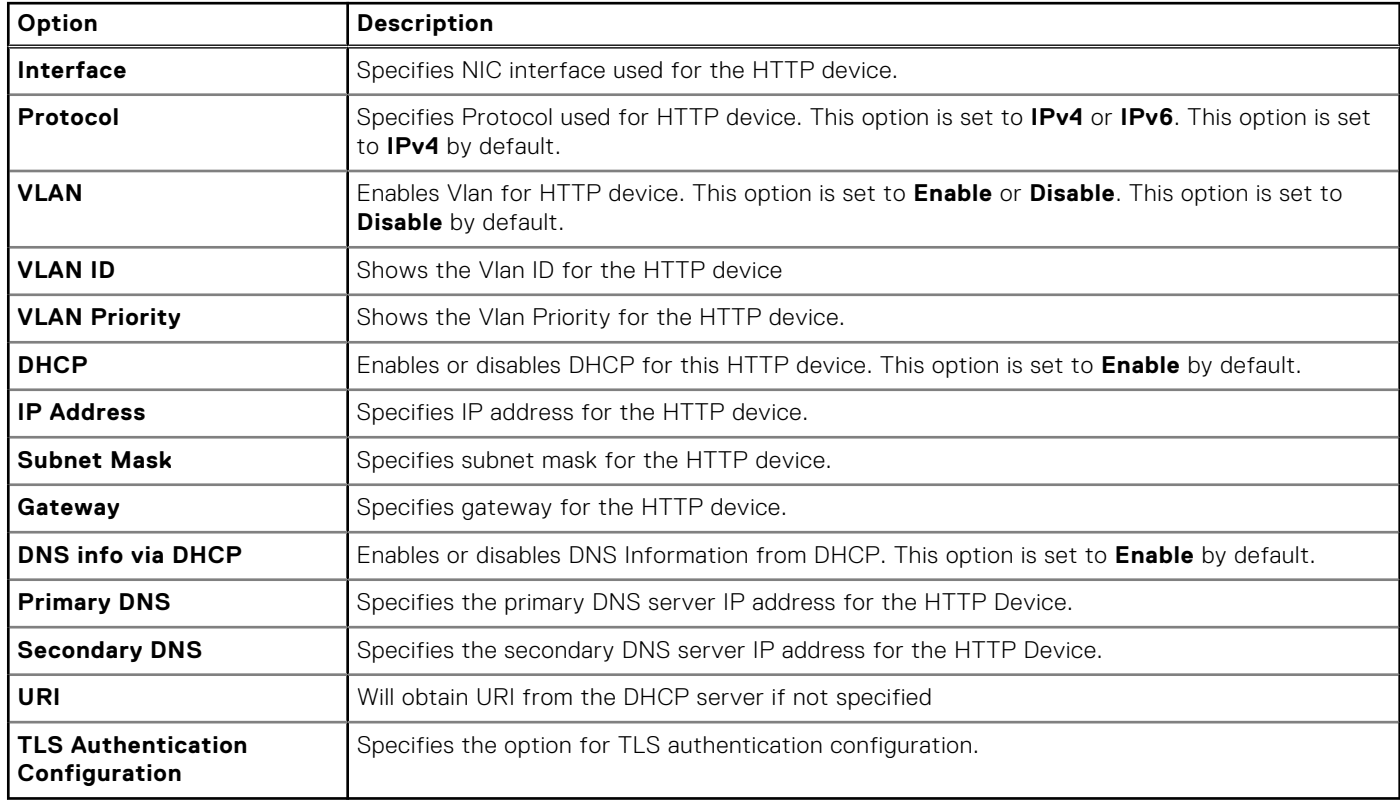

#### **Table 59. TLS Authentication Configuration screen details**

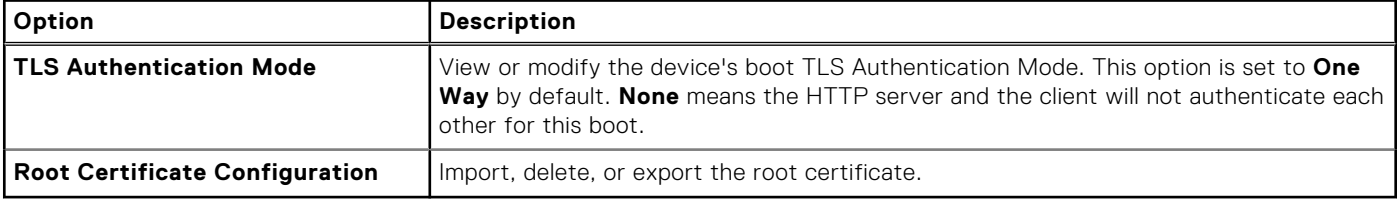

#### **Table 60. UEFI iSCSI Settings screen details**

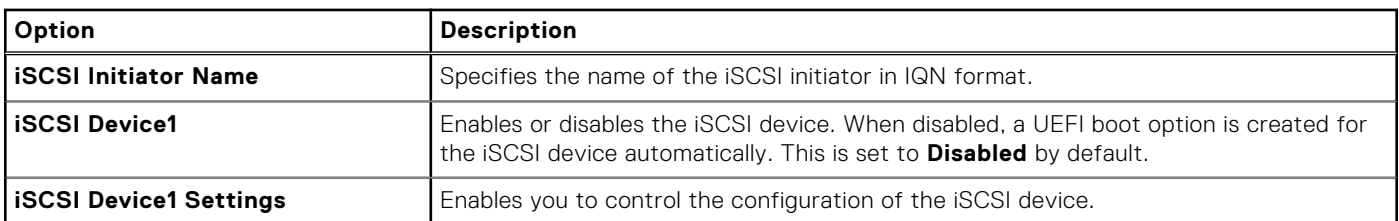

#### **Table 61. ISCSI Device1 Settings screen details**

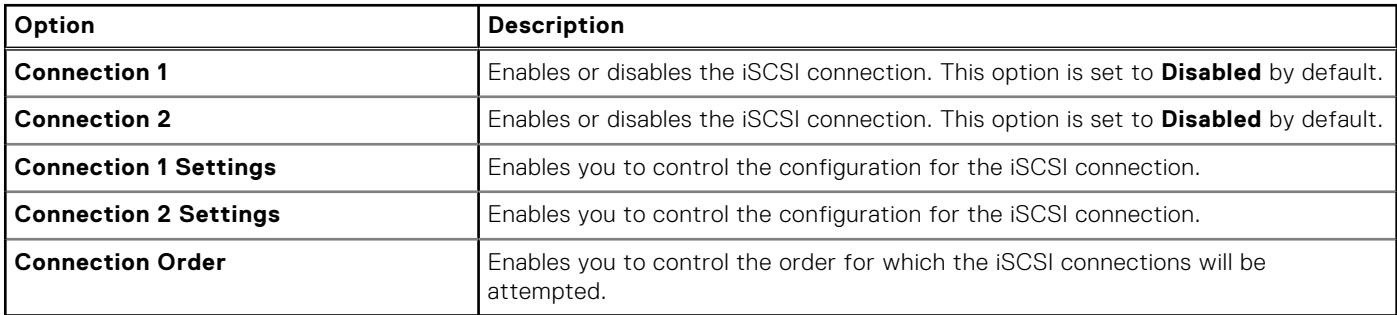

#### **Table 62. NVMe-oF SubSystem Settings screen details**

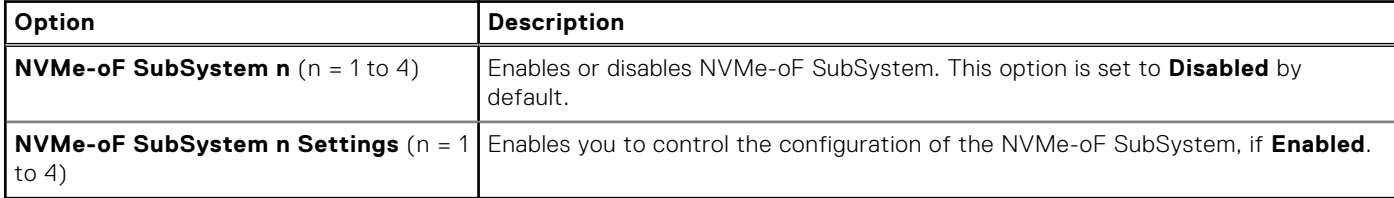

#### **Table 63. NVMe-oF SubSystem n Settings**

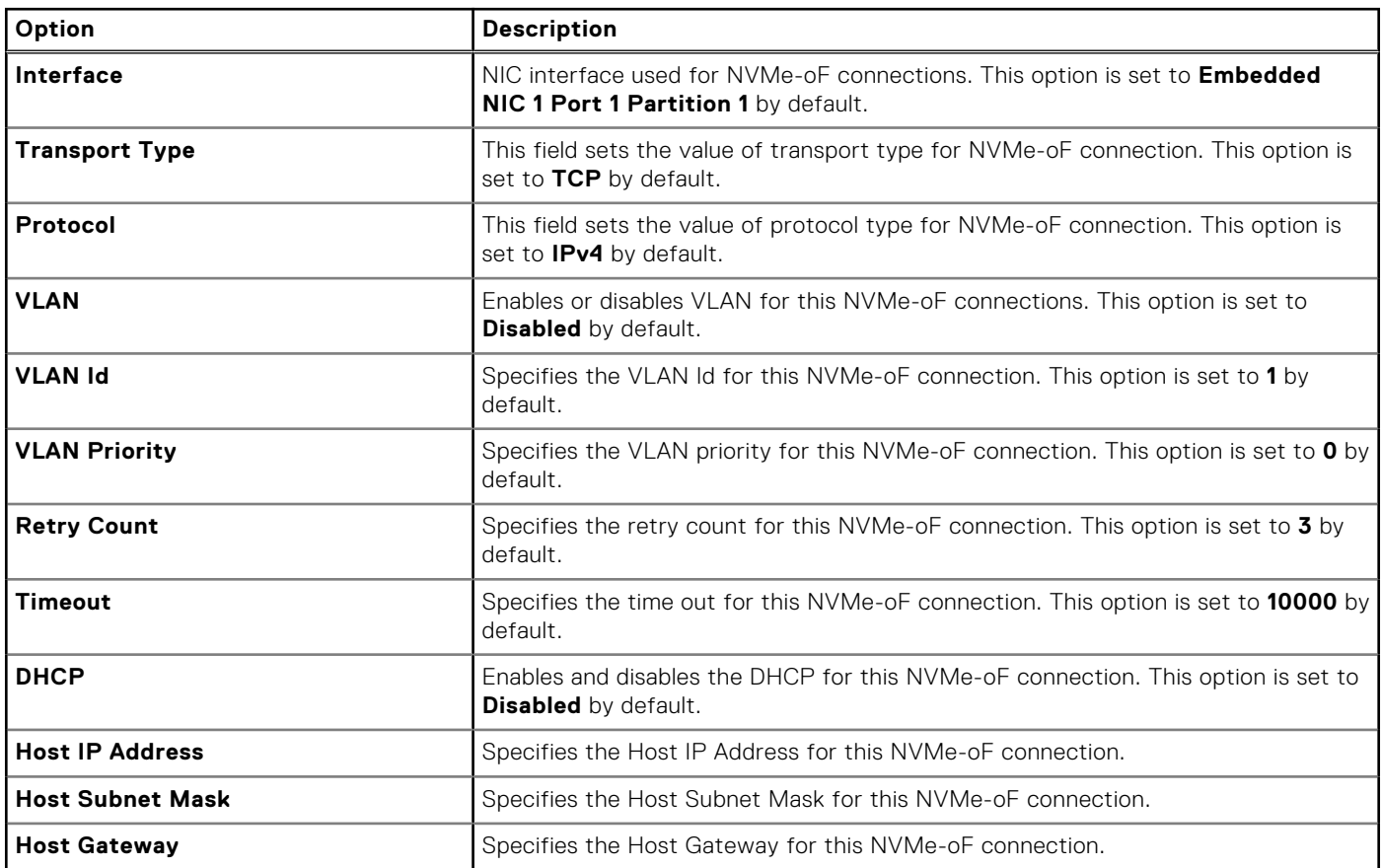

#### **Table 63. NVMe-oF SubSystem n Settings (continued)**

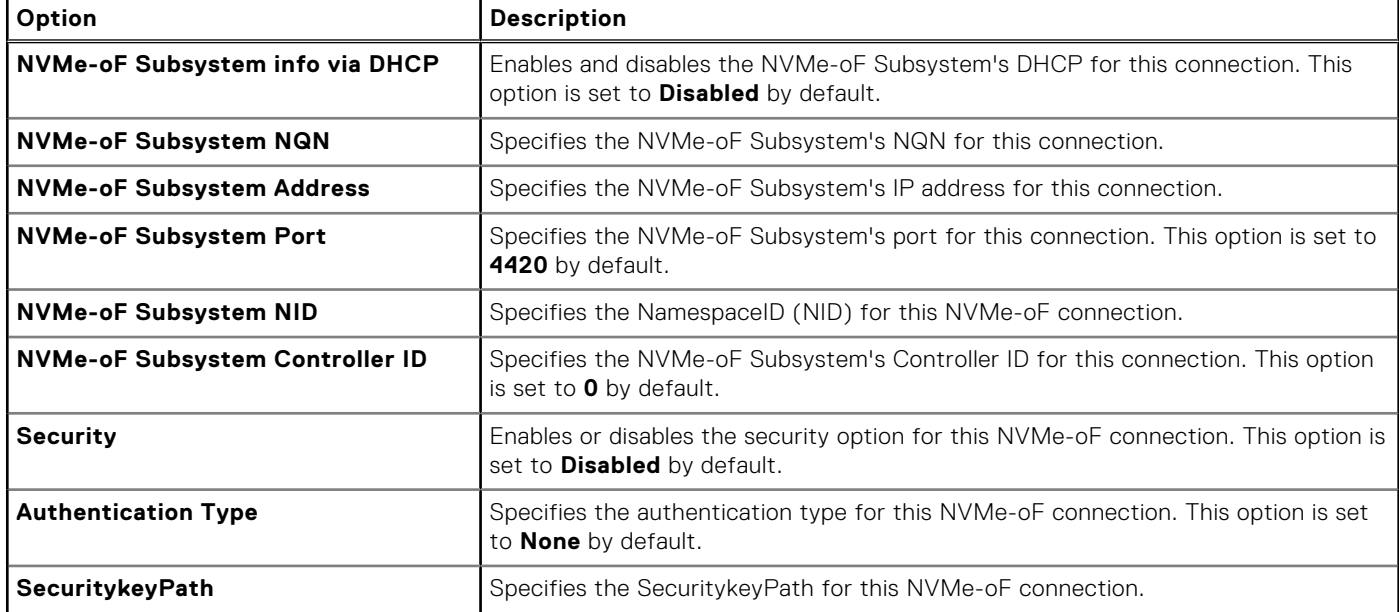

### **Integrated Devices**

To view the **Integrated Devices** screen, power on the system, press F2, and click **System Setup Main Menu** > **System BIOS** > **Integrated Devices**.

#### **Table 64. Integrated Devices details**

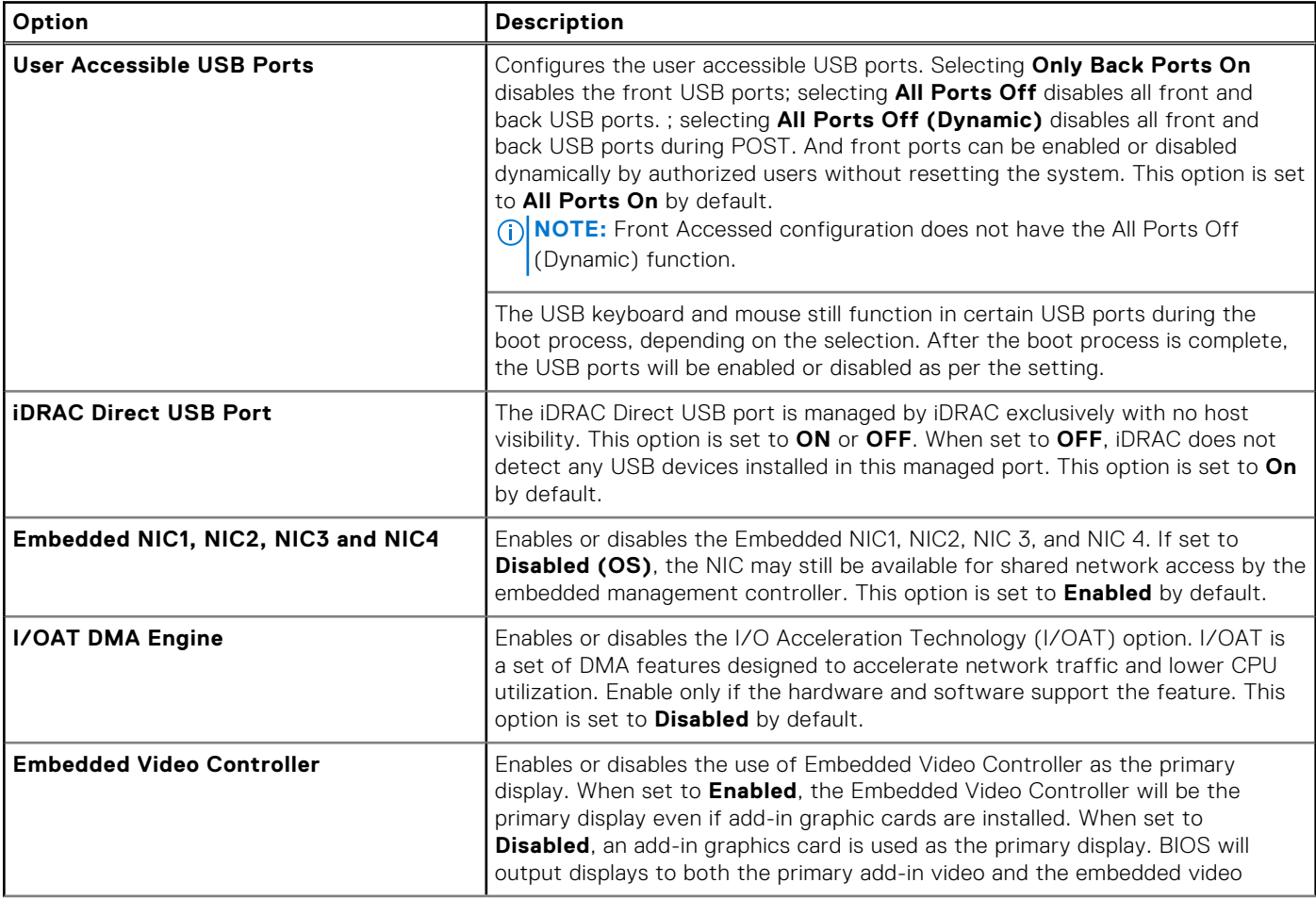

#### **Table 64. Integrated Devices details (continued)**

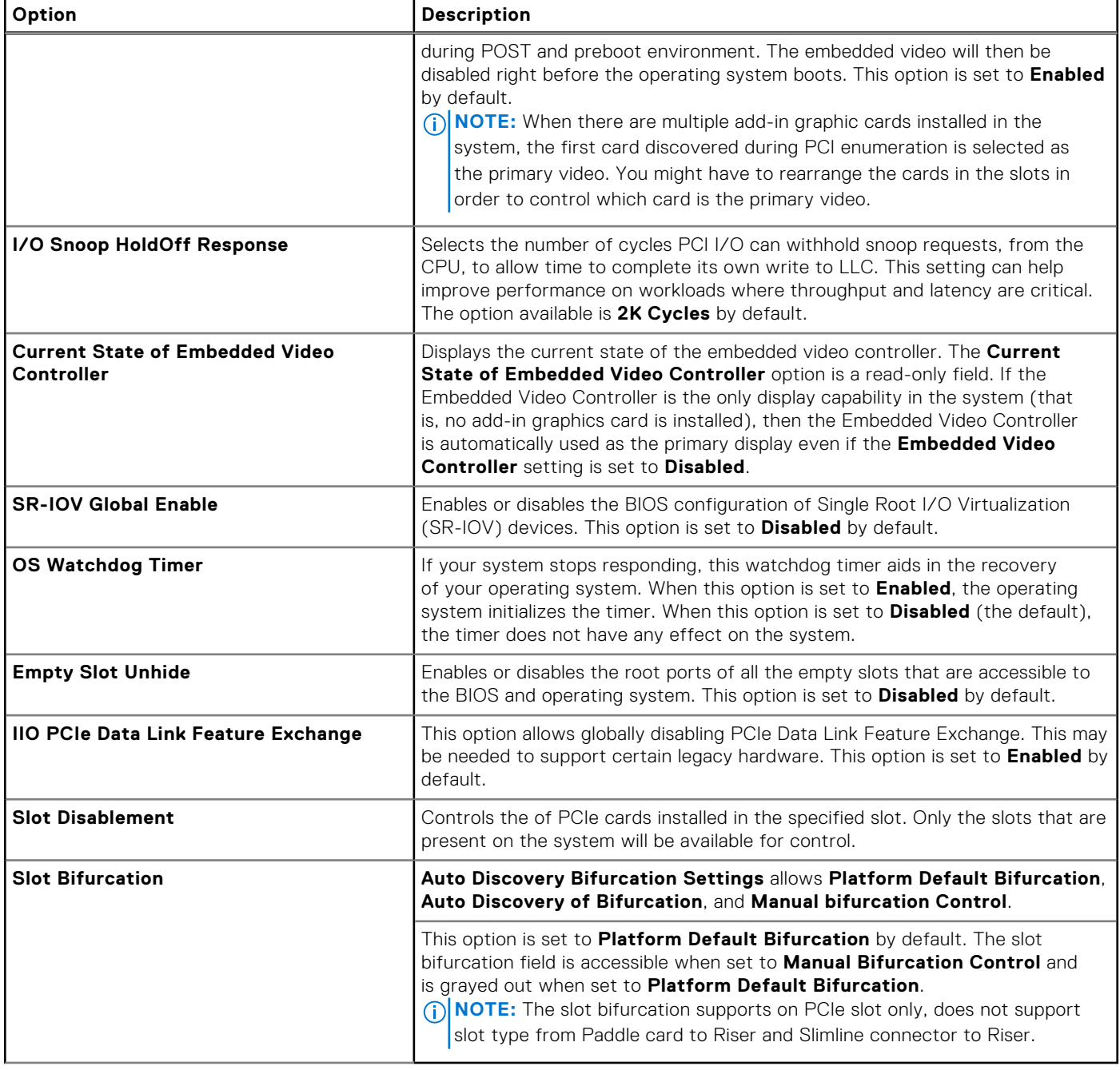

### **Serial Communication**

To view the **Serial Communication** screen, power on the system, press F2, and click **System Setup Main Menu** > **System BIOS** > **Serial Communication**.

**NOTE:** The Serial Communication option uses the Micro USB Type B port connection on the XR5610 system.

#### **Table 65. Serial Communication details**

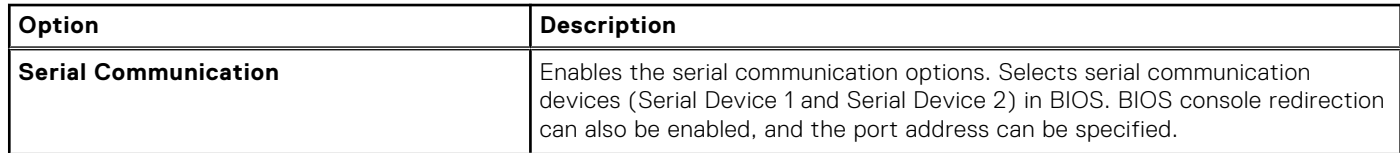

#### **Table 65. Serial Communication details (continued)**

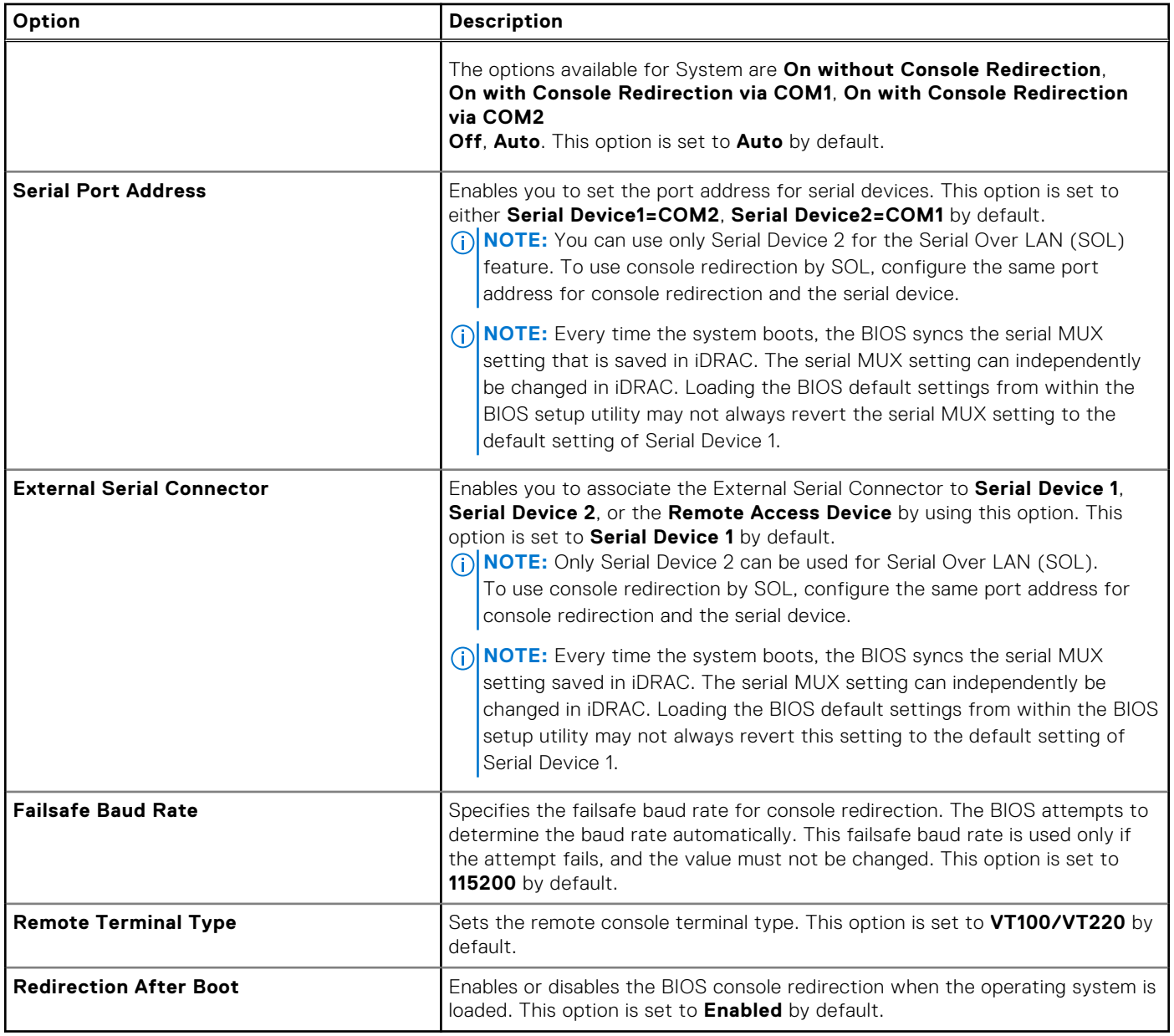

### **System Profile Settings**

To view the **System Profile Settings** screen, power on the system, press F2, and click **System Setup Main Menu** > **System BIOS** > **System Profile Settings**.

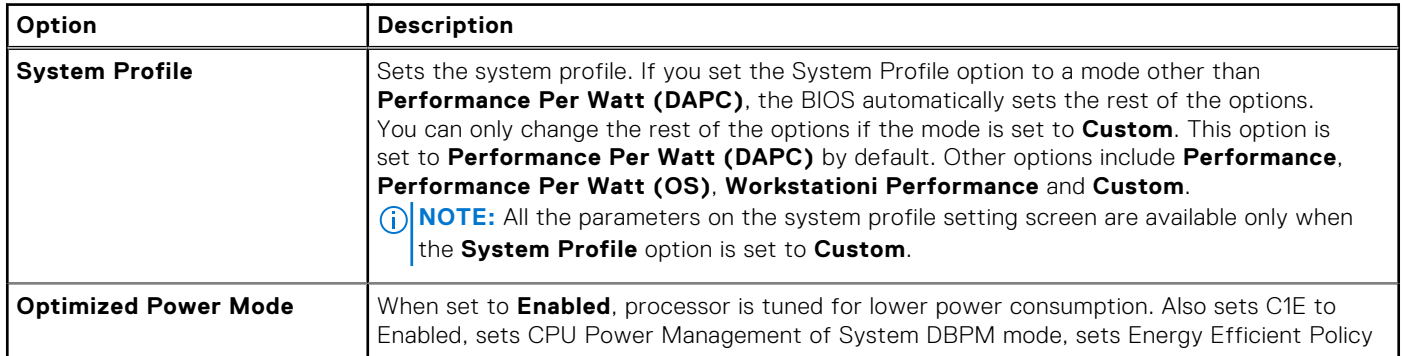

#### **Table 66. System Profile Settings details**

#### **Table 66. System Profile Settings details (continued)**

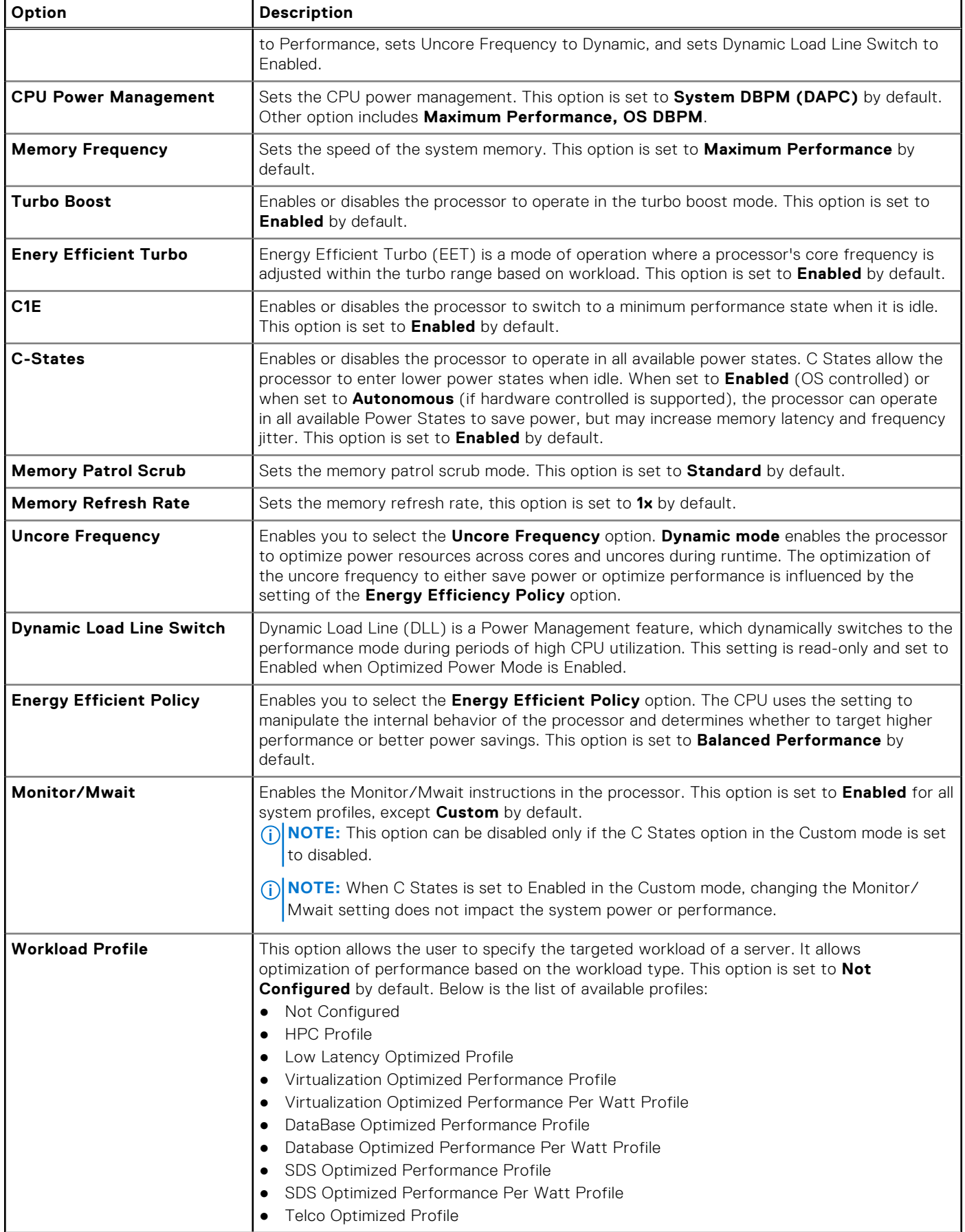

#### **Table 66. System Profile Settings details (continued)**

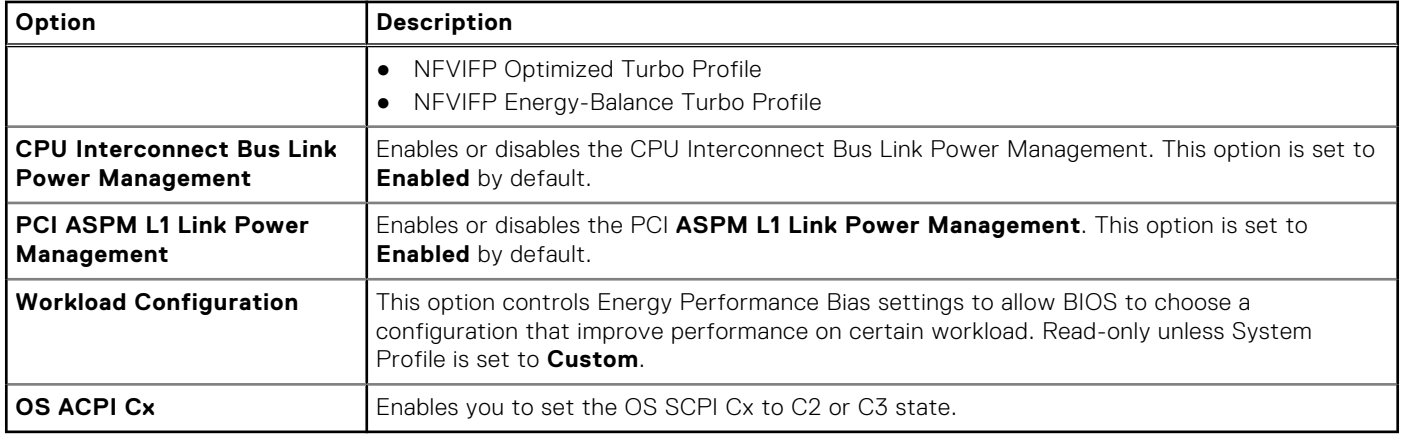

### **System Security**

To view the **System Security** screen, power on the system, press F2, and click **System Setup Main Menu** > **System BIOS** > **System Security**.

#### **Table 67. System Security details**

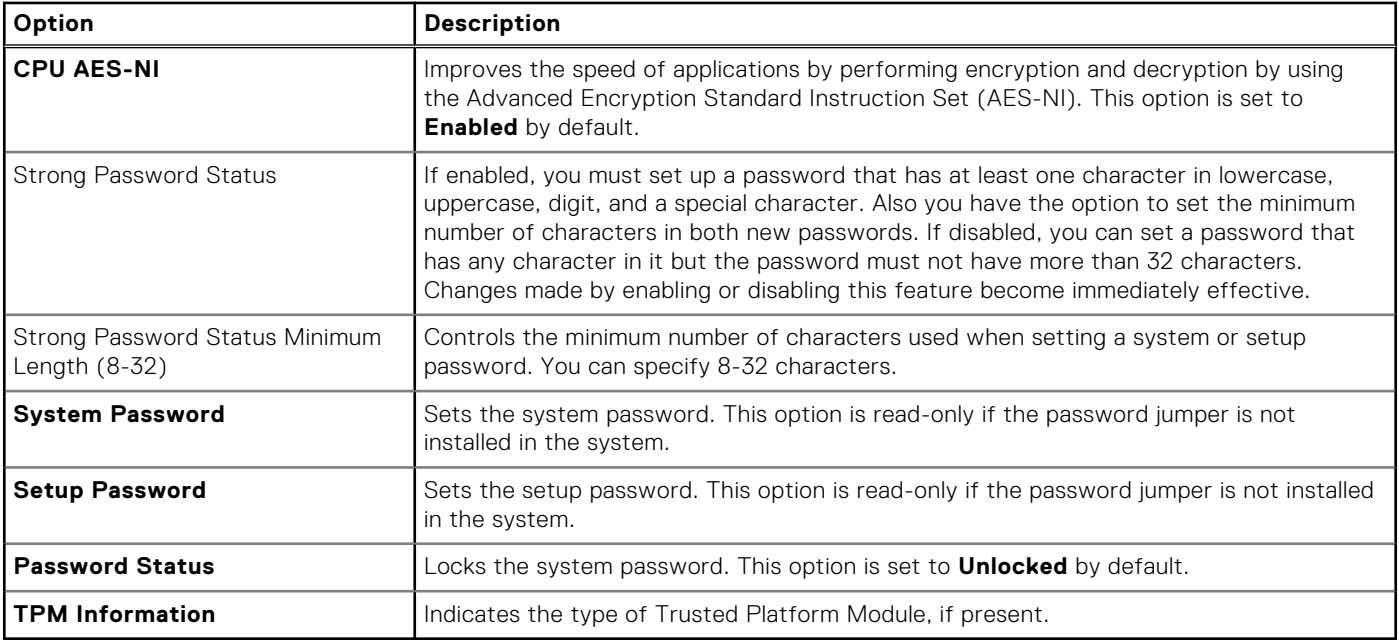

#### **Table 68. TPM 2.0 security information**

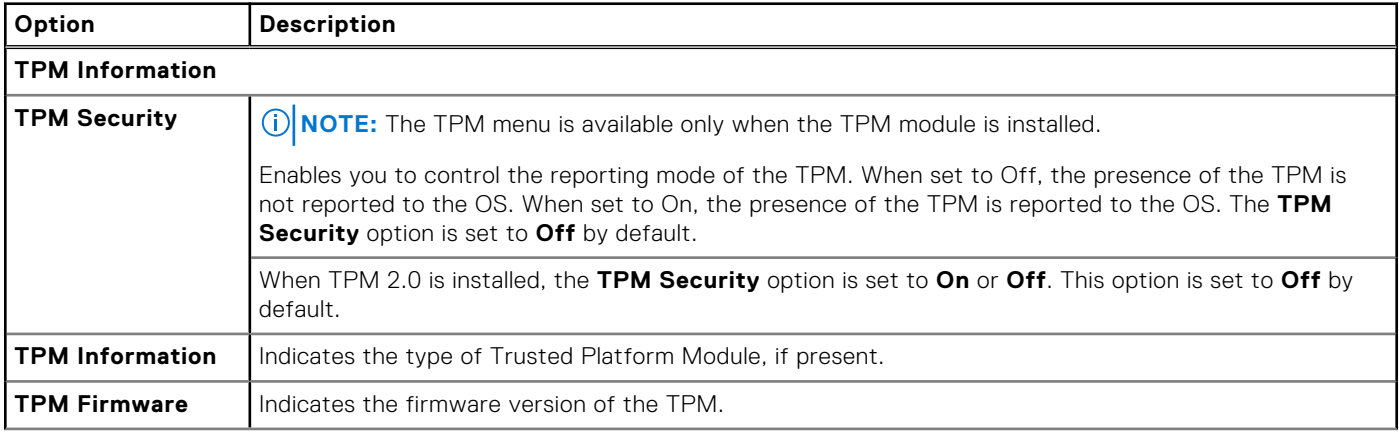

#### **Table 68. TPM 2.0 security information (continued)**

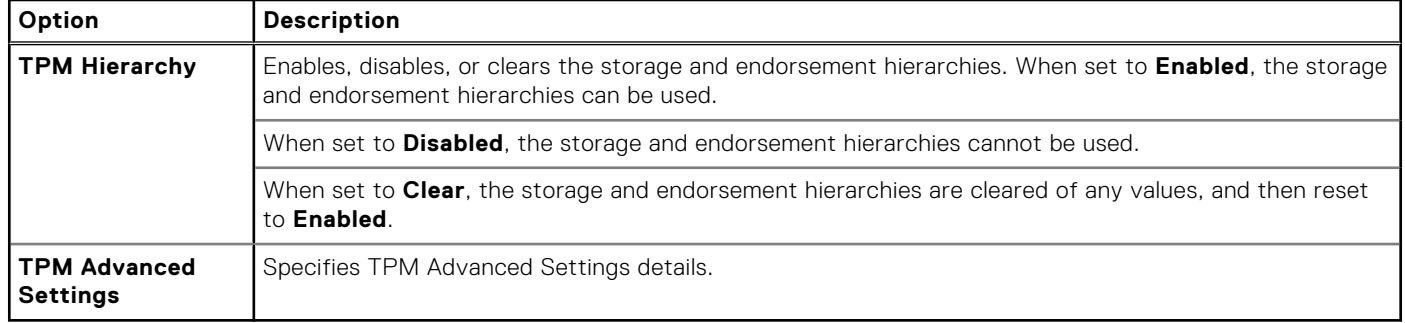

#### **Table 69. System Security details**

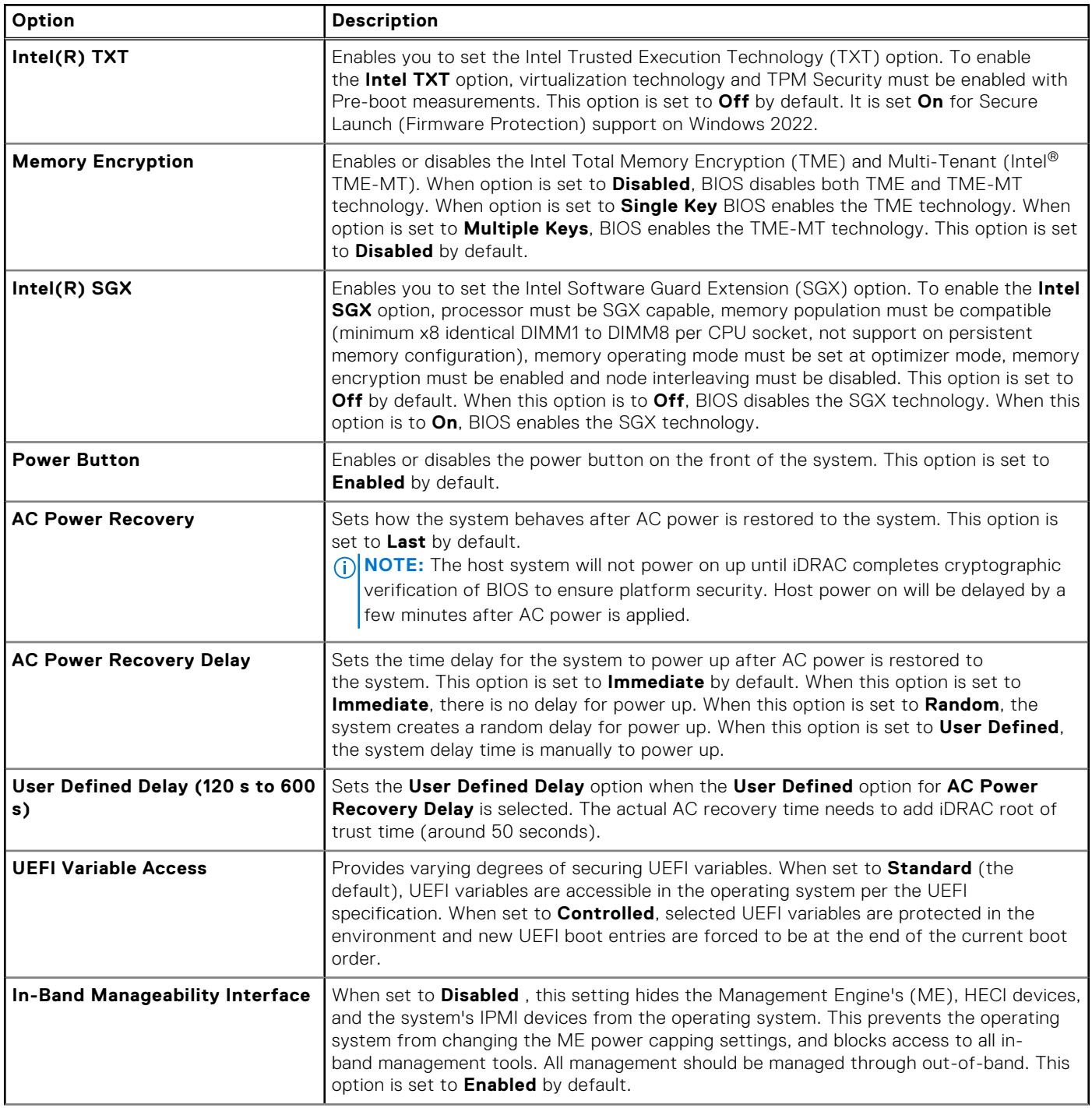

#### **Table 69. System Security details (continued)**

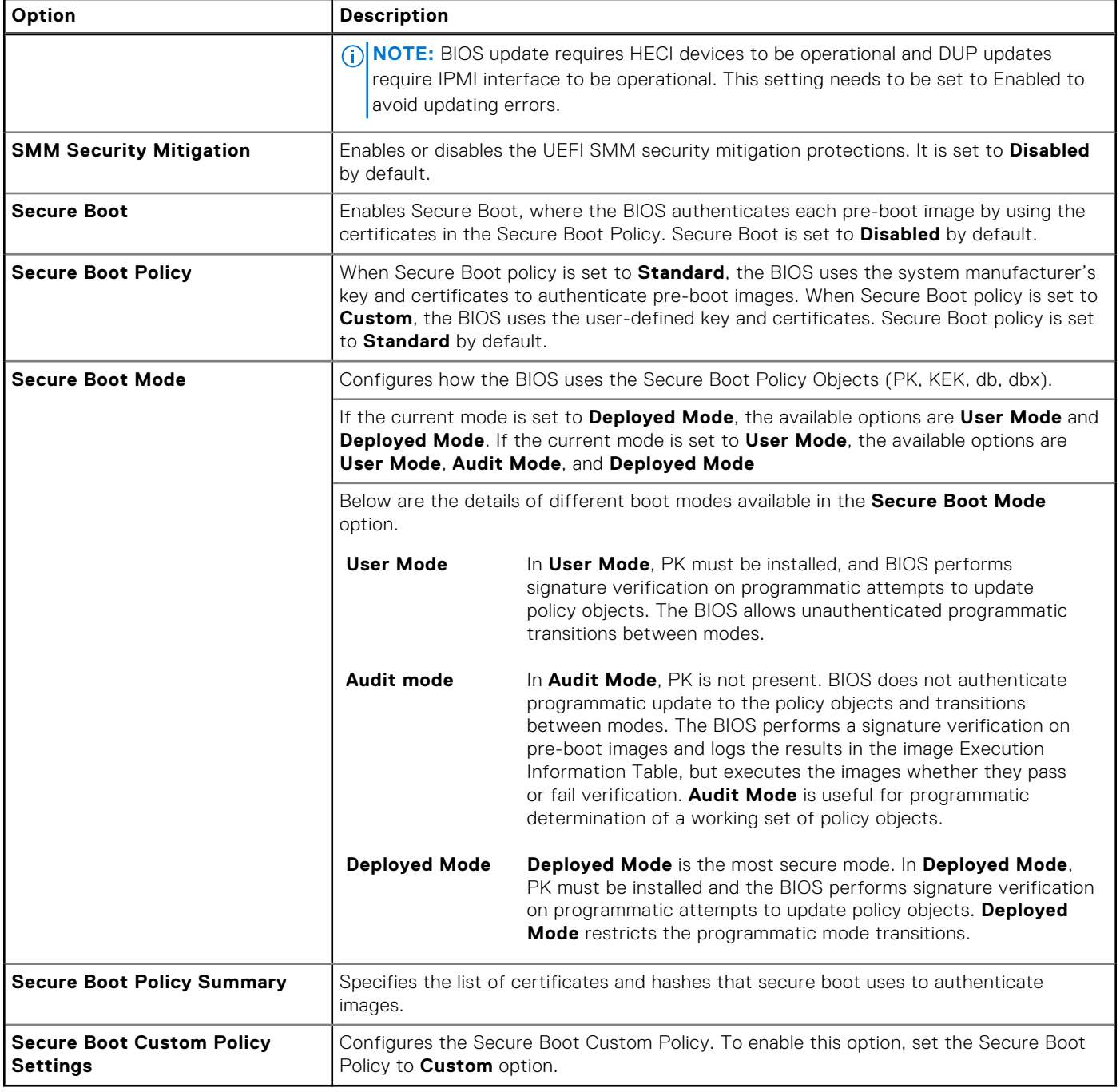

#### **Creating a system and setup password**

#### **Prerequisites**

Ensure that the password jumper is enabled. The password jumper enables or disables the system password and setup password features. For more information, see the System board jumper settings section.

**(i)** NOTE: If the password jumper setting is disabled, the existing system password and setup password are deleted and you need not provide the system password to boot the system.

#### **Steps**

1. To enter System Setup, press F2 immediately after turning on or rebooting your system.

2. On the **System Setup Main Menu** screen, click **System BIOS** > **System Security**.

- 3. On the **System Security** screen, verify that **Password Status** is set to **Unlocked**.
- 4. In the **System Password** field, type your system password, and press Enter or Tab. Use the following guidelines to assign the system password:
	- A password can have up to 32 characters.

A message prompts you to reenter the system password.

- 5. Reenter the system password, and click **OK**.
- 6. In the **Setup Password** field, type your setup password and press Enter or Tab. A message prompts you to reenter the setup password.
- 7. Reenter the setup password, and click **OK**.
- 8. Press Esc to return to the System BIOS screen. Press Esc again.

A message prompts you to save the changes.

**NOTE:** Password protection does not take effect until the system reboots.

#### **Using your system password to secure your system**

#### **About this task**

If you have assigned a setup password, the system accepts your setup password as an alternate system password.

#### **Steps**

- 1. Turn on or reboot your system.
- 2. Type the system password and press Enter.

#### **Next steps**

When **Password Status** is set to **Locked**, type the system password and press Enter when prompted at reboot.

**NOTE:** If an incorrect system password is typed, the system displays a message and prompts you to reenter your password. You have three attempts to type the correct password. After the third unsuccessful attempt, the system displays an error message that the system has stopped functioning and must be turned off. Even after you turn off and restart the system, the error message is displayed until the correct password is entered.

#### **Deleting or changing system and setup password**

#### **Prerequisites**

**NOTE:** You cannot delete or change an existing system password if the **Password Status** is set to **Locked**.

#### **Steps**

- 1. To enter System Setup, press F2 immediately after turning on or restarting your system.
- 2. On the **System Setup Main Menu** screen, click **System BIOS** > **System Security**.
- 3. On the **System Security** screen, ensure that **Password Status** is set to **Unlocked**.
- 4. In the **System Password** field, alter or delete the existing system password, and then press Enter or Tab.
- 5. In the **Setup Password** field, alter or delete the existing setup password, and then press Enter or Tab.

If you change the system and setup password, a message prompts you to reenter the new password. If you delete the system and setup password, a message prompts you to confirm the deletion.

- 6. Press Esc to return to the **System BIOS** screen. Press Esc again, and a message prompts you to exit and reboot. Settings are auto saved when system restarts.
- 7. Select **Setup Password**, change, or delete the existing setup password and press Enter or Tab.

**NOTE:** If you change the system password or setup password, a message prompts you to reenter the new password. If you delete the system password or setup password, a message prompts you to confirm the deletion.

#### **Operating with setup password enabled**

If **Setup Password** is set to **Enabled**, type the correct setup password before modifying the system setup options.

If you do not type the correct password in three attempts, the system displays the following message:

Invalid Password! Number of unsuccessful password attempts: <x> System Halted! Must power down.

Even after you power off and restart the system, the error message is displayed until the correct password is typed. The following options are exceptions:

- If **System Password** is not set to **Enabled** and is not locked through the **Password Status** option, you can assign a system password. For more information, see the System Security Settings screen section.
- You cannot disable or change an existing system password.
- **NOTE:** You can use the password status option with the setup password option to protect the system password from unauthorized changes.

### **Redundant OS Control**

To view the **Redundant OS Control** screen, power on the system, press F2, and click **System Setup Main Menu** > **System BIOS** > **Redundant OS Control**.

#### **Table 70. Redundant OS Control details**

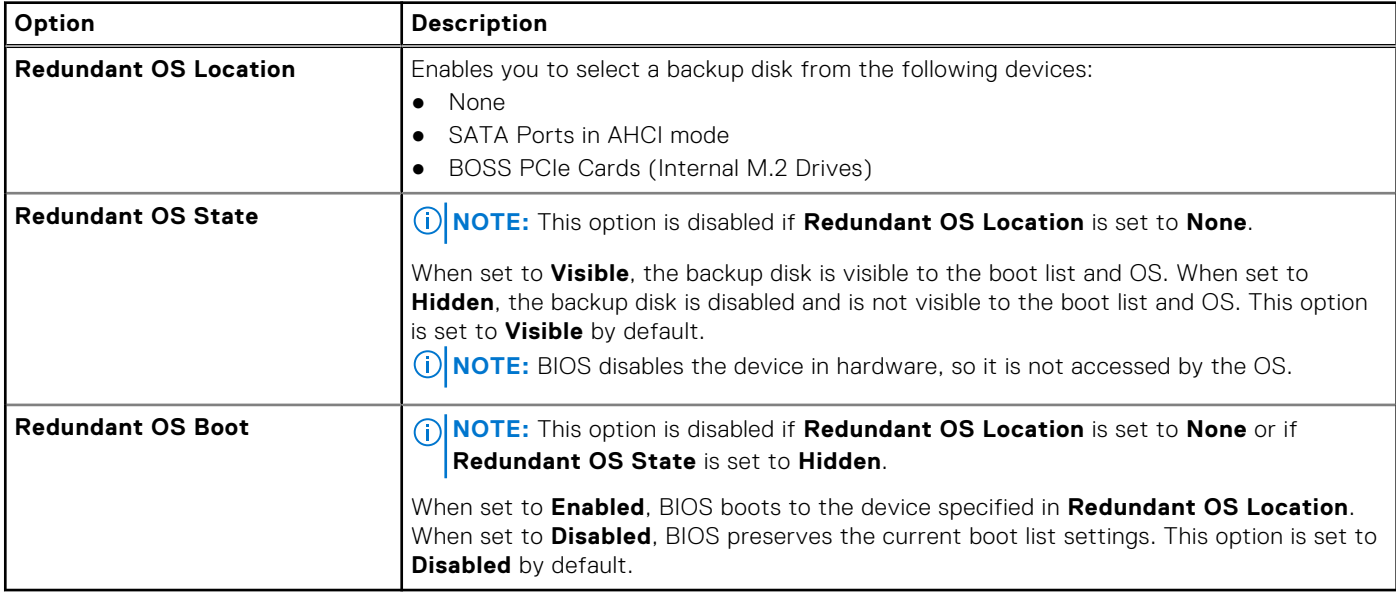

### **Miscellaneous Settings**

To view the **Miscellaneous Settings** screen, power on the system, press F2, and click **System Setup Main Menu** > **System BIOS** > **Miscellaneous Settings**.

#### **Table 71. Miscellaneous Settings details**

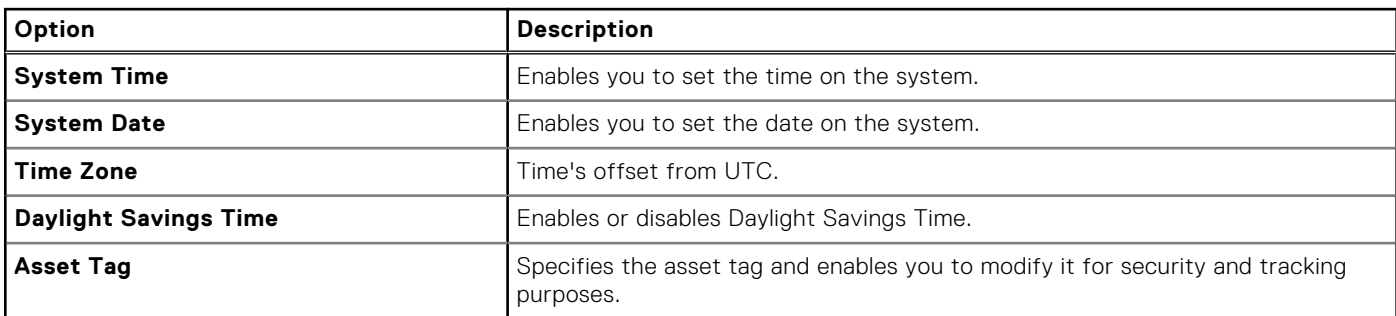

#### <span id="page-67-0"></span>**Table 71. Miscellaneous Settings details (continued)**

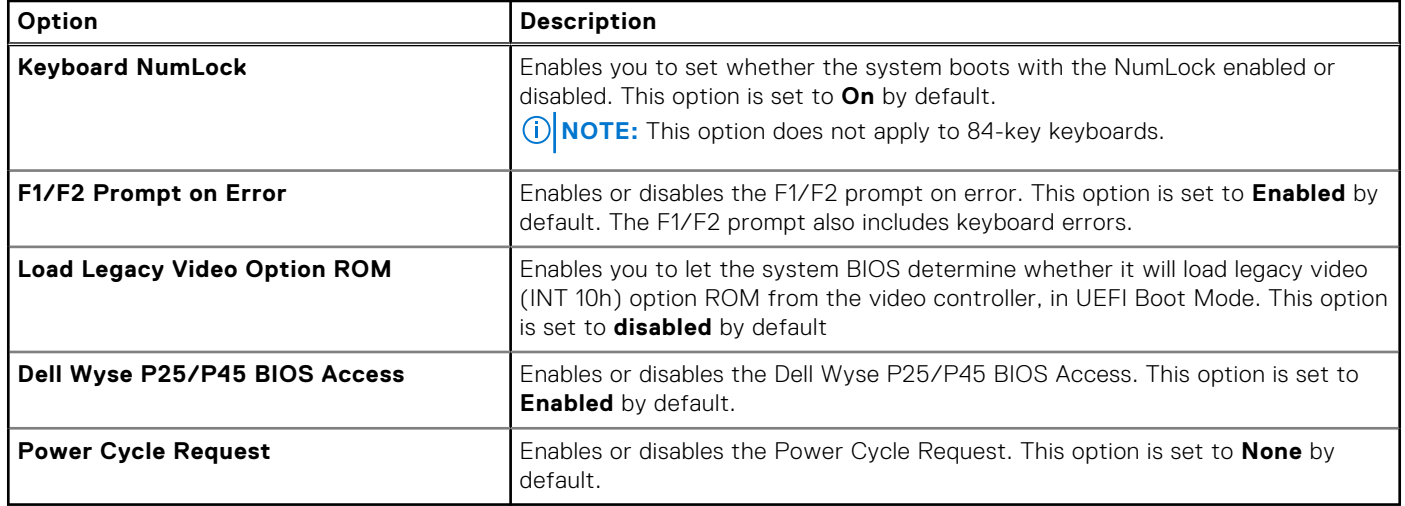

### **iDRAC Settings**

The iDRAC settings is an interface to set up and configure the iDRAC parameters by using UEFI. You can enable or disable various iDRAC parameters by using the iDRAC settings.

**NOTE:** Accessing some of the features on the iDRAC settings needs the iDRAC Enterprise License upgrade.

For more information about using iDRAC, see *Dell Integrated Dell Remote Access Controller User's Guide* at [https://](https://www.dell.com/idracmanuals) [www.dell.com/idracmanuals](https://www.dell.com/idracmanuals).

# **Device Settings**

**Device Settings** enables you to configure device parameters such as storage controllers or network cards.

# **Service Tag Settings**

**Service Tag Settings** enables you to configure the System Service Tag.

# **Dell Lifecycle Controller**

Dell Lifecycle Controller (LC) provides advanced embedded systems management capabilities including system deployment, configuration, update, maintenance, and diagnosis. LC is delivered as part of the iDRAC out-of-band solution and Dell system embedded Unified Extensible Firmware Interface (UEFI) applications.

### **Embedded system management**

The Dell Lifecycle Controller provides advanced embedded system management throughout the lifecycle of the system. The Dell Lifecycle Controller is started during the boot sequence and functions independently of the operating system.

**NOTE:** Certain platform configurations may not support the full set of features provided by the Dell Lifecycle Controller.

For more information about setting up the Dell Lifecycle Controller, configuring hardware and firmware, and deploying the operating system, see the Dell Lifecycle Controller documentation at <https://www.dell.com/idracmanuals>.

# <span id="page-68-0"></span>**Boot Manager**

The **Boot Manager** option enables you to select boot options and diagnostic utilities.

To enter **Boot Manager**, power on the system and press F11.

#### **Table 72. Boot Manager details**

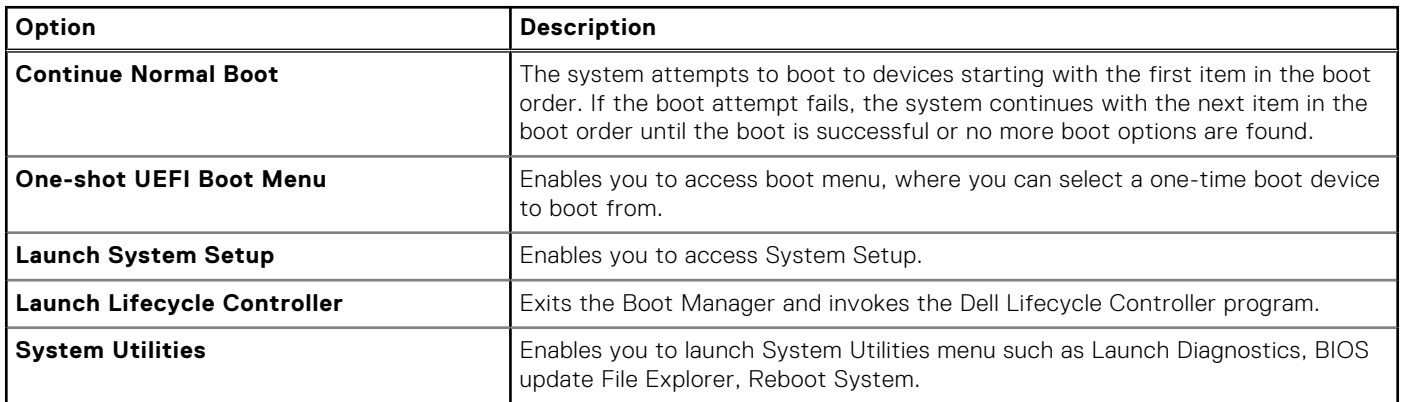

# **PXE boot**

You can use the Preboot Execution Environment (PXE) option to boot and configure the networked systems remotely.

To access the **PXE boot** option, boot the system and then press F12 during POST instead of using standard Boot Sequence from BIOS Setup. It does not pull any menu or allows managing of network devices.

# **Minimum to POST and system management**

**configuration validation**

**6**

This section describes the minimum to POST system requirement and system management configuration validation of the Dell system.

#### **Topics:**

- **Minimum configuration to POST**
- Configuration validation

# **Minimum configuration to POST**

The components listed blow is the minimum configuration to POST:

- System board
- Power button control panel and cable
- Power Interposer Board (PIB) and cables
- Processor and heat sink
- One memory module (DIMM) in socket A1
- One power supply unit

**(i)** NOTE: The system may generate errors when it is in a minimum to POST configuration. This behavior is expected as the configuration is not validated for operational use, instead, only for troubleshooting or diagnostic purposes.

# **Configuration validation**

The new generation of Dell systems have added interconnect flexibility and advanced iDRAC management features to collect precise system configuration information and report configuration errors.

When the system is powered on, information about installed cables, risers, backplanes, power supplies, floating card (adapter PERC , BOSS), and processor is obtained from the CPLD and backplane memory maps are analyzed. This information forms a unique configuration, which is compared with one of the qualified configurations that are stored in a table maintained by iDRAC.

One or more sensors are assigned to each of the configuration elements. During POST, any configuration validation error is logged in the System Event Log (SEL)/LifeCycle (LC) log. The reported events are categorized in the configuration validation error table.

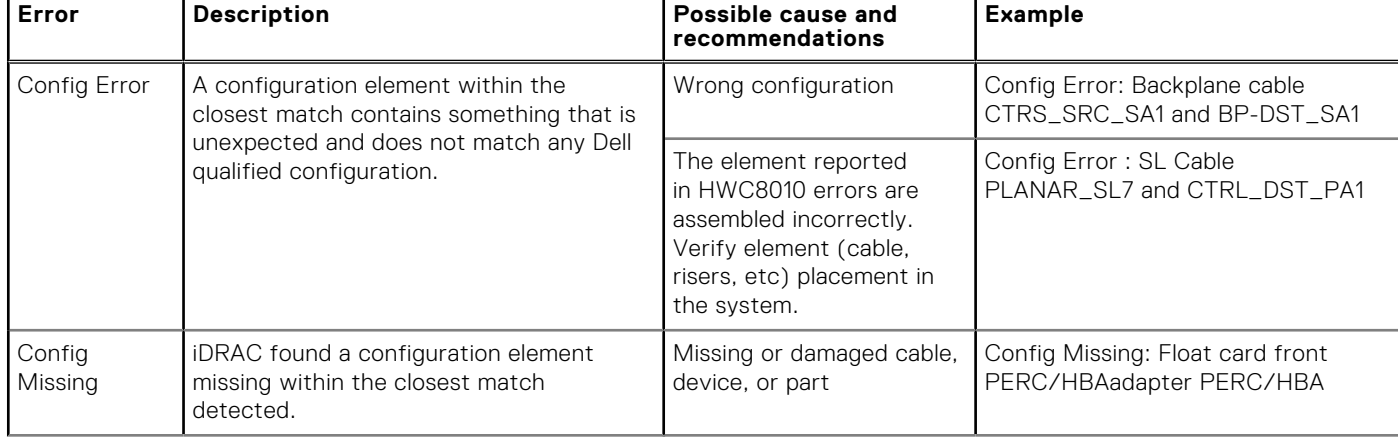

#### **Table 73. Configuration validation error**

#### **Table 73. Configuration validation error (continued)**

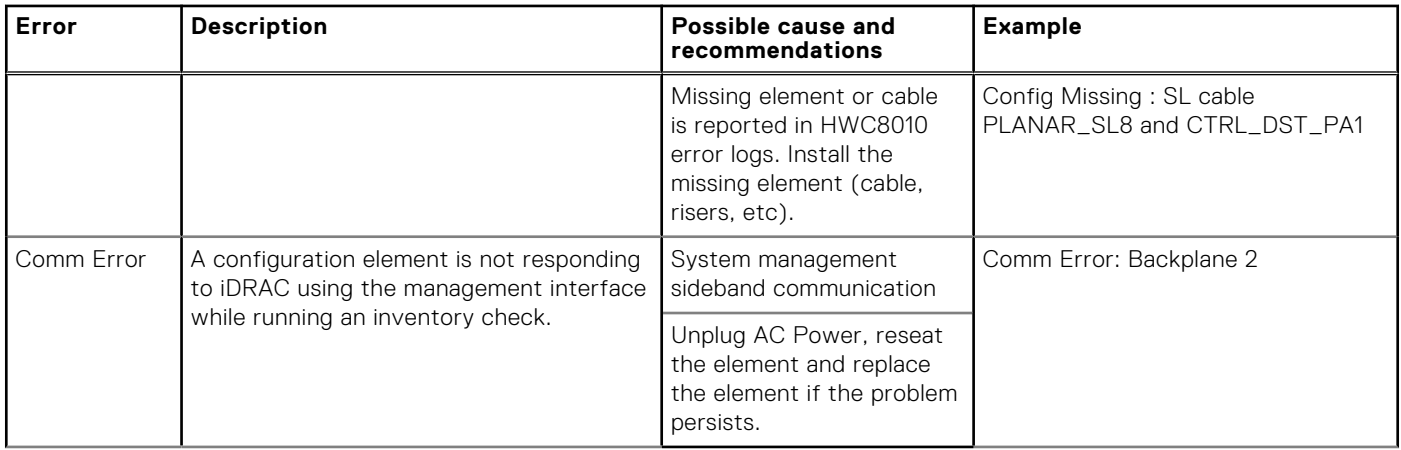

# **Error messages**

This section describes the error messages displayed on the screen during POST or captured in the system event log (SEL)/ LifeCycle (LC) log.

#### **Table 74. Error message HWC8010**

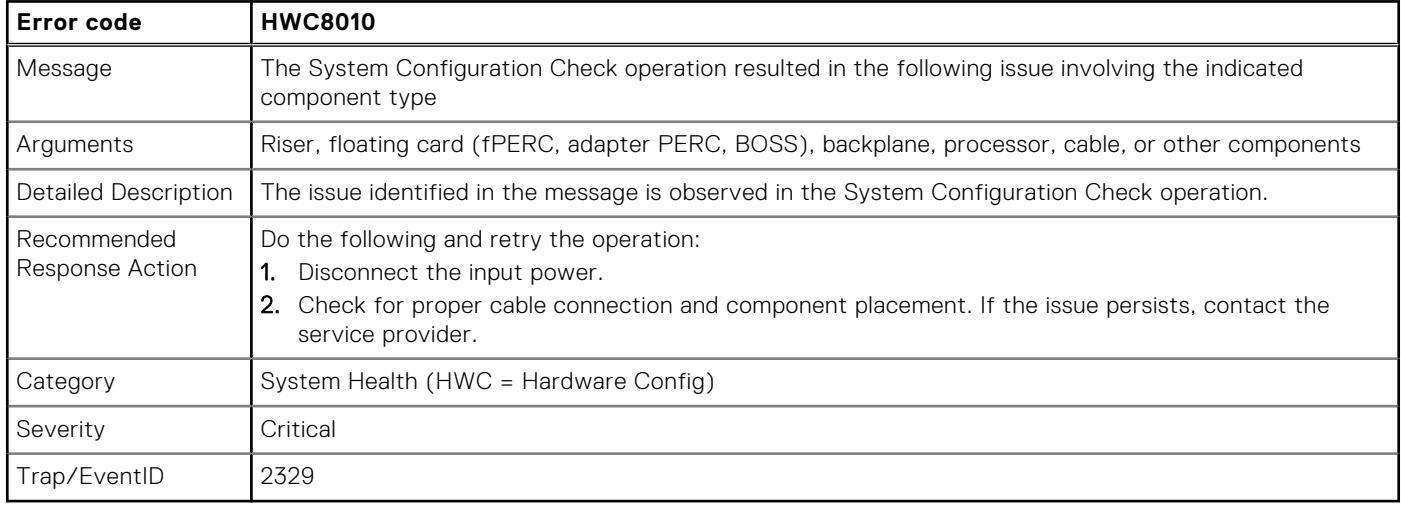

#### **Table 75. Error message HWC8011**

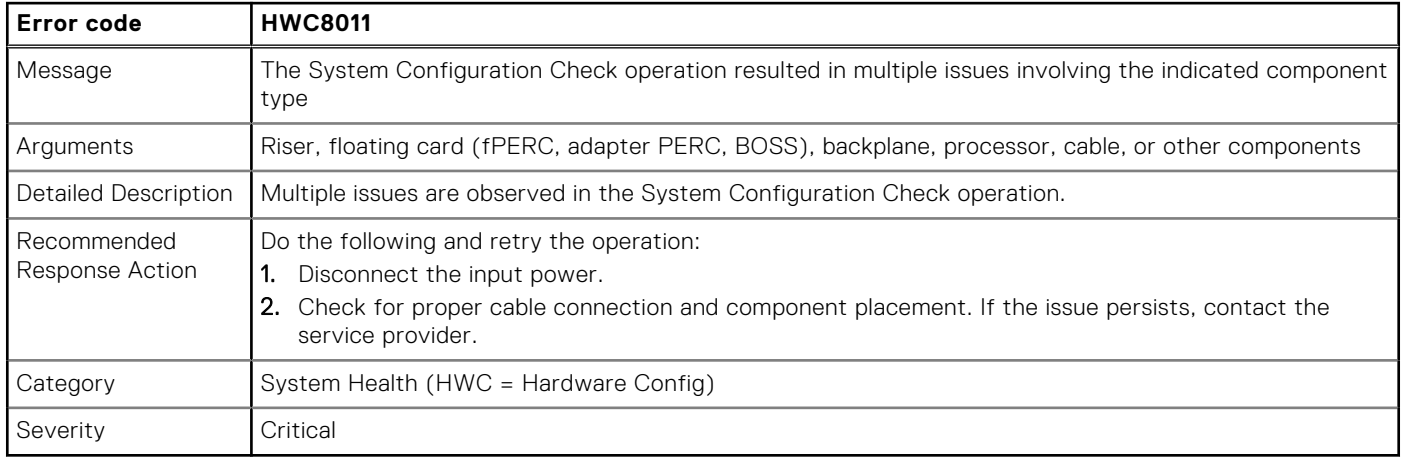

# **Installing and removing system components**

**7**

#### **Topics:**

- Safety instructions
- [Before working inside your system](#page-72-0)
- [After working inside your system](#page-72-0)
- [Recommended tools](#page-72-0)
- [Front bezel](#page-73-0)
- **[Bezel filter](#page-75-0)**
- [System cover](#page-77-0)
- [Air shroud](#page-81-0)
- [Cooling fans](#page-84-0)
- [Intrusion switch](#page-85-0)
- **[Drives](#page-87-0)**
- [Drive backplane](#page-93-0)
- [Cable routing](#page-95-0)
- [System memory](#page-104-0)
- [Processor and heat sink module](#page-108-0)
- [Expansion cards and expansion card risers](#page-121-0)
- [M.2 SSD module](#page-132-0)
- [System battery](#page-135-0)
- [Power supply unit](#page-137-0)
- [Power distribution board](#page-141-0)
- [Optional OCP card](#page-143-0)
- [System board](#page-149-0)
- [Trusted Platform Module](#page-153-0)
- [Control panel](#page-155-0)

# **Safety instructions**

- **NOTE:** Whenever you need to lift the system, get others to assist you. To avoid injury, do not attempt to lift the system by yourself.
- **CAUTION: Ensure that two or more people lift the system horizontally from the box and place it on a flat surface, rack lift, or into the rails.**
- **WARNING: Opening or removing the system cover while the system is powered on may expose you to a risk of**  $\mathcal{M}$ **electric shock.**
- **WARNING: Do not operate the system without the cover for a duration exceeding five minutes. Operating the system without the system cover can result in component damage.**
- **CAUTION: Many repairs may only be done by a certified service technician. You should only perform troubleshooting and simple repairs as authorized in your product documentation, or as directed by the online or telephone service and support team. Damage due to servicing that is not authorized by Dell is not covered by your warranty. Read and follow the safety instructions that are shipped with your product.**
- **NOTE:** It is recommended that you always use an antistatic mat and antistatic strap while working on components inside ⋒ the system.
## <span id="page-72-0"></span>**CAUTION: To ensure proper operation and cooling, all system bays and fans must always be populated with a component or a blank.**

- **(i)** NOTE: While replacing the hot swappable PSU, after next server boot; the new PSU automatically updates to the same firmware and configuration of the replaced one. For updating to the latest firmware and changing the configuration, see the *Lifecycle Controller User's Guide* at<https://www.dell.com/idracmanuals>.
- **NOTE:** While replacing faulty storage controller, FC, or NIC card with the same type of card, after you power on the system; the new card automatically updates to the same firmware and configuration of the faulty one. For updating to the latest firmware and changing the configuration, see the *Lifecycle Controller User's Guide* at [https://www.dell.com/](https://www.dell.com/idracmanuals) [idracmanuals.](https://www.dell.com/idracmanuals)

# **Before working inside your system**

## **Prerequisites**

Follow the safety quidelines listed in the [Safety instructions](#page-71-0).

## **Steps**

- 1. Power off the system and all attached peripherals.
- 2. Disconnect the system from the electrical outlet and disconnect the peripherals.
- 3. If applicable, remove the system from the rack.

For more information, see the *Rail Installation Guide* relevant to your rail solutions at [www.dell.com/poweredgemanuals](https://www.dell.com/poweredgemanuals).

4. Remove the system cover.

# **After working inside your system**

## **Prerequisites**

Follow the safety guidelines listed in [Safety instructions](#page-71-0).

## **Steps**

Reconnect the peripherals and connect the system to the electrical outlet, and then power on the system.

# **Recommended tools**

You may need some or all of the following tools to perform the removal and installation procedures:

- Phillips 1 screwdriver
- Phillips 2 screwdriver
- Torx T30 screwdriver
- 5 mm hex nut screwdriver
- Plastic scribe
- 1/4-inch flat blade screwdriver
- Wrist grounding strap connected to the ground
- ESD mat
- Needle-nose pliers

You need the following tools to assemble the cables for a DC power supply unit:

- AMP 90871-1 hand-crimping tool or equivalent
- Tyco Electronics 58433-3 or equivalent
- Wire-stripper pliers to remove insulation from size 10 AWG solid or stranded, insulated copper wire

**NOTE:** Use alpha wire part number 3080 or equivalent (65/30 stranding).

<span id="page-73-0"></span>**NOTE:** For information about DC PSU cabling instructions, go to <https://www.dell.com/poweredgemanuals> > **XR Servers** > PowerEdge XR5610 > **Select This Product** > **Documentation** > **Manuals and Documents** > *Cabling instructions for – 48 – 60 V DC power supply*.

# **Front bezel**

# **Removing the front bezel**

## **Prerequisites**

- 1. Follow the safety guidelines listed in the [Safety instructions](#page-71-0).
- 2. Follow the procedure listed in the [Before working inside your system](#page-72-0).

#### **Steps**

Press the two side buttons to release the bezel.

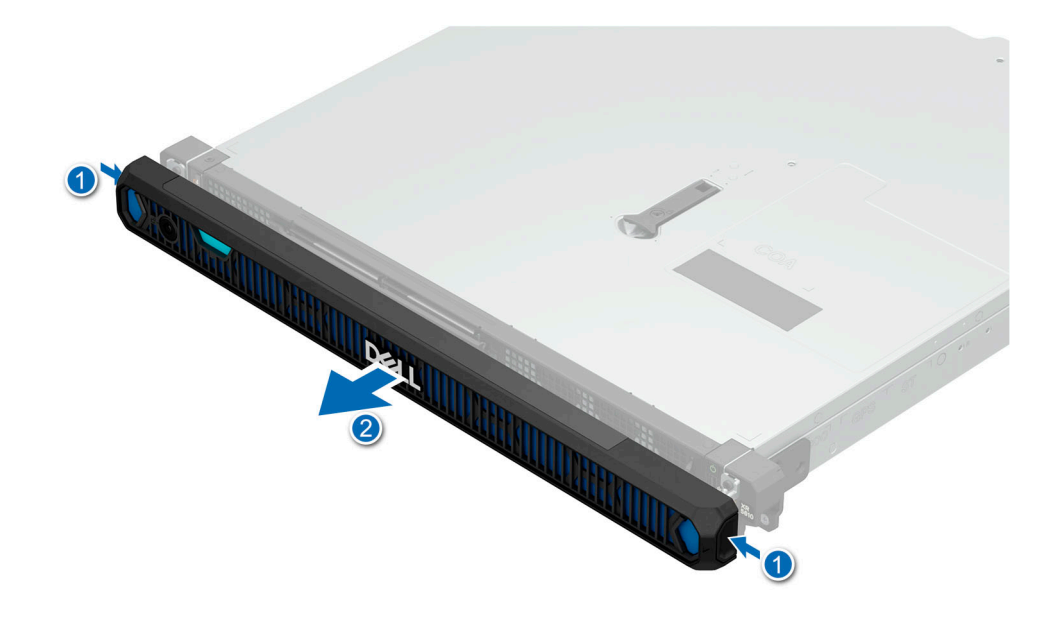

**Figure 29. Removing the front bezel for Rear Accessed configuration**

<span id="page-74-0"></span>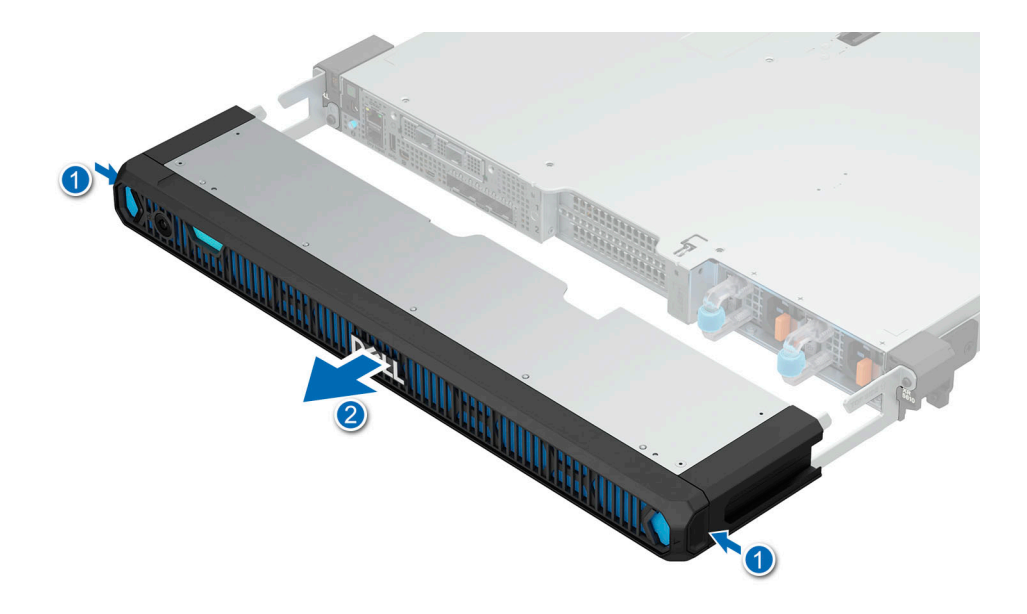

## **Figure 30. Removing the front bezel for Front Accessed configuration**

#### **Next steps**

Replace the front bezel.

## **Installing the front bezel**

#### **Prerequisites**

Follow the safety guidelines listed in the [Safety instructions](#page-71-0).

Locate and remove the bezel key.

**NOTE:** Press both side buttons to release the two metal clips from the back of the front bezel before installation.

**NOTE:** The bezel key is part of the bezel package.

#### **Steps**

- 1. Align the metal clips with the left and right ears of the system. Using a Philips 2 screwdriver, tighten the 4 screws to secure the metal clips.
- 2. Align the front bezel with the metal clips and push the front bezel until it clicks on to the metal clips.

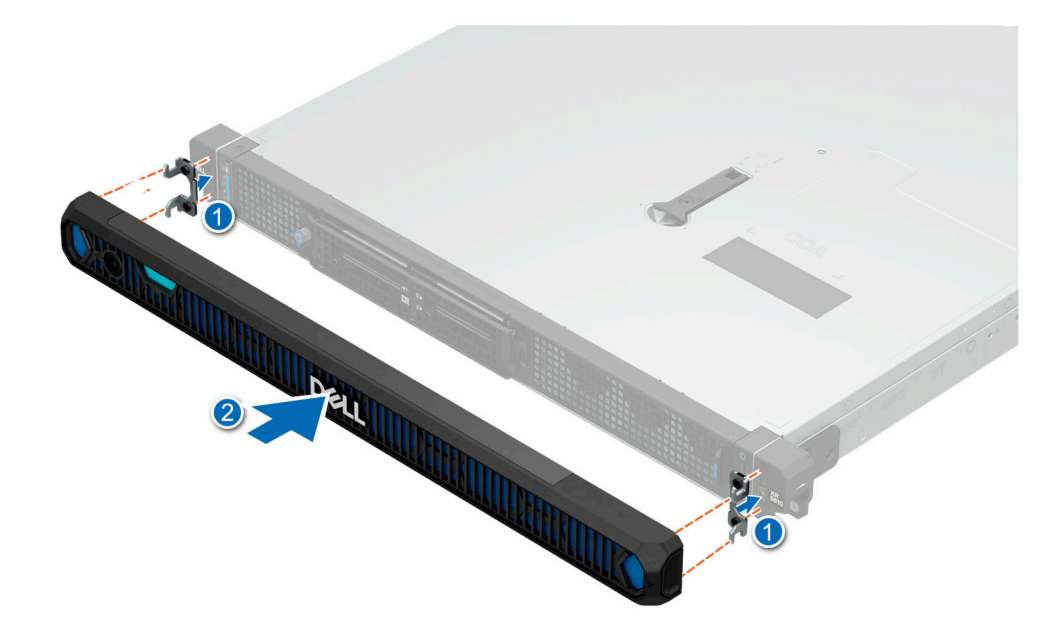

**Figure 31. Installing the front bezel for Rear Accessed configuration**

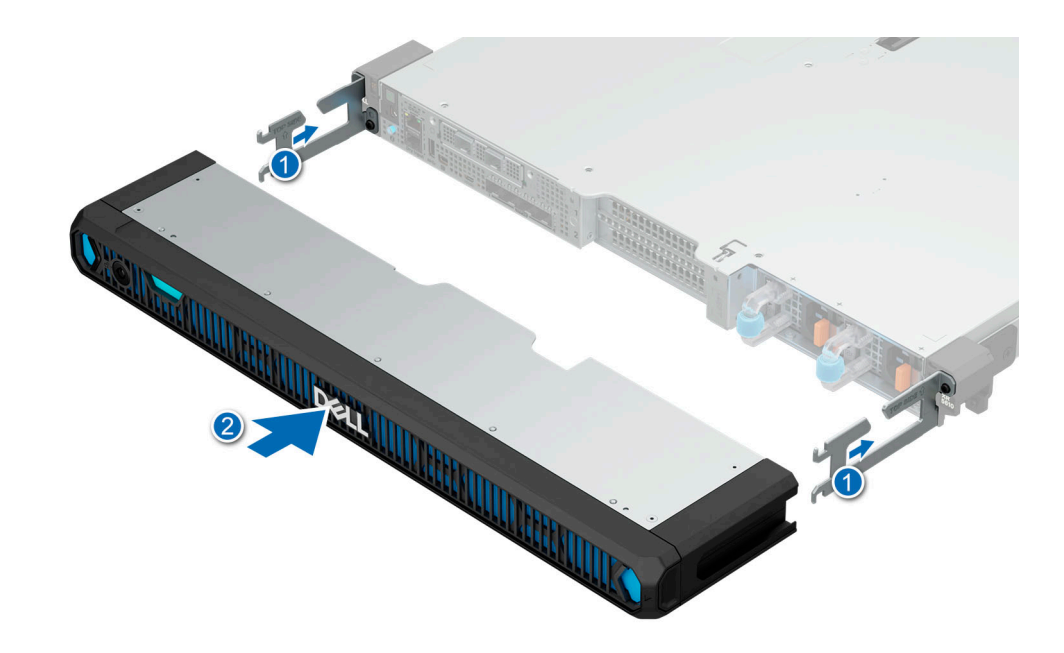

**Figure 32. Installing the front bezel for Front Accessed configuration**

# **Bezel filter**

## Bezel filter service guide

Cleaning air filters is not recommended by major telecommunication carriers and service providers, the governing NEBS Standards have stated air filters should be replaced. NEBS GR-63-CORE, Section 4.1.5.2 Fan-Cooled Equipment Criteria, Requirement R4-27, states the following:

"Equipment fan filters shall be single use and not the types that require cleaning."

# General guidelines

Based on network equipment environmental criteria, telecommunications industry standards, thermal management concerns, and fiscal assessments, it is recommended air filters are to be replaced every three to six months, or within the recommended preventive maintenance schedule.

Storing air filters for more than 6 months is not recommended. Instead, purchase cost-effective quantities and keep sufficient inventories based on your replacement cycle. Telecom air filters have improved permanence (service life) in an operating situation with air movement and ventilation.

**NOTE:** To maintain optimal system health, Dell Technologies recommends checking and changing the filter every three months. Filters can be ordered from Dell.

# **Removing the bezel filter for Rear Accessed configuration**

#### **Prerequisites**

- 1. Follow the safety quidelines listed in the [Safety instructions](#page-71-0).
- 2. Follow the procedure listed in the [Before working inside your system](#page-72-0).
- 3. [Remove the front bezel.](#page-73-0)

**NOTE:** The procedure to remove the bezel filter is the same for Rear Accessed and Front Accessed configurations.  $\bigcirc$ 

#### **Steps**

Lift the bezel grill from both corners and remove the filter out from the hooks.

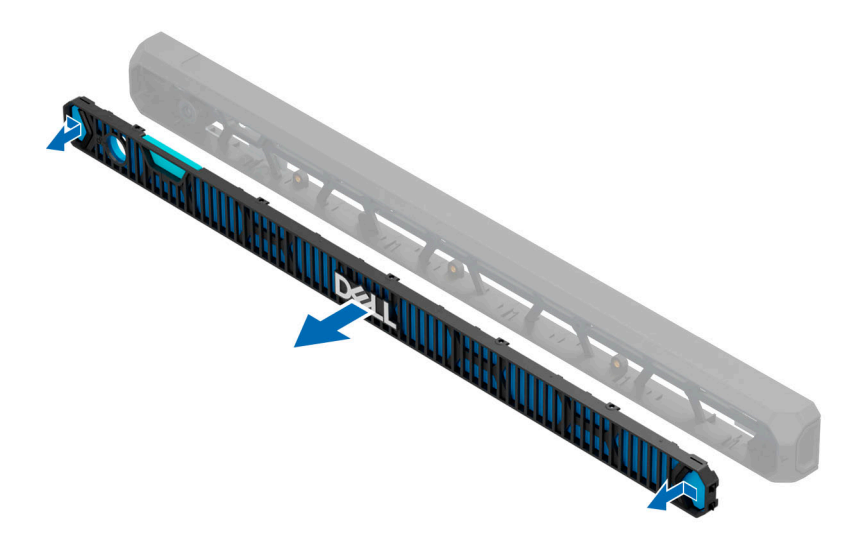

#### **Figure 33. Removing the front bezel filter**

**(i)** NOTE: To maintain optimal system health, Dell Technologies recommends checking and changing the filter every three months. Filters can be ordered from Dell.

#### **Next steps**

[Replace the bezel filter](#page-77-0).

# <span id="page-77-0"></span>**Installing the bezel filter for Rear Accessed configuration**

## **Prerequisites**

- 1. Follow the safety guidelines listed in the [Safety instructions](#page-71-0).
- 2. [Remove the front bezel.](#page-73-0)
- **NOTE:** The procedure to install the bezel filter is the same for Rear Accessed and Front Accessed configurations.

## **Steps**

- 1. Place the new filter in the bezel cavity under the bezel grill. Ensure that the filter is properly placed in the hooks of the bezel cavity.
- 2. Align the bezel grill with bezel and press the grill on the securing brackets location to secure it in place.

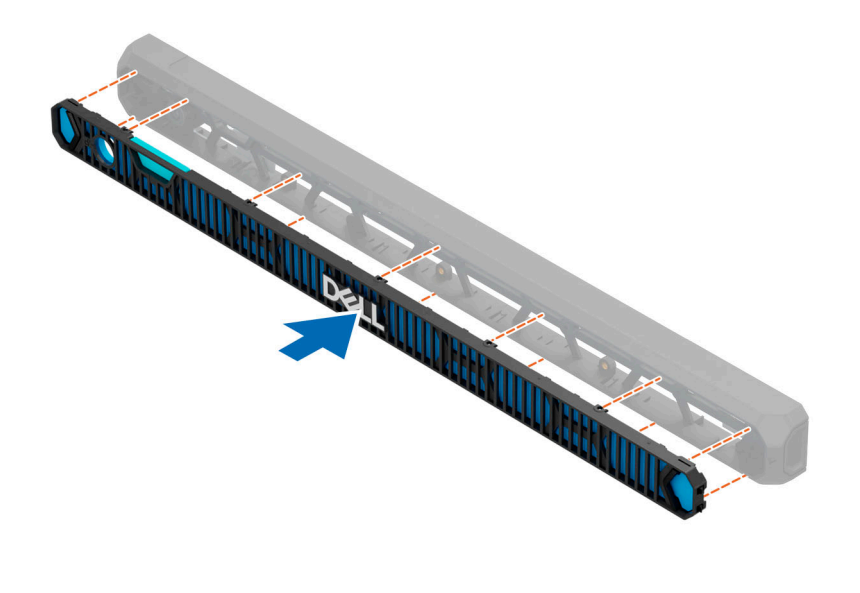

**Figure 34. Installing the front bezel filter**

## **Next steps**

[Install the front bezel](#page-74-0).

# **System cover**

## **Removing the system cover**

#### **Prerequisites**

- 1. Follow the safety guidelines listed in the [Safety instructions](#page-71-0).
- 2. Follow the procedure listed in the [Before working inside your system](#page-72-0).

## **Steps**

- 1. Using a 1/4-inch flat head or Phillips 2 screwdriver, rotate the lock counter clockwise to the unlock position.
- 2. Lift the release latch fully until the system cover slides back.

**NOTE:** The release latch must be fully lifted for the system cover to be released.

3. Lift the cover from the system.

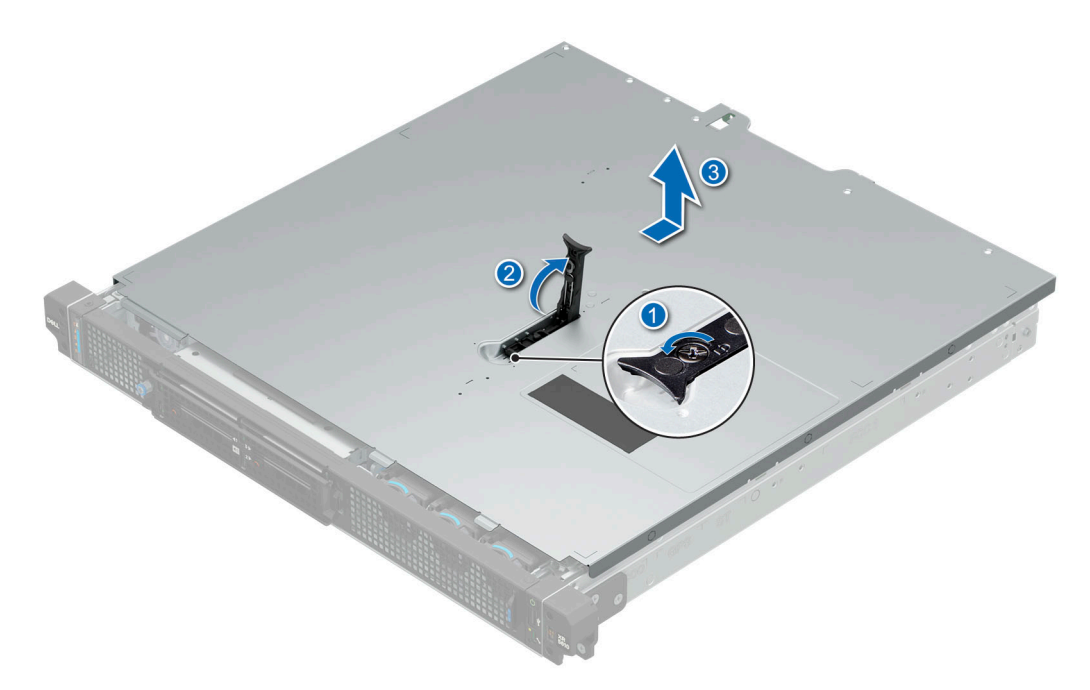

**Figure 35. Removing the system cover for Rear Accessed configuration**

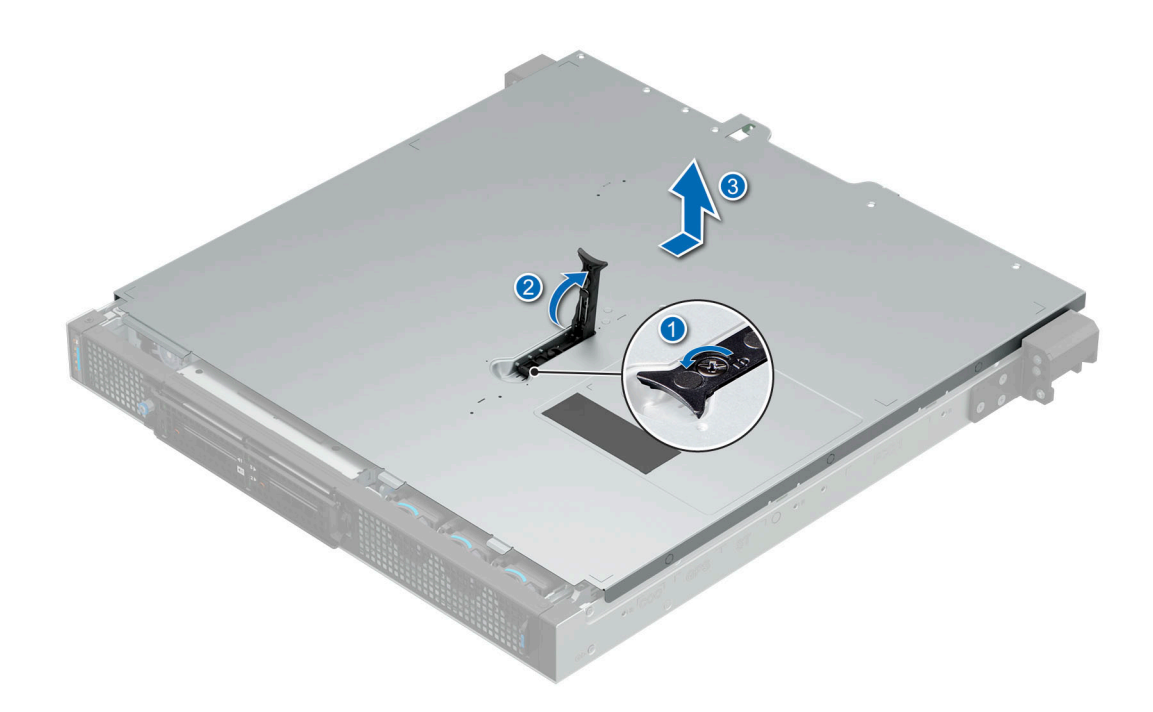

**Figure 36. Removing the system cover for Front Accessed configuration**

**Next steps**

[Replace the system cover.](#page-79-0)

# <span id="page-79-0"></span>**Installing the system cover**

## **Prerequisites**

- 1. Follow the safety guidelines listed in the [Safety instructions](#page-71-0).
- 2. Follow the procedure listed in [Before working inside your system](#page-72-0) .
- 3. Ensure that all internal cables are connected and routed properly, and no tools or extra parts are left inside the system.

## **Steps**

- 1. Align the tabs on the system cover with the guide slots on the system.
- 2. Close the system cover release latch.
- 3. Using a 1/4-inch flat head or Phillips 2 screwdriver, rotate the lock clockwise to the lock position.

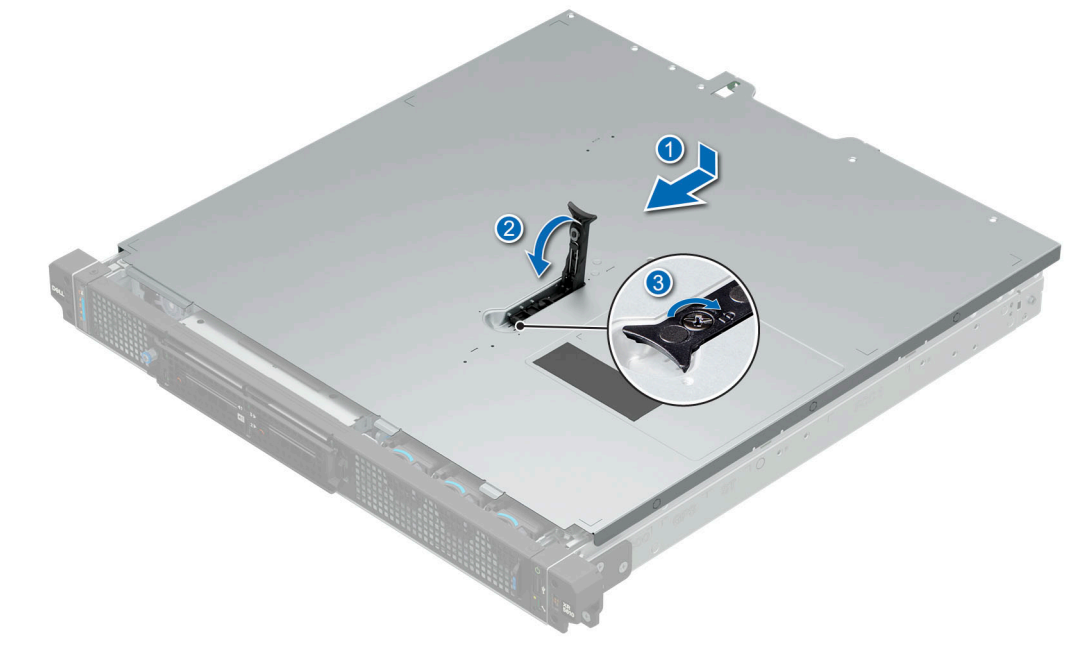

**Figure 37. Installing the system cover for Rear Accessed configuration**

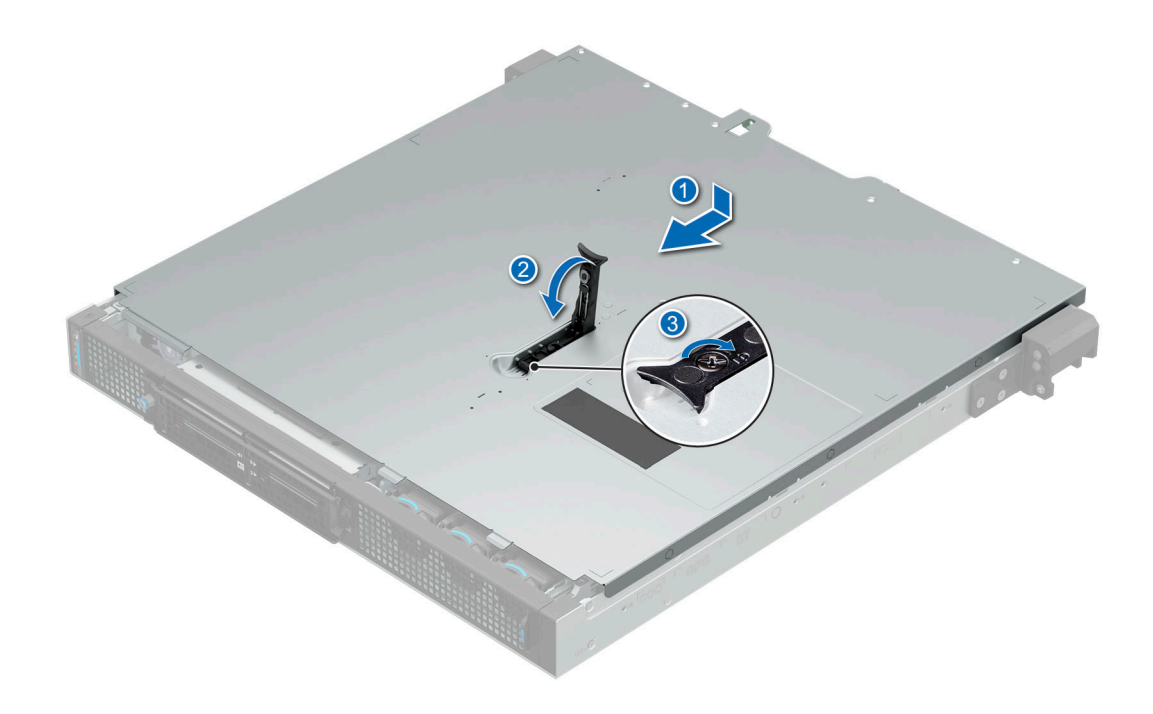

## **Figure 38. Installing the system cover for Front Accessed configuration**

#### **Next steps**

Follow the procedure listed in [After working inside your system](#page-72-0).

# <span id="page-81-0"></span>**Air shroud**

# **Removing the air shrouds**

The system supports PCI air shroud and processor air shroud.

## **Prerequisites**

**CAUTION: Never operate your system with the air shroud removed. The system may get overheated quickly, resulting in shutdown of the system and loss of data.**

- 1. Follow the safety guidelines listed in the [Safety instructions](#page-71-0).
- 2. Follow the procedure listed in the [Before working inside your system](#page-72-0) .

**NOTE:** The procedure to remove the air shrouds is the same for Rear Accessed and Front Accessed configurations.

## **Steps**

Holding the air shroud at both the ends, lift the air shroud out of the system.

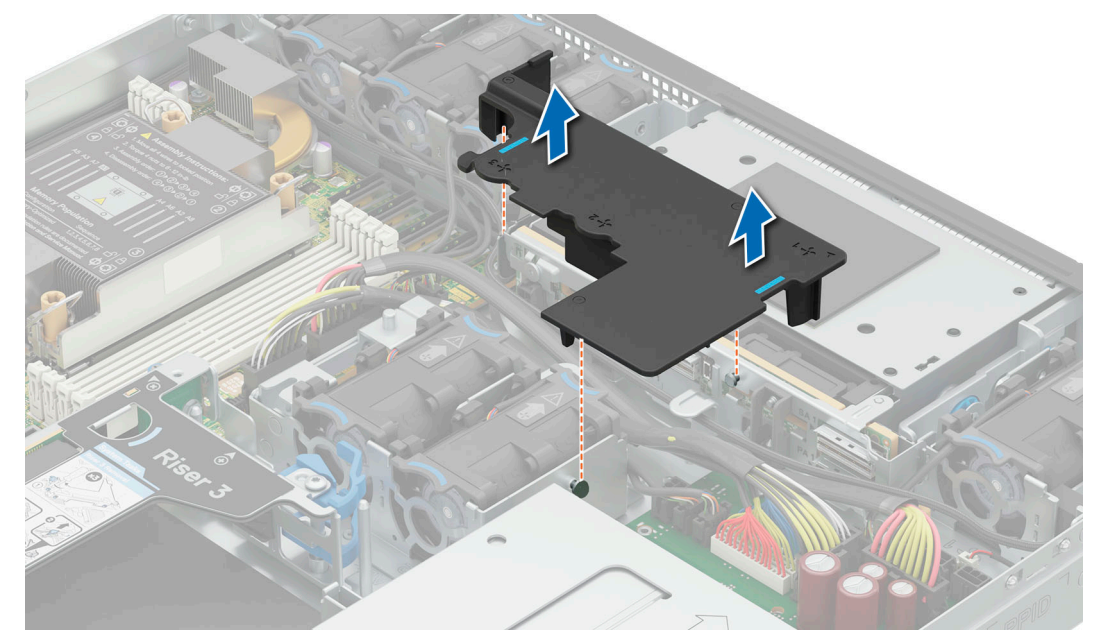

**Figure 39. Removing the PCI air shroud**

<span id="page-82-0"></span>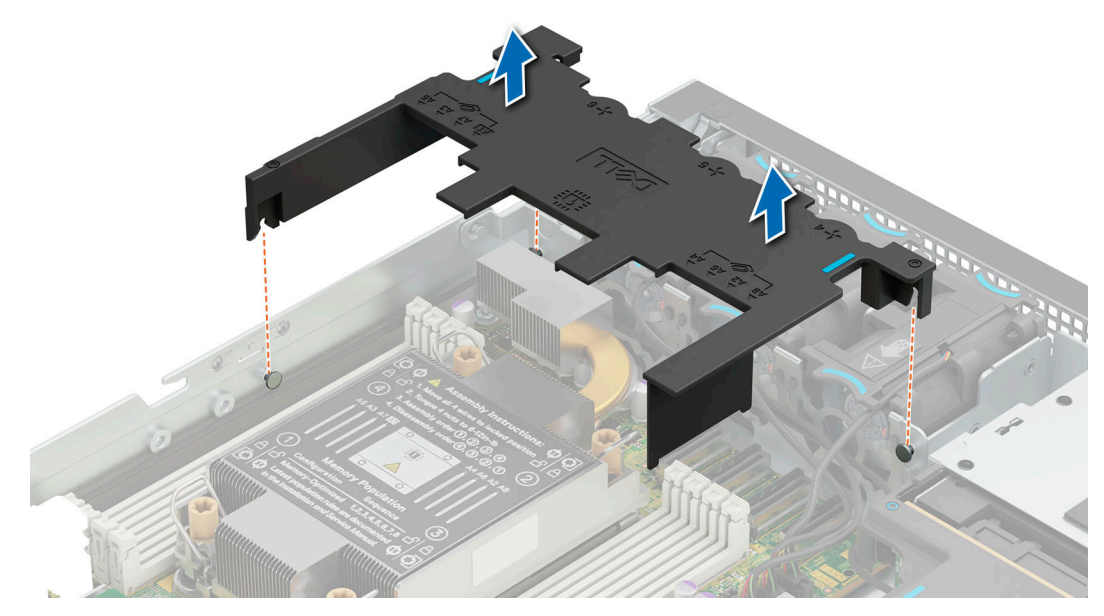

**Figure 40. Removing the processor air shroud**

## **Next steps**

Replace the air shroud.

# **Installing the air shrouds**

The system supports PCI air shroud and processor air shroud.

## **Prerequisites**

- 1. Follow the safety guidelines listed in the [Safety instructions](#page-71-0).
- 2. Follow the procedure listed in the Before working inside your system.

**NOTE:** The procedure to install the air shrouds is the same for Rear Accessed and Front Accessed configurations.

## **Steps**

- 1. Align the guide pins on the system with guides on the air shroud.
- 2. Lower the air shroud into the system until it is firmly seated.

**NOTE:** Ensure that the air shroud and cables do not interfere with each other.

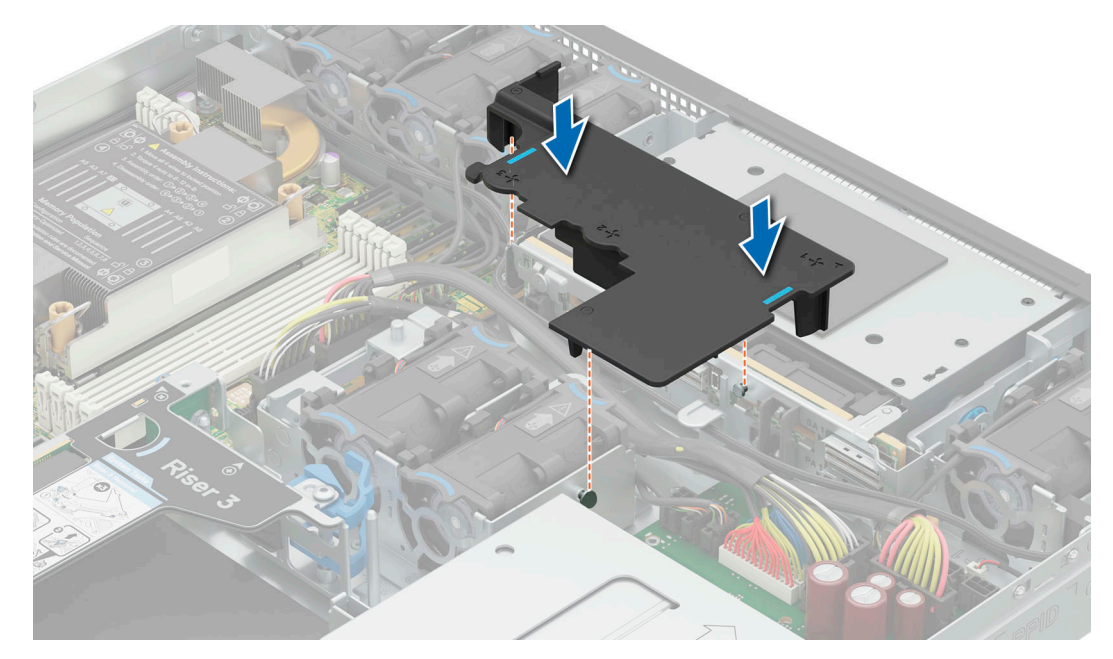

**Figure 41. Installing the PCI air shroud**

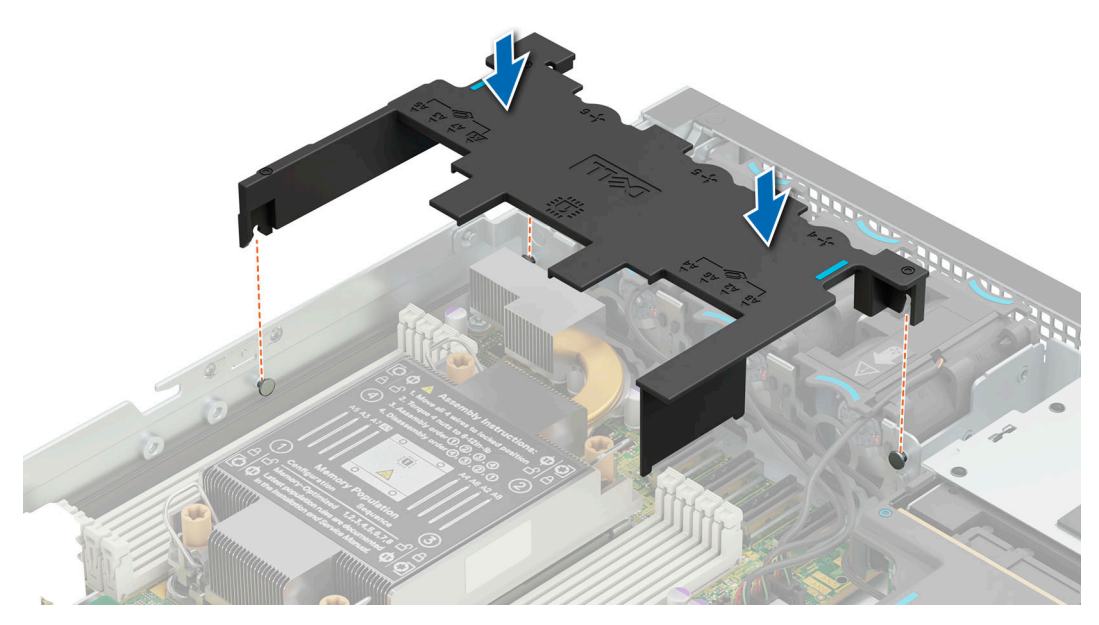

**Figure 42. Installing the processor air shroud**

## **Next steps**

Follow the procedure listed in [After working inside your system](#page-72-0).

# **Cooling fans**

# **Removing the cooling fan**

#### **Prerequisites**

- 1. Follow the safety guidelines listed in the [Safety instructions](#page-71-0).
- 2. Follow the procedure listed in the [Before working inside your system](#page-72-0) .
- 3. [If installed, remove the air shrouds.](#page-81-0)

**NOTE:** The procedure to remove the cooling fan is the same for Rear Accessed and Front Accessed configurations.

**NOTE:** Observe the fan cable routing or make a note on the fan cable routing.  $\bigcirc$ 

#### **Steps**

- 1. Disconnect the cooling fan cable that is connected to the system board connector.
- 2. Holding the blue tabs, lift the cooling fan out of the fan cage.

#### **Figure 43. Removing a cooling**

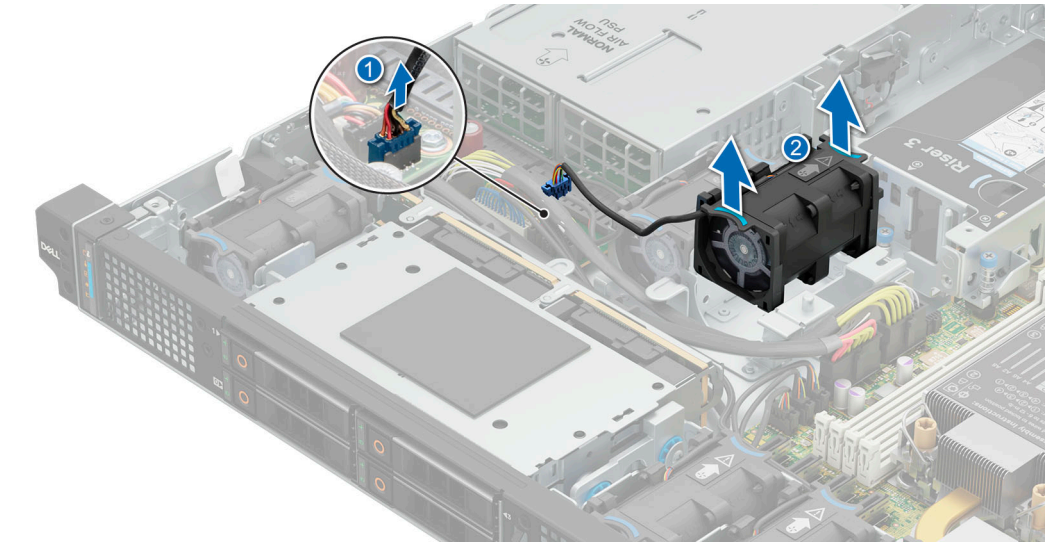

**fan**

#### **Next steps**

Replace the cooling fan.

## **Installing the cooling fan**

#### **Prerequisites**

- 1. Follow the safety guidelines listed in the [Safety instructions](#page-71-0).
- 2. Follow the procedure listed in the [Before working inside your system](#page-72-0) .

**NOTE:** The procedure to install the cooling fan is the same for Rear Accessed and Front Accessed configurations.  $\circ$ 

#### **Steps**

- 1. Lower the cooling fan into the cage until it is seated firmly.
- 2. Route the cable properly to prevent the cable from being pinched or crimped.
- 3. Press the release tabs on the fan cable connector and connect the cable to the system board.

**NOTE:** Ensure to connect the fan cable to the correct fan connector on the system board. Check the SIL label for the correct fan header location.

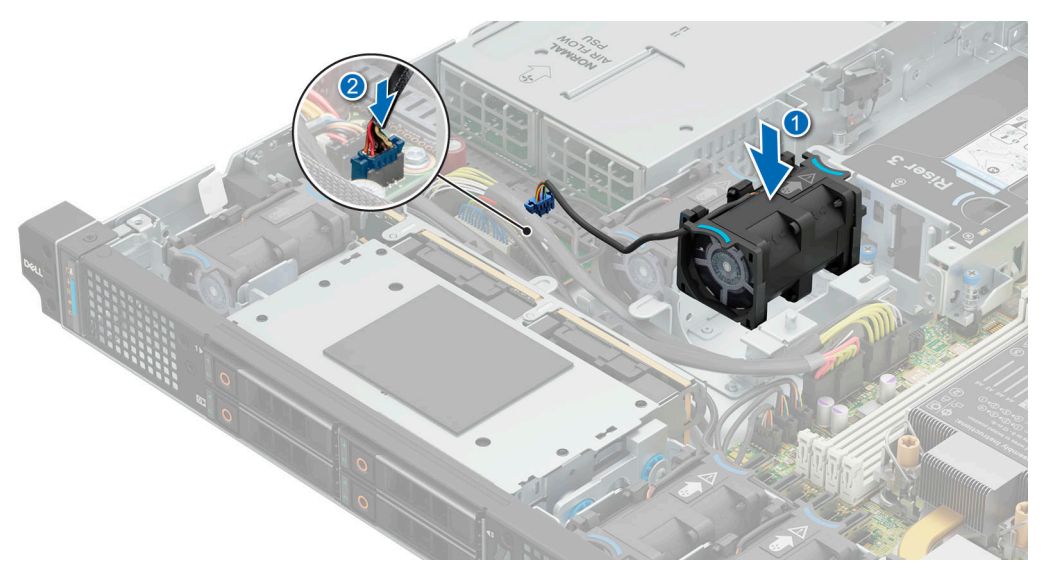

#### **Figure 44. Installing a cooling fan**

#### **Next steps**

- 1. [If removed, install the air shrouds](#page-81-0).
- 2. Follow the procedure listed in [After working inside your system](#page-72-0).

# **Intrusion switch**

This is a service technician replaceable part only.

## **Removing the intrusion switch module**

#### **Prerequisites**

- 1. Follow the safety guidelines listed in the [Safety instructions](#page-71-0).
- 2. Follow the procedure listed in the [Before working inside your system](#page-72-0).
- 3. [If installed, remove the air shroud](#page-81-0).

#### **Steps**

1. Remove the power cable from the power interposer board (PIB) and the system board. Then disconnect and remove the intrusion switch cable from the connector on the system board.

Observe the routing of the cable as you remove it from the system.

- 2. Using the Phillips 1 screwdriver, remove the screw securing the intrusion switch module.
- 3. Lift the intrusion switch module out of the system.

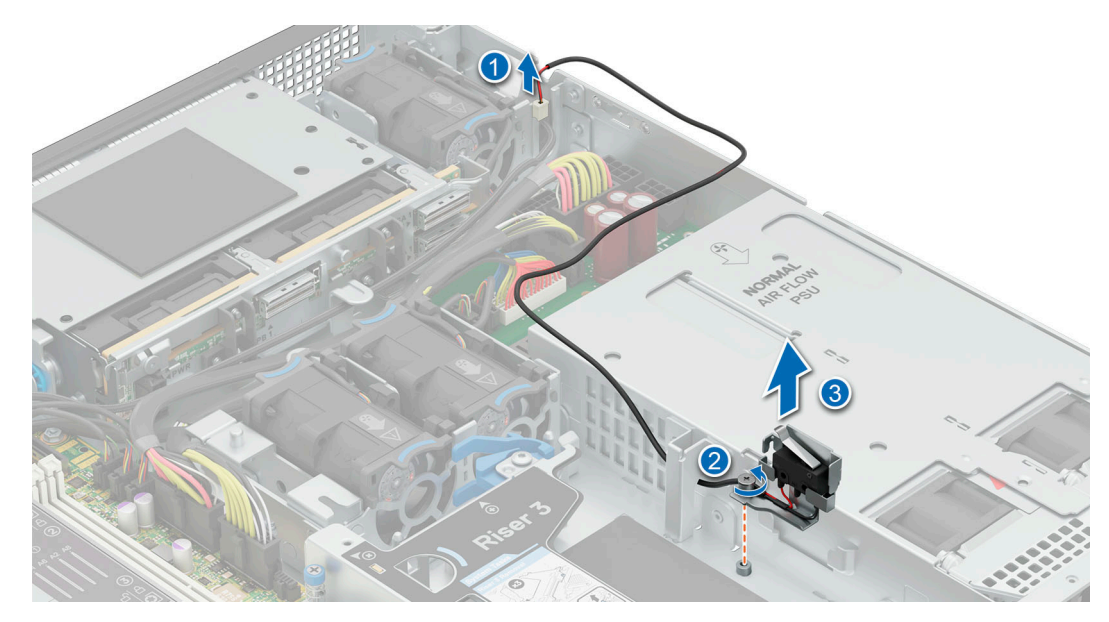

**Figure 45. Removing the intrusion switch module**

#### **Next steps**

[Before working inside your system](#page-72-0).

## **Installing the intrusion switch module**

## **Prerequisites**

- 1. Follow the safety guidelines listed in the [Safety instructions](#page-71-0).
- 2. Follow the procedure listed in [Before working inside your system](#page-72-0).
- **NOTE:** The procedure to install the intrusion switch module is the same for Rear Accessed and Front Accessed configurations.
- **(i)** NOTE: Ensure that you note the routing of all the cables as you remove them from the system board. Route the intrusion switch cable properly when you replace it to prevent the cable from being pinched or crimped.

#### **Steps**

- 1. Align and insert the intrusion switch module until it is firmly seated in the slot on the system.
- 2. Using the Phillips 1 screwdriver, tighten the screw securing the intrusion switch module.
- 3. Connect the intrusion switch cable to the connector on the power interposer board (PIB).

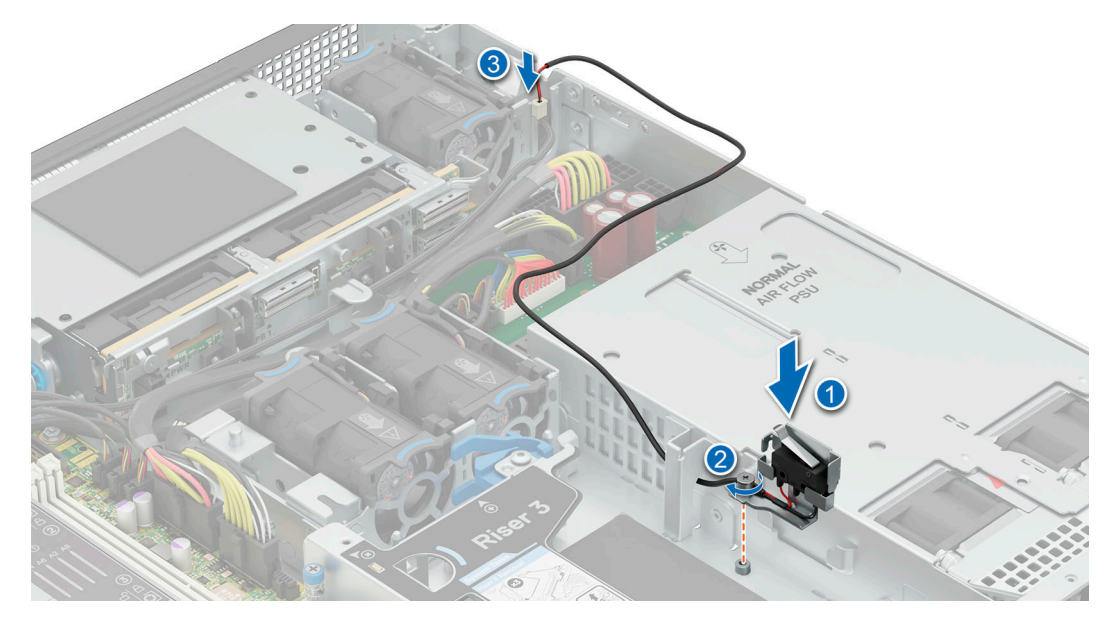

**Figure 46. Installing the intrusion switch module**

#### **Next steps**

- 1. Reconnect all the cables to the power interposer board (PIB).
- 2. Follow the procedure listed in [After working inside your system](#page-72-0).

# **Drives**

# **Removing a drive blank**

## **Prerequisites**

- 1. Follow the safety guidelines listed in the [Safety instructions](#page-71-0).
- 2. If installed, [remove the front bezel.](#page-73-0)

**CAUTION: To maintain proper system cooling, drive blanks must be installed in all empty drive slots.**

**NOTE:** The procedure to remove the drive blank is the same for Rear Accessed and Front Accessed configurations.

#### **Steps**

Press the release button, and slide the drive blank out of the drive slot.

<span id="page-88-0"></span>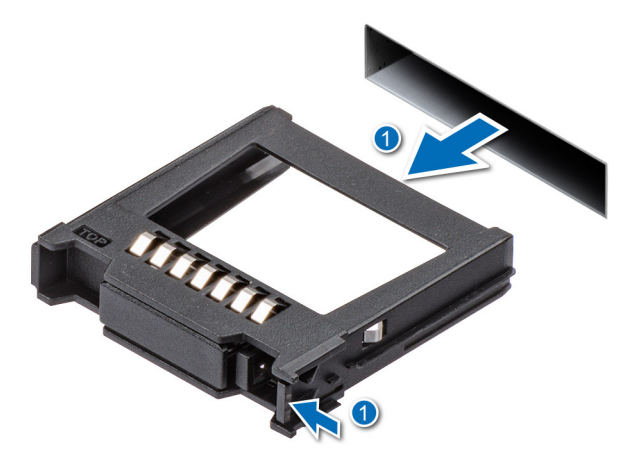

## **Figure 47. Removing a drive blank**

#### **Next steps**

[Replace the drive](#page-89-0) or replace the drive blank.

# **Installing the drive blank**

## **Prerequisites**

- 1. Follow the safety guidelines listed in the [Safety instructions](#page-71-0).
- 2. If installed, [remove the front bezel.](#page-73-0)

**NOTE:** The procedure to install the drive blank is the same for Rear Accessed and Front Accessed configurations.

#### **Steps**

Insert the drive blank into the drive slot until the release button clicks into place.

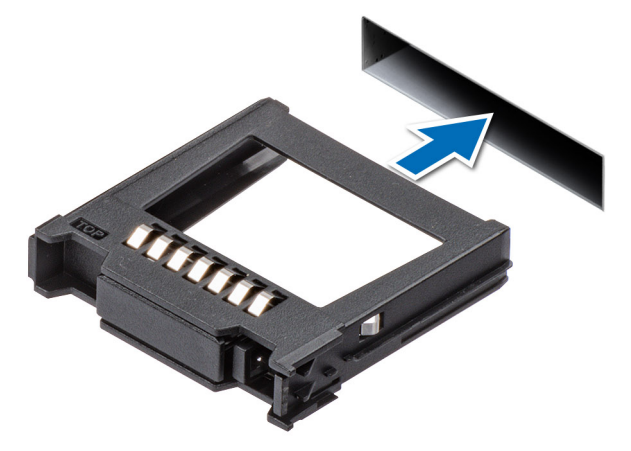

**Figure 48. Installing a drive blank**

## **Next steps**

If removed, [replace the front bezel.](#page-74-0)

# <span id="page-89-0"></span>**Removing the drive carrier**

## **Prerequisites**

- 1. Follow the safety guidelines listed in the [Safety instructions](#page-71-0).
- 2. If installed, [remove the front bezel.](#page-73-0)
- 3. Using the management software, prepare the drive for removal.

If the drive is online, the green activity or fault indicator blinks while the drive is powering off. When the drive indicators are off, the drive is ready for removal. For more information, see the Storage controller documentation.[https://www.dell.com/](https://www.dell.com/storagecontrollermanuals) [storagecontrollermanuals](https://www.dell.com/storagecontrollermanuals)

**CAUTION: Before attempting to remove or install a drive while the system is running, see the documentation for the storage controller card to ensure that the host adapter is configured correctly to support drive removal and insertion.**

**CAUTION: To prevent data loss, ensure that your operating system supports drive installation. See the documentation supplied with your operating system.**

#### **Steps**

- 1. Press the release button to open the drive carrier release handle.
- 2. Holding the drive carrier release handle, slide the drive carrier out of the drive slot.

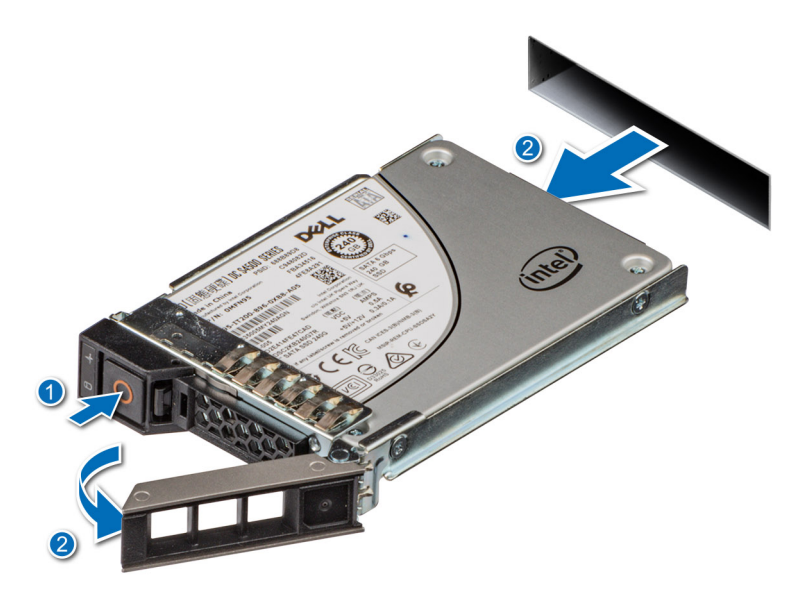

**Figure 49. Removing a drive carrier**

#### **Next steps**

Replace the drive carrier or [drive blank.](#page-88-0)

# **Installing the drive carrier**

#### **Prerequisites**

**CAUTION: Before removing or installing a drive while the system is running, see the documentation for the storage controller card to ensure that the host adapter is configured correctly to support drive removal and insertion.**

**CAUTION: Combining SAS and SATA drives in the same RAID volume is not supported.**

**CAUTION: When installing a drive, ensure that the adjacent drives are fully installed. Inserting a drive carrier and attempting to lock its handle next to a partially installed carrier can damage the partially installed carrier's shield spring and make it unusable.**

**CAUTION: To prevent data loss, ensure that your operating system supports hot-swap drive installation. See the documentation supplied with your operating system.**

**CAUTION: When a replacement hot swappable drive is installed and the system is powered on, the drive automatically begins to rebuild. Ensure that the replacement drive is blank or contains data that you wish to overwrite. Any data on the replacement drive is immediately lost after the drive is installed.**

**NOTE:** Ensure that the drive carrier's release handle is in the open position before inserting the carrier into the slot.

- Follow the safety guidelines listed in the [Safety instructions](#page-71-0).
- 2. If installed, [remove the front bezel.](#page-73-0)
- 3. Remove the drive carrier or remove the drive blank when you want to assemble the drives in to the system.

#### **Steps**

- 1. Slide the drive carrier into the drive slot.
- 2. Close the drive carrier release handle to lock the drive in place.

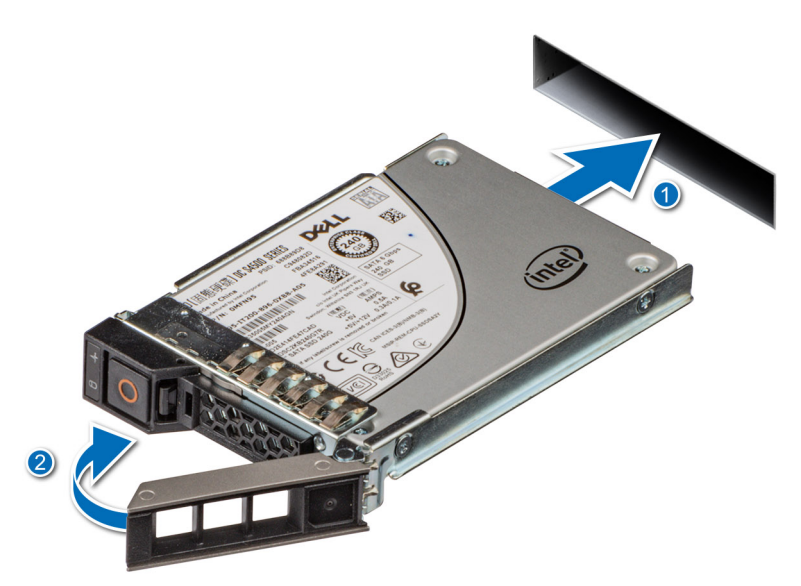

**Figure 50. Installing a drive carrier**

#### **Next steps**

If removed, [install the front bezel.](#page-74-0)

## **Removing the drive from the drive carrier**

#### **Prerequisites**

1. Follow the safety guidelines listed in the [Safety instructions](#page-71-0).

#### **Steps**

1. Using a Phillips 1 screwdriver, remove the screws from the slide rails on the drive carrier.

 $\Omega$  **NOTE:** If the drive carrier has Torx screw  $\Omega$ , use Torx 6 (for 2.5-inch drive).

2. Lift the drive out of the drive carrier.

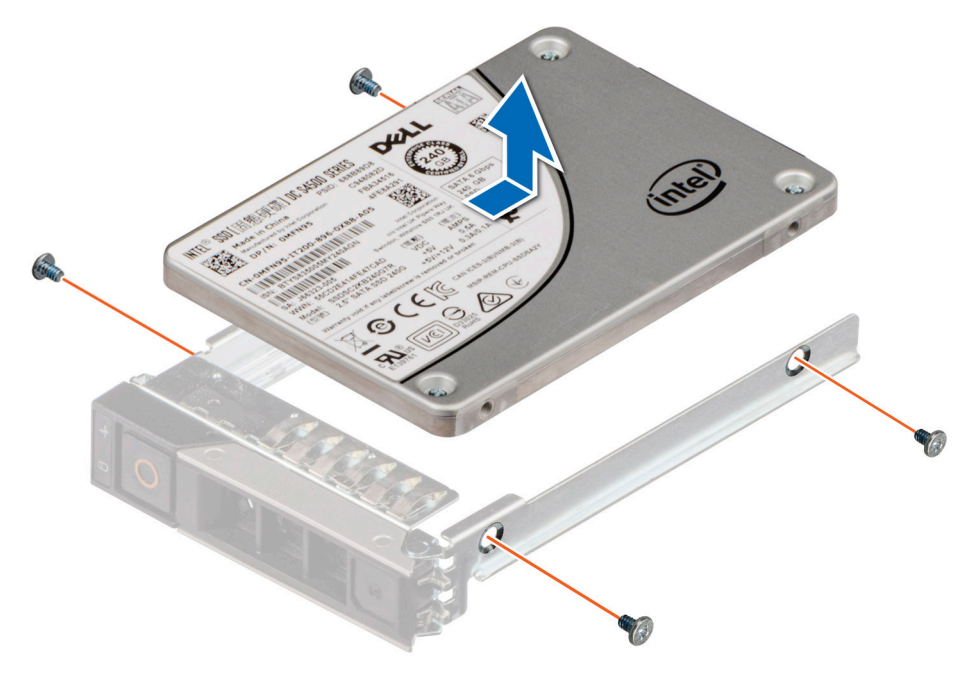

**Figure 51. Removing the drive from the drive carrier**

#### **Next steps**

Replace the drive into the drive carrier.

## **Installing the drive into the drive carrier**

## **Prerequisites**

1. Follow the safety guidelines listed in the [Safety instructions](#page-71-0).

**NOTE:** When installing a drive into the drive carrier, ensure that the screws are torqued to 4 in-lbs.

#### **Steps**

- 1. Insert the drive into the drive carrier with the drive connector facing towards the rear of the carrier.
- 2. Align the screw holes on the drive with the screws holes on the drive carrier.
- 3. Using a Phillips 1 screwdriver, secure the drive to the drive carrier with the screws.

 $\textcircled{1}$  **NOTE:** If the drive carrier has Torx screw  $\textcircled{2}$ , use Torx 6 (for 2.5-inch drive).

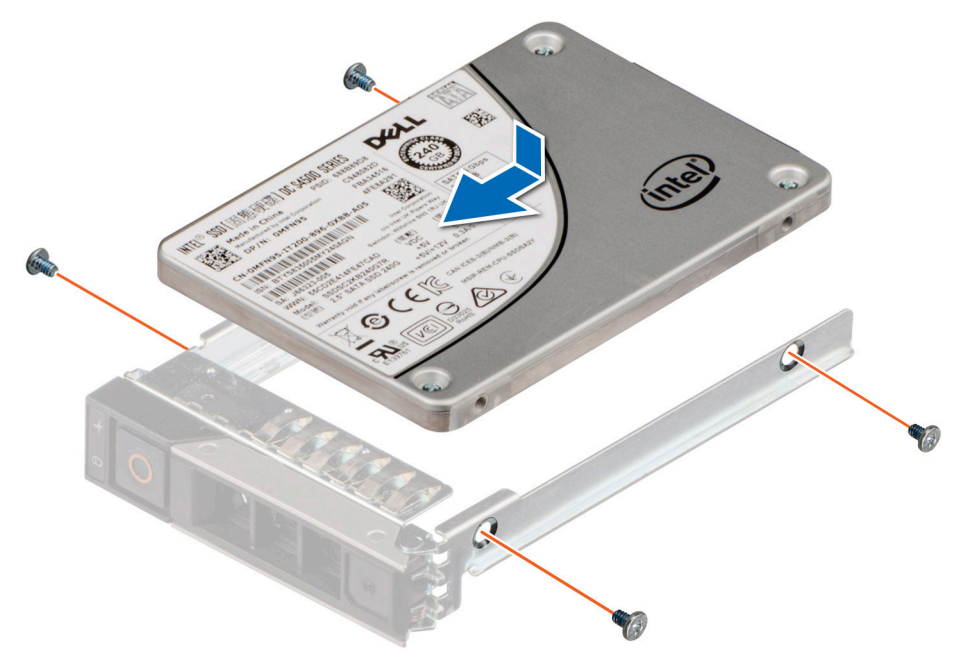

**Figure 52. Installing a drive into the drive carrier**

## **Next steps**

1. [Replace the drive carrier.](#page-89-0)

# **Drive backplane**

This is a service technician replaceable part only.

# **Drive backplane**

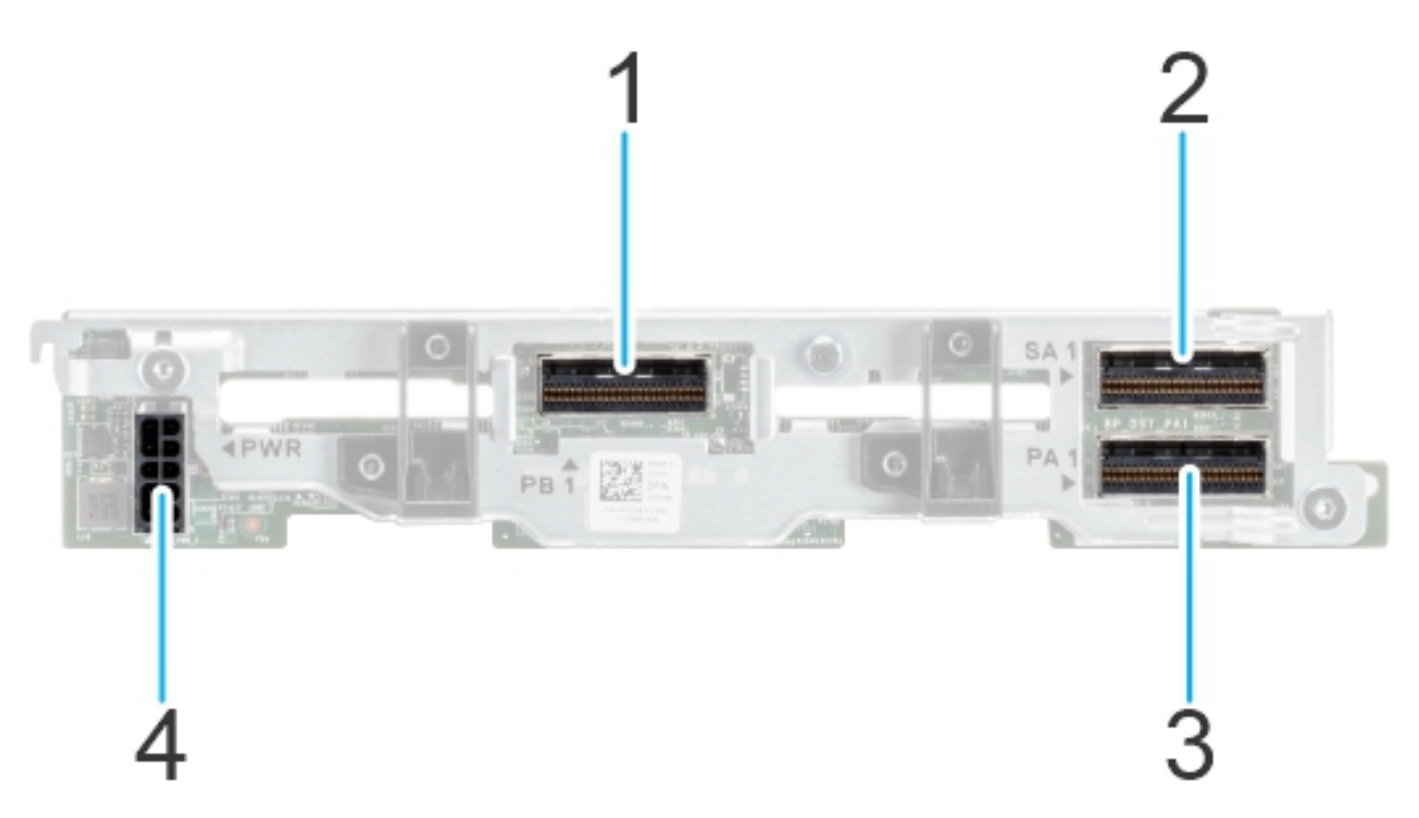

## **Figure 53. 4 x 2.5-inch universal backplane**

- 1. PB1 (NVMe signal connector)
- 2. SA1 (SAS/SATA signal connector)
- 3. PA1 (NVMe signal connector)
- 4. PWR (backplane power cable connector)

# **Removing the drive backplane**

## **Prerequisites**

- 1. Follow the safety guidelines listed in the [Safety instructions](#page-71-0).
- 2. Follow the procedure listed in the [Before working inside your system](#page-72-0) .
- 3. [Remove all the drives.](#page-89-0)
- 4. [Remove the PCI air shroud.](#page-81-0)
- 5. Disconnect the drive backplane cables from the connectors on backplane.

**NOTE:** The procedure to remove the drive backplane is the same for Rear Accessed and Front Accessed configurations.  $(i)$ 

**CAUTION: To prevent damage to the drives and backplane, remove the drives from the system before removing** ╱ **the backplane.**

**CAUTION: Note the number of each drive and temporarily label them before you remove the drive so that you can reinstall them in the same location.**

## **Steps**

- 1. Holding the drive backplane by the edges lift it upwards to disengage the backplane from the guide pins.
- 2. Lift the drive backplane out of the system.

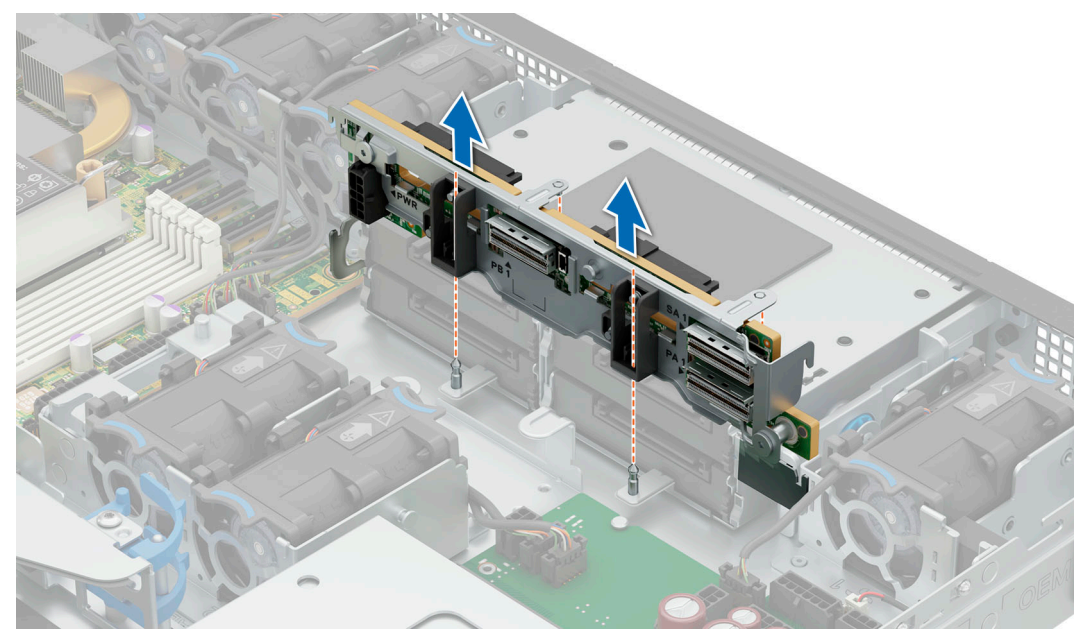

**Figure 54. Removing the drive backplane**

#### **Next steps**

Replace the drive backplane.

# **Installing the drive backplane**

#### **Prerequisites**

- 1. Follow the safety guidelines listed in the [Safety instructions](#page-71-0).
- 2. Follow the procedure listed in the [Before working inside your system](#page-72-0).
- 3. [Remove the PCI air shroud.](#page-81-0)
- 4. Disconnect the drive backplane cables from the connectors on the system board.
- **NOTE:** Route the cables properly when you replace them to prevent the cables from being pinched or crimped.

**NOTE:** The procedure to install the drive backplane is the same for Rear Accessed and Front Accessed configurations.

## **Steps**

- 1. Align the guide pins on the backplane with the guides on the system.
- 2. Insert the backplane into the guides and lower the backplane firmly until it is fully seated.
- 3. Verify that the backplane connector pins are not bent and then connect the cables to the backplane.

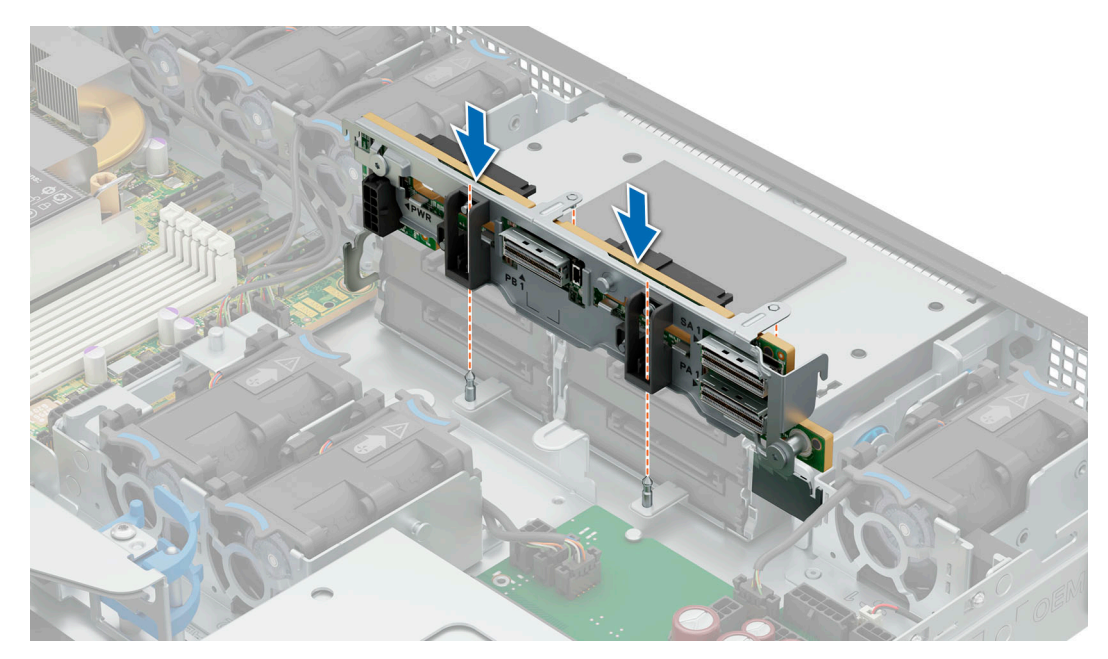

**Figure 55. Installing the drive backplane**

## **Next steps**

- 1. Connect the cables to the backplane and then verify that both power and signal cable connections are fully seated to the backplane and system board.
- 2. [Install all the drives](#page-89-0).
- 3. [Install the PCI air shroud](#page-82-0).
- 4. Follow the procedure listed in [After working inside your system](#page-72-0).

# **Cable routing**

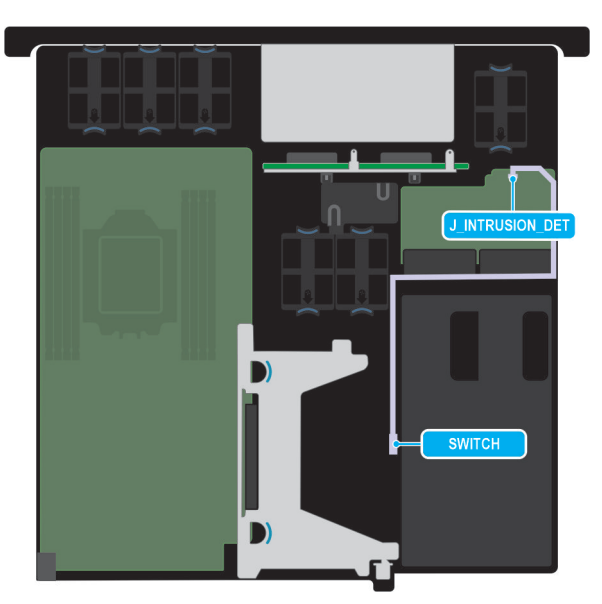

**Figure 56. Intrusion cable from PIB to intrusion switch**

## **Table 76. Intrusion cable from PIB to intrusion switch**

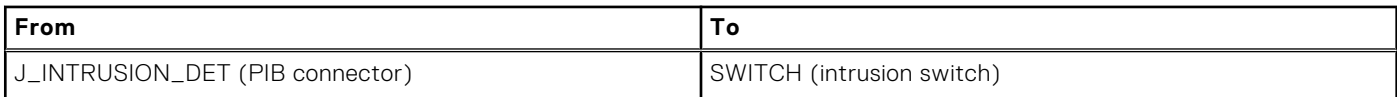

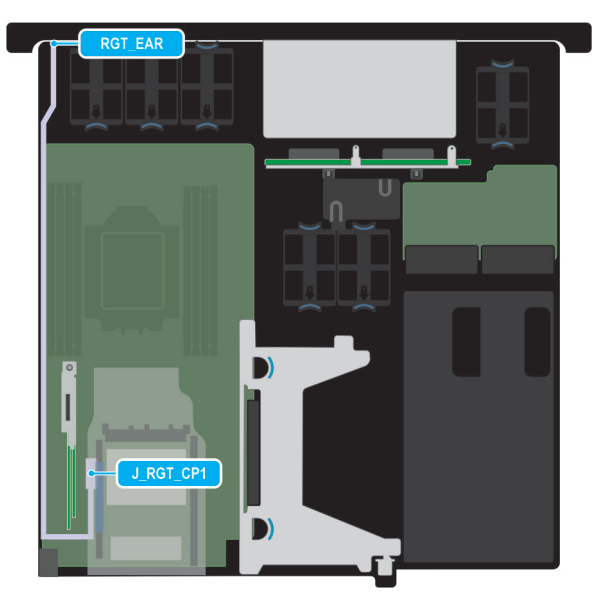

## **Figure 57. Right ear cable from MIO to right ear—Rear Accessed configuration**

## **Table 77. Right ear cable from MIO to right ear - Rear Accessed configuration**

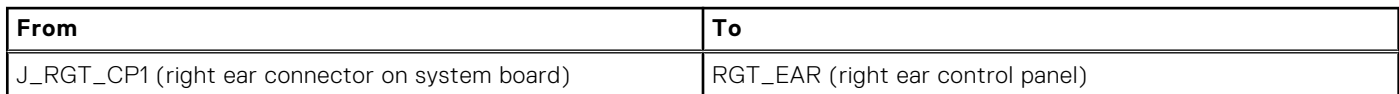

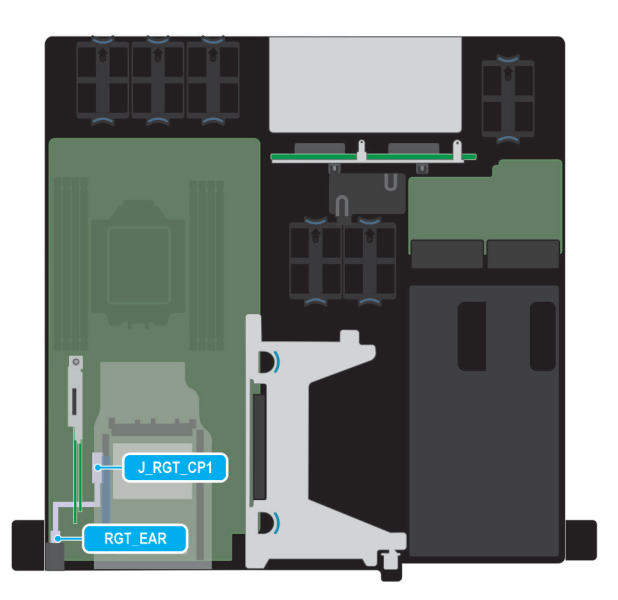

## **Figure 58. Right ear cable from MIO to right ear—Front Accessed configuration**

## **Table 78. Right ear cable from MIO to right ear - Front Accessed configuration**

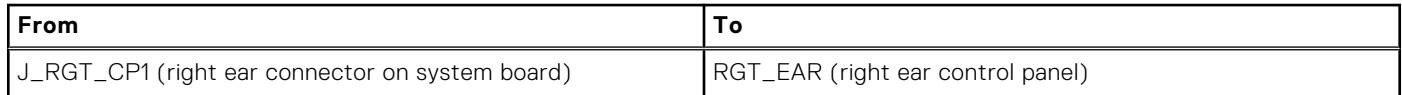

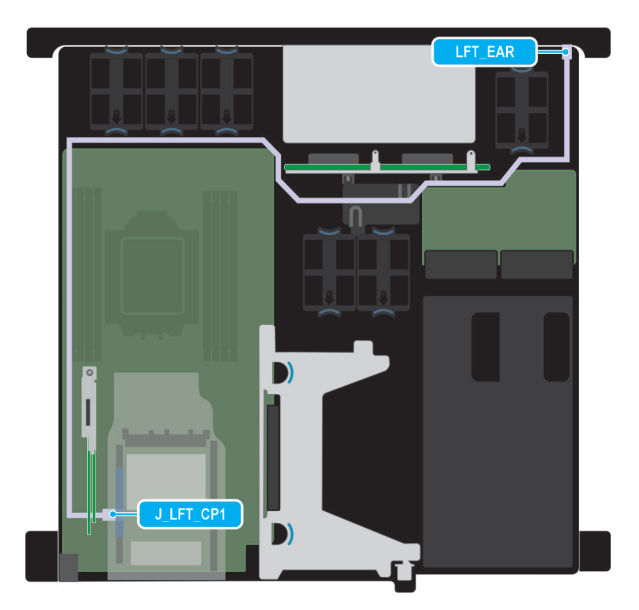

## **Figure 59. Left ear cable from MIO to left ear—Front and Rear Accessed configuration**

## **Table 79. Right ear cable from MIO to right ear - Front and Rear Accessed configuration**

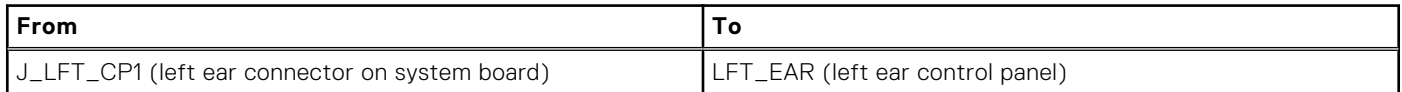

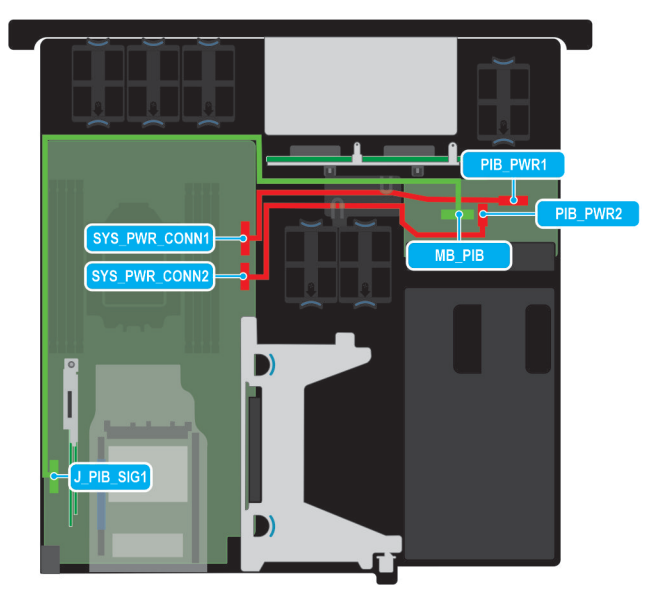

## **Figure 60. Power Interposer Board (PIB) connection to the system board**

## **Table 80. Power Interposer Board (PIB) connection to the system board**

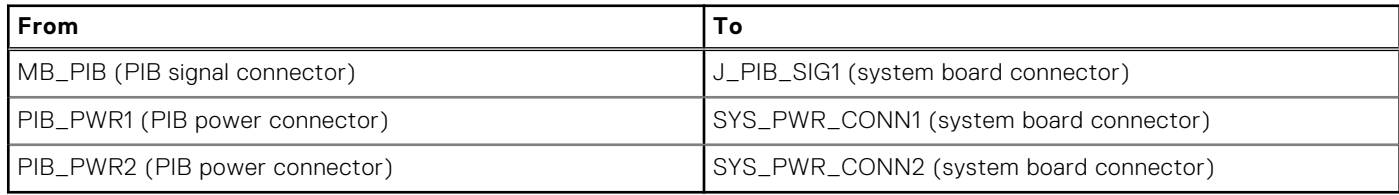

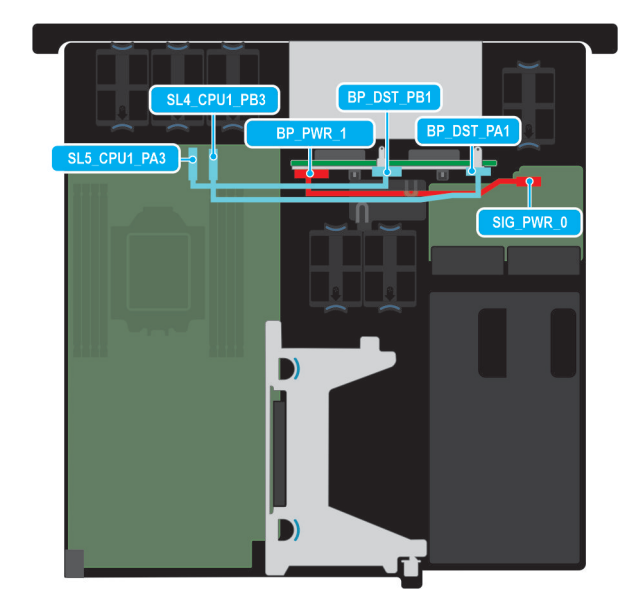

## **Figure 61. PIB to 4 drive backplane**

## **Table 81. PIB to 4x 2.5-inch backplane**

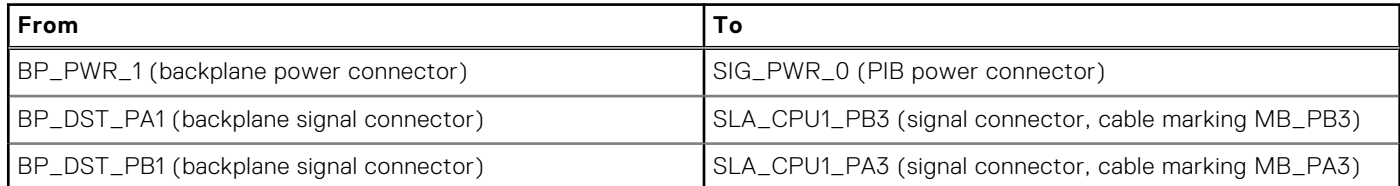

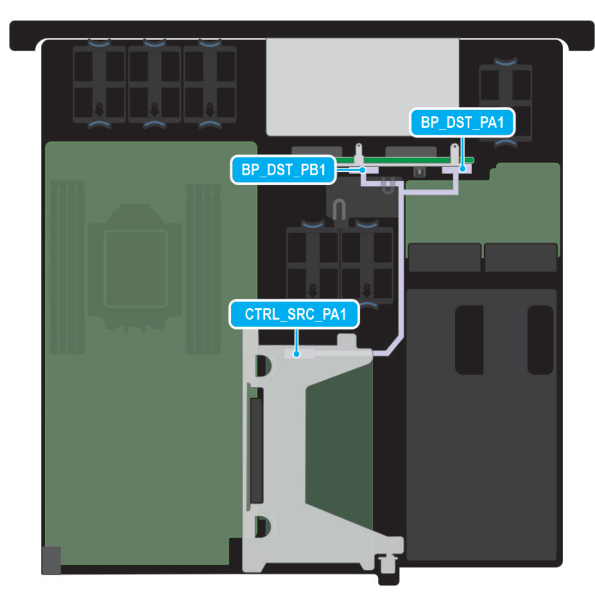

## **Figure 62. PERC PA NVMe cable with 4x 2.5-inch backplane**

## **Table 82. PERC PA NVMe cable with 4x 2.5-inch backplane**

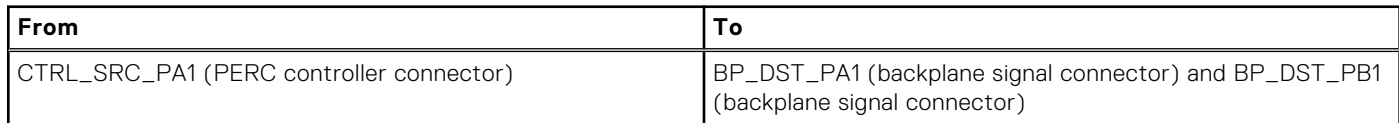

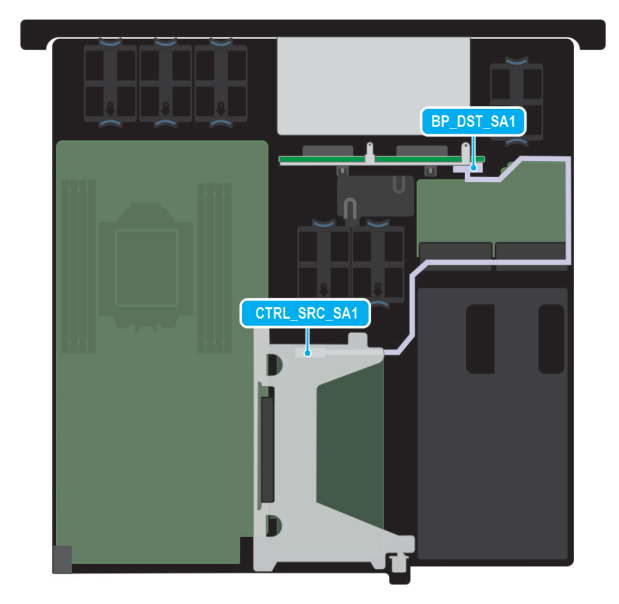

## **Figure 63. PERC SA SAS cable with 4x 2.5-inch backplane**

## **Table 83. PERC SA SAS cable with 4x 2.5-inch backplane**

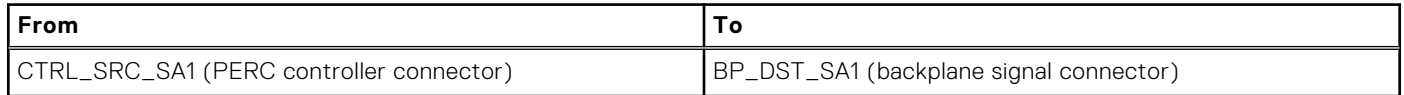

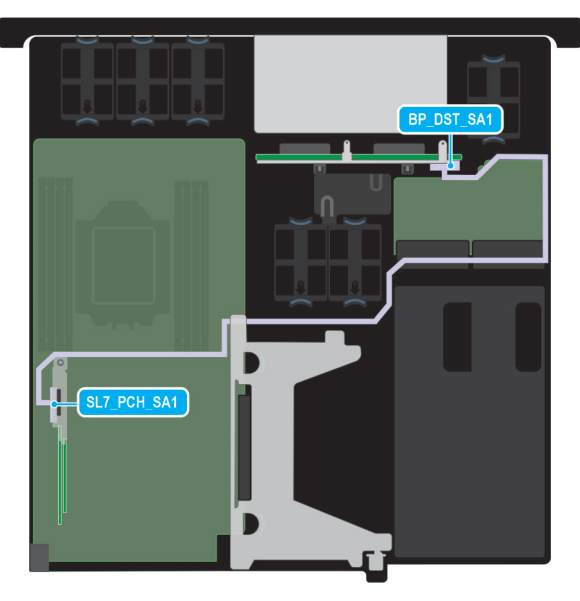

## **Figure 64. SATA cable connector with 4x 2.5-inch backplane**

## **Table 84. SATA cable connector with 4x 2.5-inch backplane**

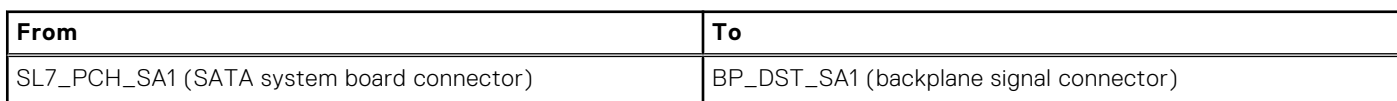

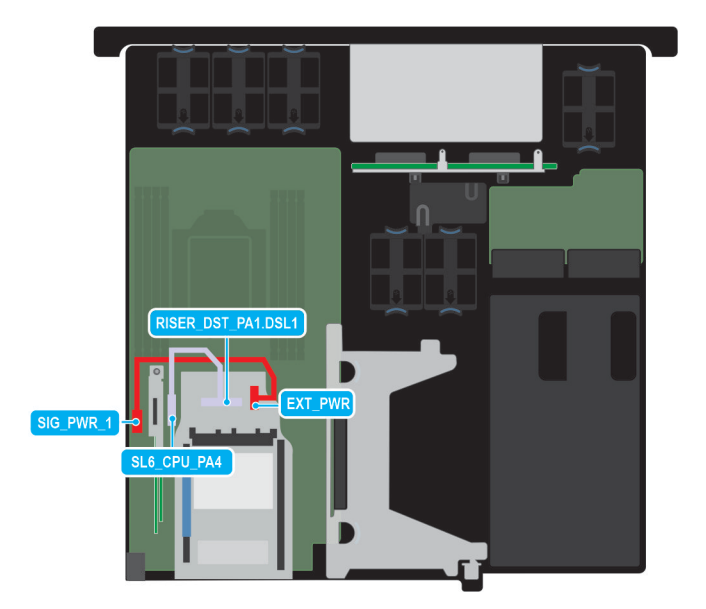

## **Figure 65. Riser 1 (floating riser) cable connection on system board**

## **Table 85. Riser 1 (floating riser) cable connection on system board**

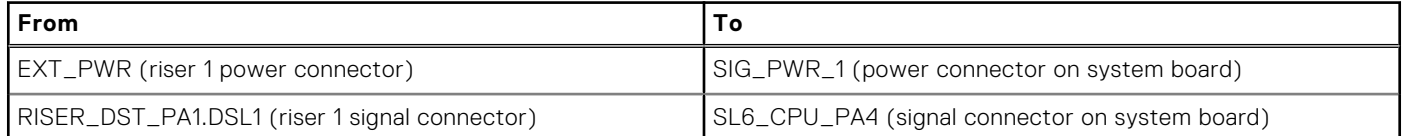

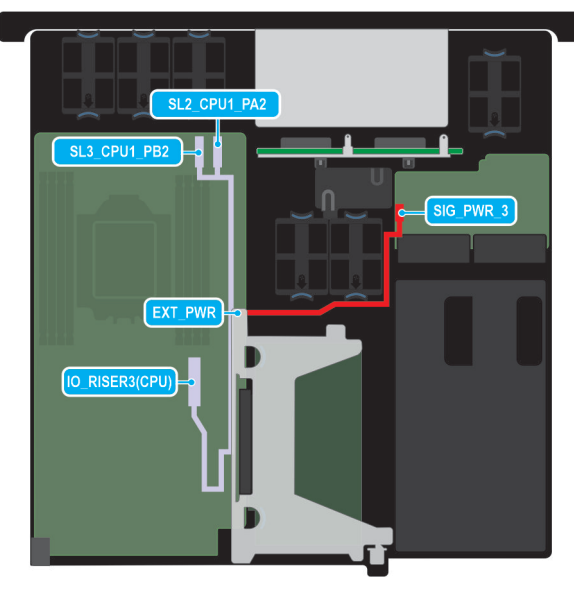

## **Figure 66. Riser 3 cable connection on system board and PIB**

## **Table 86. Riser 3 cable connection on system board and PIB**

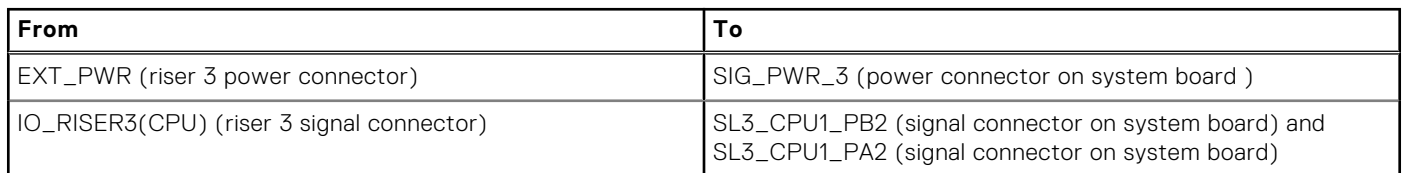

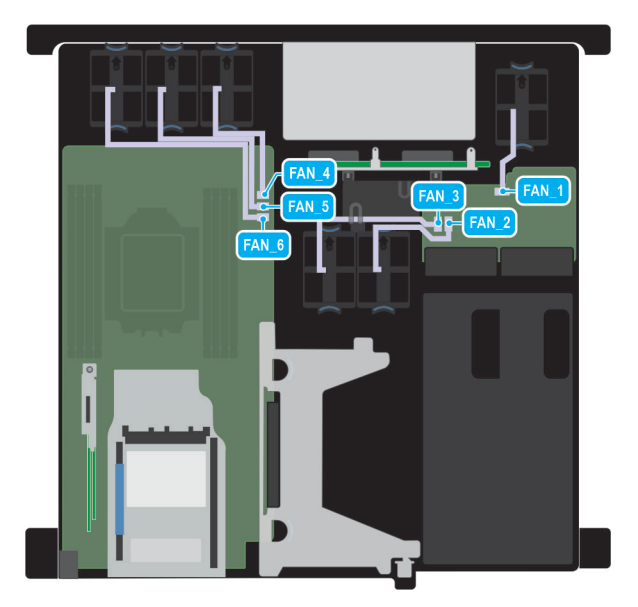

## **Figure 67. Fan cable connections to system board and PIB—Front Accessed configuration**

## **Table 87. Fan cable connections to system board and PIB—Front Accessed configuration**

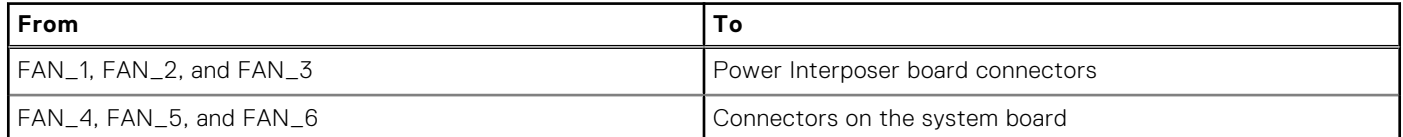

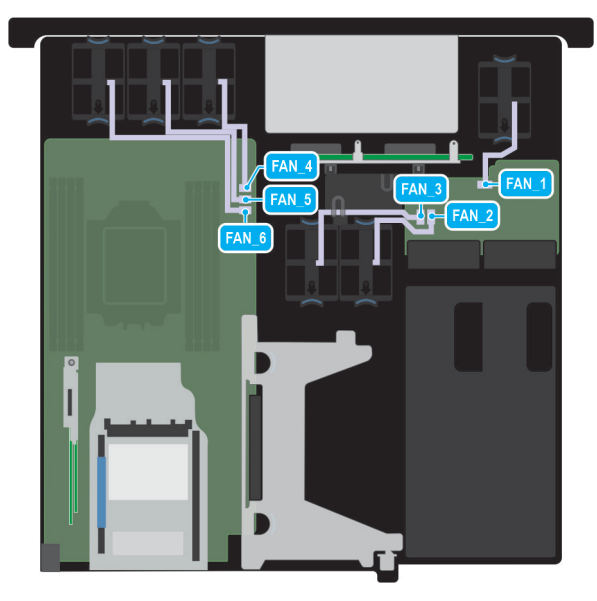

#### **Figure 68. Fan cable connection to system board and PIB—Rear Accessed configuration**

## **Table 88. Fan cable connections to system board and PIB—Rear Accessed configuration**

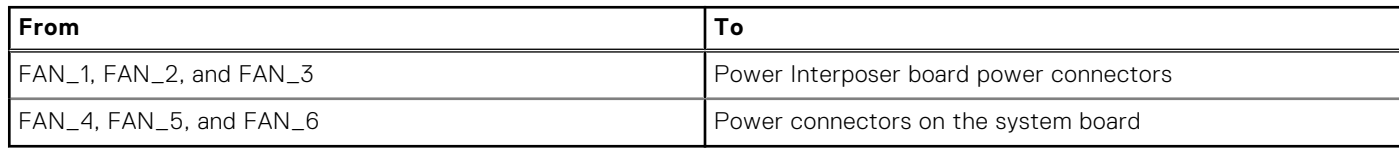

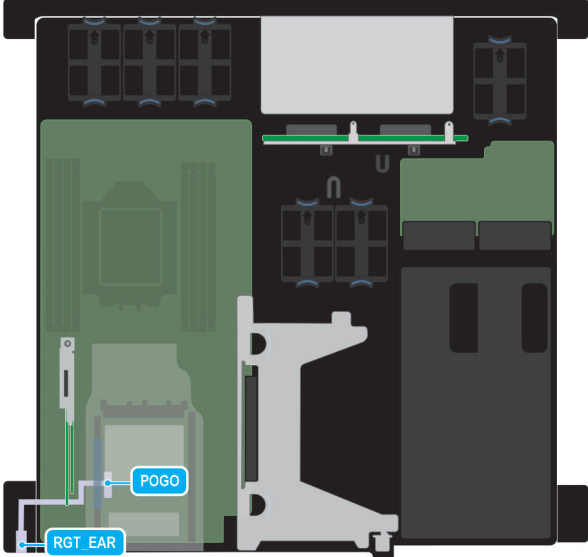

## **Figure 69. MIO cable connection to Right ear—Front Accessed configuration**

## **Table 89. MIO cable connection to Right ear—Front Accessed configuration**

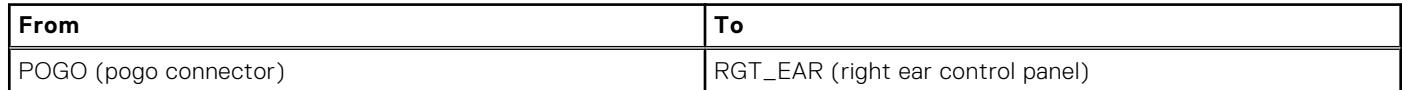

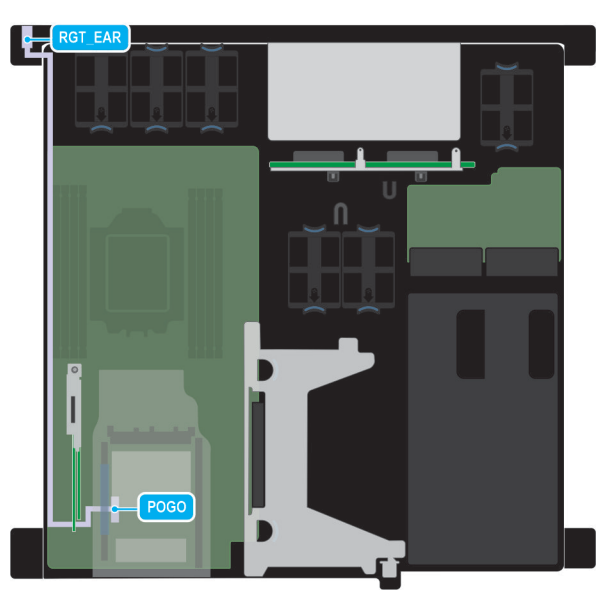

## **Figure 70. MIO cable connection to Right ear—Rear Accessed configuration**

## **Table 90. MIO cable connection to Right ear—Rear Accessed configuration**

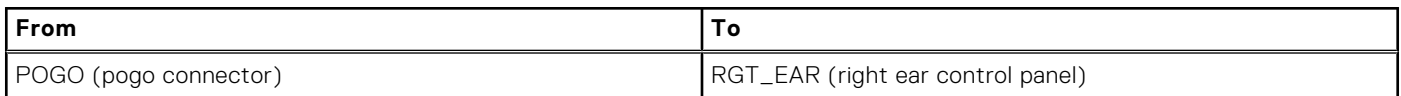

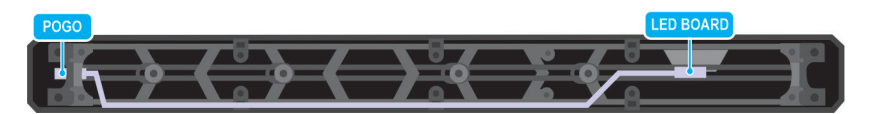

**Figure 71. Pogo pin cable connection to bezel LED—Rear Accessed configuration**

## **Table 91. Pogo pin cable connection to bezel LED—Rear Accessed configuration**

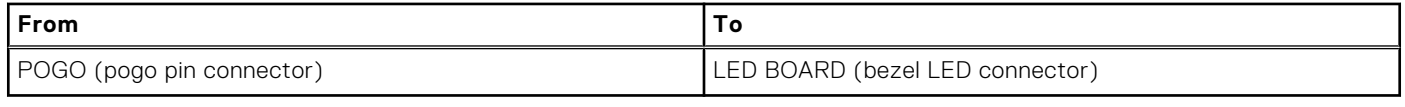

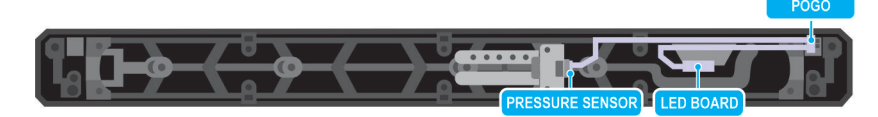

## **Figure 72. Pogo pin cable connection to bezel LED and pressure sensor—Front Accessed configuration**

## **Table 92. Pogo pin cable connection to bezel LED—Front Accessed configuration**

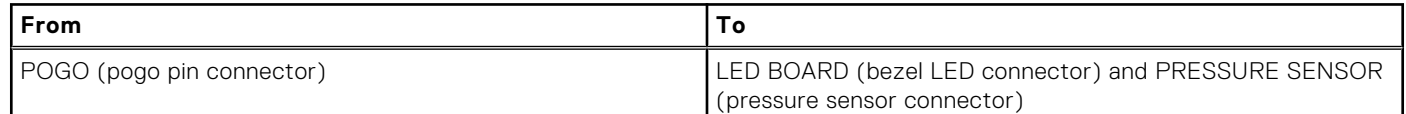

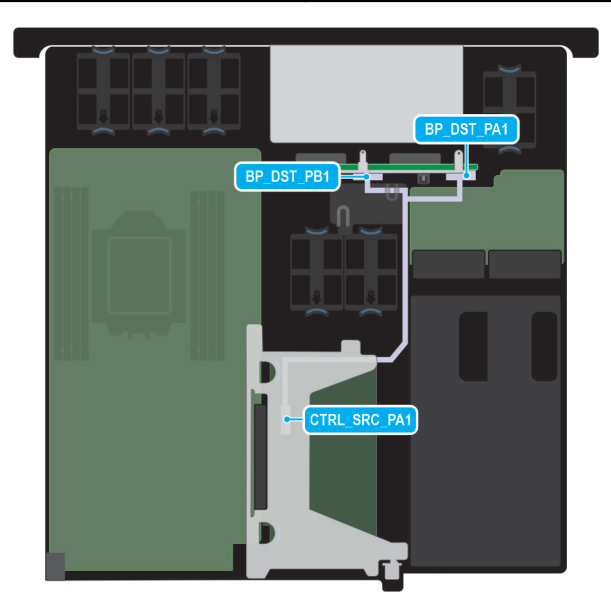

## **Figure 73. PERC H965 PA1 NVMe cable connection with 4x 2.5-inch backplane**

## **Table 93. PERC H965 PA1 NVMe cable connection with 4x 2.5-inch backplane**

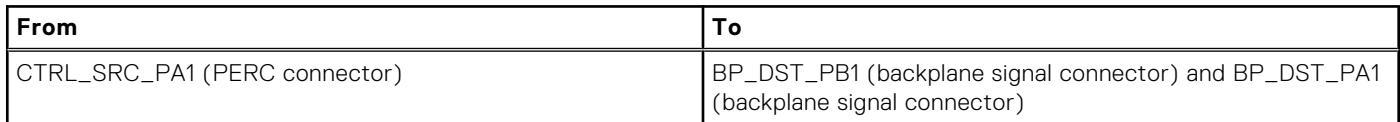

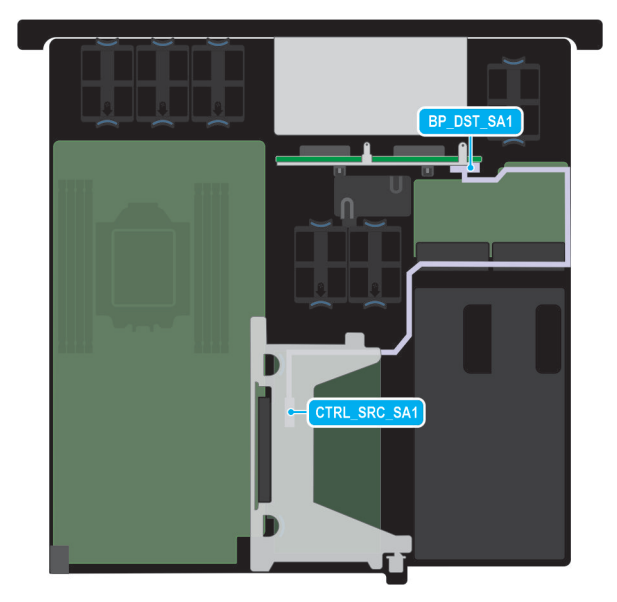

## **Figure 74. PERC H965 SA1 SAS/SATA cable connection to 4x 2.5-inch backplane**

## **Table 94. PERC H965 SA1 SAS/SATA cable connection to 4x 2.5-inch backplane**

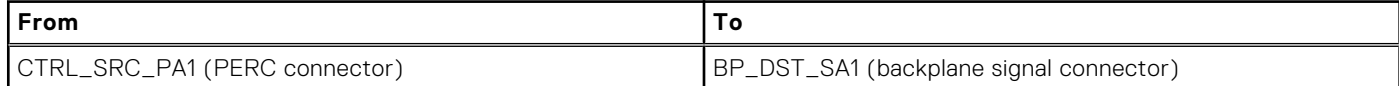

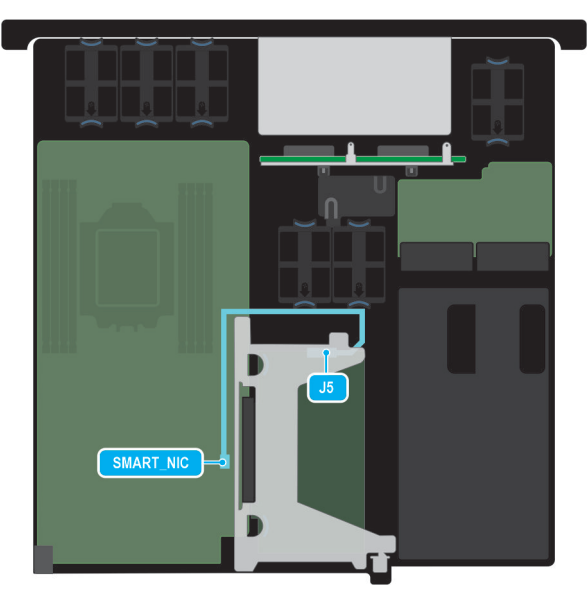

## **Figure 75. Smart NIC cable connection to MIO**

## **Table 95. Smart NIC cable connection to MIO**

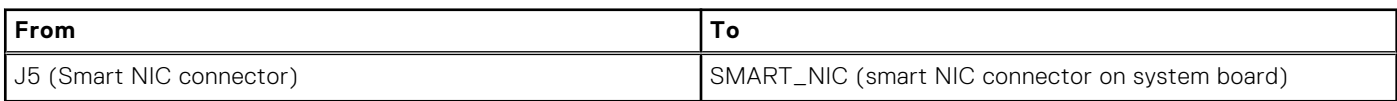

# **System memory**

## **System memory guidelines**

The PowerEdge XR5610 system supports DDR5 registered DIMMs (RDIMMs).

Your system memory is organized into eight channels per processor.

#### **Figure 76. Memory channels**

Memory channels are organized as follows:

#### **Table 96. Memory channels**

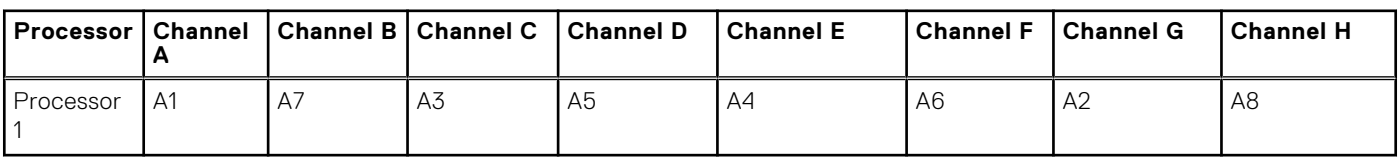

#### **Table 97. Supported memory matrix**

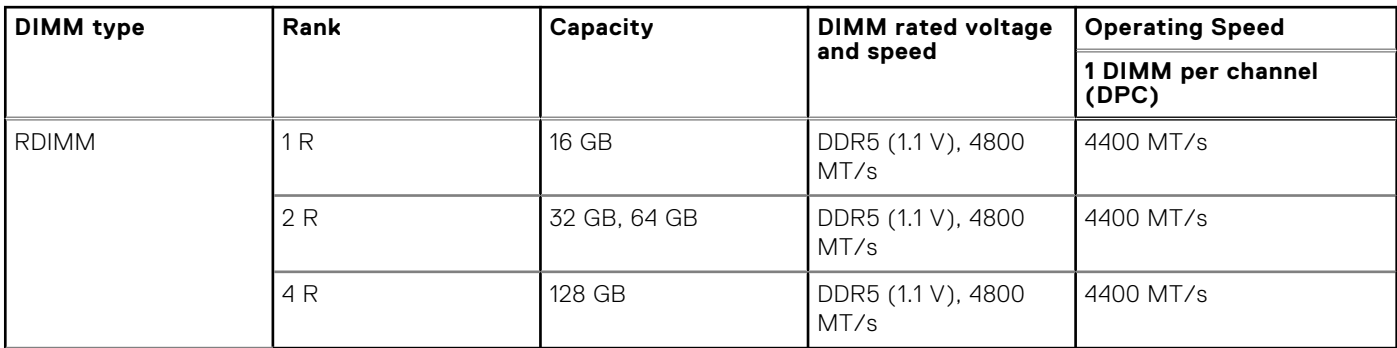

**NOTE:** The processor may reduce the performance of the rated DIMM speed.

## **General memory module installation guidelines**

To ensure optimal performance of your system, observe the following general guidelines when configuring your system memory. If your system's memory configuration fails to observe these guidelines, your system might not boot, stop responding during memory configuration, or operate with reduced memory.

The memory bus may operate at speeds of 4400 MT/s or 4000 MT/s depending on the following factors:

- System profile selected (for example, Performance, Workstation Performance, Performance Per Watt Optimized (OS), or Custom [can be run at high speed or lower])
- Maximum supported DIMM speed of the processors
- Maximum supported speed of the DIMMs

 $\bigcirc$ **NOTE:** MT/s indicates DIMM speed in MegaTransfers per second.

The following are the recommended guidelines for installing memory modules:

- All DIMMs must be DDR5.
- If memory modules with different speeds are installed, they operate at the speed of the slowest installed memory module(s).
- Populate memory module sockets only if a processor is installed.
	- For single-processor systems, sockets A1 to A8 are available.
	- A minimum of 1 DIMM must be populated for each installed processor.
- In **Optimizer Mode**, the DRAM controllers operate independently in the 64-bit mode and provide optimized memory performance.

## **Table 98. Memory population rules**

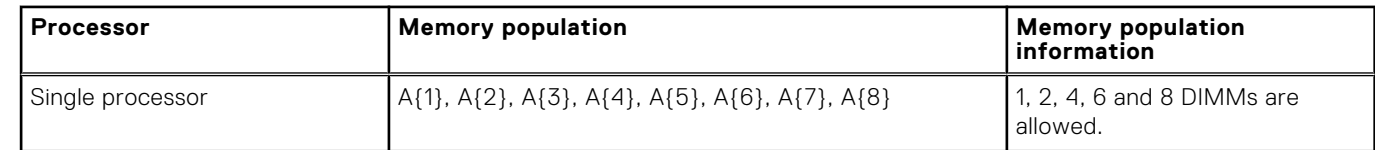

Mixing of any different memory module capacities in a system is not supported.

Always populate memory channels identically with equal DIMMs for best performance.

Supported RDIMM configurations are 1, 2, 4, 6 and 8 DIMMs.

# **Removing a memory module**

## **Prerequisites**

- 1. Follow the safety guidelines listed in the [Safety instructions](#page-71-0).
- 2. Follow the procedure listed in the Before working inside your system.
- 3. [Remove the processor air shroud](#page-81-0).

**NOTE:** The procedure to remove the memory module is the same for Rear Accessed and Front Accessed configurations. (i)

- **WARNING: The memory modules are hot to touch for some time after the system has been powered off. Allow the memory modules to cool before handling them.**
- **CAUTION: To ensure proper system cooling, memory module blanks must be installed in any memory socket that is not occupied. Remove memory module blanks only if you intend to install memory modules in those sockets.**

## **Steps**

- 1. Locate the appropriate memory module socket.
- 2. To release the memory module from the socket, simultaneously press the ejectors on both ends of the memory module socket to fully open.

**CAUTION: Handle each memory module only by the card edges, ensuring not to touch the middle of the memory module or metallic contacts.**

3. Lift the memory module away from the system.

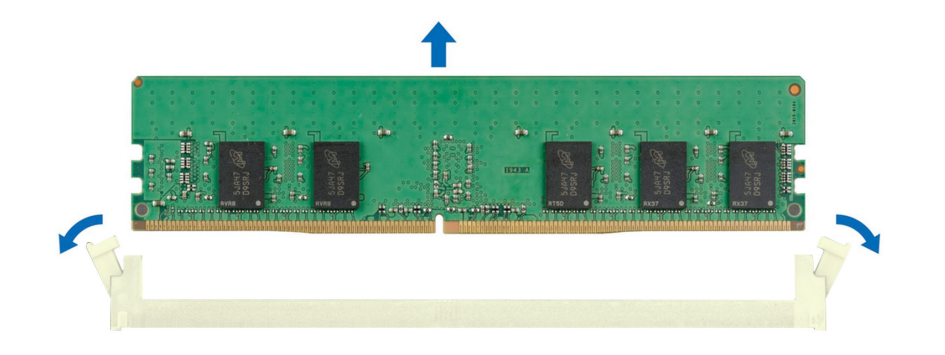

**Figure 77. Removing a memory module**

## **Next steps**

Replace the memory module.

## **Installing a memory module**

## **Prerequisites**

1. Follow the safety guidelines listed in the [Safety instructions](#page-71-0).

- 2. Follow the procedure listed in the [Before working inside your system](#page-72-0) .
- 3. [Remove the processor air shroud](#page-81-0).

Œ **NOTE:** The procedure to install the memory module is the same for Rear Accessed and Front Accessed configurations.

**NOTE:** The empty DIMM slots should be installed with memory module blanks and the removal and install procedure for Œ memory module blanks is the same as the removal and install procedure of memory modules.

**CAUTION: To ensure proper system cooling, memory module blanks must be installed in any memory socket that is not occupied. Remove memory module blanks only if you intend to install memory modules in those sockets.**

#### **Steps**

1. Locate the appropriate memory module socket.

**CAUTION: Handle each memory module only by the card edges, ensuring not to touch the middle of the memory module or metallic contacts.**

2. If a memory module blank is installed in the socket, remove it.

**NOTE:** Ensure that the socket ejector latches are fully open, before installing the memory module.

3. Align the edge connector of the memory module with the alignment key of the memory module socket, and insert the memory module in the socket.

**CAUTION: To prevent damage to the memory module or the memory module socket during installation, do not bend or flex the memory module; insert both ends of the memory module simultaneously.**

**NOTE:** The memory module socket has an alignment key that enables you to install the memory module in the socket in only one orientation.

#### **CAUTION: Do not apply pressure at the center of the memory module; apply pressure at both ends of the memory module evenly.**

4. Press the memory module with your thumbs until the ejectors firmly click into place. When the memory module is properly seated in the socket, the levers on the memory module socket align with the levers on the other sockets that have memory modules that are installed.

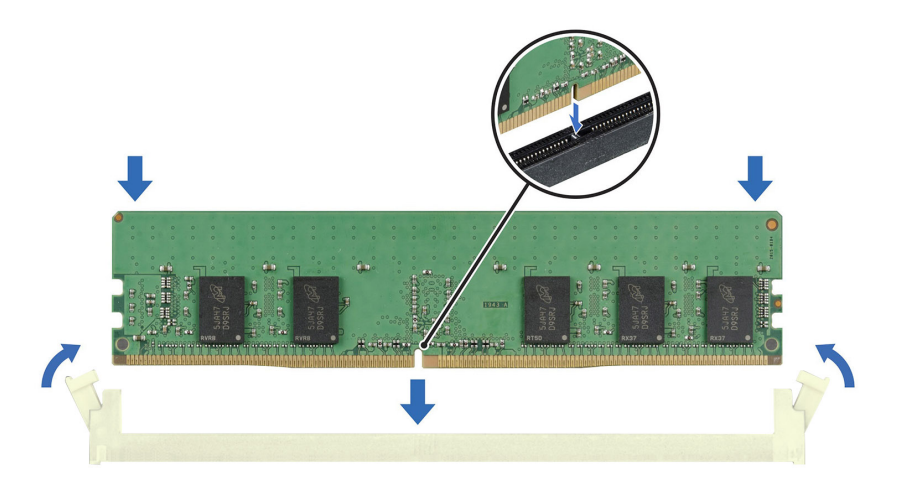

**Figure 78. Installing a memory module**

#### **Next steps**

1. [Install the processor air shroud.](#page-82-0)
- <span id="page-108-0"></span>2. Follow the procedure listed in [After working inside your system](#page-72-0).
- 3. To verify if the memory module has been installed properly, press F2 and navigate to **System Setup Main Menu > System BIOS > Memory Settings**. In the **Memory Settings** screen, the System Memory Size must reflect the updated capacity of the installed memory.
- 4. If the System Memory Size is incorrect, one or more of the memory modules may not be installed properly. Ensure that the memory modules are firmly seated in their sockets.
- 5. Run the system memory test in system diagnostics.

# **Processor and heat sink module**

This is a service technician replaceable part only.

### **Removing the processor and heat sink module**

#### **Prerequisites**

- 1. Follow the safety guidelines listed in the [Safety instructions](#page-71-0).
- 2. Follow the procedure listed in the Before working inside your system.
- 3. [Remove the processor air shroud](#page-81-0).
	- **NOTE:** The procedure to remove the heat sink is the same for Rear Accessed and Front Accessed configurations.
	- **(i)** NOTE: The heat sink and processor are hot to touch for some time after the system has been powered down. Allow the heat sink and processor to cool down before handling them.

#### **Steps**

- 1. Ensure all four anti-tilt wires are in the locked position (outward position), and then using a Torx T30 tool, loosen the nuts on the heat sink in the order that is mentioned below:
	- a. Loosen the first nut completely.
	- b. Loosen the nut diagonally opposite to the nut you loosened first.
	- c. Repeat the procedure for the remaining two nut.

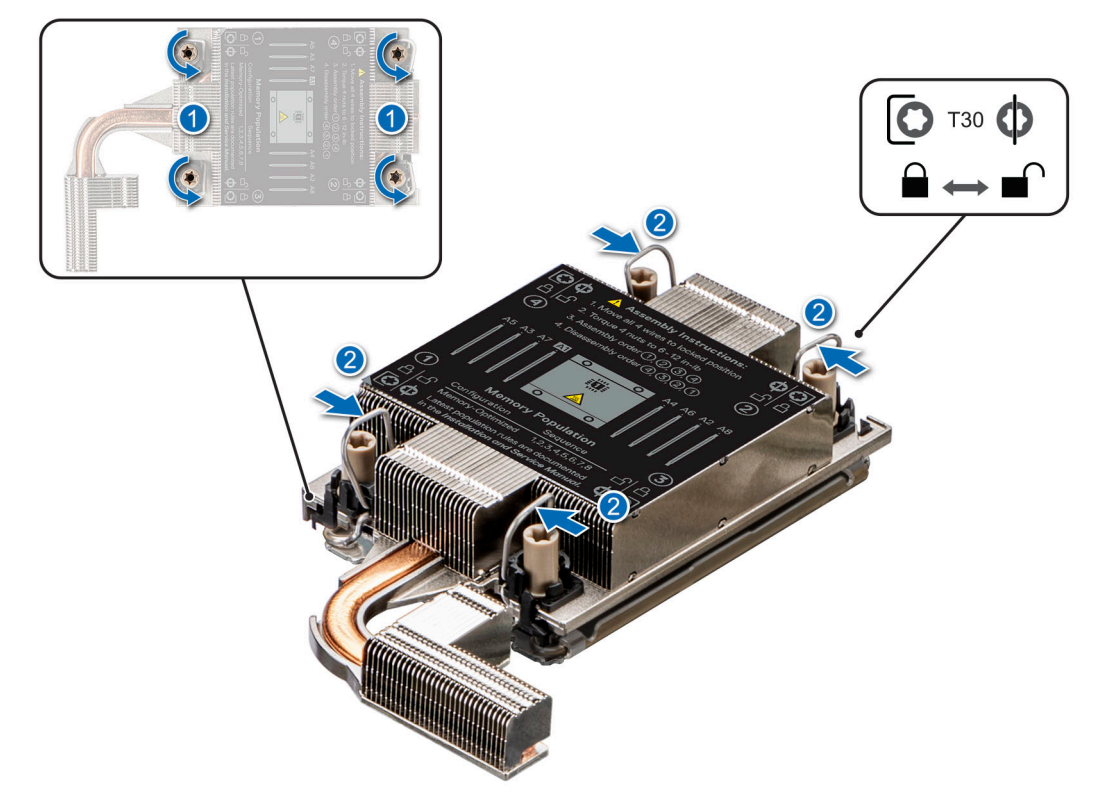

**Figure 79. Loosening the nuts and set the anti-tilt wires to the unlocked position**

- 2. Set the anti-tilt wires to the unlocked position (inward position).
- 3. Lift the processor and heat sink module (PHM) from the system and set the PHM aside with the processor side facing up.

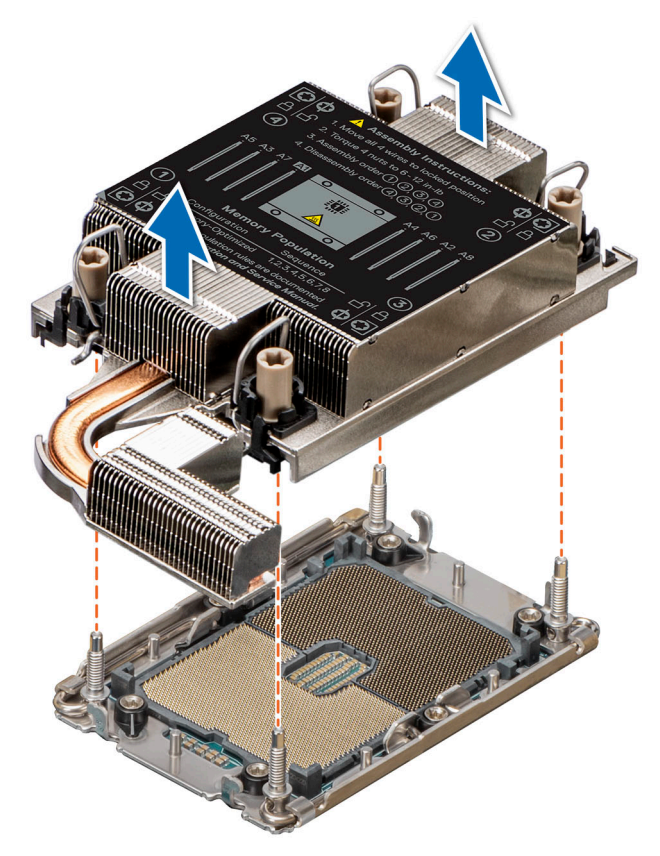

#### **Figure 80. Removing a heat sink**

#### **Next steps**

If you are removing a faulty heat sink, [replace the heat sink](#page-117-0), if not, [remove the processor.](#page-112-0)

### **Removing the processor and extended heat sink module**

#### **Prerequisites**

- 1. Follow the safety guidelines listed in the [Safety instructions](#page-71-0).
- 2. Follow the procedure listed in the [Before working inside your system](#page-72-0) .
- 3. [Remove the processor air shroud](#page-81-0).
	- **NOTE:** The procedure to remove the heat sink is the same for Rear Accessed and Front Accessed configurations.
	- **NOTE:** The heat sink and processor are hot to touch for some time after the system has been powered down. Allow the heat sink and processor to cool down before handling them.

#### **Steps**

- 1. Ensure all four anti-tilt wires are in the locked position (outward position), and then using a Torx T30 tool, loosen the nuts on the heat sink in the order that is mentioned below:
	- a. Loosen the first nut completely.
	- b. Loosen the nut diagonally opposite to the nut you loosened first.
	- c. Repeat the procedure for the remaining two nut.

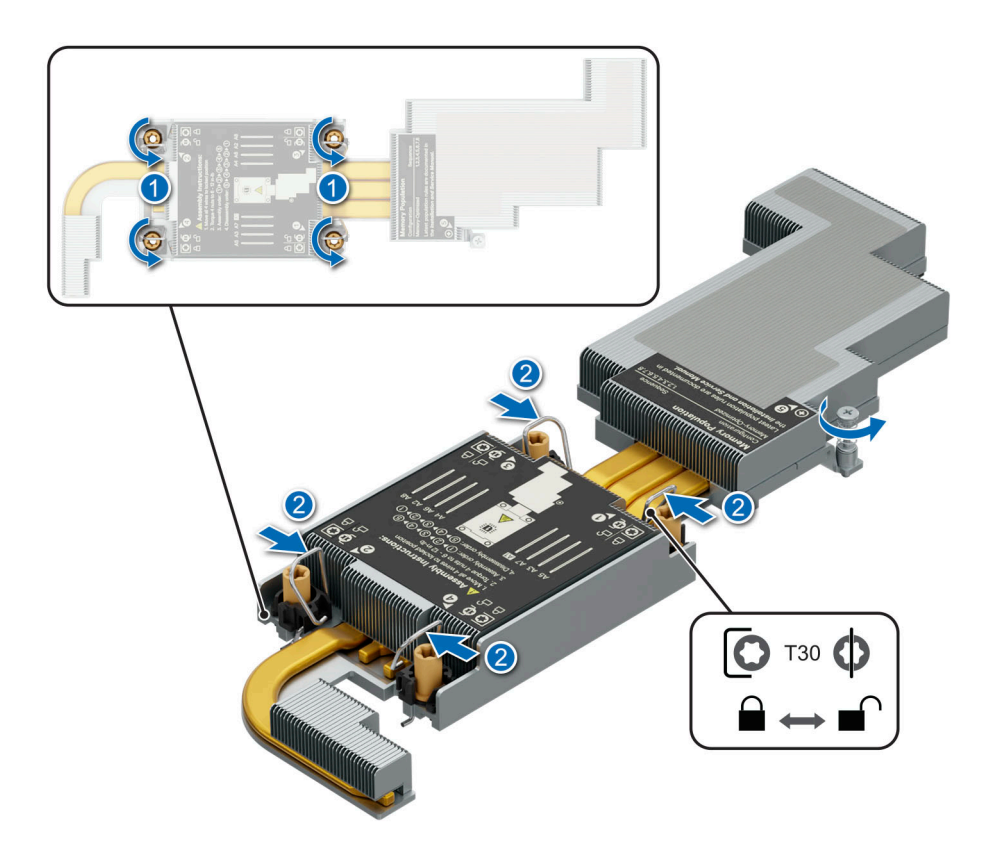

#### **Figure 81. Loosening the nuts and set the anti-tilt wires to the unlocked position**

- 2. Set the anti-tilt wires to the unlocked position (inward position).
- 3. Lift the processor and extended heat sink module (PHM) from the system and set the PHM aside with the processor side facing up.

<span id="page-112-0"></span>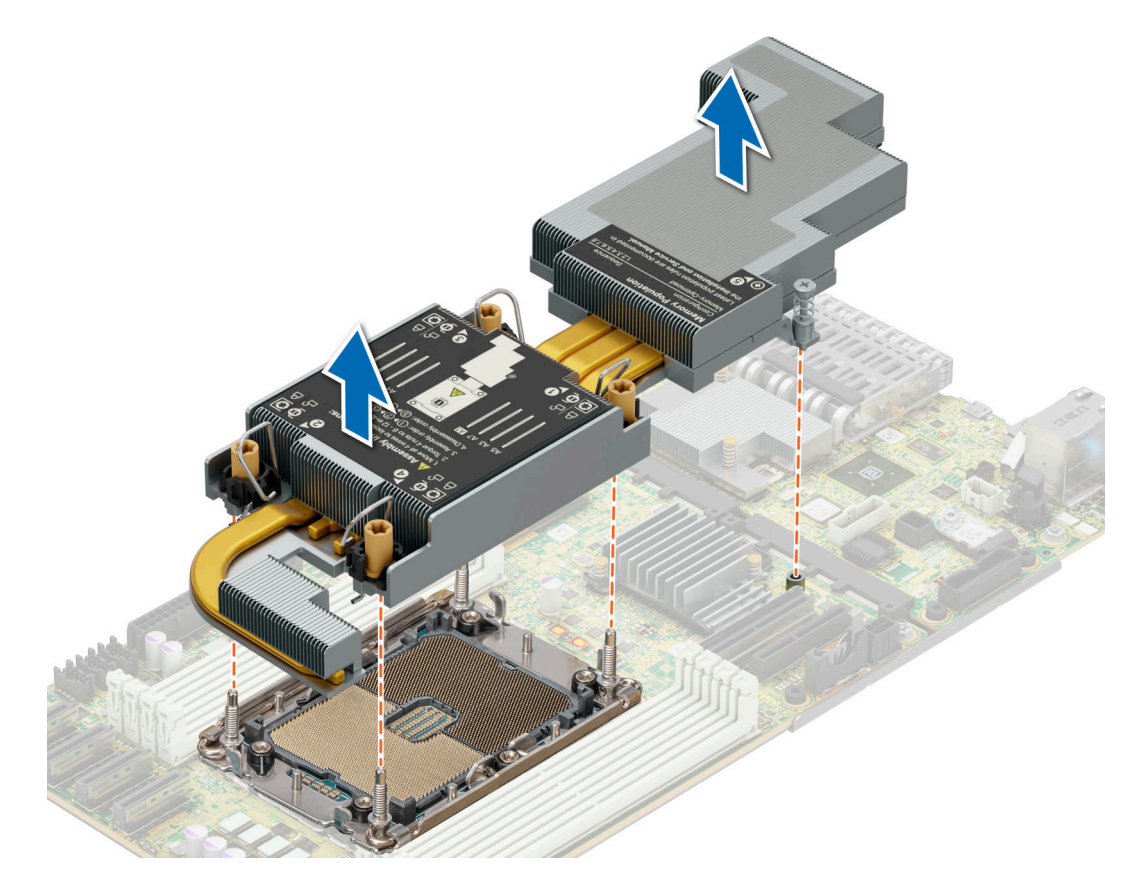

**Figure 82. Removing an extended heat sink**

#### **Next steps**

If you are removing a faulty extended heat sink, [replace the extended heat sink,](#page-117-0) if not, remove the processor.

### **Removing the processor from the processor heat sink module**

#### **Prerequisites**

- $\mathbb{A}$ **WARNING: Remove the processor from the processor and heat sink module (PHM) only if you are replacing the processor or heat sink.**
- 1. Follow the safety guidelines listed in the [Safety instructions](#page-71-0).
- 2. Follow the procedure listed in the [Before working inside your system](#page-72-0).
- 3. [Remove the processor air shroud](#page-81-0).
- 4. [Remove the heat sink](#page-108-0).

**NOTE:** The procedure to remove the processor is the same for Rear Accessed and Front Accessed configurations.

**NOTE:** The procedure to remove the processor is the same for the extended heat sink.

**CAUTION: You may find the CMOS battery loss or CMOS checksum error that is displayed during the first instance of powering on the system after the processor or system board replacement which is expected. To fix this, simply go to setup option to configure the system settings.**

#### **Steps**

- 1. Place the heat sink with the processor side facing up.
- 2. Using your thumb lift up the Thermal Interface Material (TIM) break lever to release the processor from the TIM and carrier.
- 3. Holding the processor by the edges, lift the processor away from the carrier.

**NOTE:** Ensure to hold the carrier to the heat sink as the TIM break is rotated.

4. Place the processor connector side down on the processor tray. Ensure pin 1 marks are aligned.

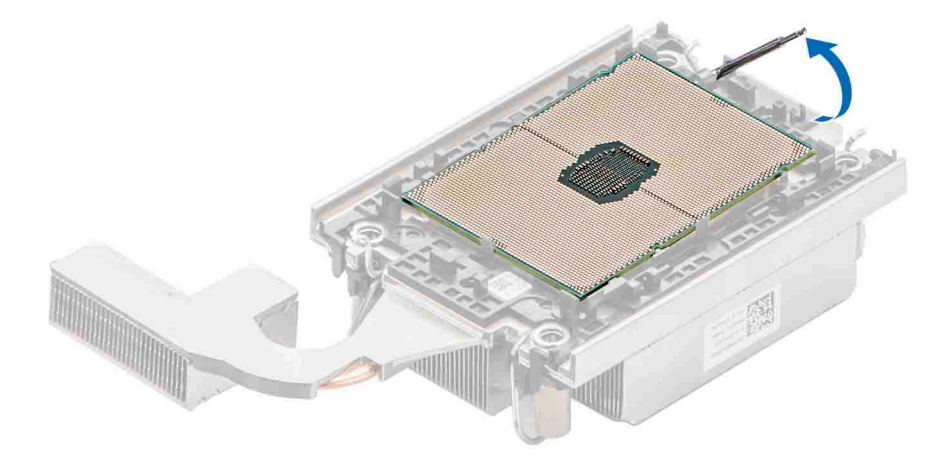

#### **Figure 83. Lift up the TIM break lever**

- 5. Using your thumb and index finger, first hold the carrier release tab at the pin 1 connector, pull out the tip of the carrier release tab, and then lift the carrier partially from the heat sink.
- 6. Repeat the procedure at the remaining three corners of the carrier.
- 7. After all the corners are released from the heat sink, lift the carrier from the pin 1 corner of the heat sink.

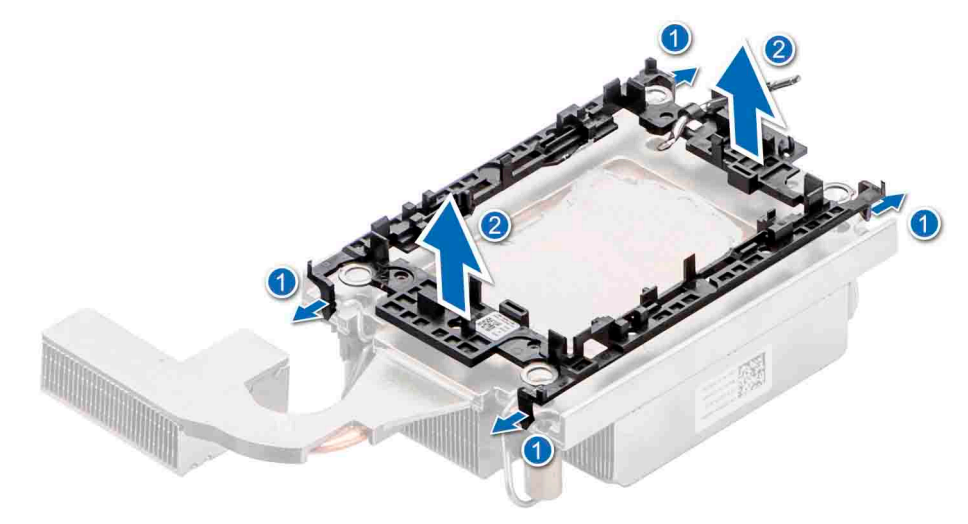

**Figure 84. Removing the processor carrier**

#### **Next steps**

Replace the processor.

### **Installing the processor into a processor heat sink module**

#### **Prerequisites**

- 1. Follow the safety guidelines listed in the [Safety instructions](#page-71-0).
- 2. Follow the procedure listed in [Before working inside your system](#page-72-0).

**NOTE:** The procedure to install the processor is the same for Rear Accessed and Front Accessed configurations.

**(i) NOTE:** The procedure to install the processor is the same for the extended heat sink.

#### **Steps**

1. Place the processor in the processor tray.

**NOTE:** Ensure that the pin 1 indicator on the processor tray is aligned with the pin 1 indicator on the processor.

- 2. Place the processor carrier on top of the processor that is in the processor tray aligning pin 1 indicator on the processor.
	- **NOTE:** Ensure that the pin 1 indicator on the carrier is aligned with the pin 1 indicator on the processor before placing the carrier on the processor.

**(i) NOTE:** Ensure that the processor and the carrier are placed in the tray before you install the heat sink.

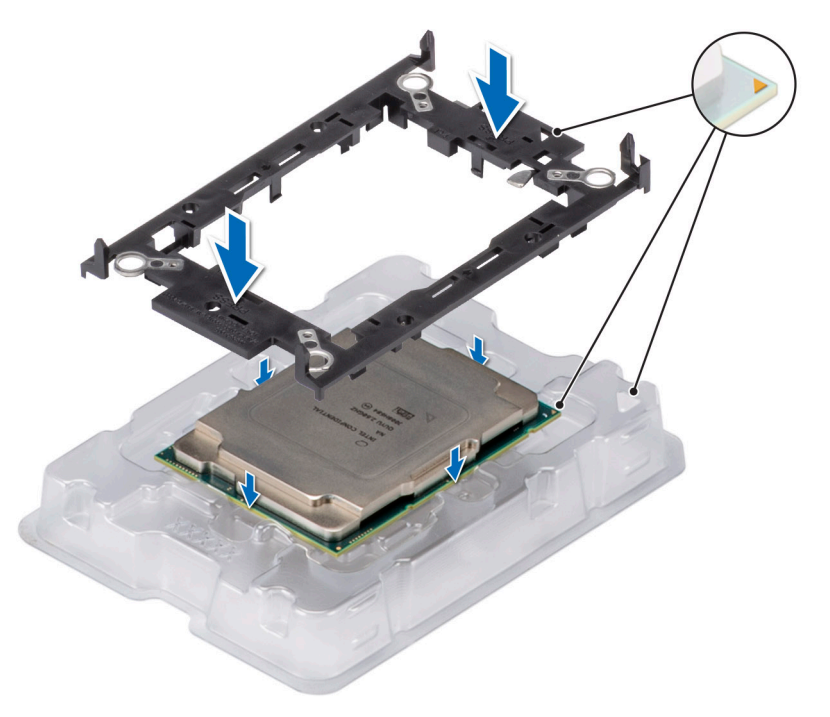

#### **Figure 85. Installing the processor carrier**

3. To align the processor tray with the bracket, press down on the bracket with your fingers on all four sides until it clicks into place.

**NOTE:** Ensure that the processor is securely latched to the processor carrier.

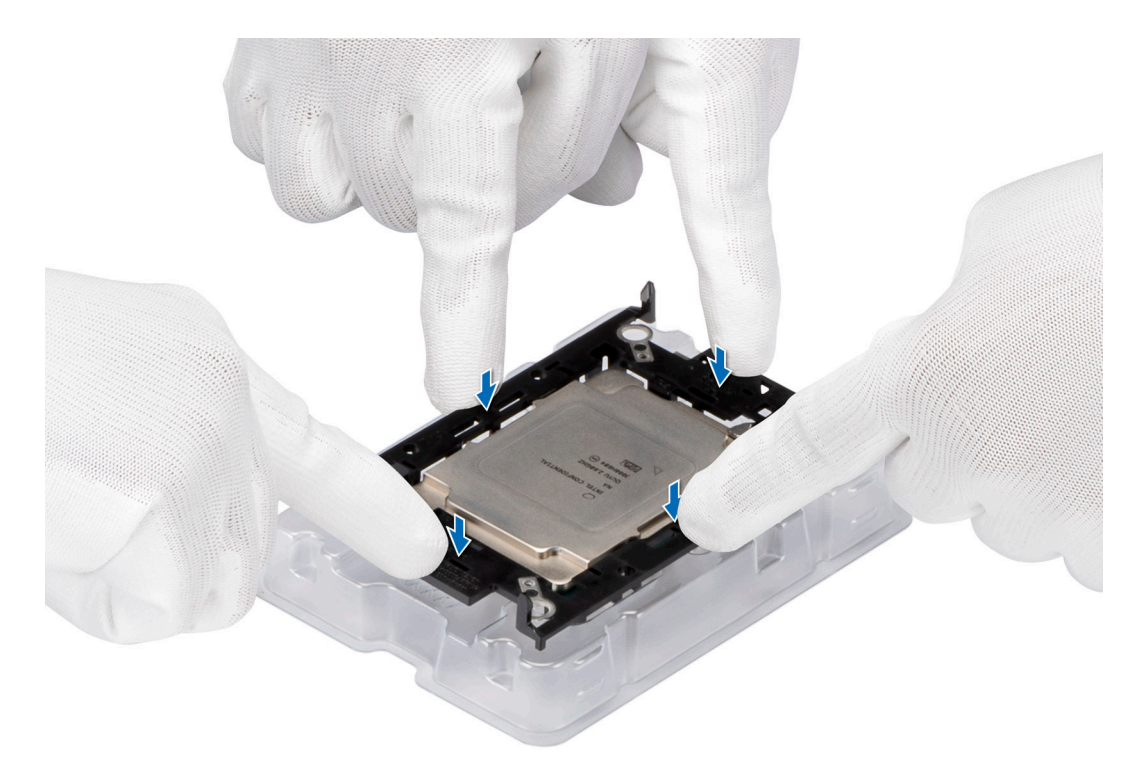

#### **Figure 86. Press the carrier on the four sides**

- 4. If you are using an existing heat sink, remove the thermal grease on the heat sink by using a clean lint-free cloth.
- 5. Use the thermal grease syringe included with your processor kit to apply the grease in a quadrilateral design on the bottom of the heat sink.

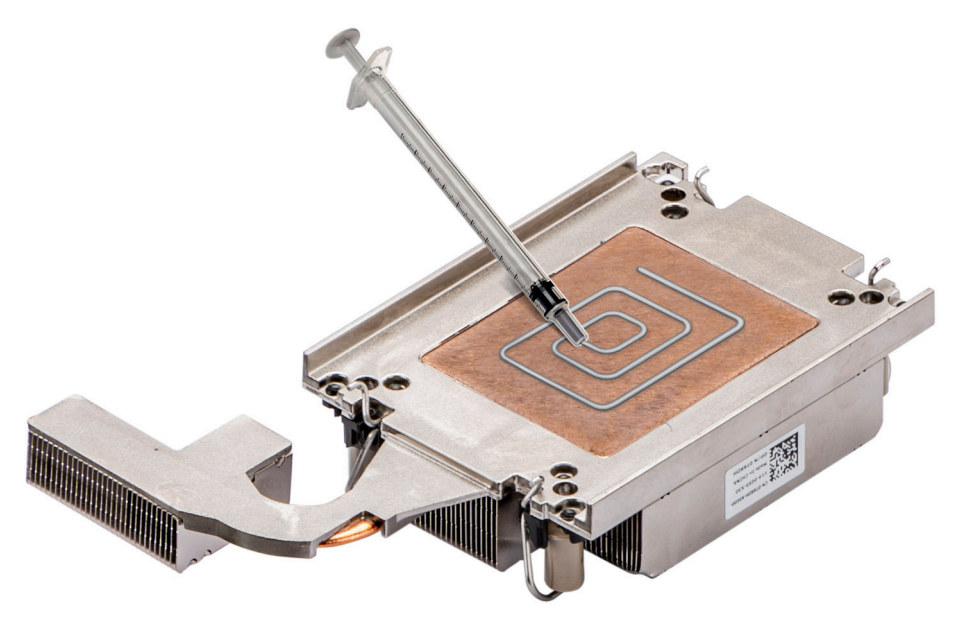

#### **Figure 87. Applying thermal grease on the heat sink**

**CAUTION: Applying too much thermal grease can result in excess grease coming in contact with and contaminating the processor socket.**

**NOTE:** The thermal grease syringe is intended for single use only. Dispose of the syringe after you use it.

6. For new heat sink. remove the Thermal Interface Material (TIM) protective film from the base of heat sink.

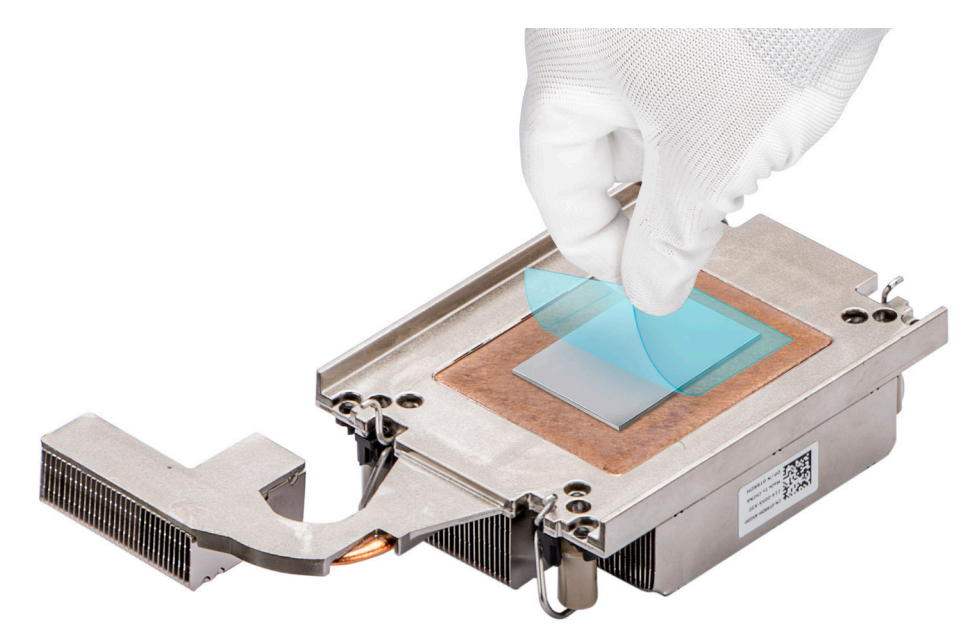

#### **Figure 88. Remove the Thermal Interface Material (TIM) protective film**

7. Place the heat sink on the processor and press the heat sink until the carrier locks onto the heat sink at all the four corners.

**CAUTION: To avoid damaging the fins on the heat sink, do not press down on the heat sink fins.** 

- **(i)** NOTE: Ensure that the pin 1 indicator on the heat sink is aligned with the pin 1 indicator on the carrier before placing the heat sink onto the processor carrier.
- **NOTE:** Ensure latching features on processor carrier and heat sink are aligned during assembly.

<span id="page-117-0"></span>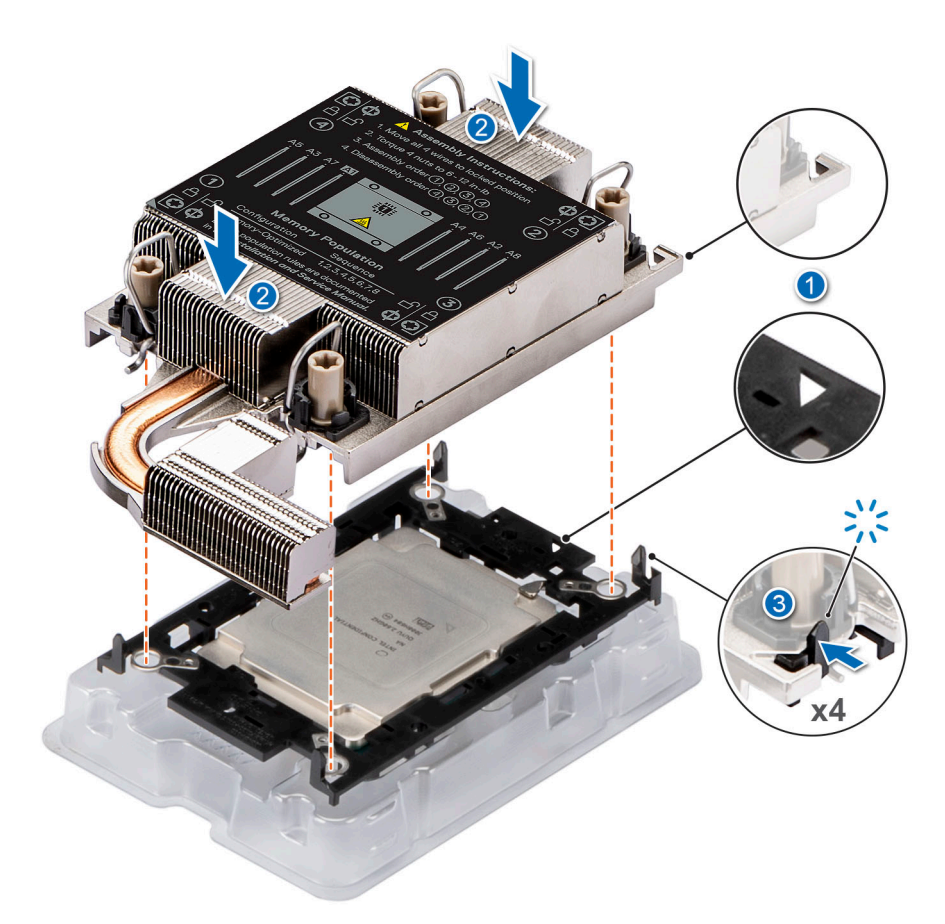

#### **Figure 89. Installing the heat sink onto the processor**

#### **Next steps**

- 1. Replace the heat sink.
- 2. [Replace the processor air shroud](#page-82-0).
- 3. Follow the procedure listed in [After working inside your system](#page-72-0).

### **Installing the processor and heat sink module**

#### **Prerequisites**

Never remove the heat sink from a processor unless you intend to replace the processor or system board. The heat sink is necessary to maintain proper thermal conditions.

- 1. Follow the safety guidelines listed in the [Safety instructions](#page-71-0).
- 2. Follow the procedure listed in the [Before working inside your system](#page-72-0) .
- 3. [Remove the processor air shroud](#page-81-0).

 $(i)$ **NOTE:** The procedure to install the heat sink is the same for Rear Accessed and Front Accessed configurations.

#### **Steps**

- 1. Set the anti-tilt wires to the unlocked position on the heat sink (inward position).
- 2. Align the pin 1 indicator of the heat sink to the system board, and then place the processor and heat sink on the processor socket.

#### **CAUTION: To avoid damaging the fins on the heat sink, do not press down on the heat sink fins.**

**(i)** NOTE: Ensure that the processor and heat sink is held parallel to the system board to prevent damaging the components.

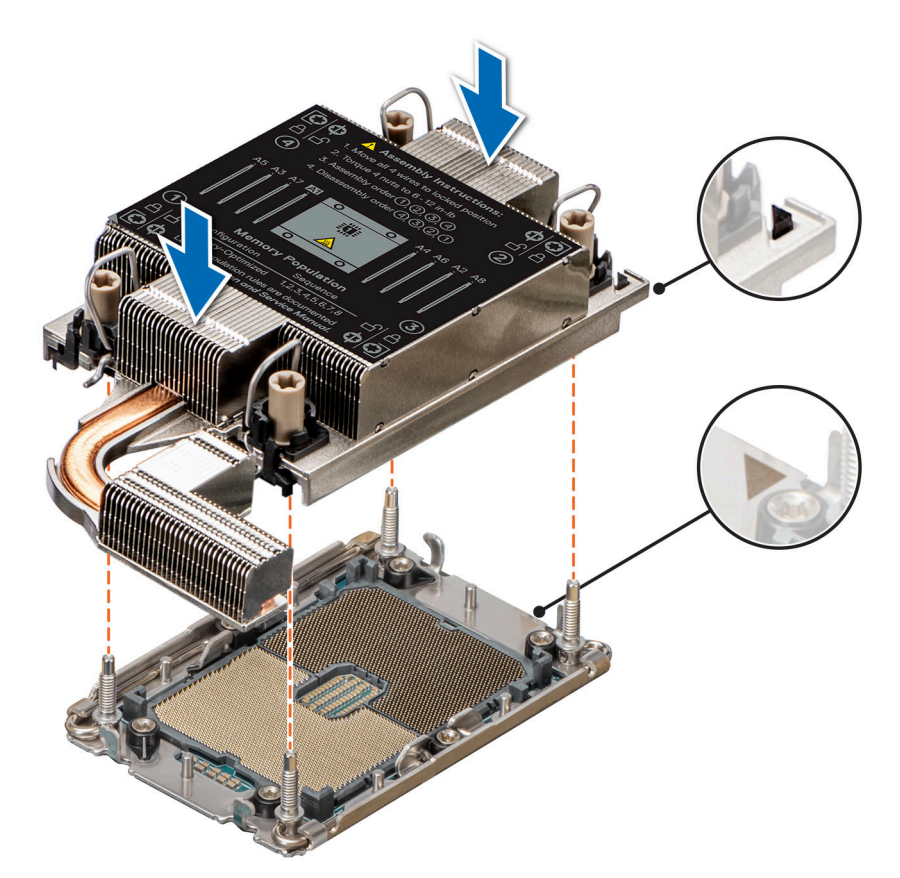

#### **Figure 90. Installing the processor and heat sink (PHM)**

- 3. Set the anti-tilt wires to the locked position (outward position), and then using the Torx T30 tool, tighten the captive nuts (8 in-lbf) on the heat sink in the order below:
	- a. Tighten the first nut completely.
	- b. Tighten the nut diagonally opposite to the nut you tighten first.
	- c. Repeat the procedure for the remaining two nuts.

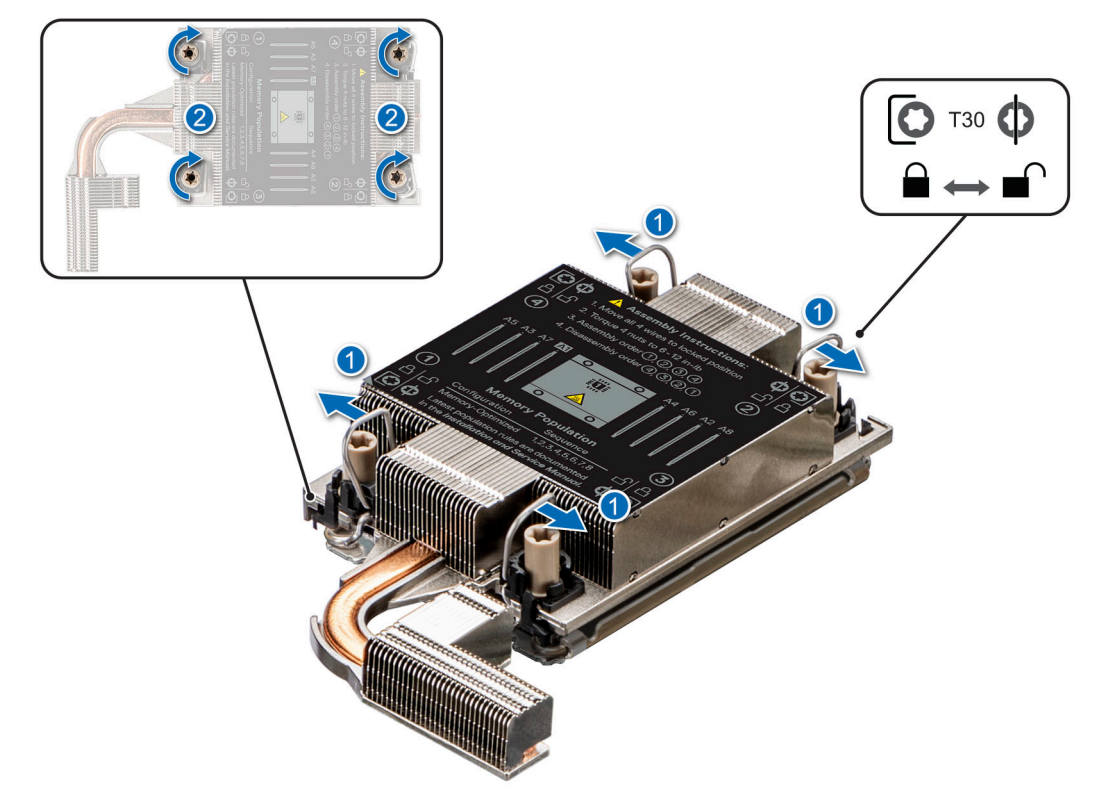

**Figure 91. Set the anti-tilt wires to the locked position and tightening the nuts**

#### **Next steps**

- 1. [Replace the processor air shroud](#page-82-0).
- 2. Follow the procedure listed in [After working inside your system](#page-72-0).

### **Installing the processor and extended heat sink module**

#### **Prerequisites**

Never remove the heat sink from a processor unless you intend to replace the processor or system board. The heat sink is necessary to maintain proper thermal conditions.

- 1. Follow the safety guidelines listed in the [Safety instructions](#page-71-0).
- 2. Follow the procedure listed in the [Before working inside your system](#page-72-0) .
- 3. [Remove the processor air shroud](#page-81-0).
- 4. If applicable, [remove the OCP card.](#page-145-0)
- 5. [Remove the OCP riser.](#page-143-0)
- 6. If applicable, [remove the processor and heat sink module](#page-108-0).

**NOTE:** The procedure to install the heat sink is the same for Rear Accessed and Front Accessed configurations.

#### **Steps**

- 1. Set the anti-tilt wires to the unlocked position on the heat sink (inward position).
- 2. Align the pin 1 indicator of the extended heat sink to the system board, and then place the processor and extended heat sink on the processor socket.

#### **CAUTION: To avoid damaging the fins on the heat sink, do not press down on the heat sink fins.**

**NOTE:** Ensure that the processor and extended heat sink is held parallel to the system board to prevent damaging the ⋒ components.

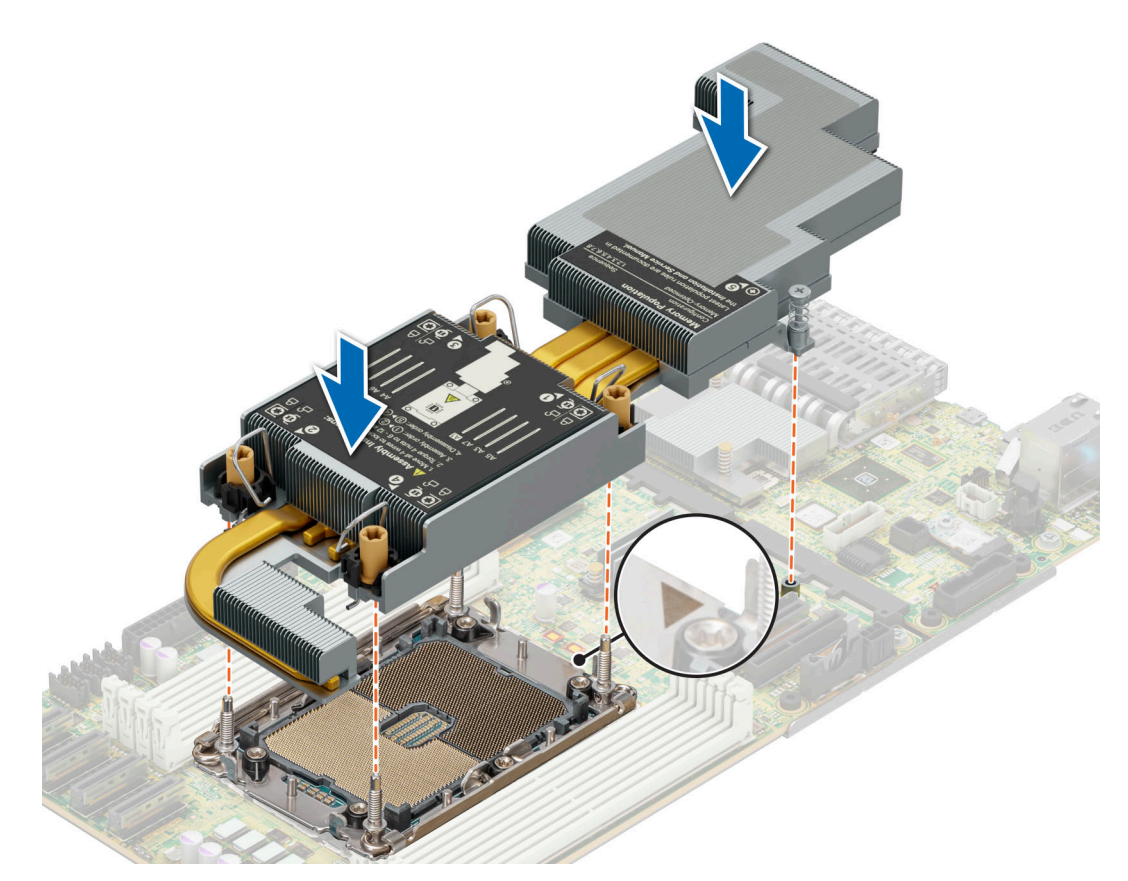

**Figure 92. Installing the processor and extended heat sink (PHM)**

- 3. Set the anti-tilt wires to the locked position (outward position), and then using the Torx T30 tool, tighten the captive nuts (8 in-lbf) on the extended heat sink in the order below:
	- a. Tighten the first nut completely.
	- b. Tighten the nut diagonally opposite to the nut you tighten first.
	- c. Repeat the procedure for the remaining two nuts.

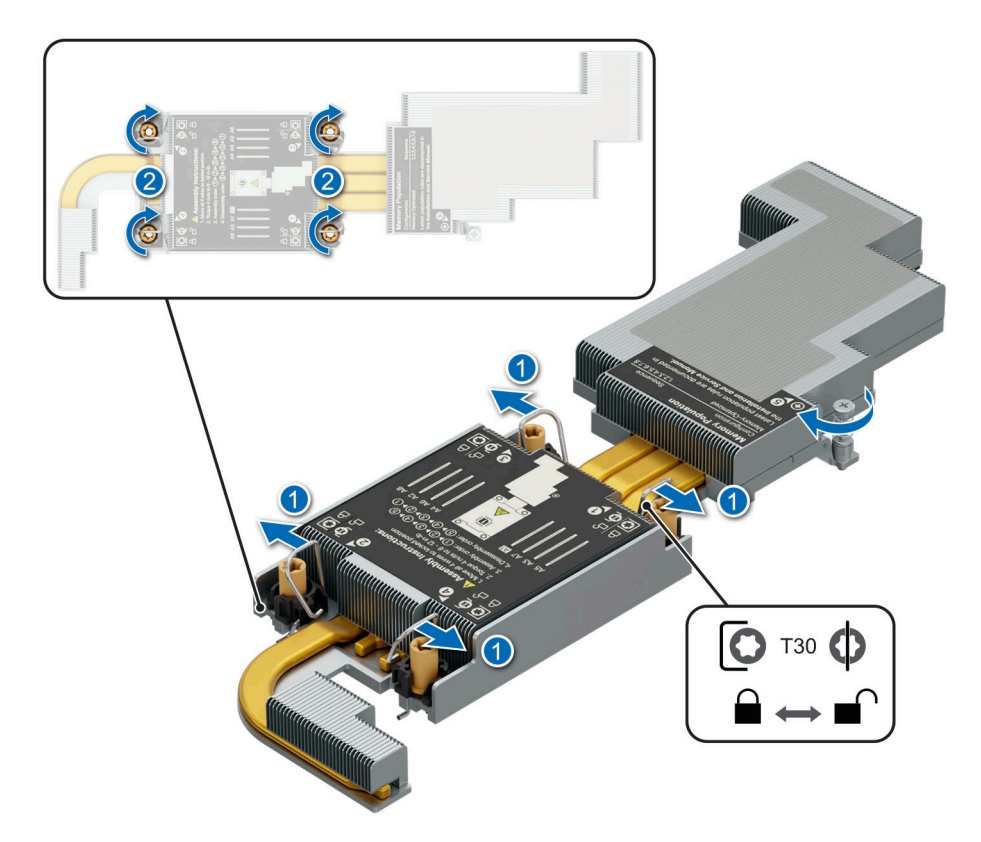

**Figure 93. Set the anti-tilt wires to the locked position and tightening the nuts**

#### **Next steps**

- 1. [Replace the processor air shroud](#page-82-0).
- 2. Follow the procedure listed in [After working inside your system](#page-72-0).

# **Expansion cards and expansion card risers**

**(i)** NOTE: When an expansion card is not supported or missing, the iDRAC and Lifecycle Controller logs an event. This does not prevent your system from booting. However, if a F1/F2 pause occurs with an error message, see *Troubleshooting expansion cards* section in the *PowerEdge Servers Troubleshooting Guide* at [www.dell.com/poweredgemanuals](https://www.dell.com/poweredgemanuals).

## **Expansion card installation guidelines**

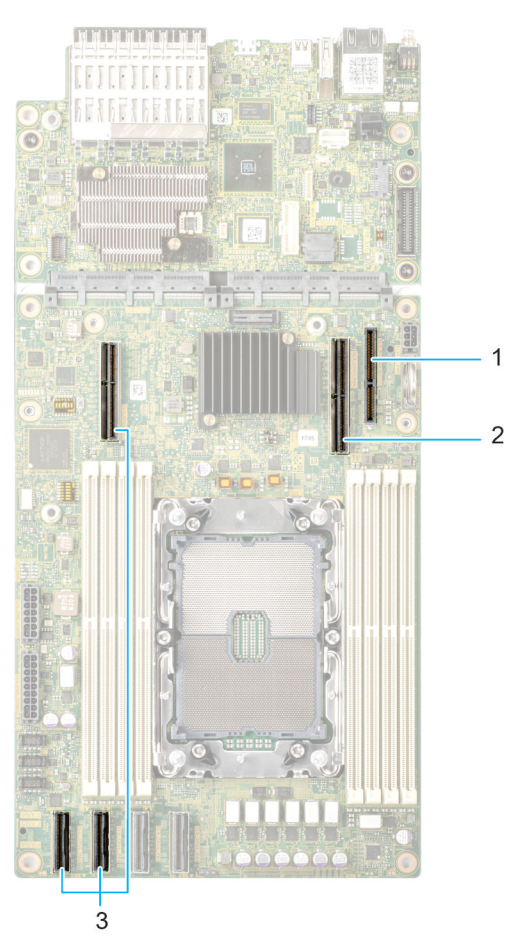

#### **Figure 94. Expansion card slot connectors**

- 1. BOSS N1 connector
- 2. Riser 1 FLOP OCP connector
- 3. Riser 3 connector

The following table describes the expansion card riser configurations:

#### **Table 99. Expansion card riser configurations**

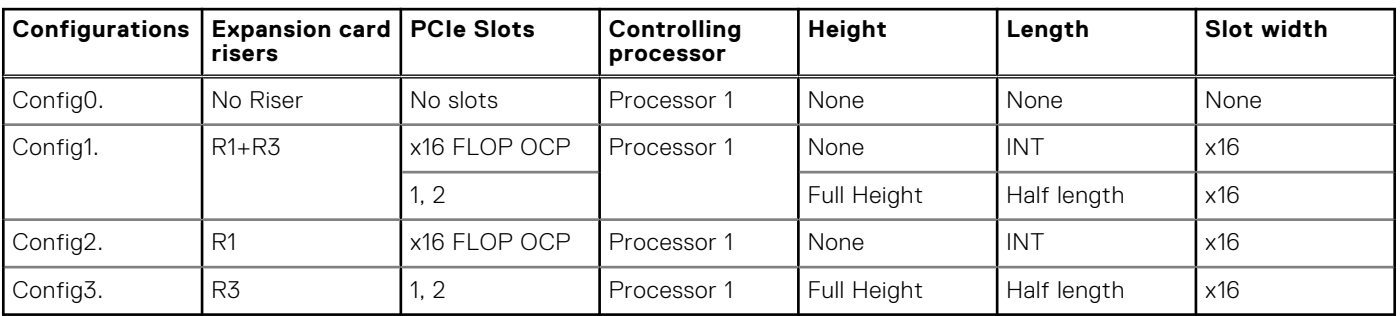

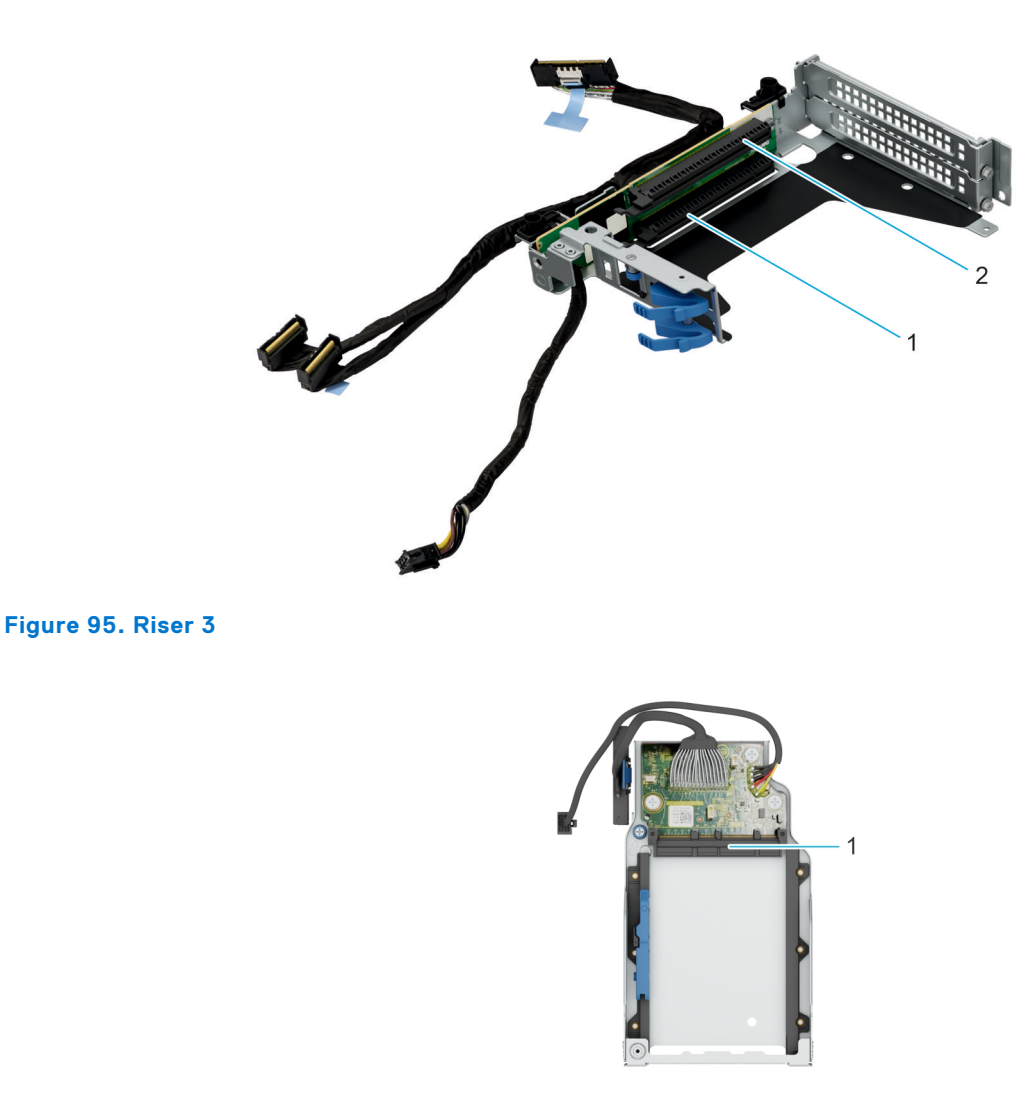

#### **Figure 96. OCP riser**

1. x16 FLOP OCP Gen4 slot

**NOTE:** The expansion-card slots are not hot-swappable.

The following table provides guidelines for installing expansion cards to ensure proper cooling and mechanical fit. The expansion cards with the highest priority should be installed first using the slot priority indicated. All the other expansion cards should be installed in the card priority and slot priority order.

 $\bigcirc$ **NOTE:** PERC H965i adapter can only be installed in slot 1 of the riser 3. Slot 2 must be empty.

**NOTE:** SmartNIC and PERC H965e or H355e cannot be installed simultaneously. Any storage card with an external port can only be supported in riser 3 slot 1.

#### **Table 100. Configuration 0: No Riser for Rear Accessed configuration**

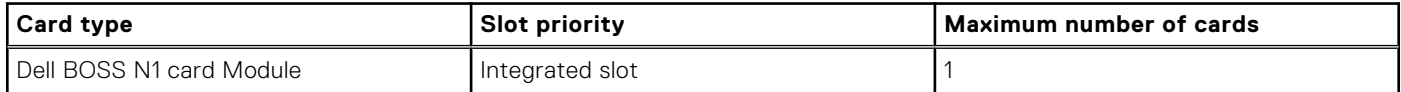

#### **Table 101. Configuration 1: R1+R3**

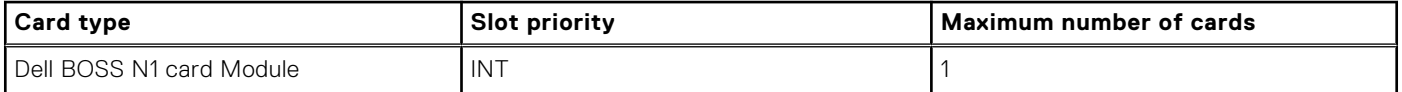

### **Table 101. Configuration 1: R1+R3 (continued)**

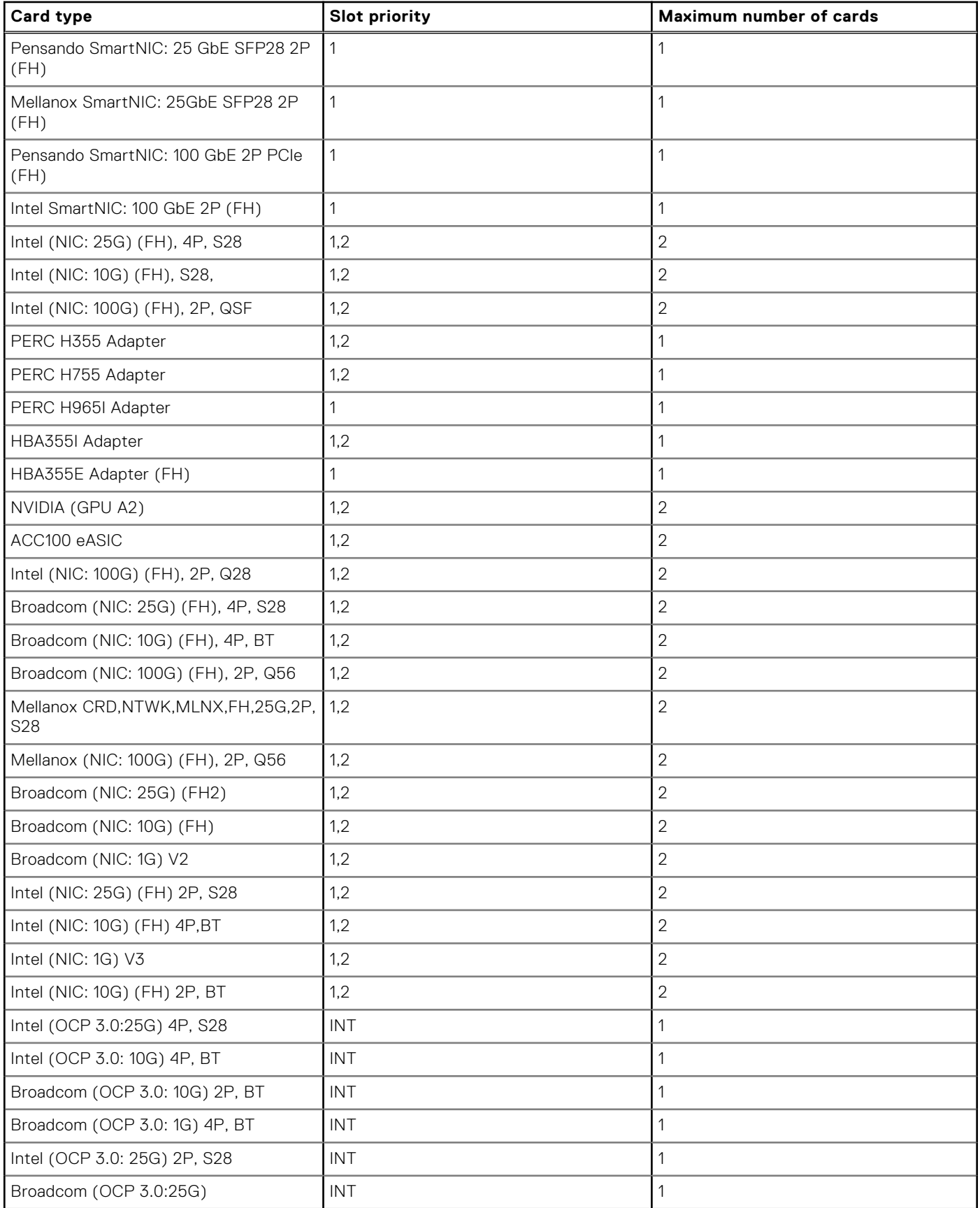

#### **Table 102. Configuration 1: R1**

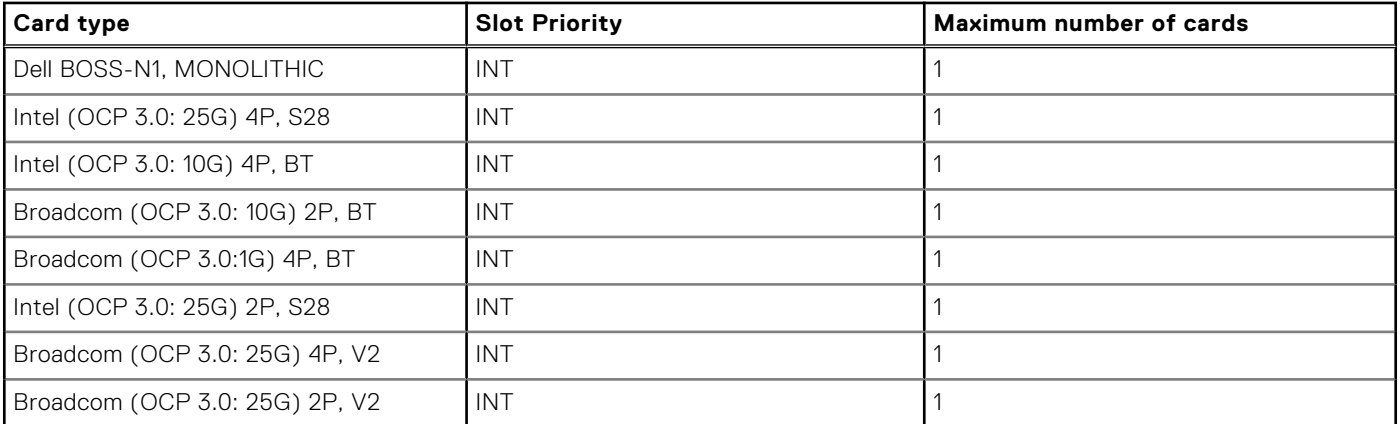

### **Table 103. Configuration 1: R3**

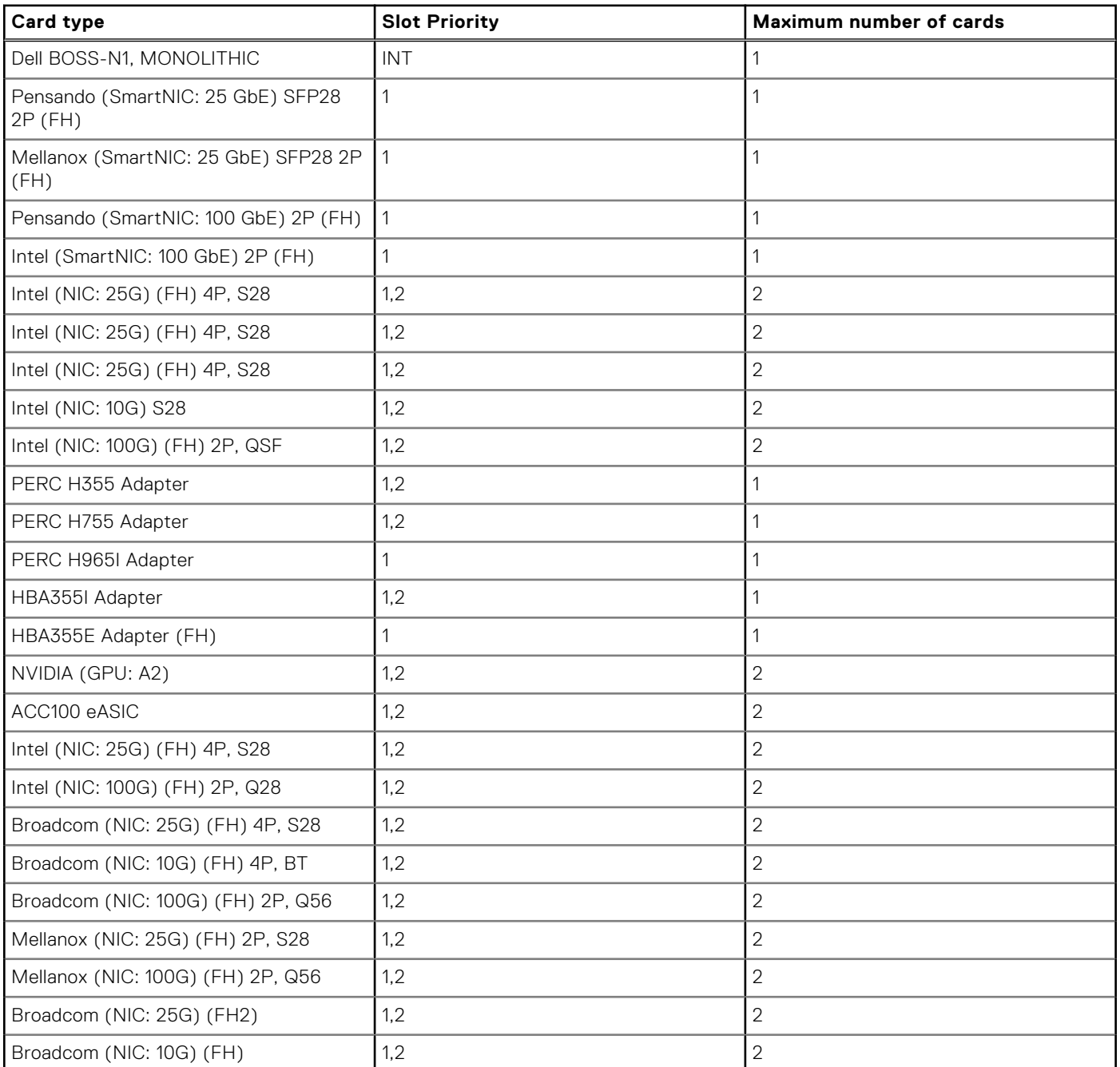

#### <span id="page-126-0"></span>**Table 103. Configuration 1: R3 (continued)**

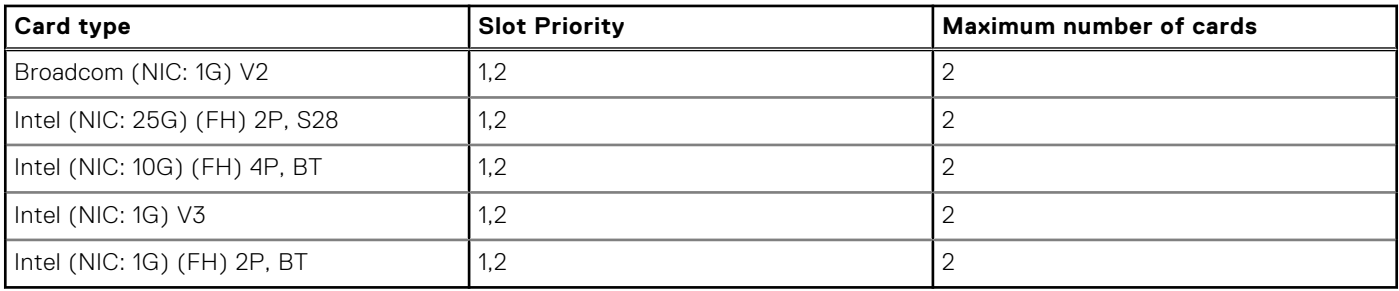

### **Removing the expansion card risers**

#### **Prerequisites**

- 1. Follow the safety guidelines listed in the [Safety instructions](#page-71-0).
- 2. Follow the procedure listed in the [Before working inside your system](#page-72-0) .
- **(i)** NOTE: The procedure to remove the expansion card risers is the same for Rear Accessed and Front Accessed configurations.

#### **Steps**

For riser 3, first disconnect the cables from the system board. Using the Phillips 2 screwdriver, loosen the blue thumbscrew. Holding the blue touch point, lift the expansion card riser from the riser connector on the system board.

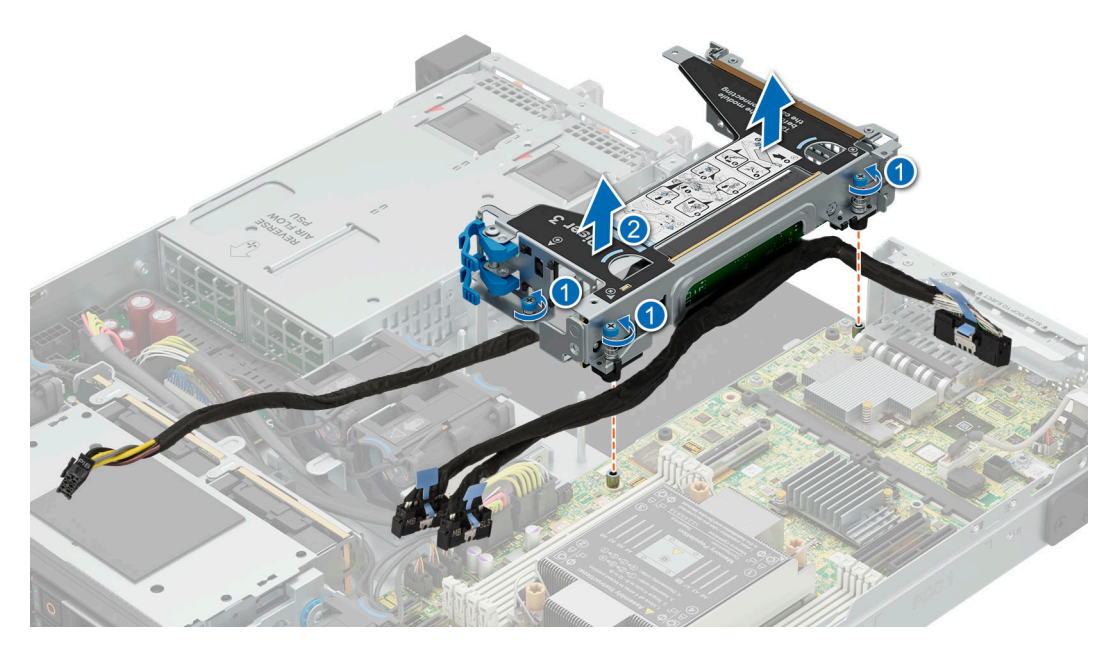

**Figure 97. Removing the expansion card riser 3**

#### **Next steps**

[Replace the expansion card riser](#page-127-0).

## <span id="page-127-0"></span>**Installing the expansion card risers**

#### **Prerequisites**

- 1. Follow the safety guidelines listed in the [Safety instructions](#page-71-0).
- 2. Follow the procedure listed in the [Before working inside your system](#page-72-0) .
- 3. If removed, install the expansion cards into the expansion card risers and connect all the riser cables.

**NOTE:** The procedure to install the expansion card risers is the same for Rear Accessed and Front Accessed configurations.

#### **Steps**

For Riser 3, holding the blue touch points, align the expansion card riser with the guide pins on the side wall of the chassis and with the connector on the system board. Lower the expansion card riser into place until the expansion card riser connector is fully seated in the connector on the system board. Reconnect the cables from the system board. Route the power cable along the riser cage, next to the riser 1 compartment. Using Phillips 2 screwdriver, tighten the blue thumbscrew.

#### **Figure 98. Installing the expansion card riser**

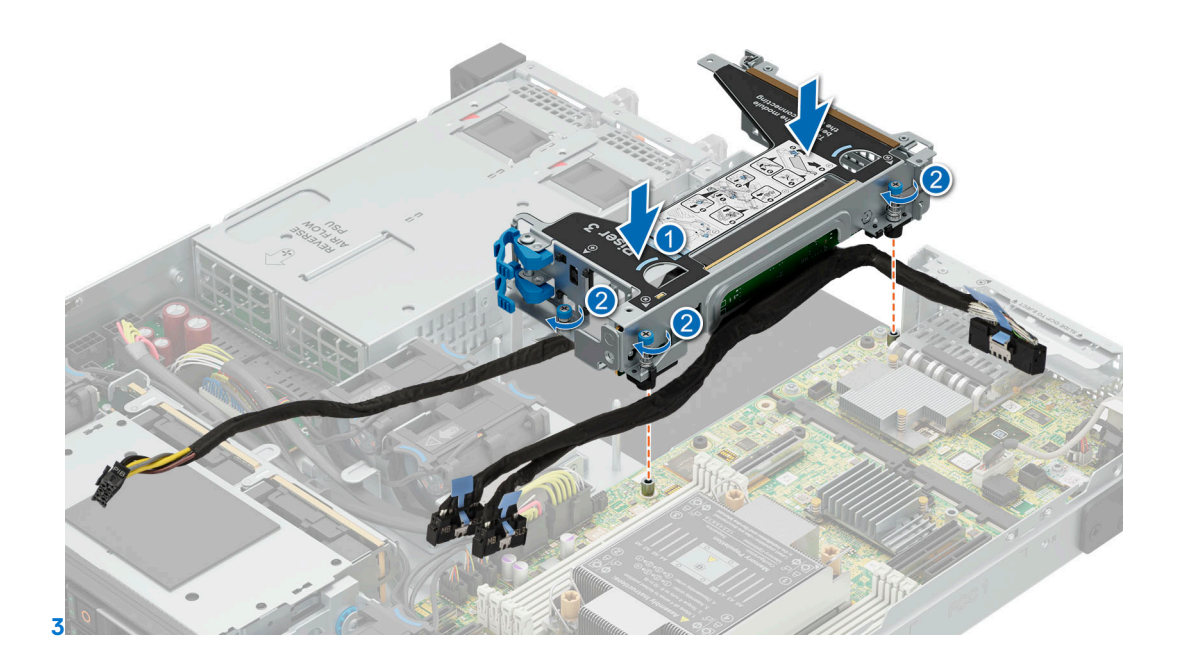

#### **Next steps**

- 1. Follow the procedure listed in [After working inside your system](#page-72-0).
- 2. Install any device drivers required for the card as described in the documentation for the card.

## **Removing an expansion card from the expansion card riser**

#### **Prerequisites**

- 1. Follow the safety guidelines listed in the [Safety instructions](#page-71-0).
- 2. Follow the procedure listed in the [Before working inside your system](#page-72-0) .
- 3. [Remove the expansion card risers.](#page-126-0)

**NOTE:** The procedure to remove the expansion card is the same for Rear Accessed and Front Accessed configurations.

#### **Steps**

1. Press and rotate the expansion card retention latch lock to open. Using a Phillips 2 screwdriver, loosen the screw on the expansion card bracket.

- 2. Hold the expansion card by its edges and pull the card until the card edge connector disengages from the connector on the expansion card riser.
	- **(i)** NOTE: The expansion card retention latch lock is only used for when a low-profile card is installed. If a shorter or taller card is installed the side latch is not applicable.

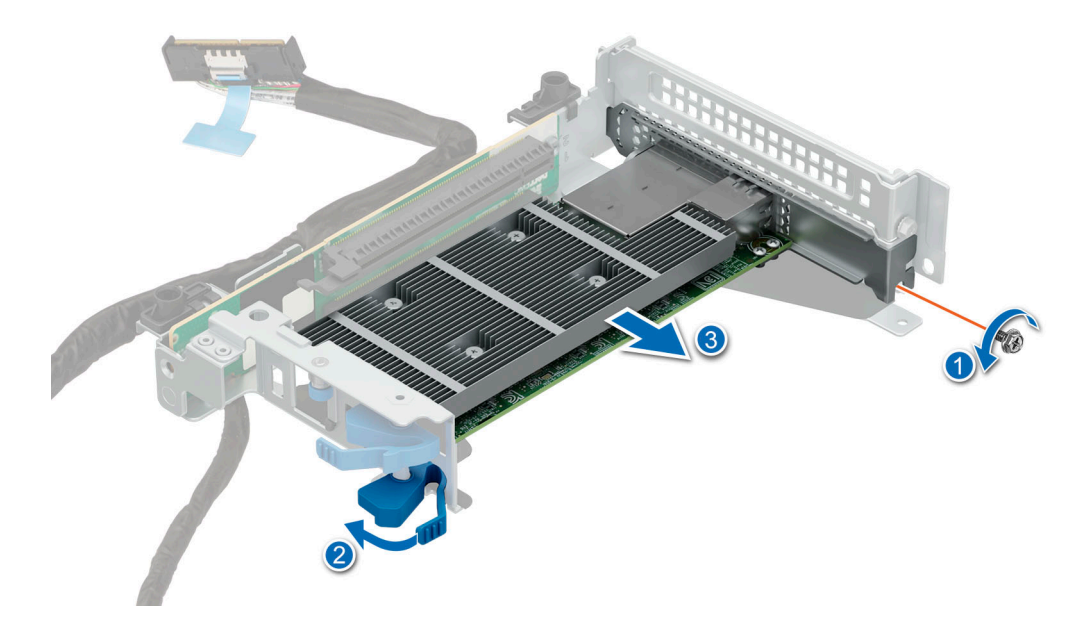

**Figure 99. Removing the low profile expansion card from riser 3**

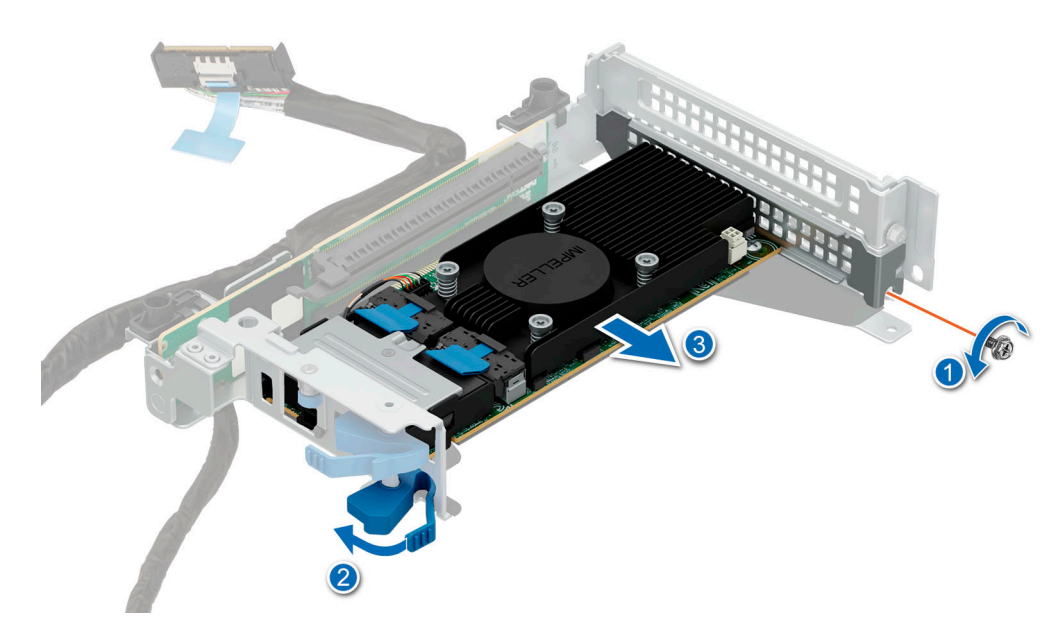

**Figure 100. Removing single width GPU card from Riser 3**

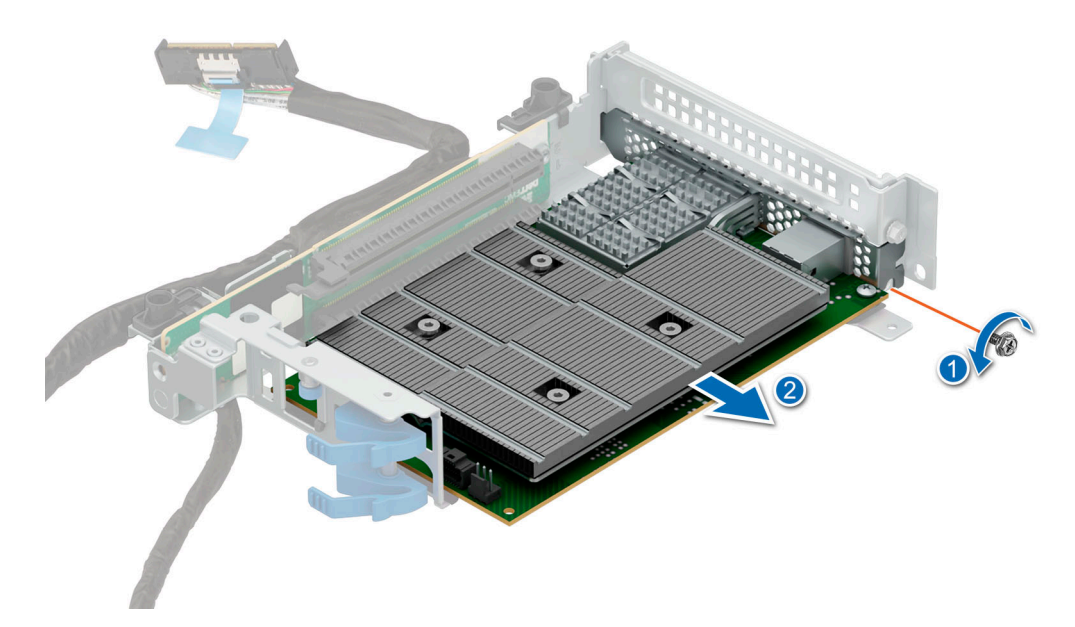

#### **Figure 101. Removing a full-height expansion card from Riser 3**

- 3. If the expansion card is not going to be replaced, install a filler bracket and close the card retention latch.
	- **NOTE:** You must install a filler bracket over an empty expansion card slot to maintain Federal Communications Commission (FCC) certification of the system. The brackets also keep dust and dirt out of the system and aid in proper cooling and airflow inside the system.

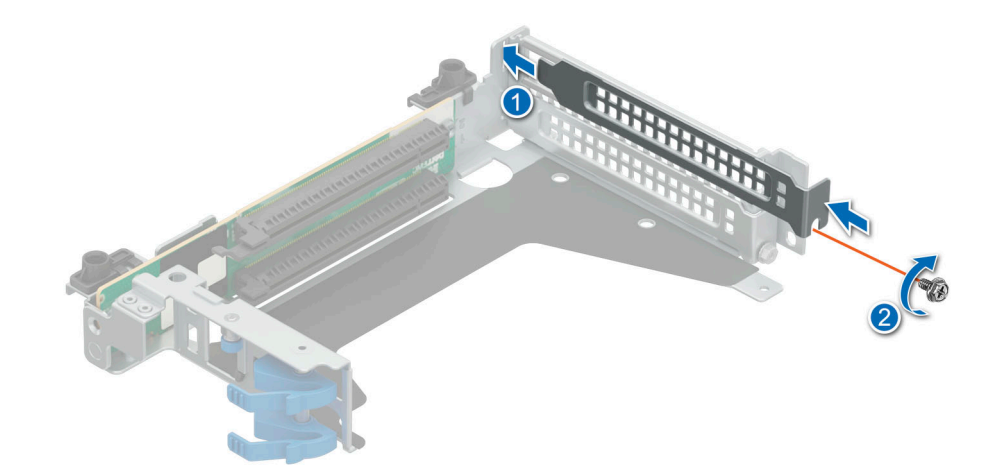

#### **Figure 102. Installing filler bracket in Riser 3**

#### **Next steps**

If applicable, install an [expansion card into the expansion card riser](#page-130-0).

## <span id="page-130-0"></span>**Installing an expansion card into the expansion card riser**

#### **Prerequisites**

- 1. Follow the safety guidelines listed in the [Safety instructions](#page-71-0).
- 2. Follow the procedure listed in the [Before working inside your system](#page-72-0) .
- 3. If installing a new expansion card, unpack it and prepare the card for installation. **NOTE:** For instructions, see the documentation accompanying the card.

**NOTE:** The procedure to install the expansion card is the same for Rear Accessed and Front Accessed configurations.

#### **Steps**

- 1. Press and rotate the expansion card retention latch lock to open.
- 2. If installed, remove the filler bracket.
	- **(i)** NOTE: Store the filler bracket for future use. Filler brackets must be installed in empty expansion card slots to maintain Federal Communications Commission (FCC) certification of the system. The brackets also keep dust and dirt out of the system and aid in proper cooling and airflow inside the system.

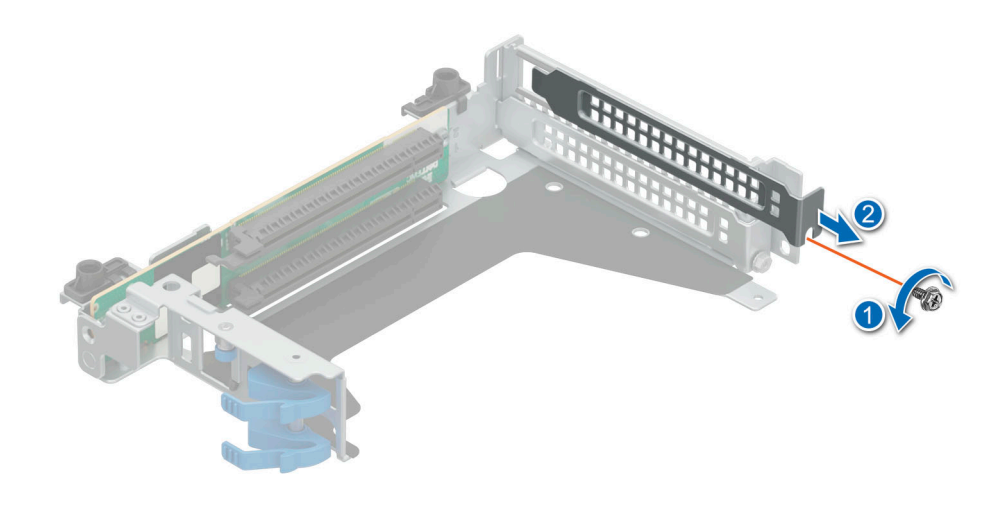

#### **Figure 103. Removing a filler bracket from Riser 3**

- 3. Hold the card by the edges, and align the card edge connector with the expansion card connector on the riser.
- 4. Insert the card edge connector firmly into the expansion card connector until the card is fully seated.
- 5. Rotate and close expansion card retention latch lock to secure the card in place.

**NOTE:** The expansion card retention latch lock is only used for when a low-profile card is installed. If a shorter or taller card is installed the side latch is not applicable.

6. Using a Phillips 2 screwdriver, secure the screw to the expansion card bracket.

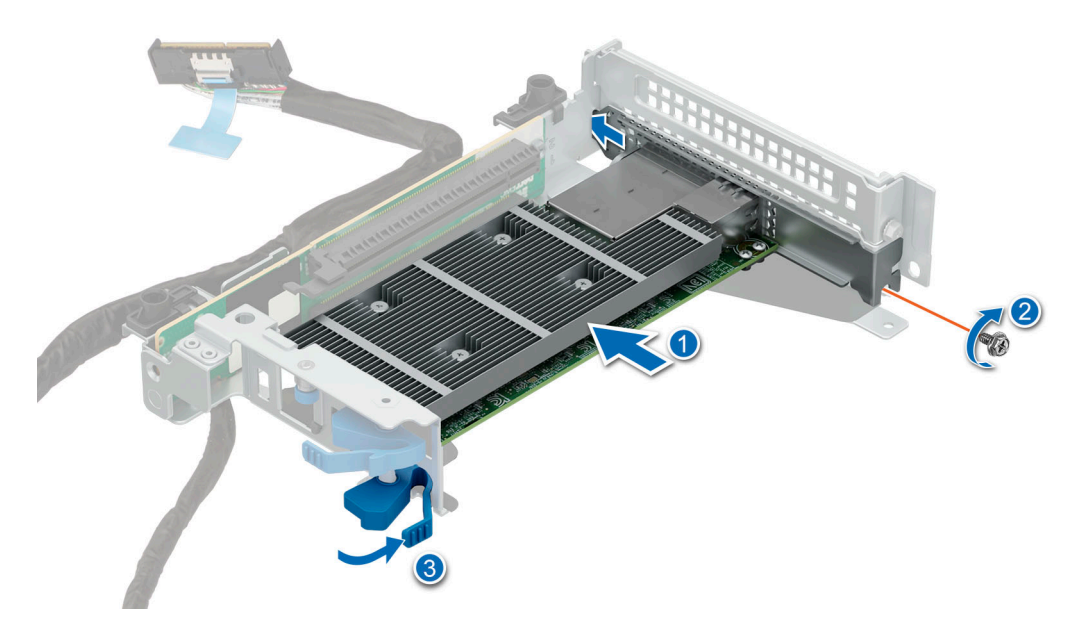

**Figure 104. Installing a low-profile expansion card into Riser 3**

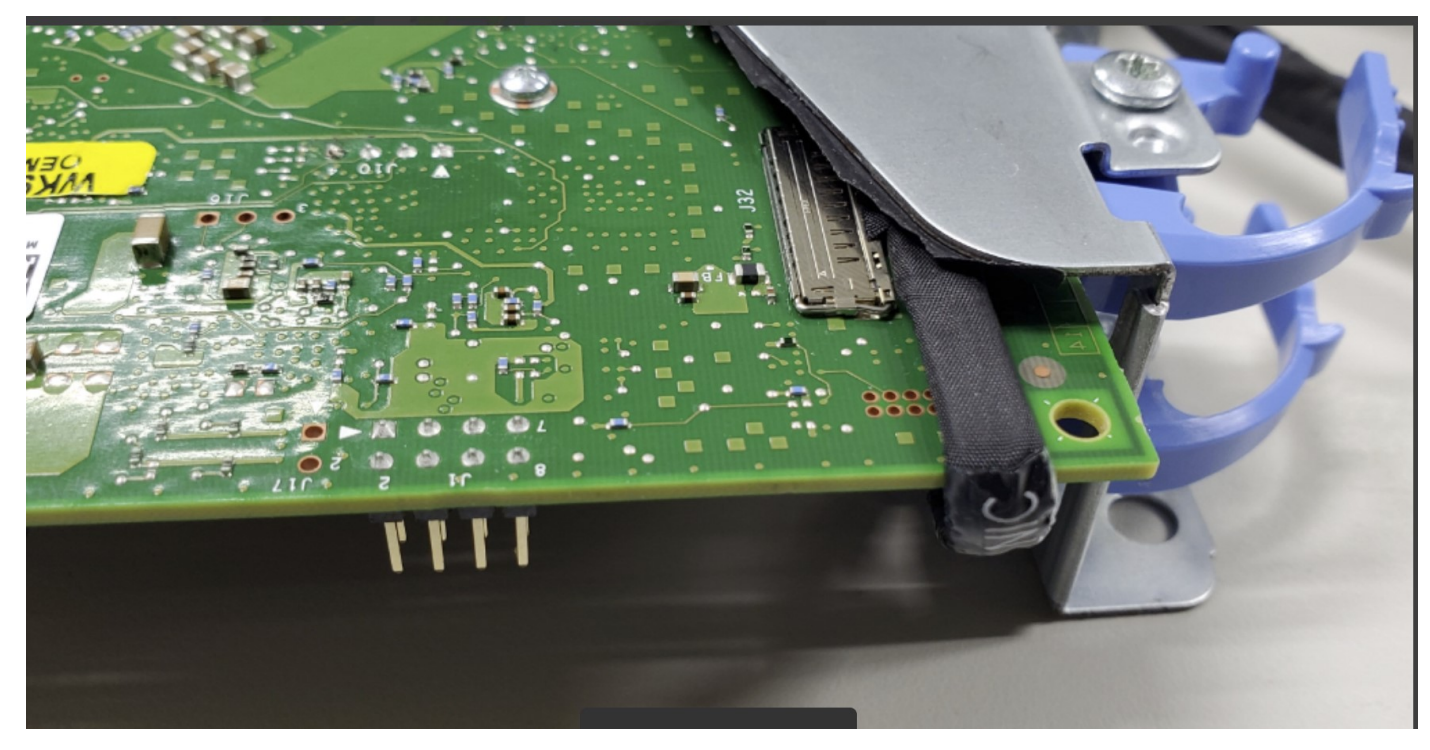

**Figure 105. Installing a full-height expansion card into Riser 3 (Intel Ethernet 25G 4P E810-XXV-stg Adapter)**

**NOTE:** Before installing the Intel(R) Ethernet 25G 4P E810-XXV-stg Adapter, ensure that the NCSI cable is properly routed as shown in the image to avoid damage.

#### **Next steps**

- 1. Follow the procedure listed in [After working inside your system](#page-72-0).
- 2. Install any device drivers required for the card as described in the documentation for the card.
- **(i)** NOTE: While replacing a faulty storage controller or NIC card or GPU with the same type of card, after you power on the system; the new card automatically updates to the same firmware and configuration of the faulty one. For more information

<span id="page-132-0"></span>about the Part replacement configuration, see the *Dell Lifecycle Controller User's Guide* available at [https://www.dell.com/](https://www.dell.com/idracmanuals) [idracmanuals](https://www.dell.com/idracmanuals)

# **M.2 SSD module**

### **Removing the BOSS N1 card**

#### **Prerequisites**

- 1. Follow the safety guidelines listed in the [Safety instructions](#page-71-0).
- 2. Follow the procedure listed in the [Before working inside your system](#page-72-0).

**NOTE:** The procedure to remove the BOSS N1 card is the same for Rear Accessed and Front Accessed configurations.

#### **Steps**

Holding the blue tag, pull the BOSS N1 card away from the system board connector.

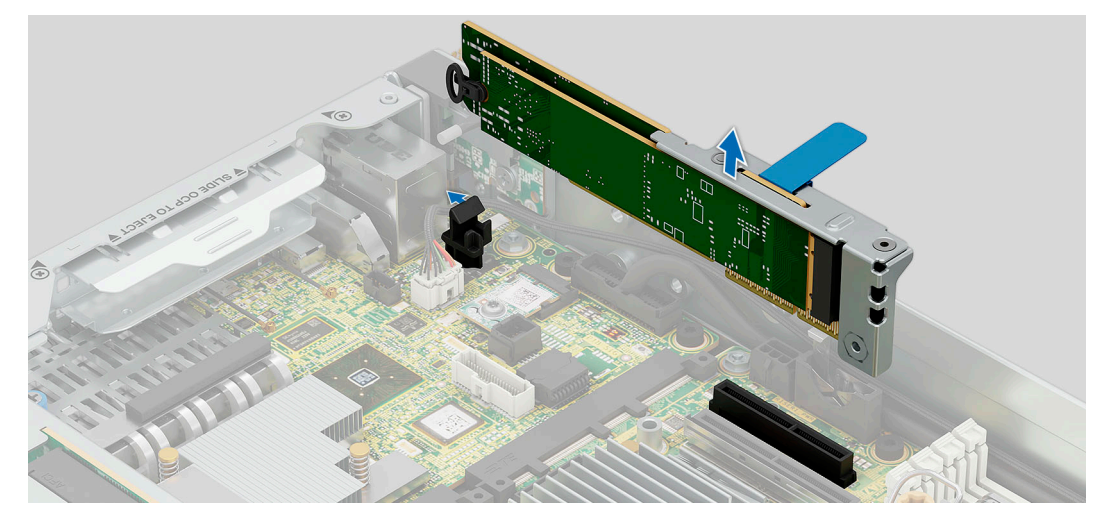

#### **Figure 106. Removing the BOSS N1 card**

#### **Next steps**

Replace the BOSS N1 card.

### **Installing the BOSS N1 card**

#### **Prerequisites**

- 1. Follow the safety guidelines listed in the [Safety instructions](#page-71-0).
- 2. Follow the procedure listed in [Before working inside your system](#page-72-0).

**NOTE:** The procedure to install the BOSS N1 card is the same for Rear Accessed and Front Accessed configurations.  $\bigcirc$ 

#### **Steps**

- 1. Align and insert the BOSS N1 card connector with the connectors on the system board.
- 2. Press the BOSS N1 card firmly until it is fully seated.

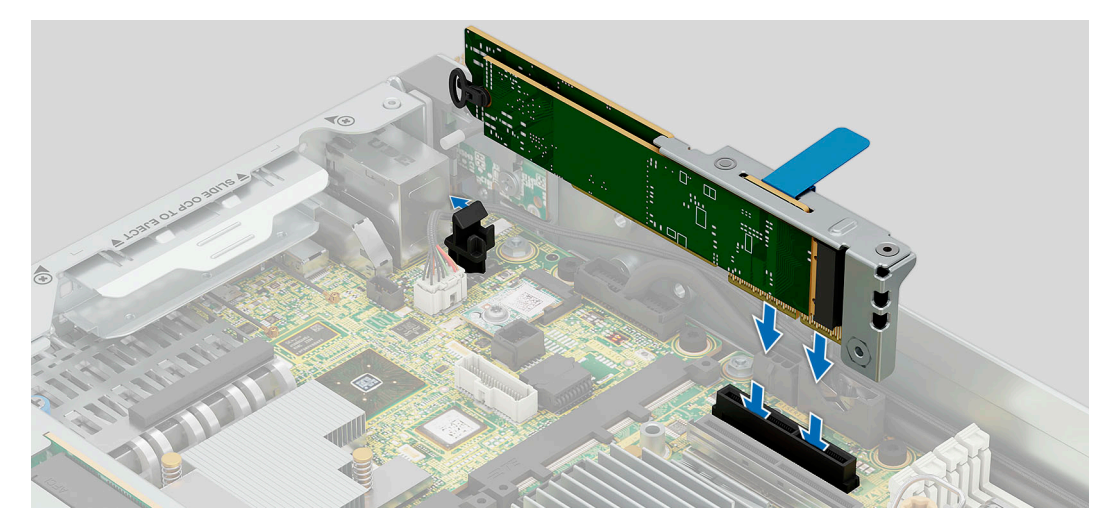

**Figure 107. Installing the BOSS N1 card into the system board**

#### **Next steps**

Follow the procedure listed in [After working inside your system](#page-72-0).

# **Removing M.2 SSD module**

#### **Prerequisites**

- 1. Follow the safety guidelines listed in the [Safety instructions](#page-71-0).
- 2. Follow the procedure listed in the [Before working inside your system](#page-72-0) .
- 3. [Remove the BOSS N1 card.](#page-132-0)
- **NOTE:** The procedure to remove the M.2 SSD module is the same for Rear Accessed and Front Accessed configurations.

#### **Steps**

- 1. Using the Phillips 1 screwdriver, remove the screw securing the M.2 SSD module to the BOSS N1 card.
- 2. Pull the M.2 SSD module to disconnect from the connector on the BOSS N1 card.

<span id="page-134-0"></span>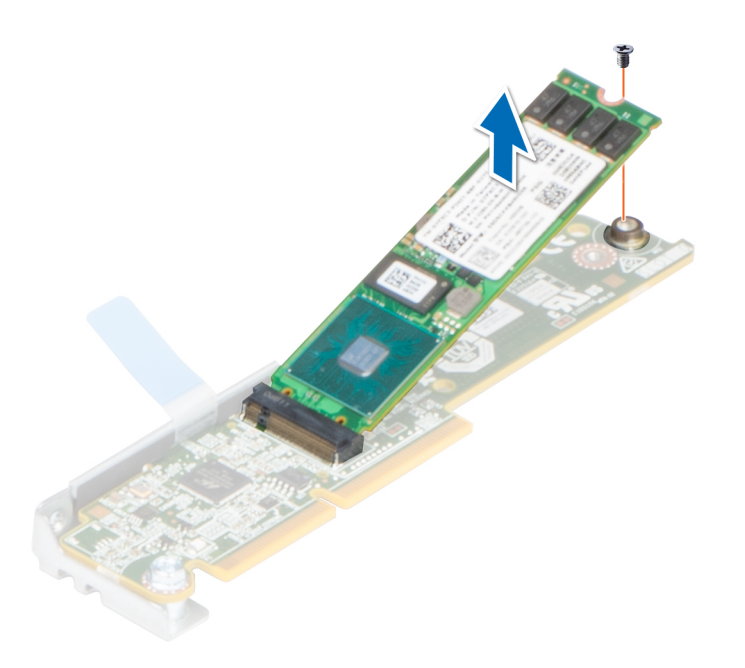

**Figure 108. Removing the M.2 SSD module**

#### **Next steps**

If applicable, install the M.2 SSD module.

### **Installing M.2 SSD module**

#### **Prerequisites**

- 1. Follow the safety guidelines listed in the [Safety instructions](#page-71-0).
- 2. Follow the procedure listed in [Before working inside your system](#page-72-0).
- 3. [Remove the BOSS N1 card.](#page-132-0)

**NOTE:** The procedure to install the M.2 SSD module is the same for Rear Accessed and Front Accessed configurations.

#### **Steps**

- 1. Align the M.2 SSD module at an angle with the connector on the BOSS N1 card.
- 2. Insert the M.2 SSD module until it is firmly seated in BOSS N1 card connector.
- 3. Using the Phillips 1 screwdriver, secure the M.2 SSD module on the BOSS N1 card with the screw.

**(i)** NOTE: The numbers on the image do not depict the exact steps. The numbers are for representation of sequence.

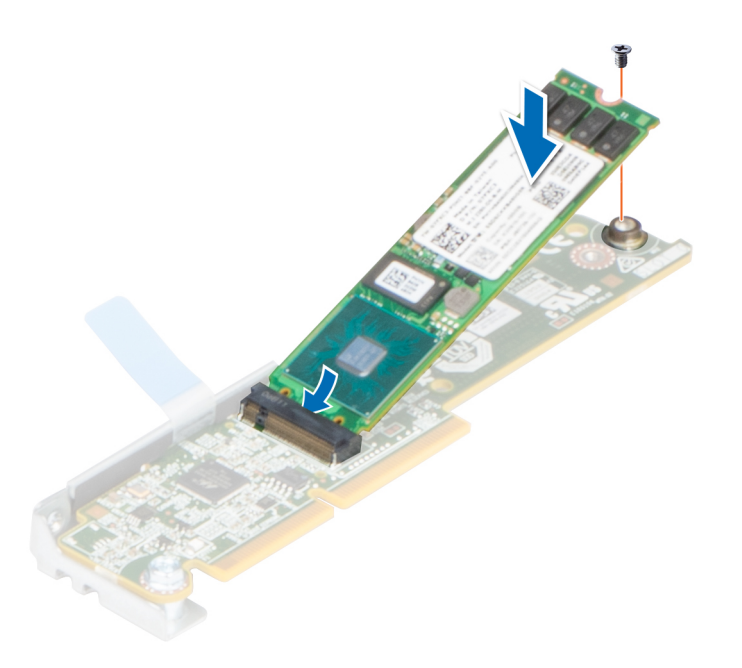

**Figure 109. Installing the M.2 SSD module**

#### **Next steps**

- 1. If applicable, [replace the BOSS module.](#page-134-0)
- 2. Follow the procedure listed in the [After working inside your system](#page-72-0).

# **System battery**

This is a service technician replaceable part only.

## **Replacing the system battery**

#### **Prerequisites**

- **WARNING: There is a danger of a new battery exploding if it is incorrectly installed. Replace the battery only with the same or equivalent type that is recommended by the manufacturer. Discard used batteries according to the manufacturer's instructions. See the Safety instructions that came with your system for more information.**
- 1. Follow the safety guidelines listed in the [Safety instructions](#page-71-0).
- 2. Follow the procedure listed in the [Before working inside your system](#page-72-0).
- 3. [Remove the BOSS N1 card.](#page-132-0)
- $\Omega$ **NOTE:** The procedure to remove the system battery is the same for Rear Accessed and Front Accessed configurations.

#### **Steps**

- 1. To remove the battery:
	- a. Push the battery holder clip away from the battery.

**ALURTION:** To avoid damage to the battery holder clip, ensure that you do not bend the battery holder clip **while installing or removing a battery.**

b. Pull the battery out of the battery holder.

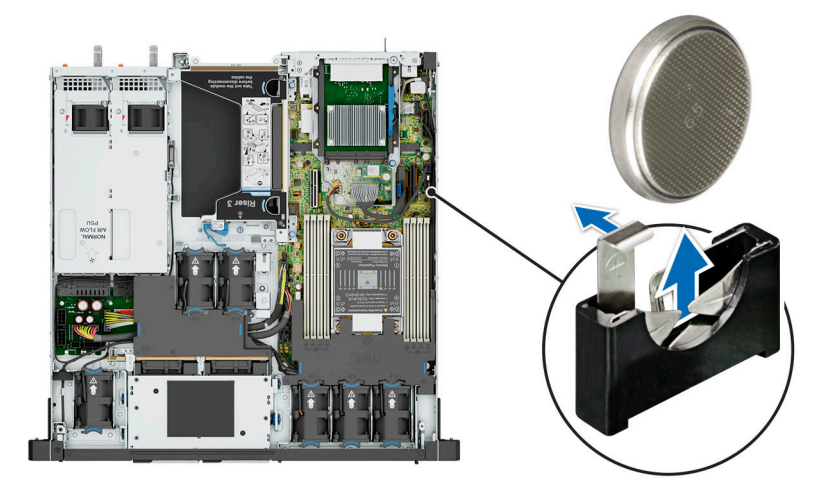

#### **Figure 110. Removing the system battery**

**CAUTION: To avoid damage to the battery connector, you must firmly support the connector while installing or removing a battery.**

#### 2. To install a new system battery:

a. Push the battery holder clip away.

**NOTE:** Ensure that the **+** side of the battery is facing the battery holder clip.

b. Insert the battery in the battery holder until the battery holder clip snaps into place.

**CAUTION: To avoid damage to the battery holder clip, ensure that you do not bend the battery holder clip while installing or removing a battery.**

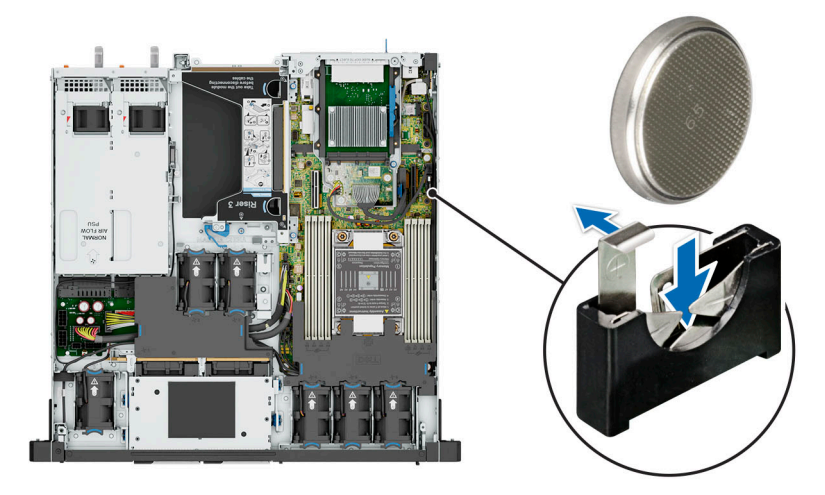

**Figure 111. Installing the system battery**

#### **Next steps**

- 1. If applicable, [Install an expansion card into expansion card Riser 1](#page-130-0)
- 2. [Install the expansion card riser 1](#page-127-0).
- 3. Follow the procedure listed in the [After working inside your system](#page-72-0).
- 4. Confirm that the battery is operating properly, by performing the following steps:
	- a. Enter the System Setup, while booting, by pressing F2.
	- b. Enter the correct time and date in the System Setup **Time** and **Date** fields.
	- c. **Exit** System Setup.
	- d. To test the newly installed battery, remove the system from the enclosure for at least an hour.

<span id="page-137-0"></span>e. Enter System Setup and if the time and date are still incorrect, see [Getting help](#page-179-0) section.

# **Power supply unit**

- **(i)** NOTE: While replacing the hot swappable PSU, after next server boot; the new PSU automatically updates to the same firmware and configuration of the replaced one. For more information about the Part replacement configuration, see the *Lifecycle Controller User's Guide* at<https://www.dell.com/idracmanuals>.
- **NOTE:** For information about DC PSU cabling instructions, go to <https://www.dell.com/poweredgemanuals> > **Rack Servers** > PowerEdge XR5610 > **Select This Product** > **Documentation** > **Manuals and Documents** > *Cabling instructions for – 48 – 60 V DC power supply*.

### **Hot spare feature**

Your system supports the hot spare feature that significantly reduces the power overhead associated with the power supply unit (PSU) redundancy.

When the hot spare feature is enabled, one of the redundant PSUs is switched to the sleep state. The active PSU supports 100 percent of the system load, thus operating at higher efficiency. The PSU in the sleep state monitors output voltage of the active PSU. If the output voltage of the active PSU drops, the PSU in the sleep state returns to an active output state.

If having both PSUs active is more efficient than having one PSU in the sleep state, the active PSU can also activate the sleeping PSU.

The default PSU settings are as follows:

- If the load on the active PSU is more than 50 percent of PSU rated power wattage, then the redundant PSU is switched to the active state.
- If the load on the active PSU falls below 20 percent of PSU rated power wattage, then the redundant PSU is switched to the sleep state.

You can configure the hot spare feature by using the iDRAC settings. For more information, see the *iDRAC User's Guide* available at [www.dell.com/poweredgemanuals](https://www.dell.com/poweredgemanuals).

### **Removing a power supply unit blank**

#### **Prerequisites**

- 1. Follow the safety guidelines listed in the [Safety instructions](#page-71-0).
- 2. Follow the procedure listed in the [Before working inside your system](#page-72-0).
- **NOTE:** The procedure to remove the power supply unit blank is the same for Rear Accessed and Front Accessed G) configurations.

#### **Steps**

Pull the blank out of the system.

**CAUTION: To ensure proper system cooling, the PSU blank must be installed in the second PSU bay in a non-redundant configuration. Remove the PSU blank only if you are installing a second PSU.**

**NOTE:** You must install a power supply blank in a unused slot to maintain Federal Communications Commission (FCC) certification of the system. The blank also keeps dust and dirt out of the system and aids in proper cooling and airflow inside the system.

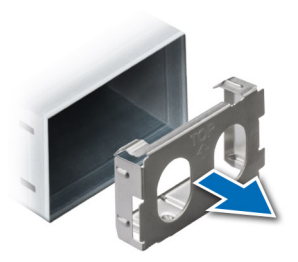

#### <span id="page-138-0"></span>**Figure 112. Removing a power supply unit blank**

#### **Next steps**

Replace the PSU or PSU blank.

## **Installing a power supply unit blank**

#### **Prerequisites**

- 1. Follow the safety guidelines listed in the [Safety instructions](#page-71-0).
- 2. Follow the procedure listed in [Before working inside your system](#page-72-0).
- 3. Remove the PSU.
- **NOTE:** The procedure to install the power supply unit (PSU) is the same for Rear Accessed and Front Accessed configurations.

**NOTE:** Install the power supply unit (PSU) blank only in the second PSU bay.

#### **Steps**

Align the PSU blank with the PSU bay and push it into the PSU bay until it clicks into place.

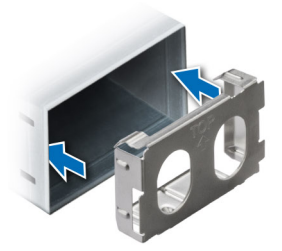

**Figure 113. Installing a power supply unit blank**

### **Removing a power supply unit**

#### **Prerequisites**

**CAUTION: The system requires one power supply unit (PSU) for normal operation. On power-redundant systems, remove and replace only one PSU at a time in a system that is powered on.**

- 1. Follow the safety guidelines listed in the [Safety instructions](#page-71-0).
- 2. Disconnect the power cable from the power outlet and from the Power Supply Unit (PSU) you intend to remove.
- 3. Remove the cable from the strap on the PSU handle.
- 4. Unlatch and lift the optional cable management arm if it interferes with the PSU removal.

For information about the cable management arm, see the system's rack documentation at [https://www.dell.com/](https://www.dell.com/poweredgemanuals) [poweredgemanuals.](https://www.dell.com/poweredgemanuals)

**NOTE:** The PowerEdge XR5610 has two types of Power Supply Units (PSUs). The PSUs with black straps are designed for Rear Accessed configuration while the PSUs with blue straps are designed for Front Accessed configuration.

#### **Steps**

Press the orange release latch, and holding the PSU handle slide the PSU out of the PSU bay.

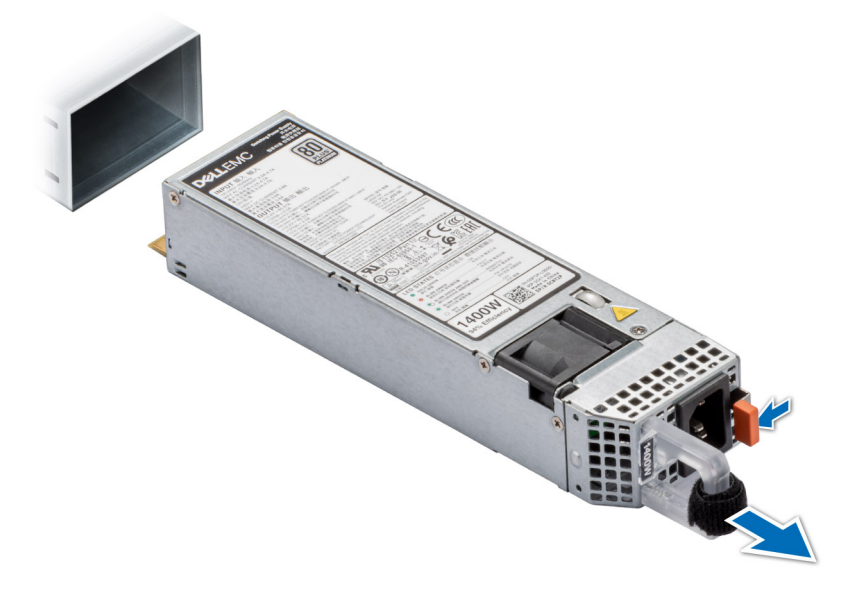

**Figure 114. Removing a power supply unit from Rear Accessed configuration**

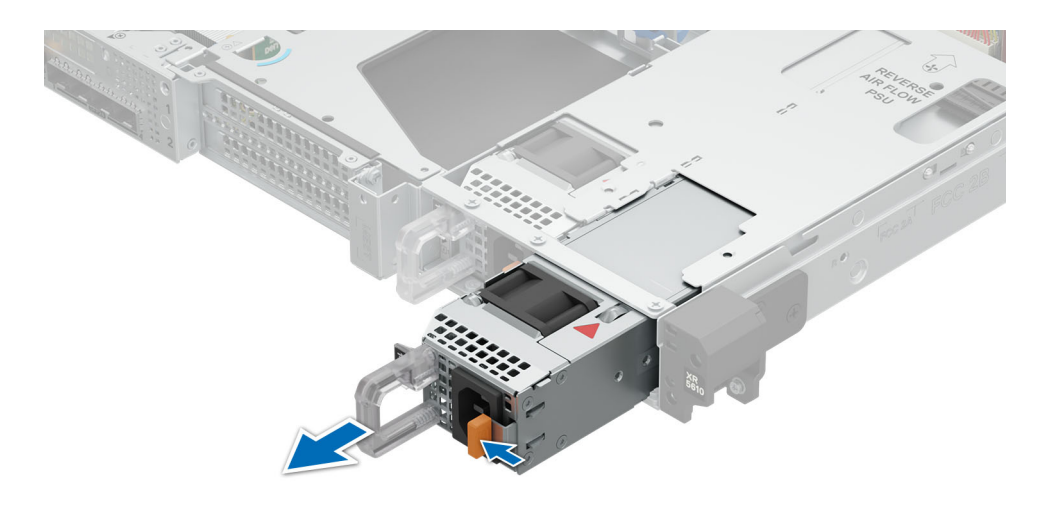

#### **Figure 115. Removing a power supply unit from Front Accessed configuration**

#### **Next steps**

[Replace the PSU](#page-140-0) or [replace the PSU blank.](#page-138-0)

# <span id="page-140-0"></span>**Installing a power supply unit**

#### **Prerequisites**

- 1. Follow the safety guidelines listed in the [Safety instructions](#page-71-0).
- 2. For systems that support redundant Power Supply Units (PSUs), ensure that both the PSUs are of the same type and have the same maximum output power.
	- **NOTE:** The maximum output power (shown in watts) is listed on the PSU label.

#### 3. [Remove the PSU blank.](#page-137-0)

**NOTE:** The PowerEdge XR5610 has two types of Power Supply Units (PSUs). The PSUs with black straps are designed for Rear Accessed configuration while the PSUs with blue straps are designed for Front Accessed configuration.

#### **Steps**

Slide the PSU into the PSU bay until the release latch snaps into place.

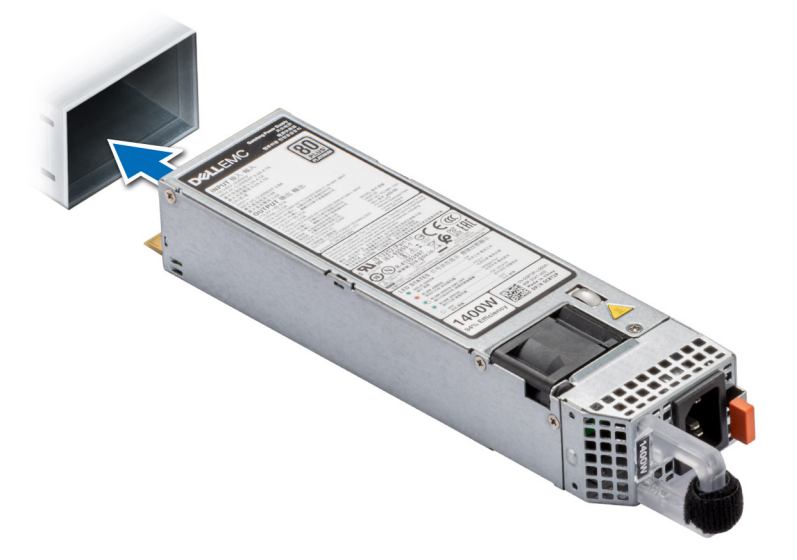

**Figure 116. Installing a power supply unit for Rear Accessed configuration**

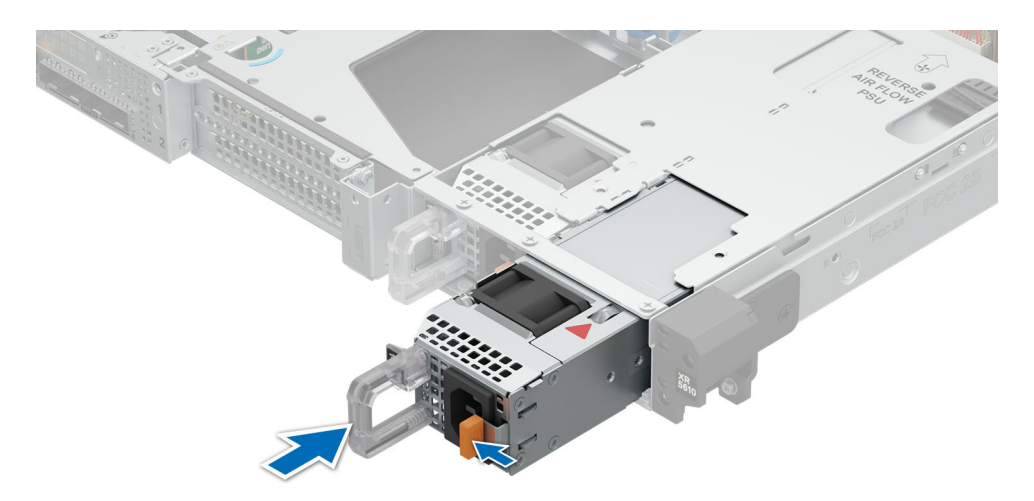

**Figure 117. Installing a power supply unit for Front Accessed configuration**

#### **Next steps**

- 1. If you have unlatched the cable management arm, relatch it. For information about the cable management arm, see the system's rack documentation at <https://www.dell.com/poweredgemanuals>.
- 2. Connect the power cable to the PSU, and plug the cable into a power outlet.

#### **CAUTION: When connecting the power cable to the PSU, secure the cable to the PSU with the strap.**

- **(i)** NOTE: When installing, hot swapping, or hot adding a new PSU, wait for 15 seconds for the system to recognize the PSU and determine its status. The PSU redundancy may not occur until discovery is complete. The PSU status indicator turns green to indicate that the PSU is functioning properly.
- **NOTE:** For certain premium configurations with high power consumption, system PSU might stay with 2+0 mode only, 1+1 redundant mode is not available.
- **(i)** NOTE: While replacing the hot swappable PSU, after next server boot; the new PSU automatically updates to the same firmware and configuration of the replaced one. For more information about the Part replacement configuration, see the *Lifecycle Controller User's Guide* at<https://www.dell.com/idracmanuals>

# **Power distribution board**

This is a service technician replaceable part only.

### **Removing power interposer board (PIB)**

#### **Prerequisites**

- 1. Follow the safety guidelines listed in the [Safety instructions](#page-71-0).
- 2. Follow the procedure listed in the [Before working inside your system](#page-72-0) .
- 3. [Remove the PCI air shroud.](#page-81-0)
- 4. Remove both [PSUs](#page-138-0).
- 5. Disconnect all the cables that are connected to the system board, intrusion switch, Fan1, Fan 2 and Fan 3 from the power interposer board (PIB).
- **NOTE:** The procedure to remove the power interposer board (PIB) is the same for Rear Accessed and Front Accessed configurations.

#### **Steps**

1. Using a Phillips 2 screwdriver, remove the screws securing the power interposer board to the system.

**NOTE:** Observe the routing of the cables as you remove them from the system.

2. Lift the PIB away from the system.

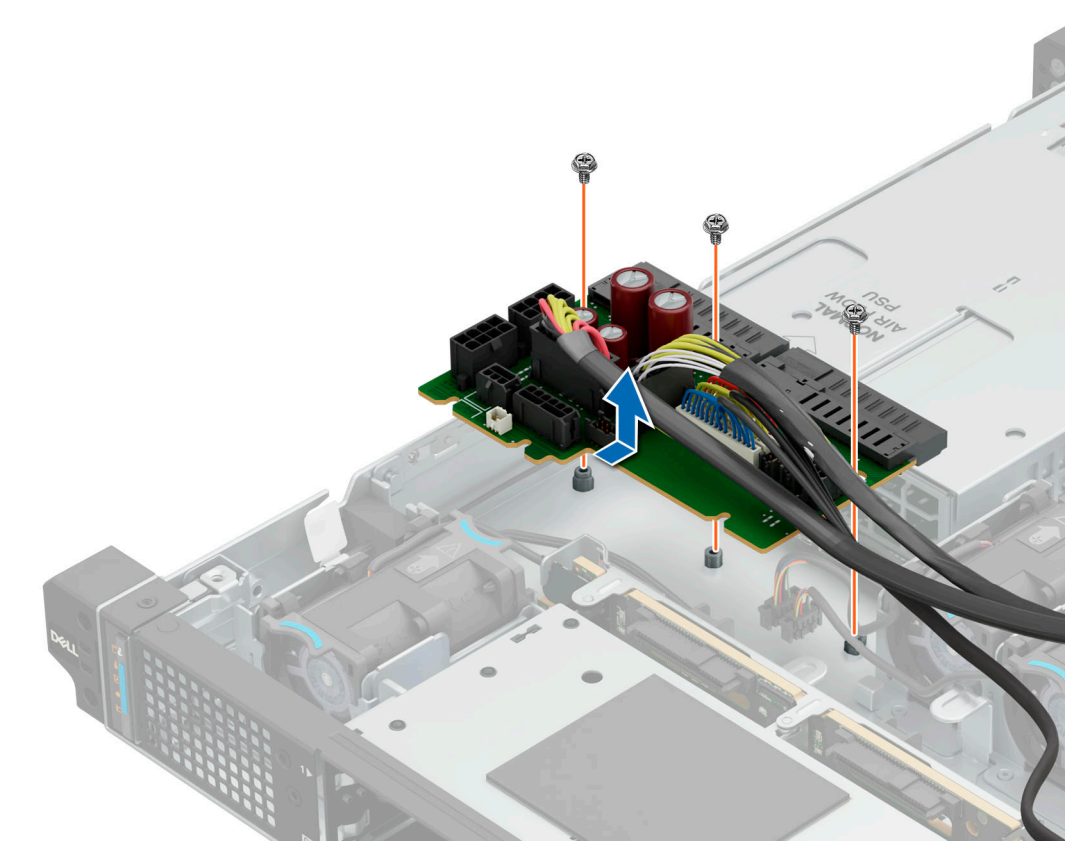

**Figure 118. Removing the power interposer board**

#### **Next steps**

Replace the power interposer board.

### **Installing the power interposer board (PIB)**

#### **Prerequisites**

- 1. Follow the safety guidelines listed in the [Safety instructions](#page-71-0).
- 2. Follow the procedure listed in the [Before working inside your system](#page-72-0).
- **NOTE:** The procedure to install the power interposer board (PIB) is the same for Rear Accessed and Front Accessed configurations.

#### **Steps**

- 1. Align the slots on the PIB with the hook on the system and slide it into place.
- 2. Using Phillips 2 screwdriver, tighten the screws to secure the PIB to the system.

<span id="page-143-0"></span>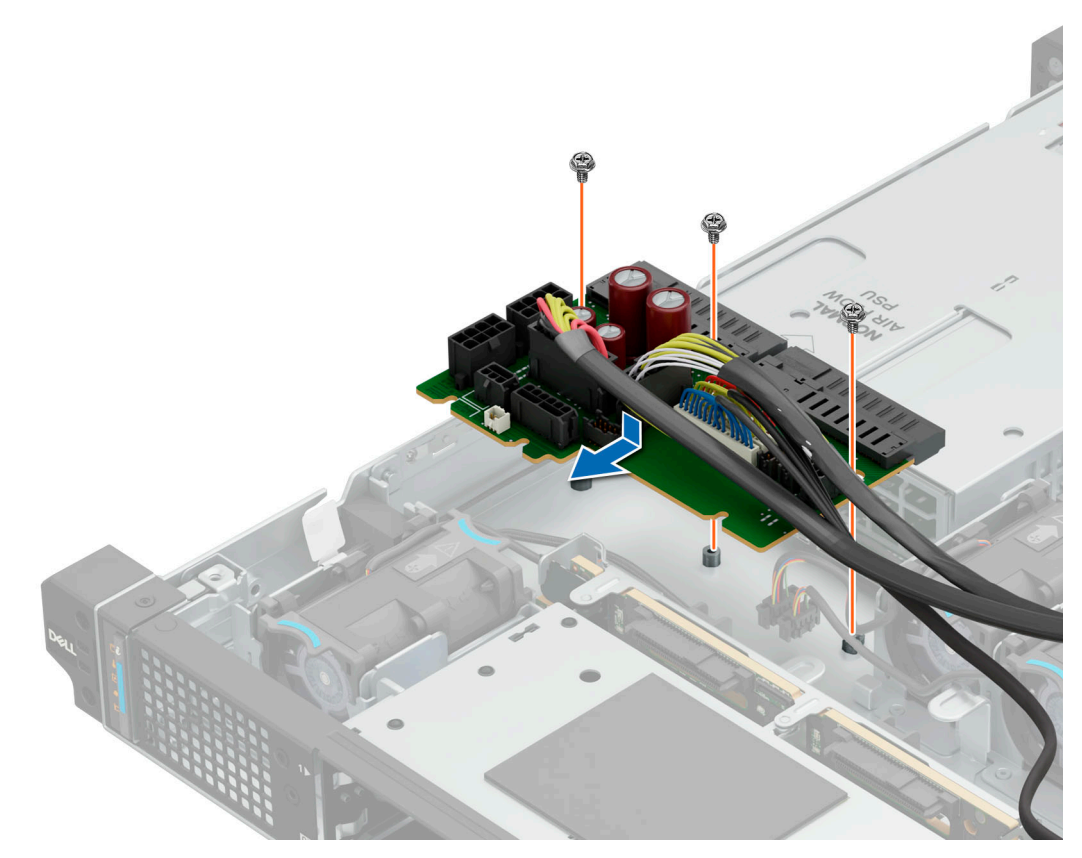

#### **Figure 119. Installing the power interposer board**

3. Reconnect all the required cables.

#### **Next steps**

- 1. [Install the PSU](#page-140-0).
- 2. [Install the PCI air shroud](#page-82-0).
- 3. Follow the procedure listed in [After working inside your system](#page-72-0).

# **Optional OCP card**

### **Removing the OCP riser**

#### **Prerequisites**

- 1. Follow the safety guidelines listed in the [Safety instructions](#page-71-0).
- 2. Follow the procedure listed in the [Before working inside your system](#page-72-0) .
- 3. [Remove the system cover.](#page-77-0)

#### **Steps**

- 1. Using a Phillips 2 screwdriver, loosen the captive screw and the two screws on the chassis.
- 2. Disconnect the signal cable and power cable from the system board connectors.
- **3.** Lift the OCP riser from the OCP riser slot.

**(i) NOTE:** The numbers on the image do not depict the exact steps. The numbers are for representation of sequence.
<span id="page-144-0"></span>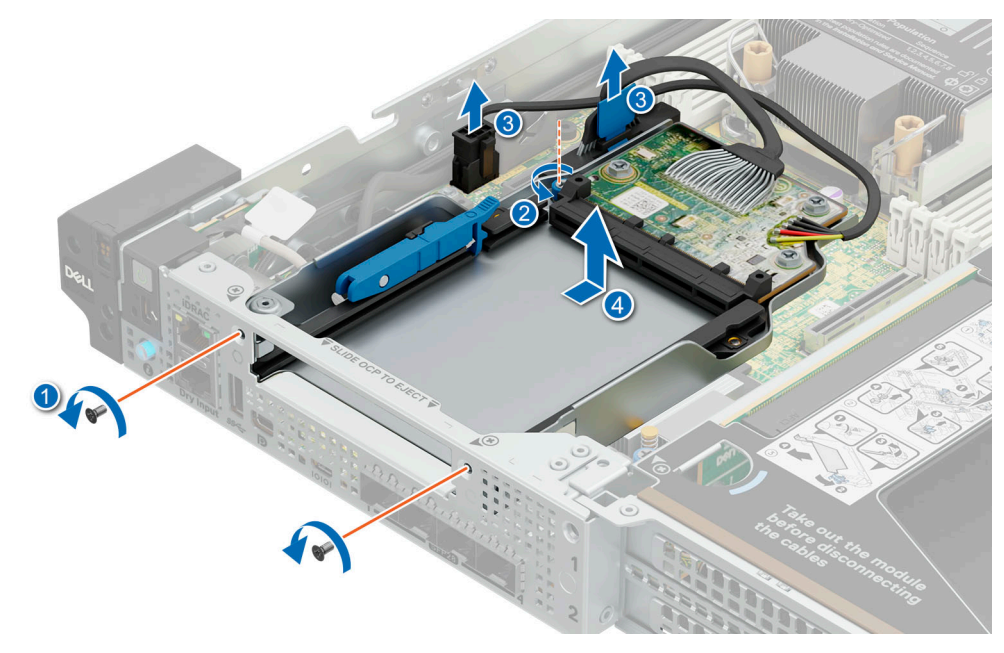

#### **Figure 120. Removing the OCP riser**

#### **Next steps**

Replace the OCP riser.

## **Installing the OCP riser**

#### **Prerequisites**

- 1. Follow the safety guidelines listed in the [Safety instructions](#page-71-0).
- 2. Follow the procedure listed in the [Before working inside your system](#page-72-0) .
- 3. [Remove the system cover.](#page-77-0)

- 1. Slide the OCP riser into the OCP riser slot. Using a Phillips 2 screwdriver, tighten the captive screw and the two screws on the chassis to secure the OCP riser in place.
- 2. Connect the signal cable and power cable on the system board connectors.

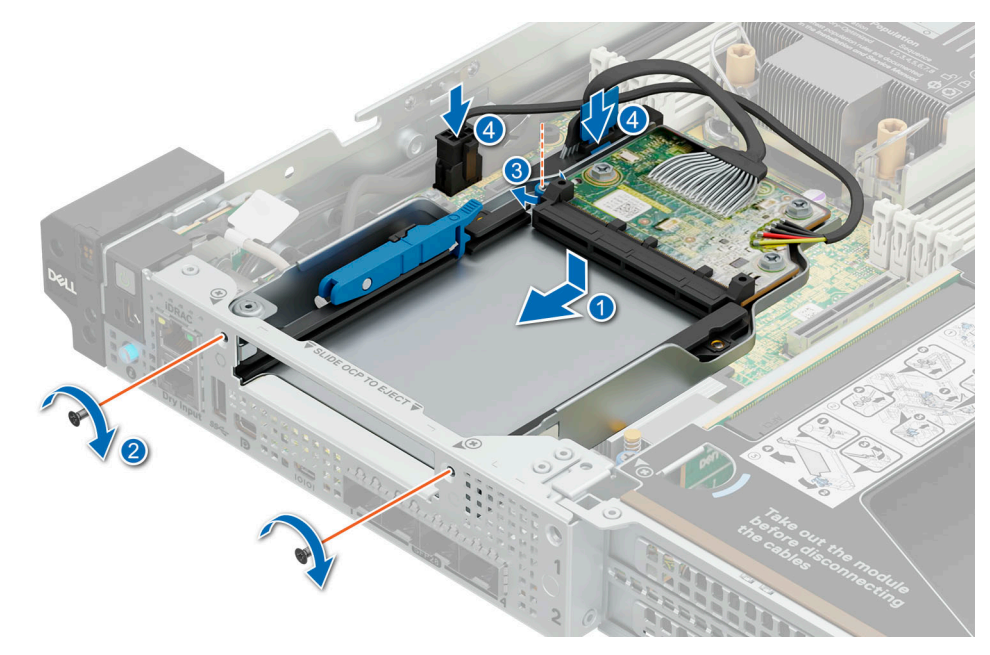

#### **Figure 121. Installing the OCP riser**

#### **Next steps**

- 1. [Install the OCP card.](#page-146-0)
- 2. Follow the procedure listed in [After working inside your system](#page-72-0).

## **Removing an OCP card**

#### **Prerequisites**

- 1. Follow the safety guidelines listed in [Safety instructions](#page-71-0).
- 2. Follow the procedure listed in [Before working inside your system](#page-72-0).
- 3. [Remove the system cover.](#page-77-0)

#### **Steps**

Lift the blue retention latch lock to release the OCP card. Slide the OCP card out from the OCP riser.

#### <span id="page-146-0"></span>**Figure 122. Removing an OCP**

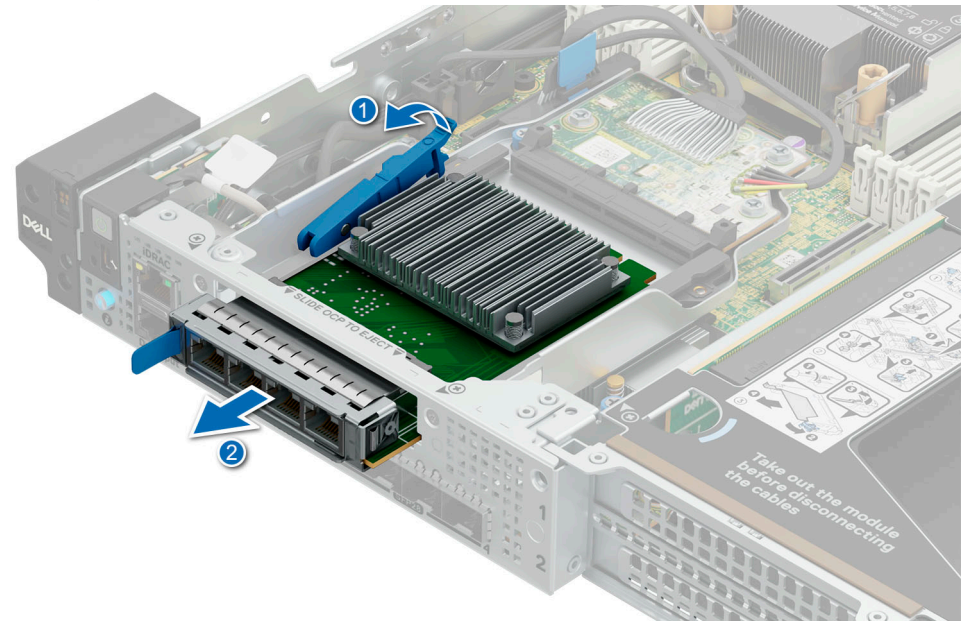

**card**

#### **Next steps**

1. [Install the OCP filler](#page-148-0).

# **Installing an OCP card**

#### **Prerequisites**

- 1. Follow the safety guidelines listed in [Safety instructions](#page-71-0).
- 2. Follow the procedure listed in [Before working inside your system](#page-72-0).
- 3. [Remove the system cover.](#page-77-0)

#### **Steps**

Slide the OCP card into the OCP riser until it is firmly connected. Press down the blue retention latch lock to secure the OCP card in place.

#### **Figure 123. Installing an OCP**

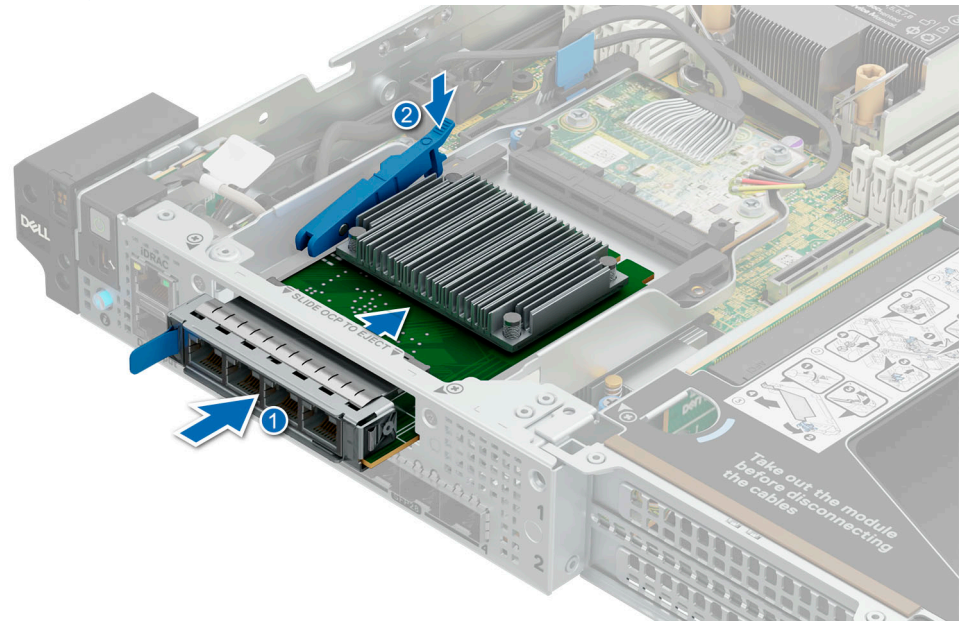

**card**

#### **Next steps**

- 1. [Install the system cover](#page-79-0).
- 2. Follow the procedure listed in [After working inside your system](#page-72-0).

## **Removing the OCP filler**

#### **Prerequisites**

- 1. Follow the safety guidelines listed in [Safety instructions](#page-71-0).
- 2. Follow the procedure listed in [Before working inside your system](#page-72-0).

#### **Steps**

Hold and slide the OCP filler out from the OCP slot on the chassis.

<span id="page-148-0"></span>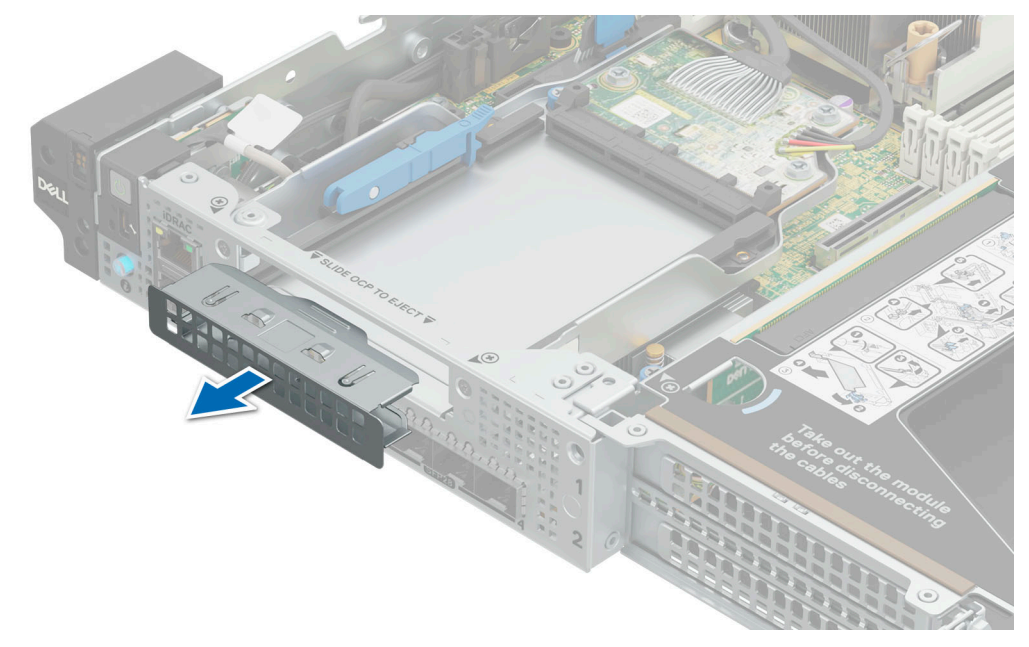

#### **Figure 124. Removing the OCP card filler**

#### **Next steps**

1. [Install the OCP card.](#page-146-0)

# **Installing the OCP card filler**

#### **Prerequisites**

- 1. Follow the safety guidelines listed in [Safety instructions](#page-71-0).
- 2. Follow the procedure listed in [Before working inside your system](#page-72-0).

#### **Steps**

Align and insert the OCP filler firmly until it is fully seated.

#### <span id="page-149-0"></span>**Figure 125. Installing the OCP card**

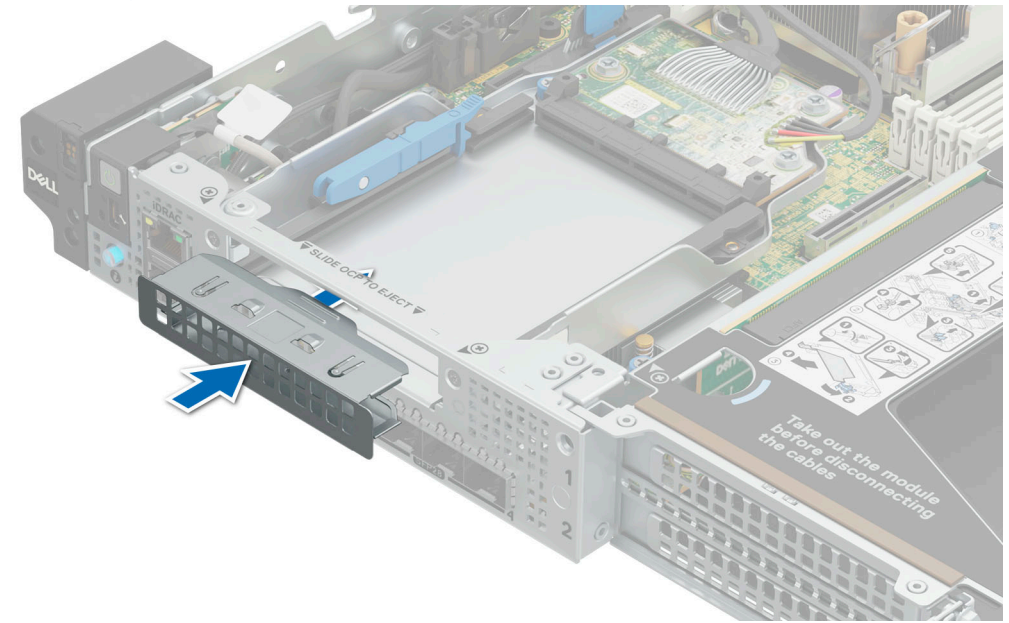

**filler**

#### **Next steps**

1. [Install the system cover](#page-79-0).

# **System board**

This is a service technician replaceable part only.

# **Removing the system board**

#### **Prerequisites**

**CAUTION: If you are using the Trusted Platform Module (TPM) with an encryption key, you may be prompted to create a recovery key during program or System Setup. Be sure to create and safely store this recovery key. If you replace this system board, you must supply the recovery key when you restart your system or program before you can access the encrypted data on your drives.**

- 1. Follow the safety guidelines listed in the [Safety instructions](#page-71-0).
- 2. Follow the procedure listed in the [Before working inside your system](#page-72-0).
- 3. Remove the following components:
	- a. [System cover](#page-77-0)
	- **b.** [Expansion card risers](#page-126-0)
	- c. [Air shrouds](#page-81-0)
	- d. [Memory modules](#page-106-0)
	- e. [Processor and heat sink module](#page-112-0)
	- f. [BOSS N1 card](#page-132-0)
	- g. [OCP riser](#page-143-0)
	- h. Disconnect all cables from the system board.

**ALCAUTION: Take care not to damage the system identification button while removing the system board from the system.**

**NOTE:** The procedure to remove the system board is the same for Rear Accessed and Front Accessed configurations.

#### **Steps**

- 1. Using a Phillips 2 screwdriver, remove the screws that secure the system board to the system.
- 2. Hold the system board by the edges and slide it towards the fan modules. Lift the system board out of the system.

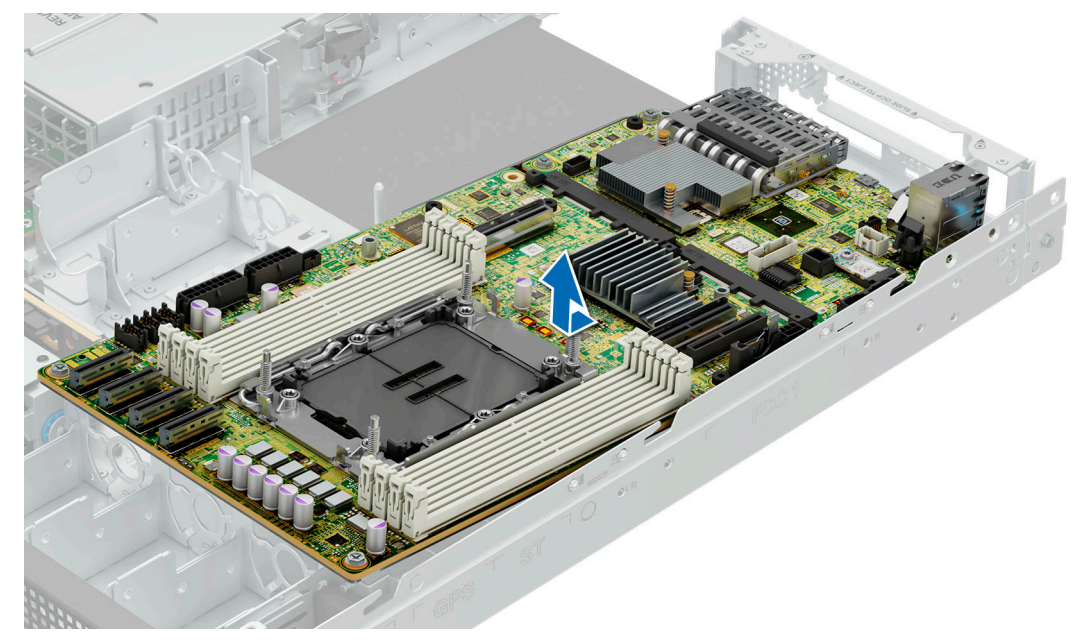

**Figure 126. Removing the system board**

#### **Next steps**

Install the system board.

# **Installing system board**

#### **Prerequisites**

- **NOTE:** Before replacing the system board, replace the old iDRAC MAC address label in the Express service tag with the iDRAC MAC address label of the replacement system board.
- 1. Follow the safety guidelines listed in the [Safety instructions](#page-71-0).
- 2. Follow the procedure listed in [Before working inside your system](#page-72-0) .
- 3. If you are replacing the system board, remove all the components that are listed in the [removing the system board](#page-149-0) section.
- **NOTE:** The procedure to install the system board is the same for Rear Accessed and Front Accessed configurations. (i)

#### **Steps**

1. Unpack the new system board assembly.

**CAUTION: Do not lift the system board by holding a memory module, processor, or other components.**

**CAUTION: Take care not to damage the system identification button while placing the system board into the chassis.**

- **NOTE:** Do not remove the processor socket cover until the system board is assembled in the system and ready for installation of the processor and heat sink module.
- 2. Holding the system board by the edges, lower the system board it into the system.
- 3. Align the connectors on the system board with the slots on the rear of the system until the connectors are firmly seated in the slots.

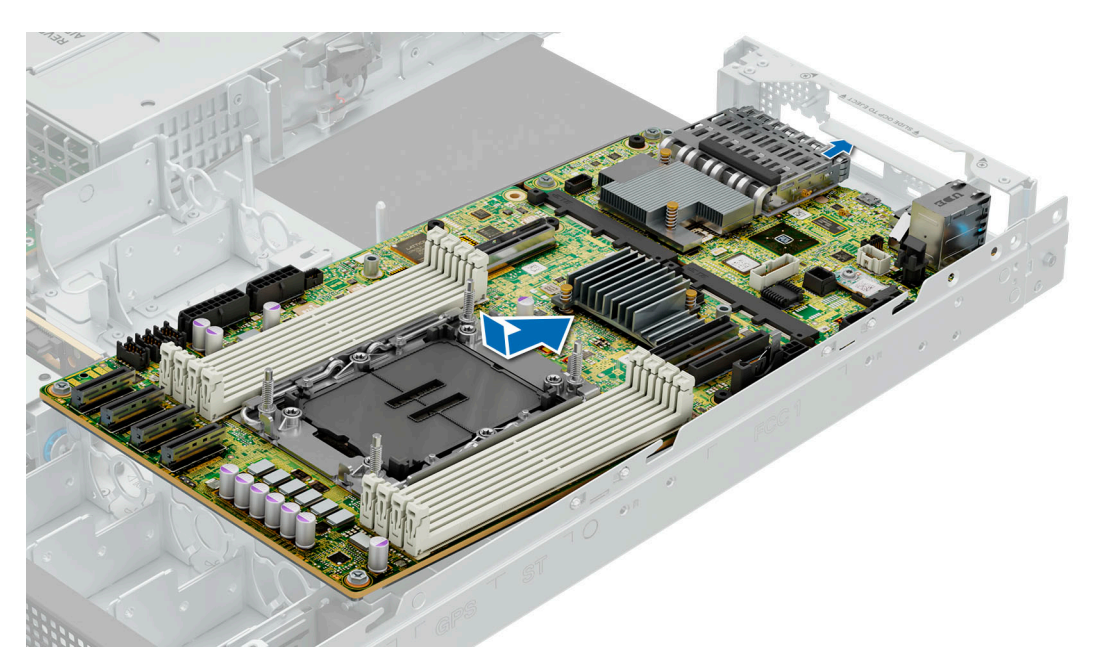

**Figure 127. Installing the system board**

4. Using a Phillips 2 screwdriver, tighten the screws sequentially and secure the system board to the chassis.

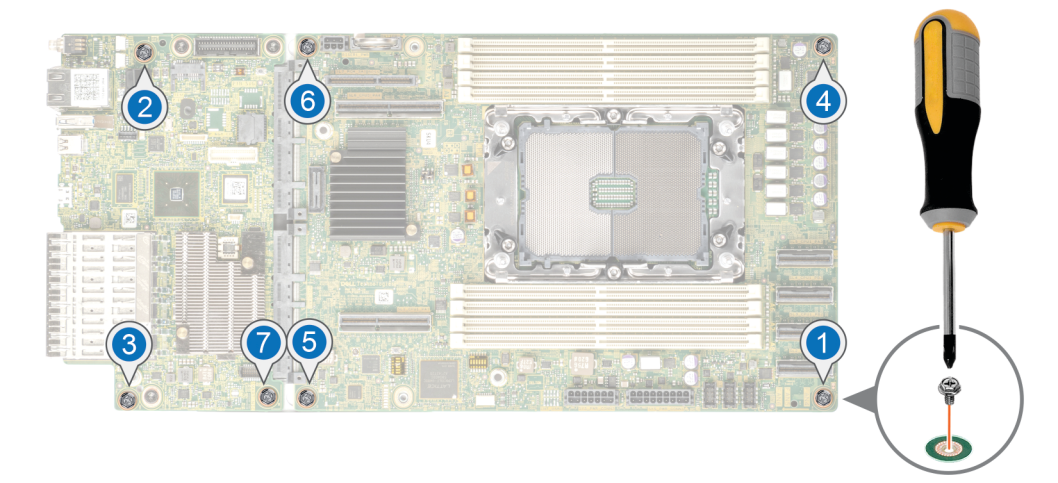

#### **Figure 128. System board screw fastening sequence**

#### **Next steps**

- 1. Reconnect all cables to the system board.
	- **(i)** NOTE: Ensure that the cables inside the system are routed along the chassis wall and secured using the cable securing brackets.
- 2. Replace the following components:
	- a. [Trusted Platform Module \(TPM\)](#page-153-0)

**NOTE:** The TPM Module must be replaced only while installing a new system board.

- **b.** [Processor and heat sink module](#page-117-0)
- c. [BOSS N1 card](#page-132-0)
- d. [Memory modules](#page-106-0)
- e. [OCP riser](#page-144-0)
- f. Reconnect all cables to the system board.
	- **(i)** NOTE: Ensure that the cables inside the system are routed along the chassis wall and secured using the cable securing brackets.
- g. [Expansion card risers](#page-127-0)
- h. [Air shrouds](#page-82-0)
- i. [System cover](#page-79-0)
- 3. Ensure that you perform the following steps:
	- a. Use the Easy Restore feature to restore the Service Tag. See the Restoring the system by using the Easy Restore feature section.
	- b. If the service tag is not backed up in the backup flash device, enter the system service tag manually. See the Manually update the Service Tag using System Setup section.
	- c. Update the BIOS and iDRAC versions.

Re-enable the Trusted Platform Module (TPM). See the [Upgrading the Trusted Platform Module](#page-153-0) section.

- 4. If you are not using Easy Restore, import your new or existing iDRAC Enterprise license. For more information, see the *Integrated Dell Remote Access Controller User's Guide* available at [https://www.dell.com/idracmanuals.](https://www.dell.com/idracmanuals).
- 5. Follow the procedure listed in [After working inside your system](#page-72-0).

### **Restoring the system using Easy Restore**

The Easy Restore feature enables you to restore your service tag, license, UEFI configuration, and the system configuration data after replacing the system board. All data is backed up in a backup flash device automatically. If BIOS detects a new system board, and the service tag in the backup flash device, BIOS prompts the user to restore the backup information.

#### **About this task**

Below is a list of options/steps available:

#### **Steps**

- 1. Restore the service tag, license, and diagnostics information, press **Y**
- 2. Navigate to the Lifecycle Controller based restore options, press **N**
- 3. Restore data from a previously created **Hardware Server Profile**, press **F10**

**NOTE:** When the restore process is complete, BIOS prompts to restore the system configuration data.

- 4. Restore data from a previously created **Hardware Server Profile**, press **F10**
- 5. To restore the system configuration data, press **Y**
- 6. To use the default configuration settings, press **N**
	- **NOTE:** After the restore process is complete, system reboots.

## **Manually update the Service Tag**

After replacing a system board, if Easy Restore fails, follow this process to manually enter the Service Tag, using **System Setup**.

#### **About this task**

If you know the system service tag, use the **System Setup** menu to enter the service tag.

- 1. Power on the system.
- 2. To enter the **System Setup**, press **F2**.
- 3. Click **Service Tag Settings**.
- 4. Enter the service tag.
	- **NOTE:** You can enter the service tag only when the **Service Tag** field is empty. Ensure that you enter the correct service tag. Once the service tag is entered, it cannot be updated or changed. Incorrectly entered service tag will lead to system board replacement.

<span id="page-153-0"></span>5. Click **OK**.

# **Trusted Platform Module**

This is a service technician replaceable part only.

## **Upgrading the Trusted Platform Module**

## **Removing the TPM**

#### **Prerequisites**

- 1. Follow the safety guidelines listed in the [Safety instructions](#page-71-0).
- 2. Follow the procedure listed in [Before working inside your system](#page-72-0).

#### **NOTE:**

- Ensure the operating system is compatible with the TPM version you are installing.
- Ensure that you download and install the latest BIOS firmware on your system.
- Ensure that the BIOS is configured to enable UEFI boot mode.

 $\bigwedge\big\vert$ CAUTI<mark>ON:</mark> The TPM plug-in module is cryptographically bound to that particular system board after it is **installed. When the system is powered on, any attempt to remove an installed TPM plug-in module breaks the cryptographic binding, and the removed TPM cannot be installed on another system board. Ensure any keys you have stored on the TPM have been securely transferred.**

#### **Steps**

- 1. Locate the TPM connector on the system board. For more information, see .
- 2. Press to hold the module down and remove the screw using the security Torx 8-bit shipped with the TPM module.
- 3. Slide the TPM module out from its connector.
- 4. Push the plastic rivet away from the TPM connector and rotate it 90° counterclockwise to release it from the system board.
- 5. Pull the plastic rivet out of its slot on the system board.

## **Installing the TPM**

#### **Prerequisites**

- 1. Follow the safety guidelines listed in the [Safety instructions](#page-71-0).
- 2. Follow the procedure listed in [Before working inside your system](#page-72-0).

- 1. To install the TPM, align the edge connectors on the TPM with the slot on the TPM connector.
- 2. Insert the TPM into the TPM connector such that the plastic rivet aligns with the slot on the system board.
- 3. Press the plastic rivet until the rivet snaps into place.
- 4. Replace the screw that secures the TPM to the system board.

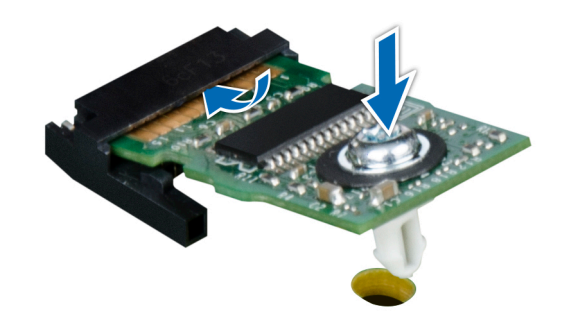

**Figure 129. Installing the TPM**

## **Initializing TPM for users**

#### **Steps**

- 1. Initialize the TPM. For more information, see Initializing the TPM 2.0 for users.
- 2. The **TPM Status** changes to **Enabled, Activated**.

## **Initializing the TPM 1.2 for users**

#### **Steps**

- 1. While booting your system, press F2 to enter System Setup.
- 2. On the **System Setup Main Menu** screen, click **System BIOS** > **System Security Settings**.
- 3. From the **TPM Security** option, select **On with Preboot Measurements**.
- 4. From the **TPM Command** option, select **Activate**.
- 5. Save the settings.
- 6. Restart your system.

## **Initializing the TPM 2.0 for users**

- 1. While booting your system, press F2 to enter System Setup.
- 2. On the **System Setup Main Menu** screen, click **System BIOS** > **System Security Settings**.
- 3. From the **TPM Security** option, select **On**.
- 4. Save the settings.
- 5. Restart your system.

# **Control panel**

This is a service technician replaceable part only.

## **Removing the status LED control panel for Rear Accessed configuration**

#### **Prerequisites**

- 1. Follow the safety guidelines listed in the [Safety instructions](#page-71-0).
- 2. Follow the procedure listed in the [Before working inside your system](#page-72-0).
- 3. [Remove the air shrouds](#page-81-0).
- 4. [Remove the expansion card riser 1.](#page-126-0)

**NOTE:** If necessary, remove the backplane signal and power cables.

#### **Steps**

1. Using the Phillips 2 screwdriver, remove the screws that secure the left ear handle.

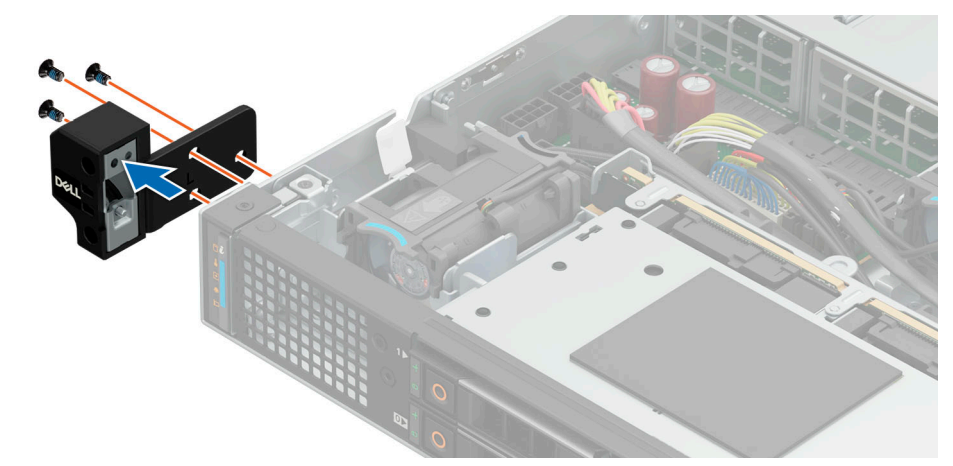

**Figure 130. Removing the left ear handle of the Rear Accessed configuration**

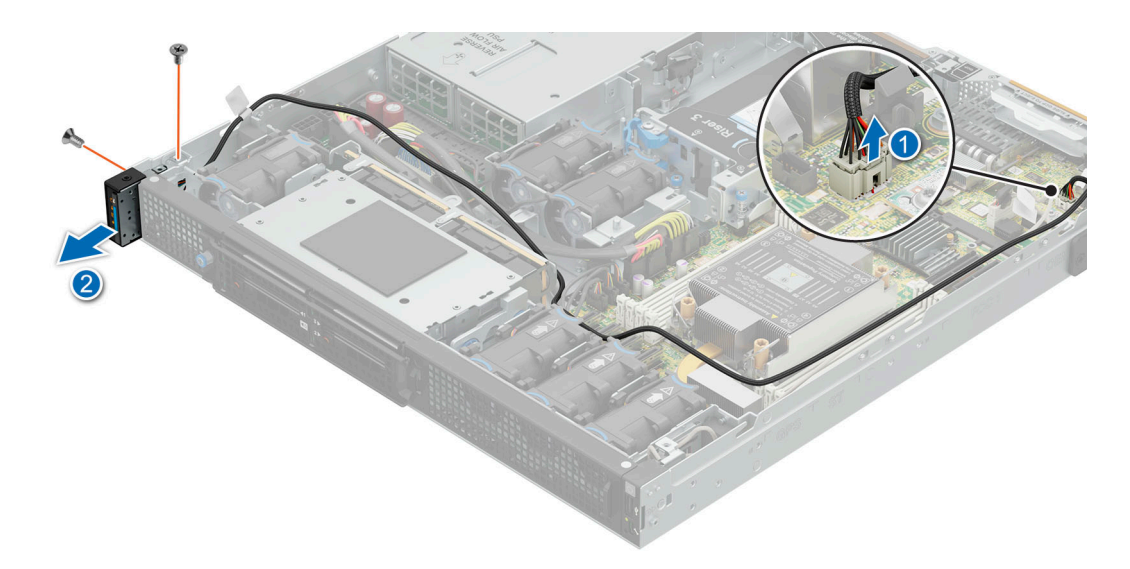

#### **Figure 131. Removing the status LED control panel for Rear Accessed configuration**

2. Disconnect the status LED control panel cable from the system board connector.

**NOTE:** Observe the routing of the cable as you remove it from the system.

- 3. Using the Torx 8 screwdriver, remove the screws that secure the status LED control panel to the system.
- 4. Hold the status LED control panel and remove the control panel along with the cable from the system.

**NOTE:** The numbers on the image do not depict the exact steps. The numbers are for representation of sequence.

#### **Next steps**

Replace the status LED control panel for Rear Accessed configuration.

# **Installing the status LED control panel for Rear Accessed configuration**

#### **Prerequisites**

- 1. Follow the safety quidelines listed in the [Safety instructions](#page-71-0).
- 2. Follow the procedure listed in the [Before working inside your system](#page-72-0).
- 3. [Remove the air shrouds](#page-81-0).
- 4. [Remove the expansion card riser 1.](#page-143-0)

**NOTE:** If necessary, please remove the backplane signal and power cables.

#### **Steps**

- 1. Align and insert the status LED control panel assembly in the slot on the system.
- 2. Route the status LED control panel cable through the guide slots in the system and connector on the system board. **NOTE:** Route the cable properly to prevent the cable from being pinched or crimped.
- 3. Using the Torx 8 screwdriver, tighten the screws that secure the left control panel assembly to the system.

**NOTE:** The numbers on the image do not depict the exact steps. The numbers are for representation of sequence.

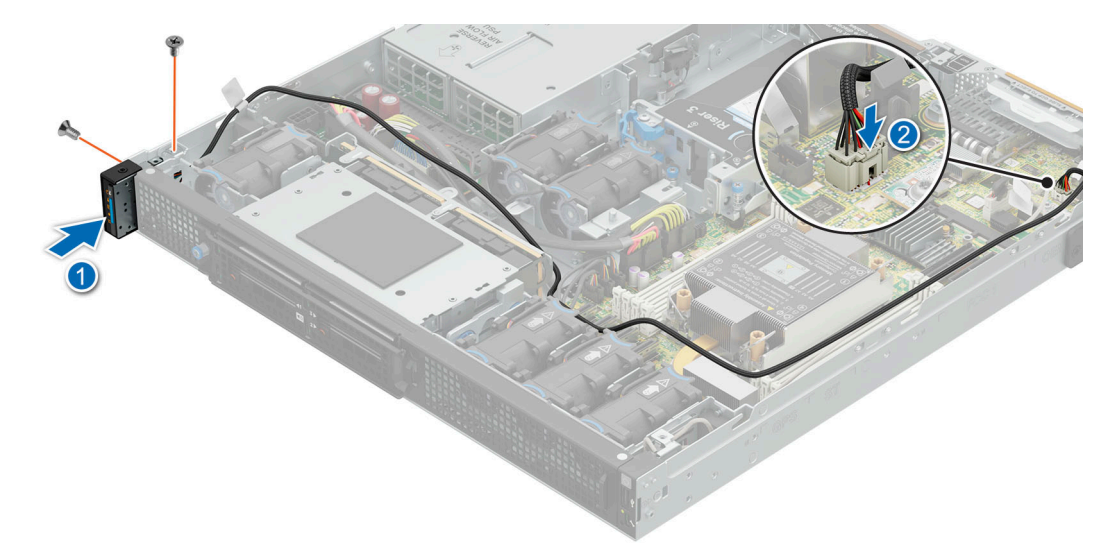

#### **Figure 132. Installing the status LED control panel for Rear Accessed configuration**

4. Align and insert the left ear handle in the slot on the system and tighten the screws using Torx 8 screwdriver.

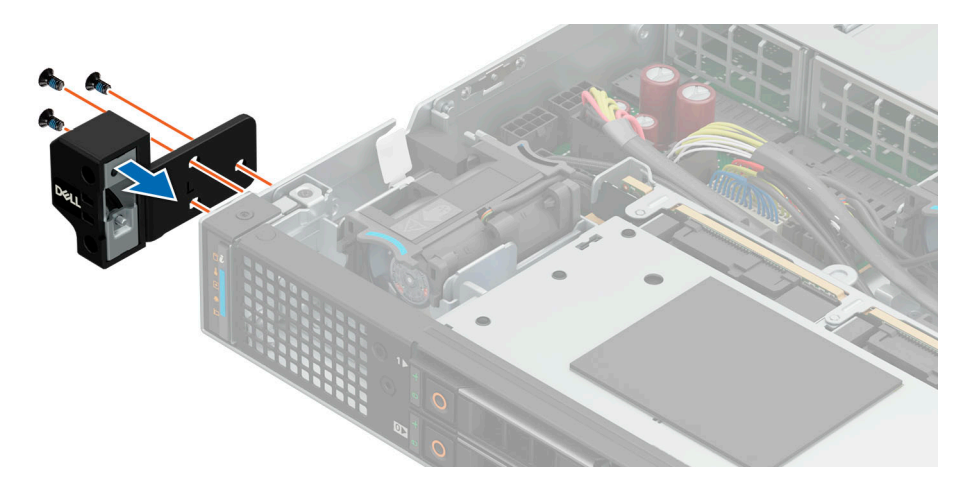

**Figure 133. Installing the left ear handle for Rear Accessed configuration**

#### **Next steps**

- 1. [Install the expansion card riser 1](#page-144-0).
- 2. [Install the air shrouds.](#page-82-0)
- **3.** Follow the procedure listed in the [After working inside your system](#page-72-0).

# **Removing the status LED control panel for Front Accessed configuration**

#### **Prerequisites**

**NOTE:** For Front Accessed configuration, the status LED control panel is on the rear of the system.

- 1. Follow the safety guidelines listed in the [Safety instructions](#page-71-0).
- 2. Follow the procedure listed in the [Before working inside your system](#page-72-0).
- 3. [Remove the air shrouds](#page-81-0).
- 4. [Remove the expansion card riser 1.](#page-143-0)
- **NOTE:** If required, remove the backplane power and signal cables.

#### **Steps**

1. Disconnect the status LED control panel cable from the system board connector.

**NOTE:** Observe the routing of the cable as you remove it from the system.

- 2. Using the Torx 8 screwdriver, remove the screws that secure the status LED control panel assembly to the system.
- 3. Hold the left status LED control panel assembly and remove the control panel along with the cable from the system.

**NOTE:** The numbers on the image do not depict the exact steps. The numbers are for representation of sequence.

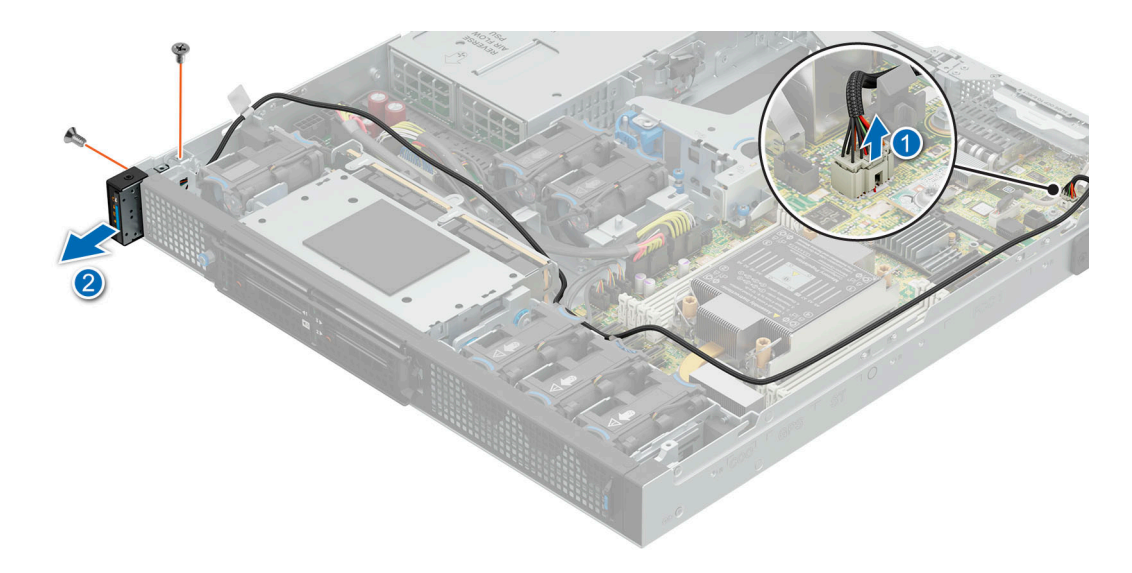

**Figure 134. Removing the status LED control panel for Front Accessed configuration**

#### **Next steps**

Replace the status LED control panel for Front Accessed configuration.

# **Installing the status LED control panel for Front Accessed configuration**

#### **Prerequisites**

**NOTE:** For Front Accessed configuration, the status LED control panel is on the rear of the system.

- 1. Follow the safety guidelines listed in the [Safety instructions](#page-71-0).
- 2. Follow the procedure listed in the [Before working inside your system](#page-72-0).
- 3. [Remove the air shrouds](#page-81-0).
- 4. [Remove the expansion card riser 1.](#page-143-0)

**NOTE:** If required, remove the backplane power and signal cables.

#### **Steps**

- 1. Align and insert the status LED control panel assembly in the slot on the system.
- 2. Route the status LED control panel cable through the guide slots in the system and connector on system board.

**NOTE:** Route the cable properly to prevent the cable from being pinched or crimped.

3. Using the Phillips 1 screwdriver, tighten the screws that secure the status LED control panel assembly to the system.

**NOTE:** The numbers on the image do not depict the exact steps. The numbers are for representation of sequence.

**NOTE:** The numbers on the image do not depict the exact steps. The numbers are for representation of sequence.

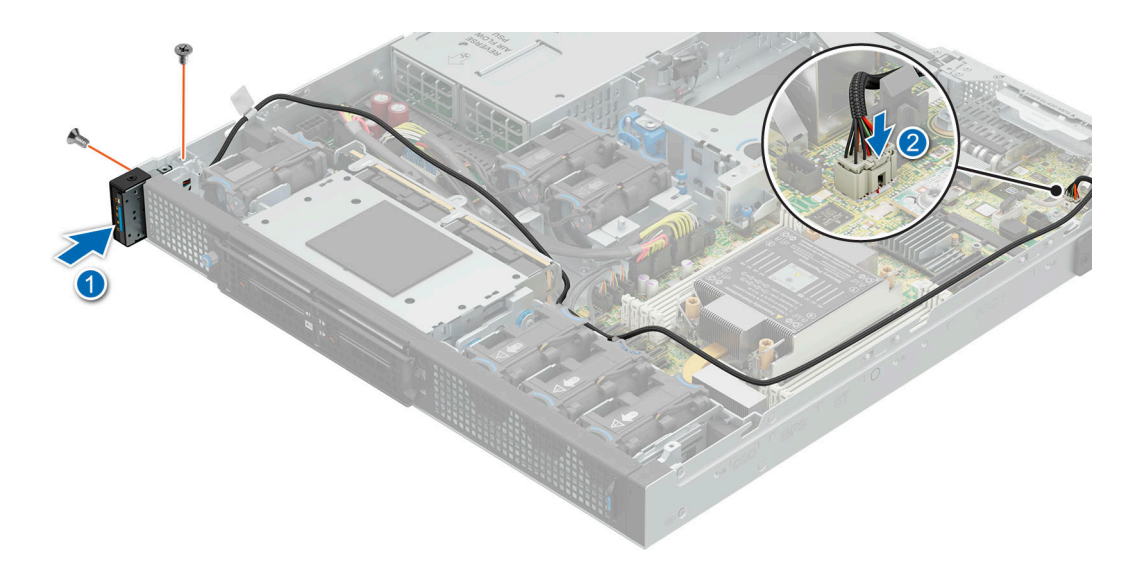

**Figure 135. Installing the status LED control panel assembly for Front Accessed configuration**

#### **Next steps**

- 1. [Install the expansion card riser 1](#page-144-0).
- 2. [Install the air shrouds.](#page-82-0)
- 3. Follow the procedure listed in the [After working inside your system](#page-72-0).

## **Removing the power button control panel for Rear Accessed configuration**

#### **Prerequisites**

- 1. Follow the safety guidelines listed in the [Safety instructions](#page-71-0).
- 2. Follow the procedure listed in the [Before working inside your system](#page-72-0).
- 3. [Remove the processor air shroud](#page-81-0).
- 4. [Remove the expansion card riser 1.](#page-143-0)

#### **Steps**

1. Using the Phillips 2 screwdriver, remove the screws that secure the right ear handle.

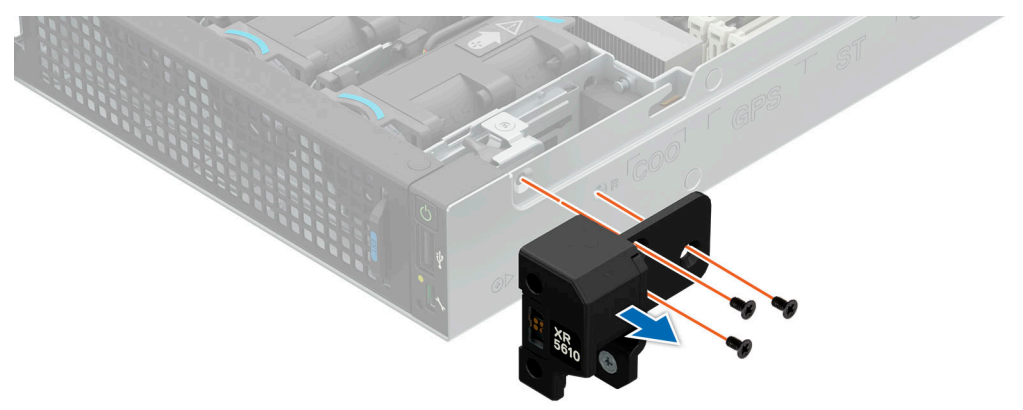

#### **Figure 136. Removing the right ear handle for Rear Accessed configuration**

2. Disconnect the power button control panel cable from the system board connector and remove the cable from cable clip.

<span id="page-160-0"></span>**(i) NOTE:** Observe the routing of the cable as you remove it from the system.

- 3. Using the Torx 8 screwdriver, remove the screws that secure the right control panel assembly.
- 4. Hold the power button control panel assembly and remove the control panel along with the cable from the system.

**NOTE:** The numbers on the image do not depict the exact steps. The numbers are for representation of sequence.

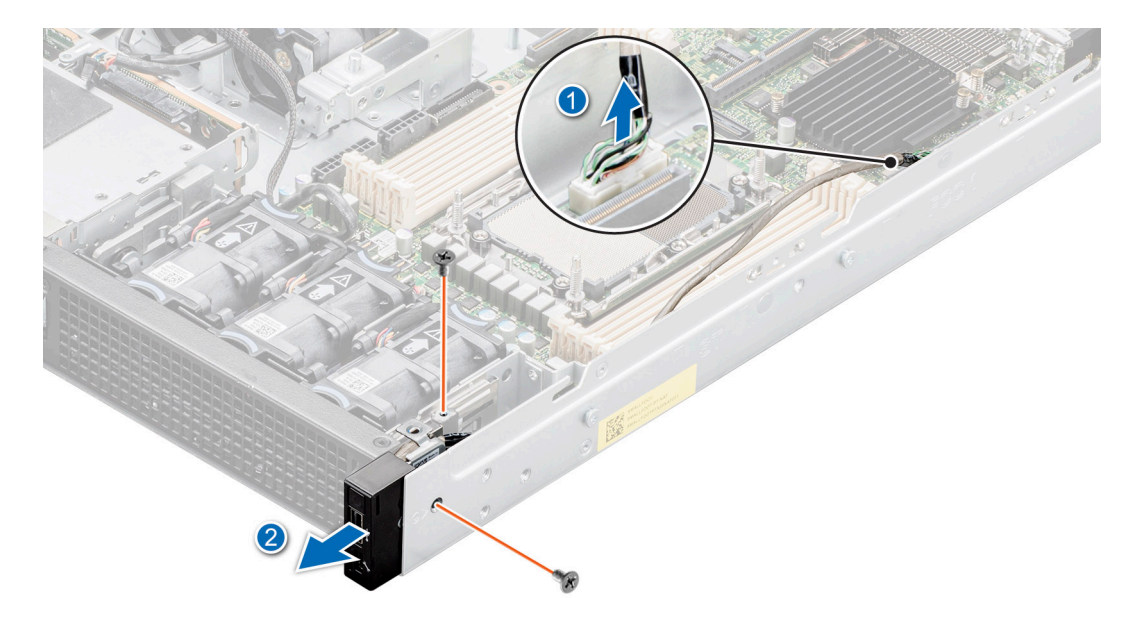

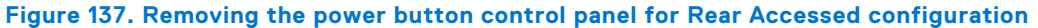

#### **Next steps**

Replace the power button control panel.

## **Installing the power button control panel for Rear Accessed configuration**

#### **Prerequisites**

- 1. Follow the safety guidelines listed in the [Safety instructions](#page-71-0).
- 2. Follow the procedure listed in the [Before working inside your system](#page-72-0).
- 3. [Remove the air shrouds](#page-81-0).
- 4. [Remove the expansion card riser 1.](#page-143-0)

#### **Steps**

1. Route the power button control panel cable through the side wall of the system.

**NOTE:** Route the cable properly to prevent the cable from being pinched or crimped.

- 2. Align and insert the right control panel in the slot on the system.
- 3. Connect the power button control panel cable to the connector on the system board.
- 4. Using the Torx 8 screwdriver, tighten the screws that secure the right control panel to the system.

**NOTE:** The numbers on the image do not depict the exact steps. The numbers are for representation of sequence.

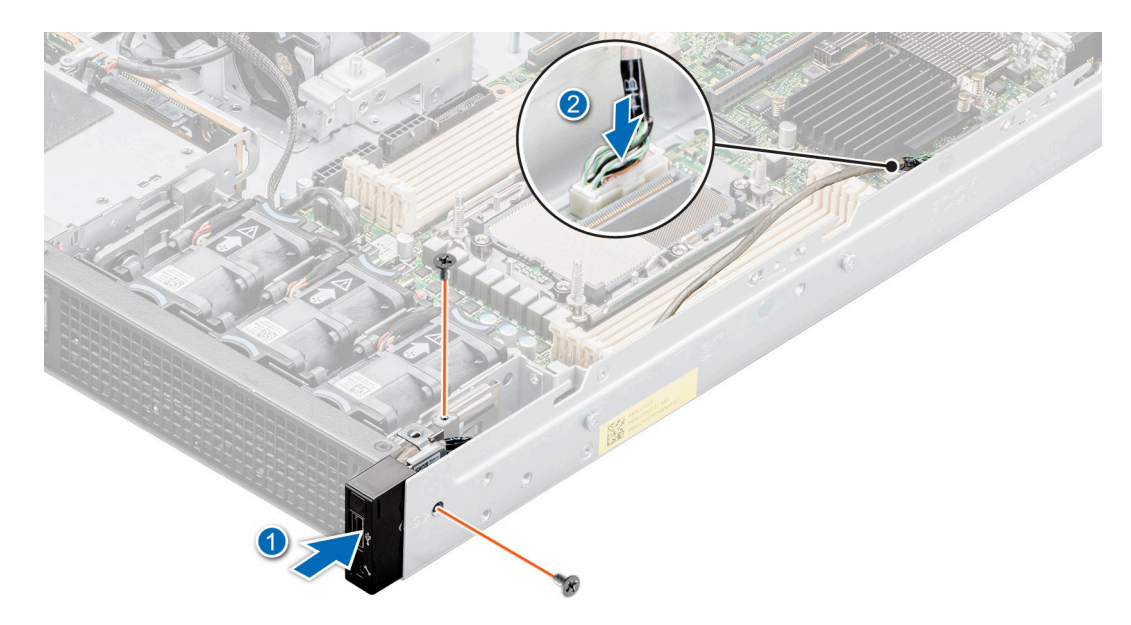

#### **Figure 138. Installing the power button control panel for Rear Accessed configuration**

5. Using the Phillips 2 screwdriver, tighten the screws that secure the right ear handle to the system.

**(i) NOTE:** The numbers on the image do not depict the exact steps. The numbers are for representation of sequence.

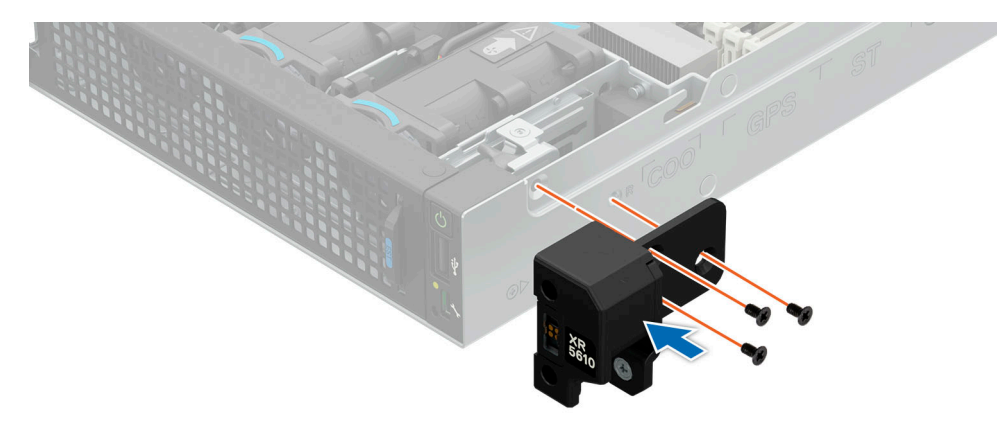

**Figure 139. Installing the right ear handle for Rear Accessed configuration**

#### **Next steps**

- 1. [Install the expansion card riser 1](#page-144-0).
- 2. [Install the air shrouds.](#page-82-0)
- **3.** Follow the procedure listed in the [After working inside your system](#page-72-0).

## **Removing the power button control panel for Front Accessed configuration**

#### **Prerequisites**

- 1. Follow the safety guidelines listed in the [Safety instructions](#page-71-0).
- 2. Follow the procedure listed in the [Before working inside your system](#page-72-0).
- 3. [Remove the Riser 1](#page-143-0).

#### **Steps**

- 1. Loosen the three screws to remove the left ear for the Front Accessed configuration.
- 2. Disconnect the power button control panel cable from the system board connector and remove the cable from cable clip. **NOTE:** Observe the routing of the cable as you remove it from the system.
- 3. Using the Phillips 2 screwdriver, remove the screws that secure the left rack ear.
- 4. Using the Torx 8 screwdriver, remove the screws that secure the power button control panel assembly.
- 5. Hold the power button control panel assembly and remove the control panel along with the cable from the system.

**NOTE:** The numbers on the image do not depict the exact steps. The numbers are for representation of sequence.

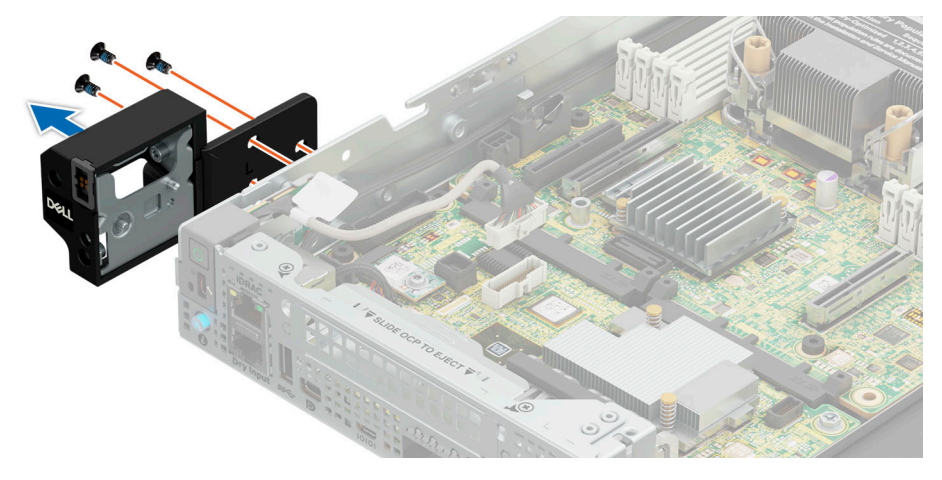

**Figure 140. Removing the left ear for the Front Accessed configuration**

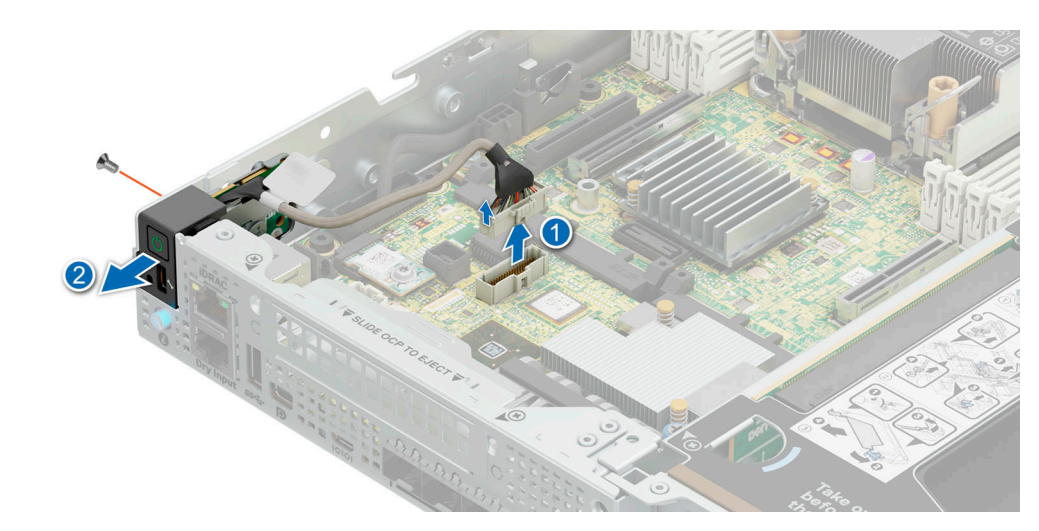

**Figure 141. Removing the power button control panel for Front Accessed configuration**

#### **Next steps**

[Replace the power button control panel for Front Accessed configuration](#page-160-0).

## **Installing the power button control panel for Front Accessed configuration**

#### **Prerequisites**

1. Follow the safety guidelines listed in the [Safety instructions](#page-71-0).

- 2. Follow the procedure listed in the [Before working inside your system](#page-72-0).
- 3. [Remove the expansion card riser 1.](#page-143-0)

#### **Steps**

- 1. Align and insert the power button control panel in the slot on the system.
- 2. Route the power button control panel cable through the side wall of the system.

**NOTE:** Route the cable properly to prevent the cable from being pinched or crimped.

- 3. Connect the power button control panel cable to the connector on the system board.
- 4. Using the Torx 8 screwdriver, tighten the screws that secure the power button control panel to the system.

**(i)** NOTE: The numbers on the image do not depict the exact steps. The numbers are for representation of sequence.

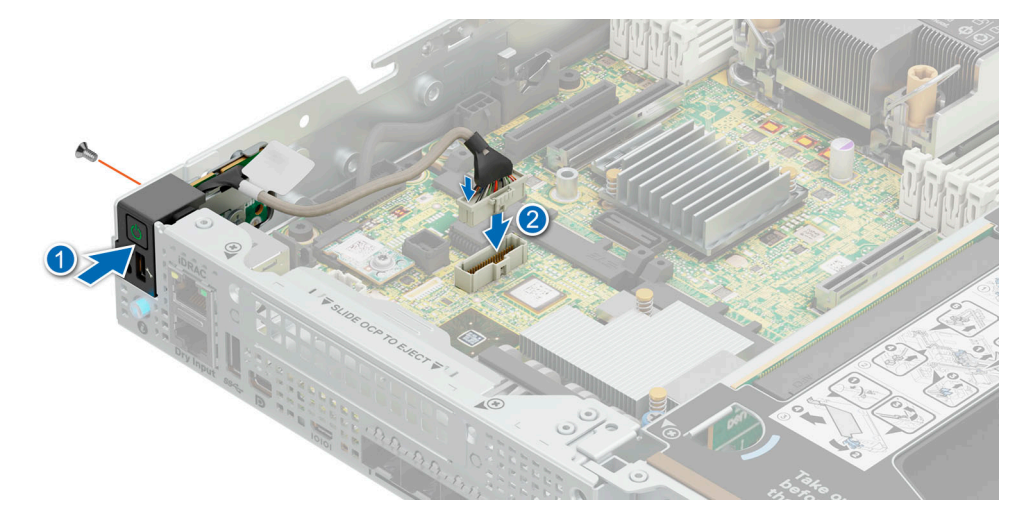

**Figure 142. Installing the power button control panel for Front Accessed configuration**

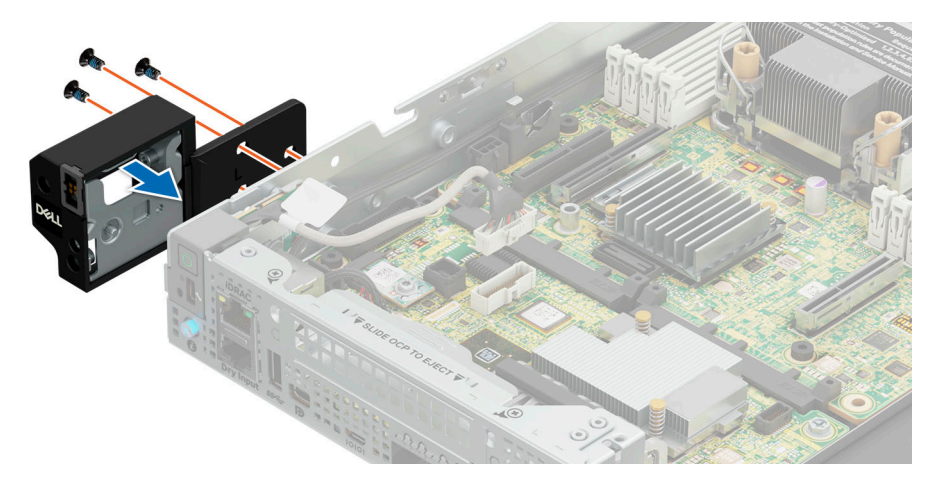

#### **Figure 143. Installing the left ear for the Front Accessed configuration**

5. Using the Phillips 2 screwdriver, tighten the screws and secure the rack left ear.

#### **Next steps**

- 1. [Install the expansion card riser 1](#page-144-0).
- 2. Follow the procedure listed in the [After working inside your system](#page-72-0).

# **Ruggedization Kit**

The Ruggedization Kit provides rugged protection for the PowerEdge XR5610 server. The Ruggedization Kit consists of the components that are mentioned below:

PCIe card holder

**(i)** NOTE: Only compatible with the new riser released in December 2023. The older version of riser does not support the PCIe card holder.

- Power supply rugged bracket
- Drive rugged bracket.
- Screw sets

#### **Topics:**

• Ruggedization Kit

# **Ruggedization Kit**

#### **Prerequisites**

**NOTE:** The Ruggedization Kit is ordered as Drop In Box (DIP) from Dell.

- 1. Follow the safety guidelines listed in [Safety instructions](#page-71-0).
- 2. Unpack the Ruggedization Kit rugged brackets.
- 3. [Remove the front bezel](#page-73-0) for Rear Accessed configuration.

#### **Steps**

1. Align the right edge of the drive retention bracket to the guide slots on the right side of the drive module. Using a Phillips 2 screwdriver, secure the Ruggedization Kit drive rugged bracket.

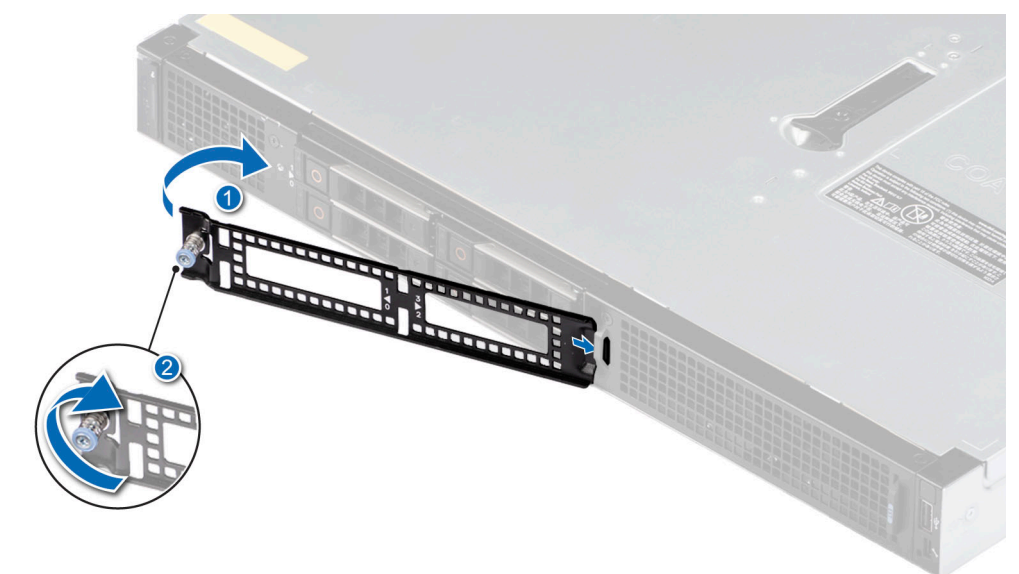

#### **Figure 144. Installing the Ruggedization Kit drive rugged bracket**

- 2. [Install the front bezel](#page-74-0) for Rear Accessed configuration.
- 3. Align the power supply bracket to the rear of the power supply cage and slide it in place. Using a Phillips 2 screwdriver, tighten the screws to secure the bracket.

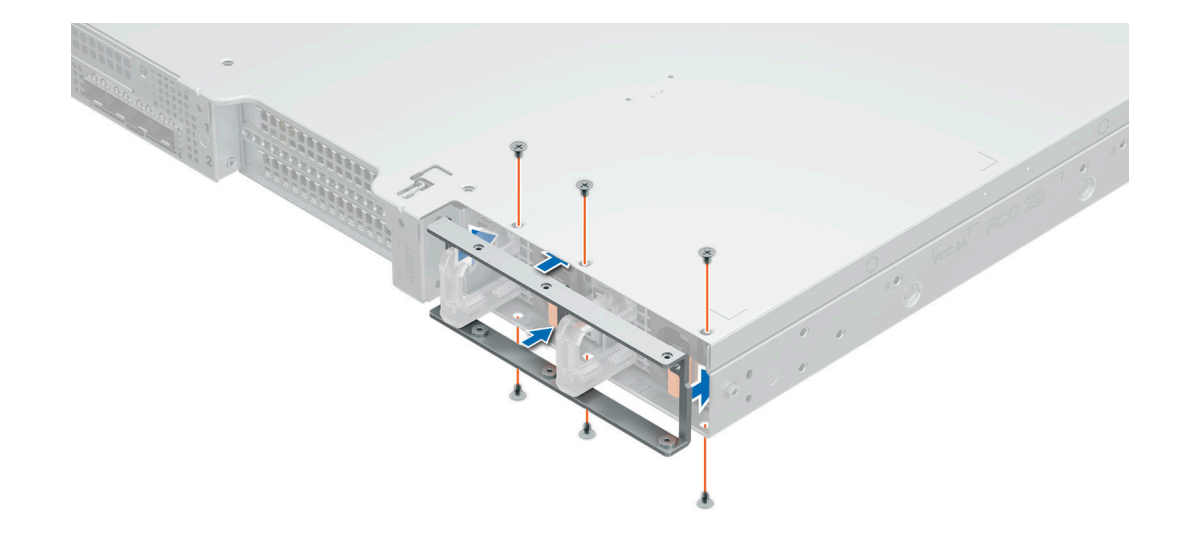

#### **Figure 145. Installing the power supply rugged bracket**

- 4. Align the tabs on the system cover with the guide slots on the system.
- 5. Close the system cover release latch.
- 6. Using a 1/4-inch flat head or Phillips 2 screwdriver, rotate the lock clockwise to the lock position.

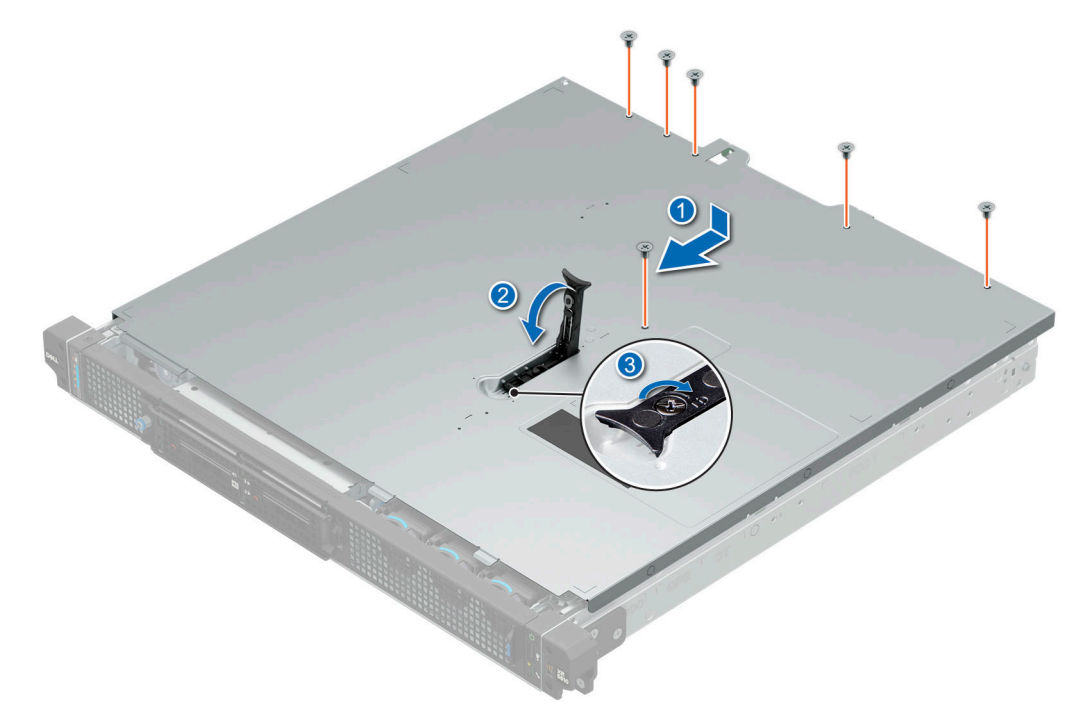

#### **Figure 146. Installing the system cover**

7. Release the two card latches. Align the card holder into the riser cage. Secure the card holder by securing the two card latches and the screw.

**NOTE:** PCIe card holders are only compatible with new PCIe risers released since December 2023. Older versions of risers do not require the PCIe card holder.

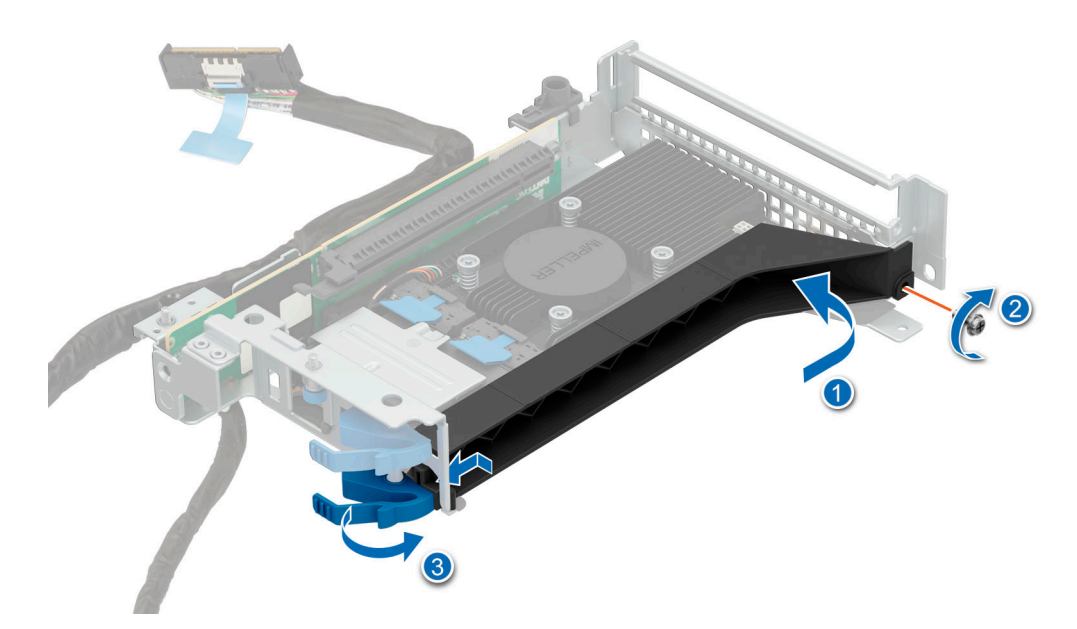

**Figure 147. Installing the riser card holder**

#### **Next steps**

Follow the procedure listed in [After working inside your system](#page-72-0).

# **9**

# **Jumpers and connectors**

This topic provides some basic and specific information about jumpers and switches. It also describes the connectors on the various boards in the system. Jumpers on the system board help to disable the system and reset the passwords. To install components and cables correctly, you must know the connectors on the system board.

#### **Topics:**

- System board jumpers and connectors
- [System board jumper settings](#page-168-0)
- [Disabling a forgotten password](#page-169-0)

# **System board jumpers and connectors**

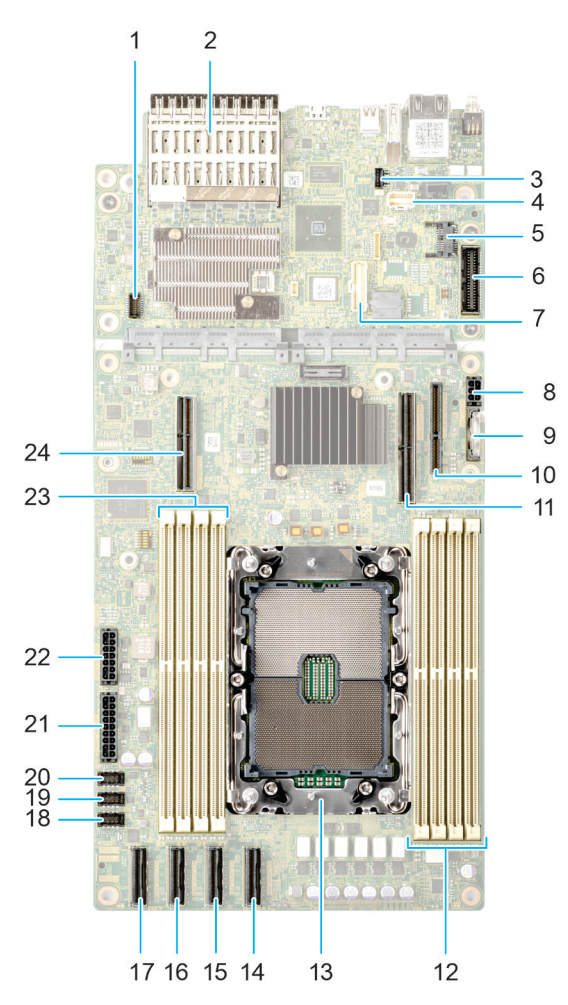

#### **Figure 148. System board connectors**

#### **Table 104. System board connectors description**

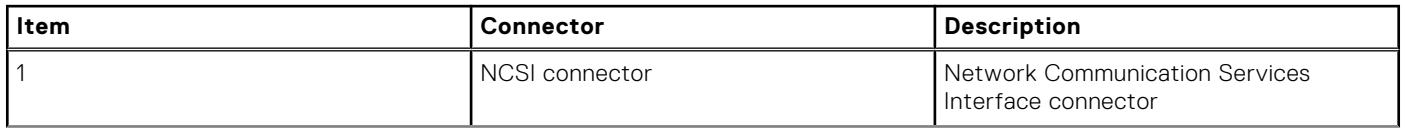

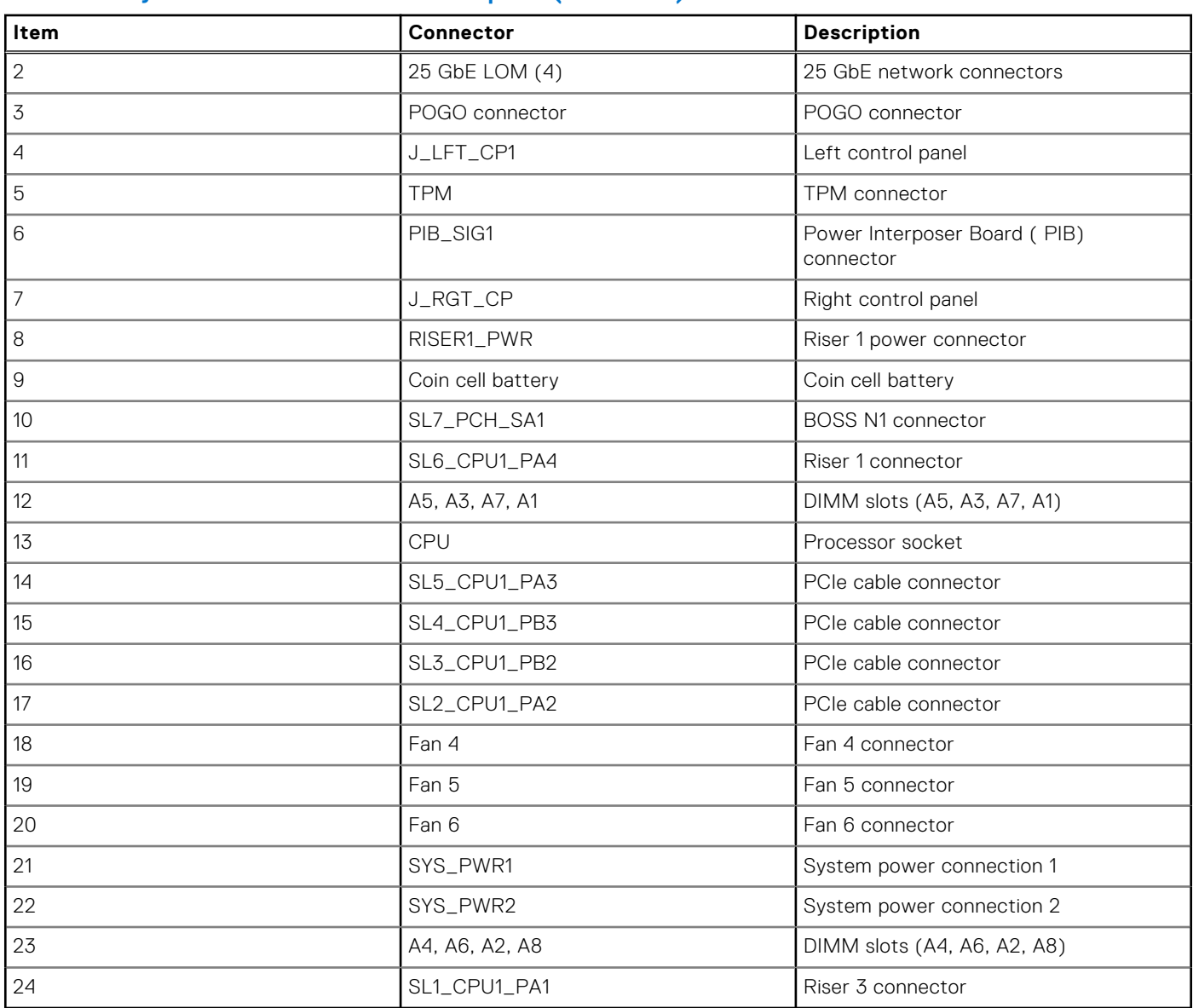

#### <span id="page-168-0"></span>**Table 104. System board connectors description (continued)**

# **System board jumper settings**

For information about resetting the password jumper to disable a password, see the [Disabling a forgotten password](#page-169-0) section.

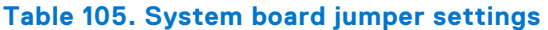

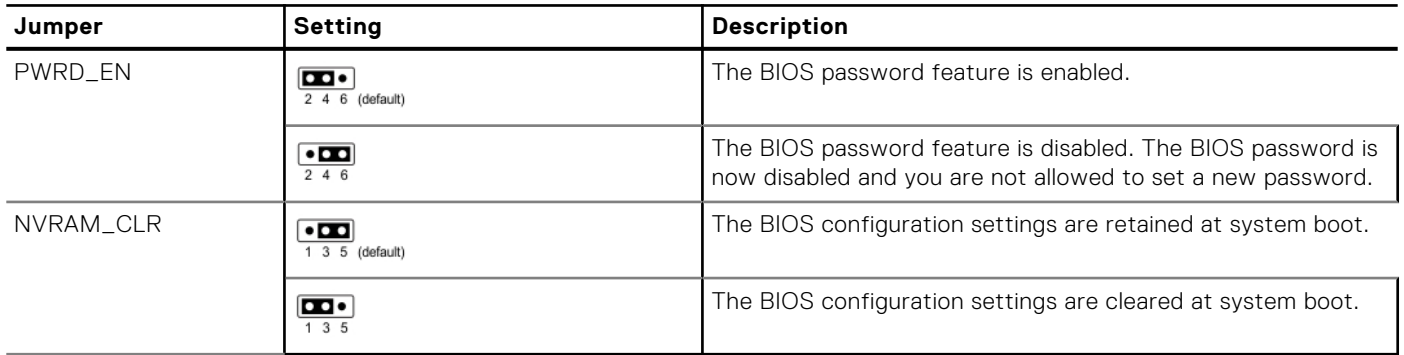

<span id="page-169-0"></span>**CAUTION: You should be cautious when changing the BIOS settings. The BIOS interface is designed for advanced users. Any changes in the setting might prevent your system from starting correctly and may even result in data loss.**

# **Disabling a forgotten password**

The software security features of the system include a system password and a setup password. The password jumper enables or disables password features and clears any password(s) currently in use.

#### **Prerequisites**

**CAUTION: Many repairs may only be done by a certified service technician. You should only perform troubleshooting and simple repairs as authorized in your product documentation, or as directed by the online or telephone service and support team. Damage due to servicing that is not authorized by Dell is not covered by your warranty. Read and follow the safety instructions that are shipped with your product.**

- 1. Power off the system and all attached peripherals. Disconnect the system from the electrical outlet, and disconnect the peripherals.
- 2. [Remove the system cover.](#page-77-0)
- 3. Move the jumper on the system board from pins 2 and 4 to pins 4 and 6.
- 4. [Replace the system cover](#page-77-0).
	- **NOTE:** The existing passwords are not disabled (erased) until the system boots with the jumper on pins 4 and 6. However, before you assign a new system and/or setup password, you must move the jumper back to pins 2 and 4.
	- **NOTE:** If you assign a new system and/or setup password with the jumper on pins 4 and 6, the system disables the new password(s) the next time it boots.
- 5. Reconnect the peripherals and connect the system to the electrical outlet, and then power on the system.
- 6. Power off the system.
- 7. [Remove the system cover.](#page-77-0)
- 8. Move the jumper on the system board from pins 4 and 6 to pins 2 and 4.
- 9. [Replace the system cover](#page-79-0).
- 10. Reconnect the peripherals and connect the system to the electrical outlet, and then power on the system.
- 11. Assign a new system and/or setup password.

# **System diagnostics and indicator codes**

The diagnostic indicators on the system front panel display system status during system startup.

#### **Topics:**

- Power button LED
- [Bezel LED](#page-171-0)
- [Status LED indicators](#page-171-0)
- [System health and system ID indicator codes](#page-173-0)
- [iDRAC Direct LED indicator codes](#page-174-0)
- [NIC indicator codes](#page-174-0)
- [Power supply unit indicator codes](#page-175-0)
- [Drive indicator codes](#page-177-0)
- [Using system diagnostics](#page-177-0)

# **Power button LED**

The power button LED is located on the front panel of the Rear Accessed configuration system and on the rear of the Front Accessed configuration system.

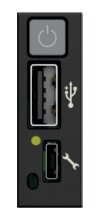

#### **Figure 149. Power button LED of the Rear Accessed configuration**

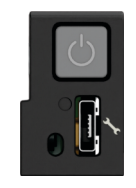

#### **Figure 150. Power button LED of the Front Accessed configuration**

#### **Table 106. Power button LED description**

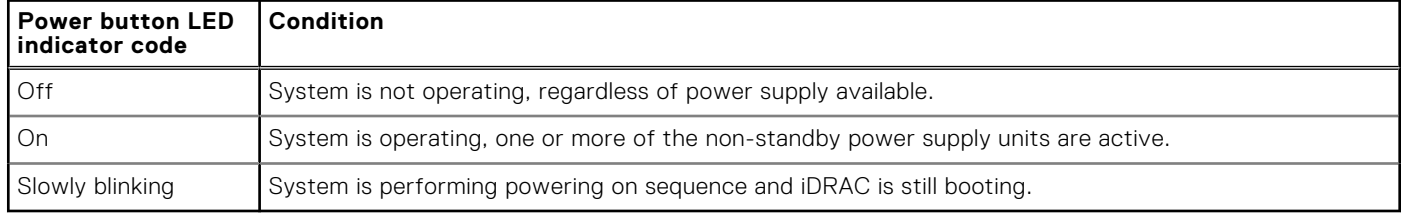

# <span id="page-171-0"></span>**Bezel LED**

The bezel status LED is located on the front panel of the Rear and Front Accessed configuration system.

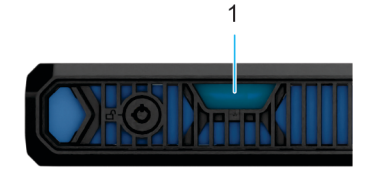

#### **Figure 151. Bezel LED**

1. Bezel LED

#### **Table 107. Bezel LED description**

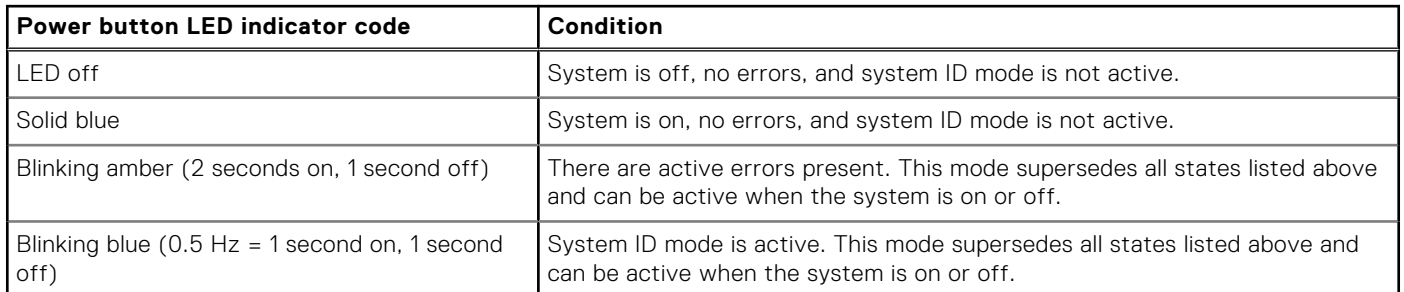

# **Status LED indicators**

**NOTE:** The indicators display solid amber if any error occurs.

# 0<br>
0<br>
8<br>
1<br>
8<br>
1

#### **Figure 152. Status LED indicators**

#### **Table 108. Status LED indicators and descriptions**

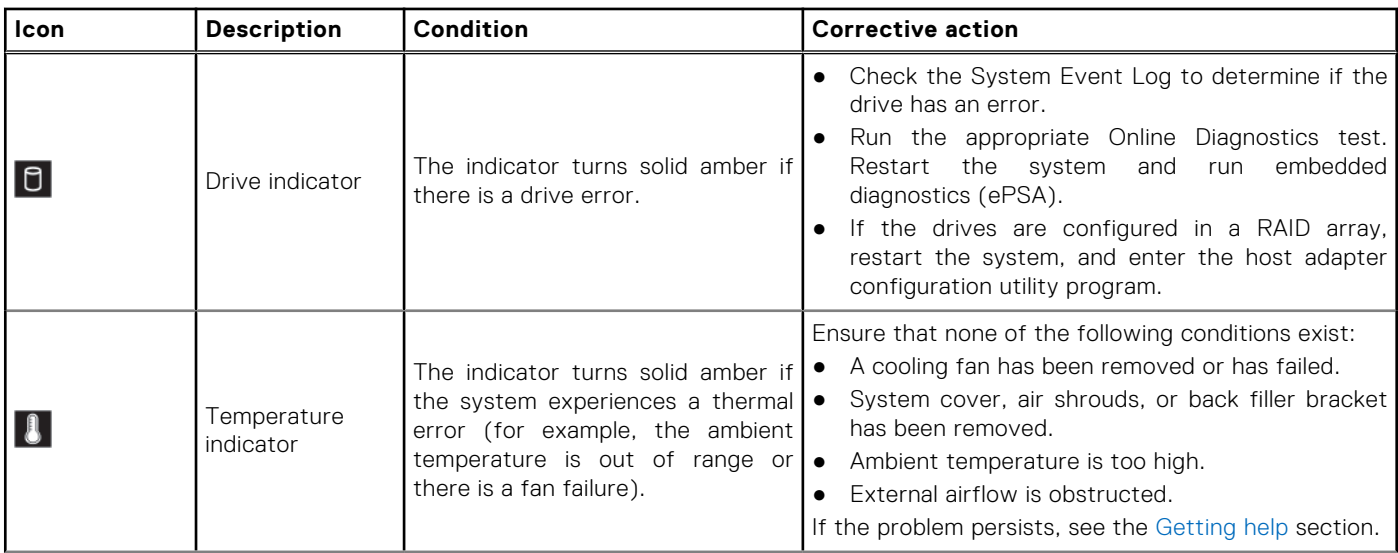

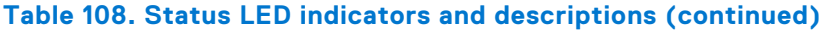

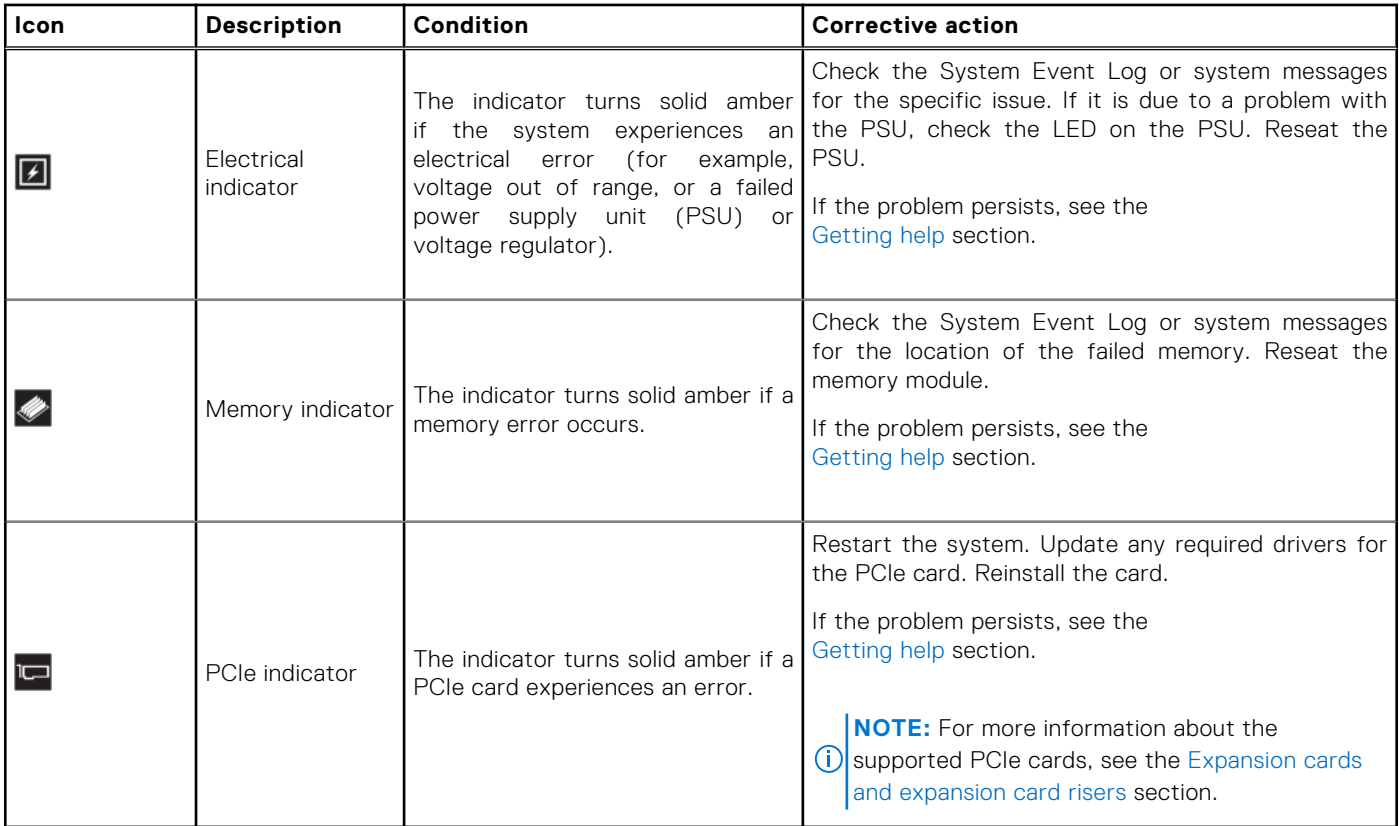

**NOTE:** The system health and ID indicator is located at the front of the Rear Accessed configuration next to the left ear and it is located at the rear left of the Front Accessed configuration. See the [front view](#page-8-0) and [rear view](#page-11-0) of the system to identify the location.

# <span id="page-173-0"></span>**System health and system ID indicator codes**

The system health and system ID indicator is located on the system for Rear Accessed configuration and control panel of the system for Front Accessed configuration.

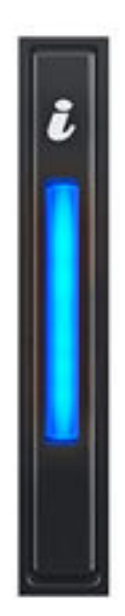

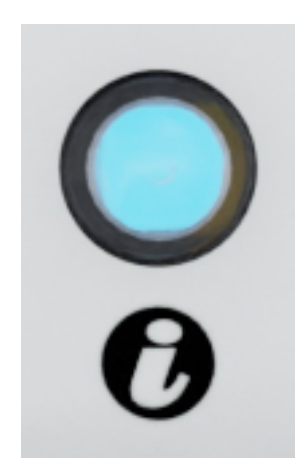

#### **Figure 153. System health and system ID indicator**

#### **Table 109. System health and system ID indicator codes**

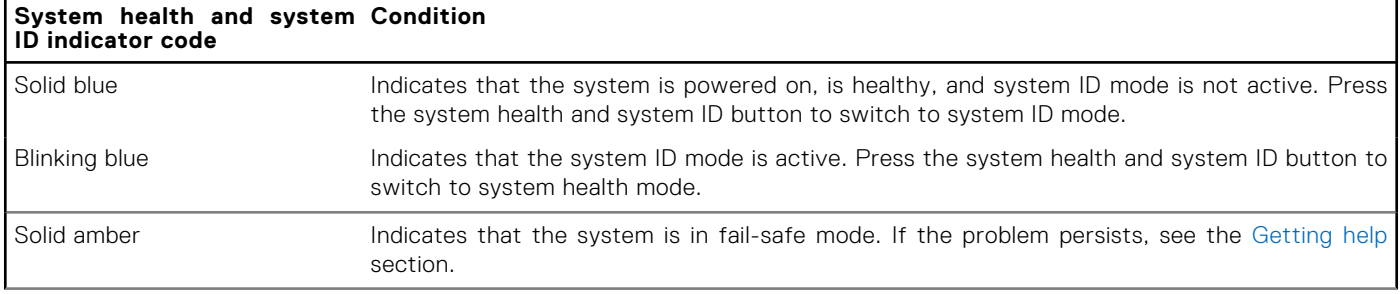

#### <span id="page-174-0"></span>**Table 109. System health and system ID indicator codes (continued)**

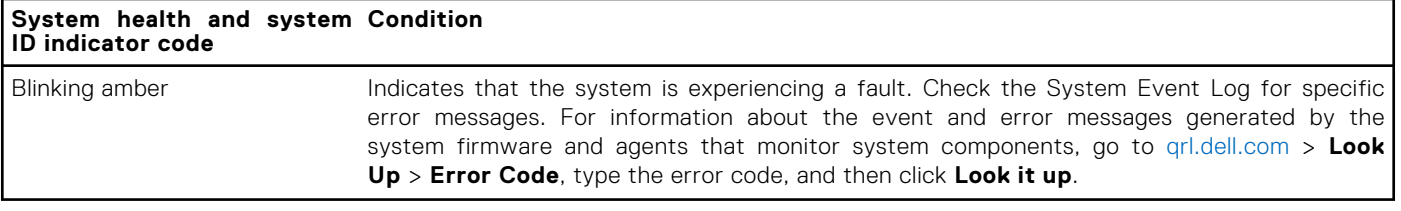

**(i)** NOTE: The system health and ID indicator is located at the front of the Rear Accessed configuration next to the left ear and it is located at the rear left of the Front Accessed configuration. See the [front view](#page-8-0) and [rear view](#page-11-0) of the system to identify the location.

# **iDRAC Direct LED indicator codes**

The iDRAC Direct LED indicator lights up to indicate that the port is connected and is being used as a part of the iDRAC subsystem.

You can configure iDRAC Direct by using a USB to micro USB (type AB) cable, which you can connect to your laptop or tablet. Cable length should not exceed 3 feet (0.91 meters). Performance could be affected by cable quality. The following table describes iDRAC Direct activity when the iDRAC Direct port is active:

#### **Table 110. iDRAC Direct LED indicator codes**

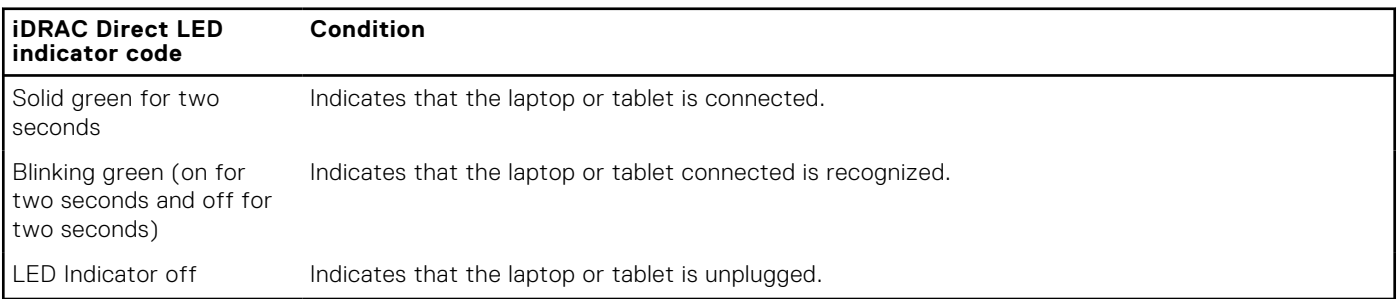

# **NIC indicator codes**

Each NIC on the back of the system has indicators that provide information about the activity and link status. The activity LED indicator indicates if data is flowing through the NIC, and the link LED indicator indicates the speed of the connected network.

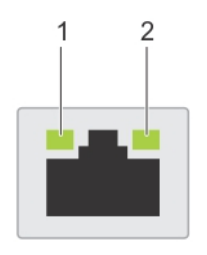

#### **Figure 154. NIC indicator codes**

- 1. Link LED indicator
- 2. Activity LED indicator

#### **Table 111. NIC indicator codes**

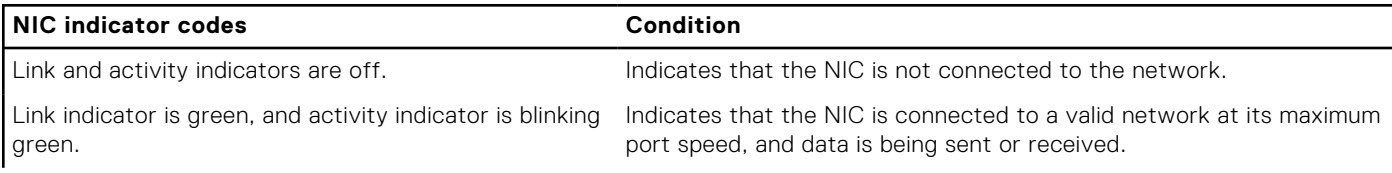

#### <span id="page-175-0"></span>**Table 111. NIC indicator codes (continued)**

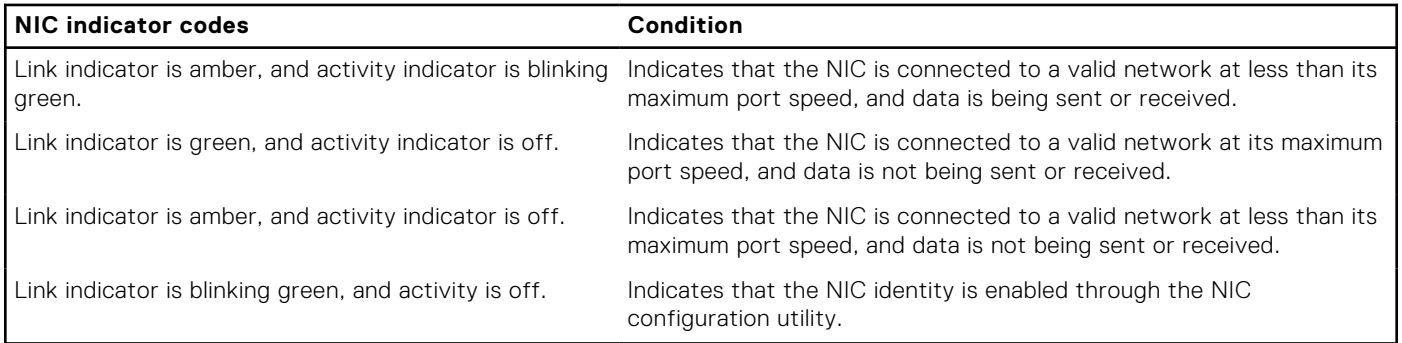

# **Power supply unit indicator codes**

AC and DC power supply units (PSUs) have an illuminated translucent handle that serves as an indicator. The indicator shows if power is present or if a power fault has occurred.

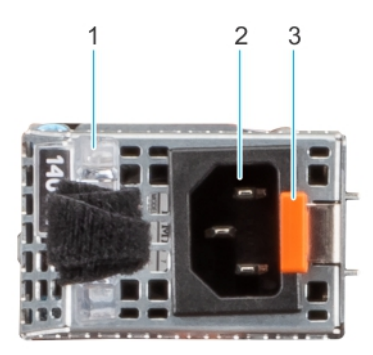

#### **Figure 155. Rear Accessed configuration power supply**

- 1. AC PSU handle
- 2. Socket
- 3. Release latch

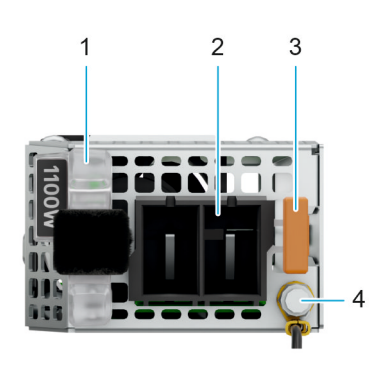

**Figure 156. Front Accessed configuration DC power supply**

- 1. DC PSU handle
- 2. DC socket
- 3. Release latch
- 4. Grounding post

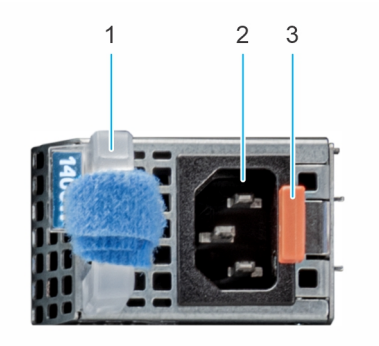

#### **Figure 157. Front Accessed configuration AC power supply**

- 1. AC PSU handle
- 2. AC socket
- 3. Release latch

#### **Table 112. AC and DC PSU status indicator codes**

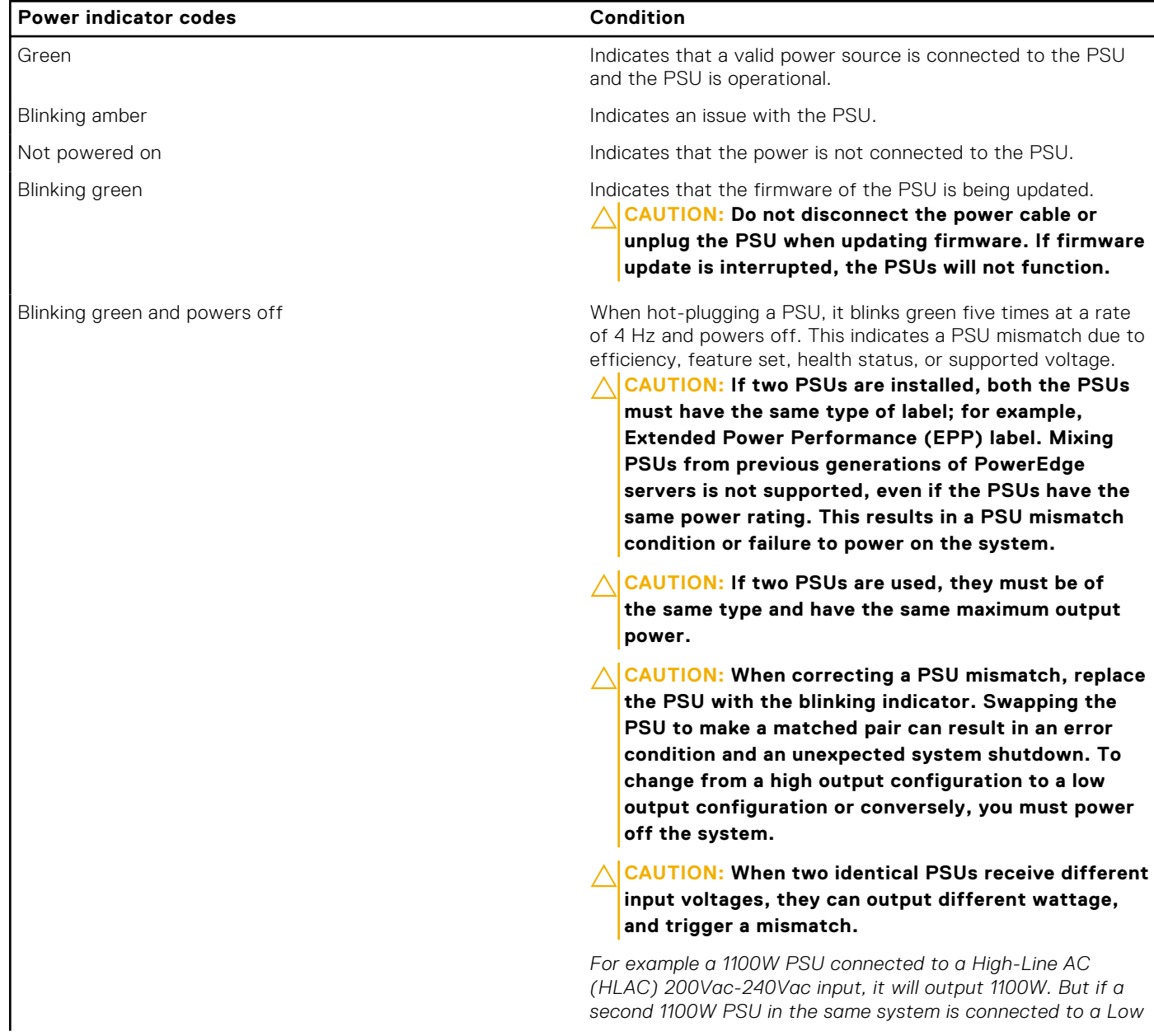

#### <span id="page-177-0"></span>**Table 112. AC and DC PSU status indicator codes (continued)**

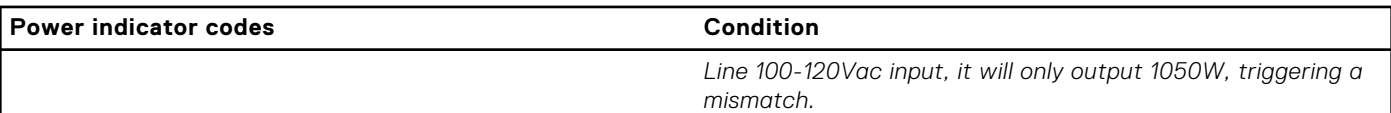

# **Drive indicator codes**

The LEDs on the drive carrier indicate the state of each drive. Each drive carrier has two LEDs: an activity LED (green) and a status LED (bicolor, green/amber). The activity LED blinks whenever the drive is accessed.

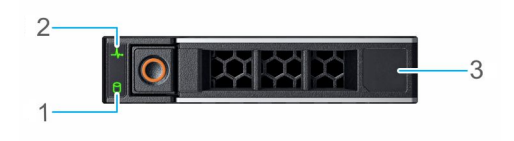

#### **Figure 158. Drive indicators**

- 1. Drive activity LED indicator
- 2. Drive status LED indicator
- 3. Drive capacity label

**NOTE:** If the drive is in the Advanced Host Controller Interface (AHCI) mode, the status LED indicator does not power on.

**NOTE:** Drive status indicator behavior is managed by Storage Spaces Direct. Not all drive status indicators may be used.

#### **Table 113. Drive indicator codes**

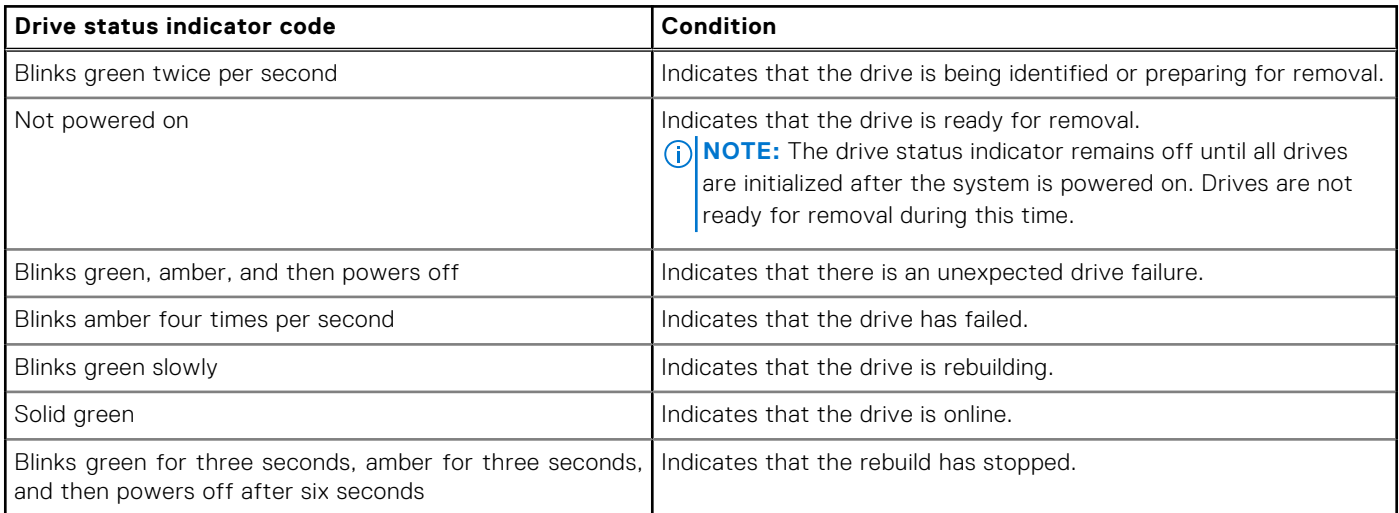

# **Using system diagnostics**

If you experience an issue with the system, run the system diagnostics before contacting Dell for technical assistance. The purpose of running system diagnostics is to test the system hardware without using additional equipment or risking data loss. If you are unable to fix the issue yourself, service and support personnel can use the diagnostics results to help you solve the issue.

# **Dell Embedded System Diagnostics**

**NOTE:** The Dell Embedded System Diagnostics is also known as Enhanced Pre-boot System Assessment (ePSA) diagnostics.

The Embedded System Diagnostics provide a set of options for particular device groups or devices allowing you to:

- Run tests automatically or in an interactive mode
- Repeat tests
- Display or save test results
- Run thorough tests to introduce additional test options to provide extra information about the failed device(s)
- View status messages that inform you if tests are completed successfully
- View error messages that inform you of issues encountered during testing

## **Running the Embedded System Diagnostics from Boot Manager**

Run the Embedded System Diagnostics (ePSA) if your system does not boot.

#### **Steps**

- 1. When the system is booting, press F11.
- 2. Use the up arrow and down arrow keys to select **System Utilities** > **Launch Diagnostics**.
- 3. Alternatively, when the system is booting, press F10, select **Hardware Diagnostics** > **Run Hardware Diagnostics**. The **ePSA Pre-boot System Assessment** window is displayed, listing all devices detected in the system. The diagnostics starts executing the tests on all the detected devices.

## **Running the Embedded System Diagnostics from the Dell Lifecycle Controller**

#### **Steps**

- 1. When the system is booting, press F10.
- 2. Select **Hardware Diagnostics** → **Run Hardware Diagnostics**.

The **ePSA Pre-boot System Assessment** window is displayed, listing all devices detected in the system. The diagnostics start executing the tests on all the detected devices.

## **System diagnostic controls**

#### **Table 114. System diagnostic controls**

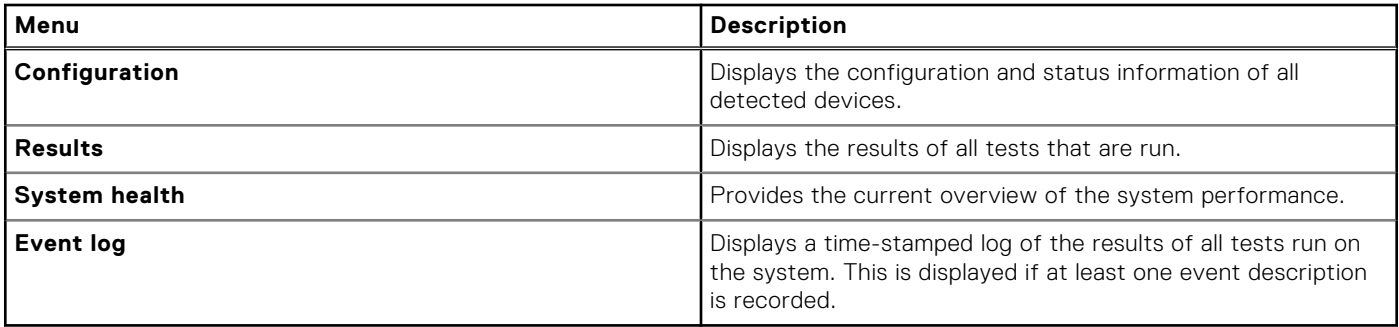

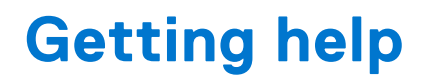

<span id="page-179-0"></span>The QRL, SupportAssist/ Secure Connect Gateway, and eSupport sites will be launched in the quarter 4 of the calender year 2022.

#### **Topics:**

• Recycling or End-of-Life service information

# **Recycling or End-of-Life service information**

Take back and recycling services are offered for this product in certain countries. If you want to dispose of system components, visit [www.dell.com/recyclingworldwide](https://www.dell.com/recyclingworldwide) and select the relevant country.
## **Documentation resources**

This section provides information about the documentation resources for your system.

To view the document that is listed in the documentation resources table:

- Using search engines:
	- Type the name and version of the document in the search box.

## **Table 115. Additional documentation resources for your system**

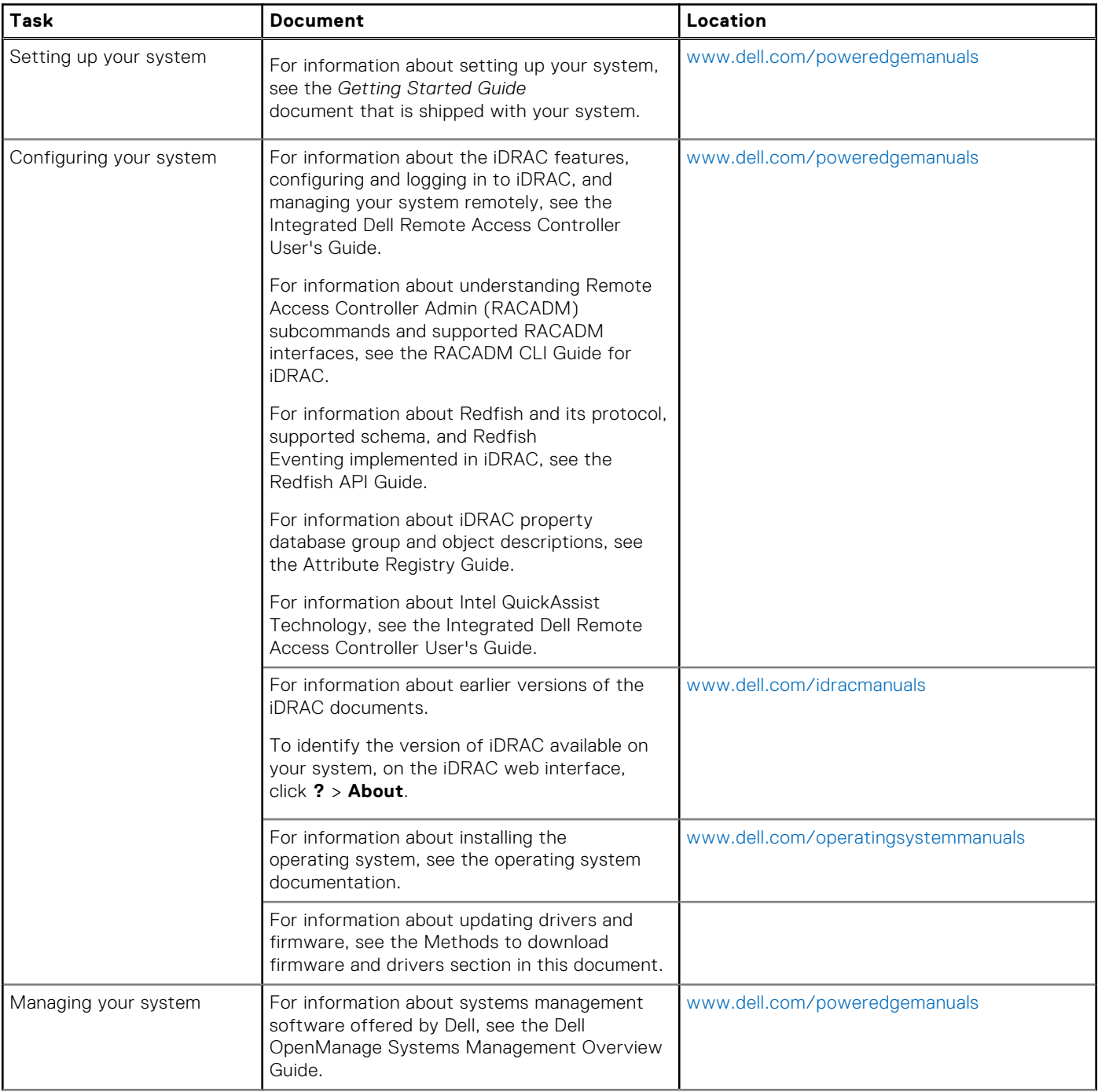

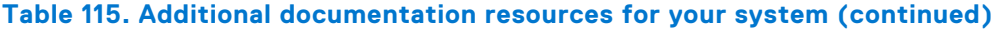

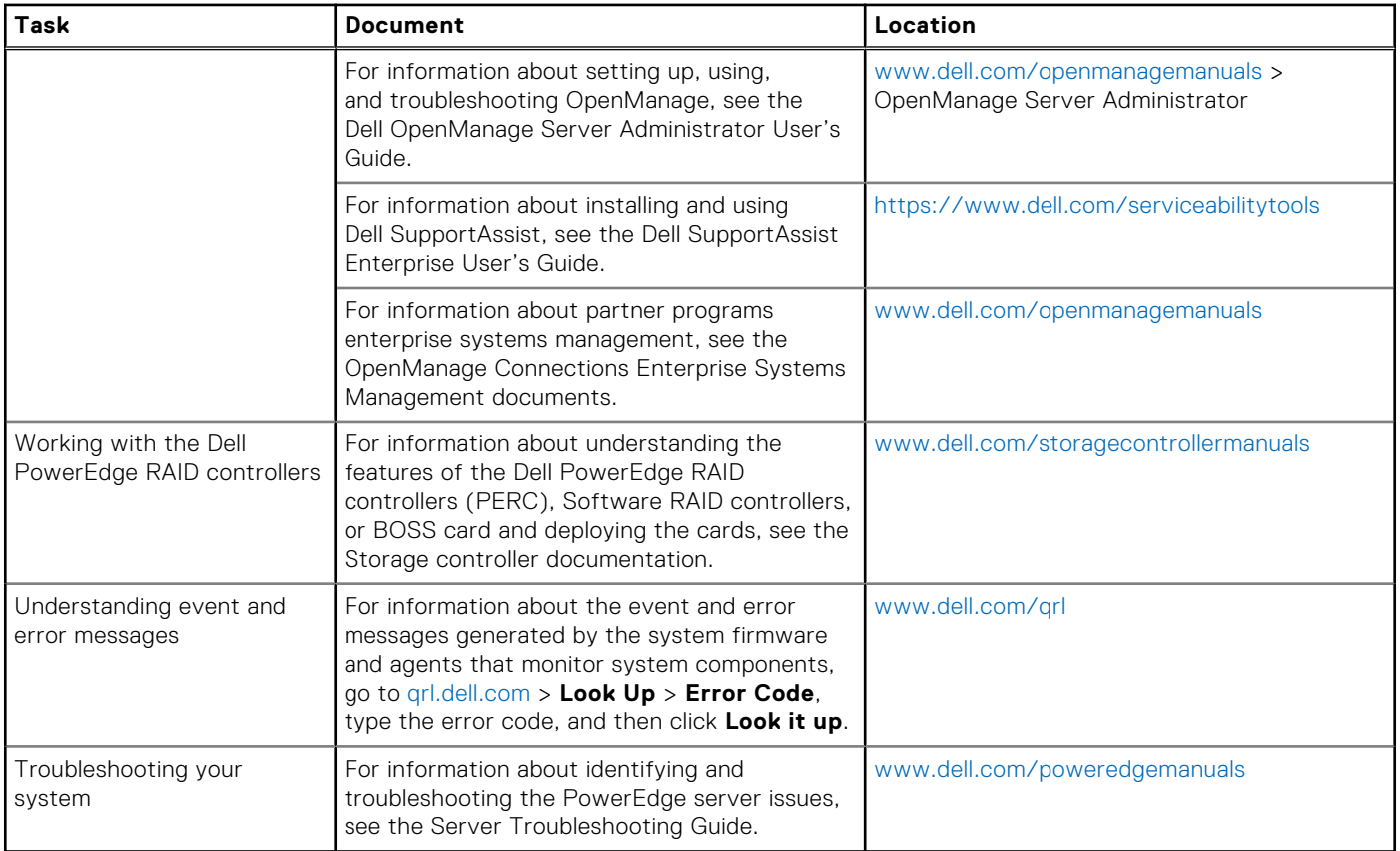